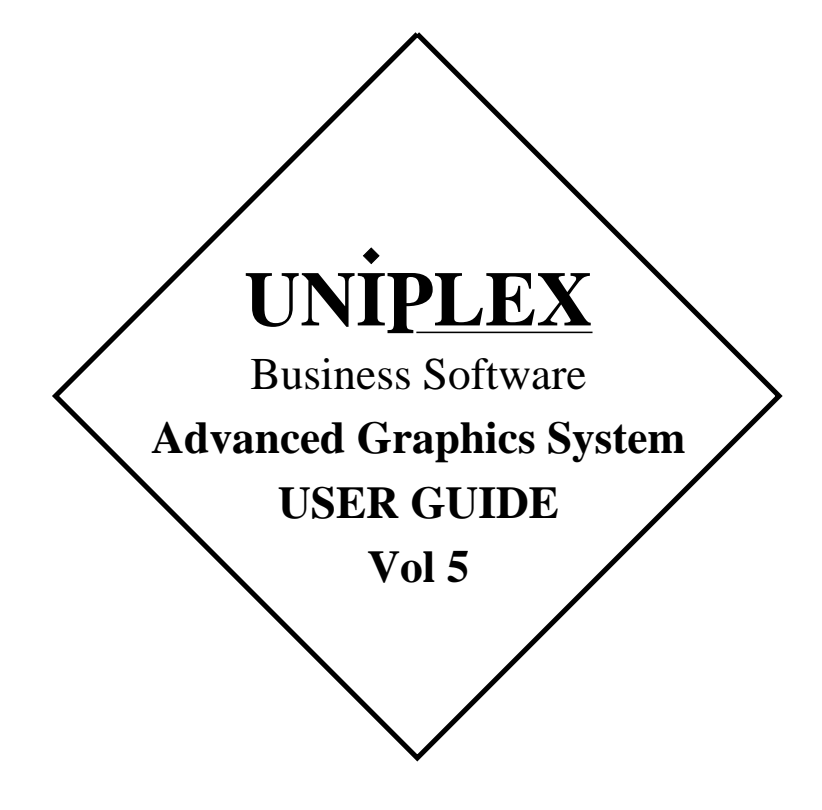

## **END USER LICENCE AGREEMENT**

will accept them by opening the license agreement folder. You ers make no representations or warranties, whether express or im-<br>should return the complete software package including the media, plied (by statute or otherwis **the license agreement, the user manuals, and any associated docu-** merchantability, or fitness for a particular purpose of the Software or mentation intact to your supplier within seven days of receipt if you do not agree with these terms and conditions. Your supplier will credit the license fee charged to or paid by you.

associated documentation as well as any and all derivatives thereof your requirements. The entire risk as to its performance is with you<br>(the "Software") is supplied under license from Uniplex Software, and, except to the (the "Software") is supplied under license from Uniplex Software, Inc., 715 Sutter St., Folsom, California 95630 ("Uniplex") or a Uni-Inc., 715 Sutter St., Folsom, California 95630 ("Uniplex") or a Uni-<br>plex distributor, dealer, reseller, or other supplier ("Supplier") upon entire cost of all necessary servicing, repair, or correction and any plex distributor, dealer, reseller, or other supplier ("Supplier") upon centire cost of all necessary servicing, repair, or correction and any<br>the following terms which you will be deemed to have accepted cincidental or co upon opening the license agreement folder. The to Uniplex, or your Suppliers will in no event be liable for direct, indi-

All convrights and other intellectual property rights in the Software Figure owned absolutely by Uniplex or authorized licensors to Uniplex.<br>You may not load the Software onto a computer or use the Software You may not load the Software onto a computer or use the Software possibility of such damage, whether due to Uniplex's or to any such<br>in any manner without the express license of Uniplex or your Suppli- entity's negligence er on the terms set out below. You are granted a non-exclusive, wise. non-transferable license to use the Software on these conditions in consideration of the license fee:

- 
- o To make one copy of the Software (not including the user manuals and associated documentation) solely for security backup purposes, provided that you reproduce all copyright notices, traidemarks, legends, and logos on the backup copy and maintain an accurate record of its location.

authorized licensors to Uniplex. You may not: your consent.

- an additional number of users other than that for which the Soft- tion advise you of and license your use of Software updates and ware license was granted. new releases at the current prices for such Software updates and
	- o Make copies of the Software except one copy for security back-<br>up purposes in accordance with this Agreement.
	- o Make copies of the Software user manuals or any associated documentation.
	- vide, electronically or otherwise, the Software or any copy or part of it to anyone else.
	- o Remove any copyright notice, trademark, legend, logo, or prod-<br>uct identification from the Software or the backup copy.
	- decode the Software to derive any source code except as per- opening the license agreement folder. mitted by a law made pursuant to the European Council Directive on the Legal Protection of Computer Programs and then only if indispensable to achieve the interoperability of an independently-created program and only after first contacting Uniplex and being advised that the required information is not

**TERM**. This Agreement is effective when you open the licence<br>agreement folder which contains the key number and the activation The remainder of this Agreement shall remain valid and enforceable<br>directions to enable full o granted under this Agreement shall terminate automatically if you invalid or unenforceable pursuant to any judicial decree or other- are in breach of or fail to comply with any term or condition herein. wise. You must destroy all copies of the Software, completely purge the Software from all systems, and certify to Uniplex or to your Supplier Uniplex may assign or transfer its rights and obligations under this<br>that they have been so destroyed upon such termination. You will Agreement without that they have been so destroyed upon such termination. You will Agreement without your prior consent. You may not transfer your<br>not be entitled to any refund of money or other consideration paid by rights under this Agree not be entitled to any refund of money or other consideration paid by vou.

tive media free of charge for a period of 90 days from the date on for use only with the Uniplex product.<br>which you receive the Software. You must notify the Supplier of any material physical defect in the media on which the Software is re- **U.S. Government Restricted Rights Notice** corded as soon as you discover the defect. This replacement will only be provided if you have returned the license activation form and Use, duplication, or disclosure by the Government is subject to<br>if you return the defective media post-paid to your Supplier stating restrictions as set if you return the defective media post-paid to your Supplier stating restrictions as set forth in subparagraph (c)(1)(ii) of the Rights in<br>your name and address and enclosing proof of your license such as Technical Data an an invoice copy. This is your sole remedy in the event of a media 252.227-7013. Uniplex Software, Inc., 715 Sutter St., Folsom, defect. This warranty shall not apply in the event that the Software California 95630. media is lost or stolen or has been damaged by accident, misuse, neglect, or unauthorized use or modification. The contraction of the contraction of the contraction of the contraction of the contraction of the contraction of the contraction of the contraction of the contraction of the c

**You should carefully read the following terms and conditions. You LIABILITY.** Uniplex, authorized licensors to Uniplex, and your Supplispecifically disclaimed and excluded except as expressly provided<br>above for media.

The media, the license agreement, the user manuals, and any You alone are able to determine whether the Software will meet<br>associated documentation as well as any and all derivatives thereof your requirements. The entire r rect, special, incidental, or consequential damages (including loss of profits or business) resulting from any defect and/or use of the Soft-

Notwithstanding the above, if there should arise any liability on the part of Uniplex or any such entity, by reason of the licensing or use<br>O To use the Software on the single computer under your control of the Software or otherwise, whether due to Uniplex's or to any for which the Software was licensed and within the user limita-<br>tion established by the Uniplex license key accompanying this otherwise, such liability shall under no circumstances whatsoever tion established by the Uniplex license key accompanying this otherwise, such liability shall under no circumstances whatsoever<br>Agreement. exceed the price paid by you for the licence to use this Software or. exceed the price paid by you for the licence to use this Software or, at the election of Uniplex, the cost of repair or replacement of the defective Software

You shall indemnify Uniplex, authorized licensors to Uniplex, and your Suppliers against all claims by third parties (other than claims alleging breach by the Software, as supplied, of a third party's copyright, patent, or other intellectual property rights) arising from pos-<br>CONDITIONS OF USE. The Software is copyrighted by Uniplex and session or use of the Software by you or by anyone using it with

o Use the Software or any part of it on a computer of a type or for **UPDATE POLICY.** Uniplex or your Supplier may at their sole discre-<br>an additional number of users other than that for which the Soft- tion advise you of a new releases. You must complete and return the license activation<br>form to Uniplex to be advised of such updates and new releases. Any such updates and new releases will be licensed subject to the Figure and conditions of this Agreement or of a new agreement pro-<br>vided by Uniplex or by your Supplier.

**GENERAL** This Agreement shall be governed by and interpreted in<br>O Loan, rent, assign, lease, sublicense, transfer, or otherwise pro- accordance with the laws, other than choice of laws rules, of the

You acknowledge that you have read this Agreement, agree to be bound by its terms and conditions, and agree that it is the complete bound by he torms and exclusive statement of the agreement between you and Uniplex which supersedes any previous proposal or agreement, whether<br>o Reverse engineer, disassemble, reverse translate, or in any way oral or written, relating to the subject matter of this Agreement, by

> Any representations, modifications, or amendments to this Agreement shall be of no force or effect unless in writing and signed by an authorized manager of Uniplex.

> Either party's failure or delay in enforcing any provision hereof will not waive that party's rights.

writing and signed by an authorized manager of Uniplex.

LIMITED 90 DAY WARRANTY. Your Supplier will replace any defec- The Informix products contained in this Uniplex product are licensed<br>tive media free of charge for a period of 90 days from the date on for use only with the U

## **Copyright Notices**

 Copyright © 1981-1999 Uniplex Software, Inc. Unpublished. All rights re served. Software provided pursuant to license. Use, copy, and disclosure restricted by license agreement.

 IXI Deskterm copyright © 1988-1993 The Santa Cruz Operation, Inc. Word for Word copyright © 1986-1998 Inso Corporation. All rights reserved. Multi lingual spelling verification and correction program and dictionaries copy right © 1984-1997 Soft-Art, Inc. All rights reserved. Portions derived from the mimelite library written by Gisle Hannmyr (gisle@oslonett.no) and used with permission. Portion copyright © 1981-1993 Informix Software, Inc.

 Uniplex, Uniplex Business Software, UBS, Uniplex II Plus, Uniplex Ad vanced Office System, AOS, Uniplex Advanced Graphics System, AGS, Uniplex Document Access, Uniplex Datalink, and Uniplex Windows are trademarks of Uniplex Software, Inc. All other names and products are trademarks of their respective owners.

#### **Restricted Rights Legend**

 Use, duplication, or disclosure by the U.S. Government or other govern ment is subject to restrictions as set forth in subparagraph (c)(1)(ii) of the rights in Technical Data and Computer Software clause at DFARS 252.227-7013. Uniplex Software, Inc., 715 Sutter Street, Folsom, California 95630. Computer software and related documentation shall not be deliv ered to any branch, office, department, agency, or other component of the U.S. Government unless accompanied by this Restricted Rights Legend or alternatively, unless licensed expressly to the U.S. Government pursuant to FAR 52.227-19, unpublished—rights reserved under U.S. copyright laws.

#### **Notice**

 The information in this document is subject to change without notice. Uni plex Software, Inc. makes no warranty of any kind in regard to the contents of this document, including, but not limited to, any implied warranties of merchantability or fitness for a particular purpose. Uniplex Software, Inc. shall not be liable for errors in this document or for incidental or consequential damages in connection with the furnishing, performance, or use of it.

## **Use This Information When Reordering**

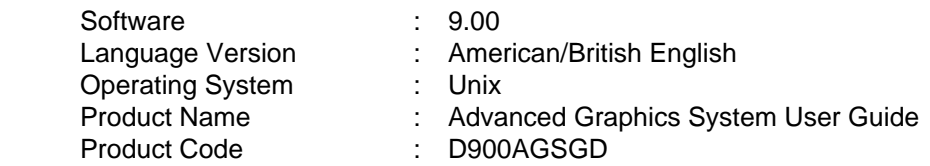

## **Additional Information**

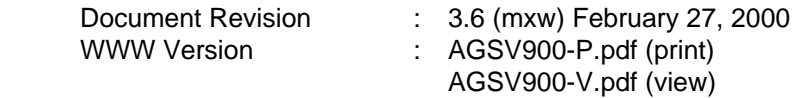

 On-line versions of all Uniplex documentation are available on our Web site as PDF files for viewing/printing at:

http://www.uniplex.com/ubs/documentation.htm

 Check the on-line versions for unpublished updates and corrections. Please e-mail us if you have any comments or corrections regarding Uni plex documentation:

documentation@uniplex.com

stating the Product Code and the Document Revision shown above.

## **Licensing Notice**

 An end-user license and unique license key must accompany each copy of Uniplex software. The Uniplex software you are using may be pirated if you have not received an end-user license and an official Uniplex license key package. Uniplex Software will prosecute any company or individual found to be improperly using Uniplex software.

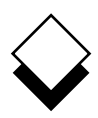

 The five volume Uniplex V9 user guide set supersedes the V8.00 user guides plus the **V8.10 User Guide Supplement**. Additional supplementary and technical documentation is provided on-line with the software. The printed manuals include:

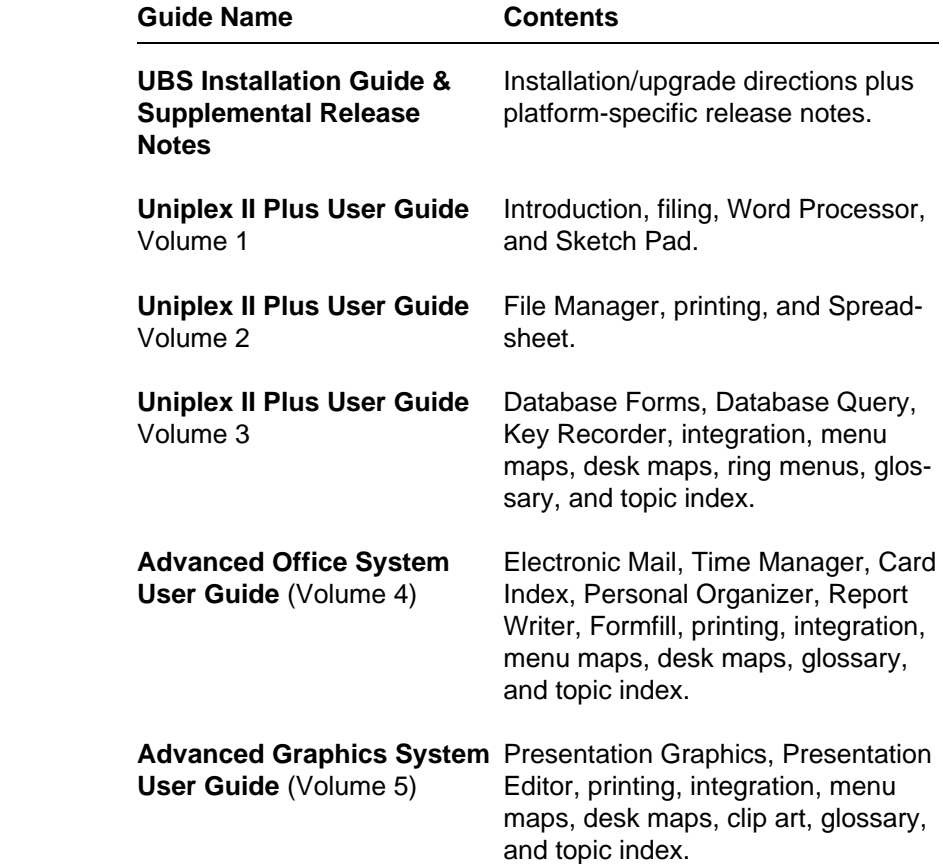

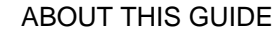

#### **Version Information**

 Some of the material in these guides will not apply to users of Uni plex releases prior to V9.00. Please contact your Uniplex supplier or Uniplex directly for information about upgrading to the current re lease. Users upgrading from V8.00 or earlier should consult the **File Manager** chapter for information about a new method for carrying out all folder and file-related operations.

#### **Useful Shortcut Keys**  $\Diamond$

These shortcut keystrokes can be used throughout Uniplex:

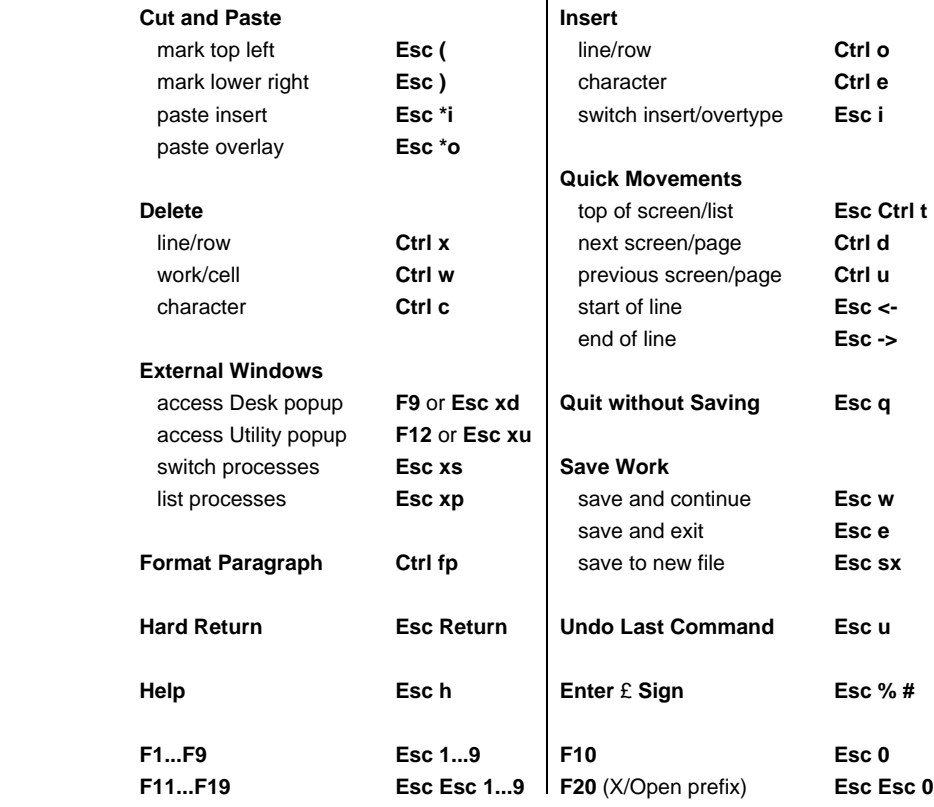

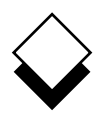

#### ◇ **The Uniplex User Guide Set**

#### **Uniplex II Plus User Guide**

#### **Volume 1**

**Introduction** 

- Chapter 1: Getting to Know Uniplex
- Chapter 2: Filing Your Work
- Chapter 3: Word Processor
- Chapter 4: Sketch Pad

## **Volume 2**

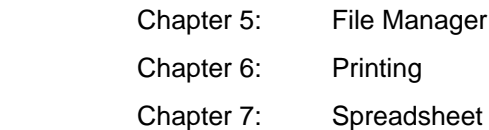

## **Volume 3**

- Chapter 8: Database Forms
- Chapter 9: Database Query
- Chapter 10: Key Recorder
- Chapter 11: Integration
- Appendix A: Menu Maps
- Appendix B: Desk Maps
- Appendix C: Word Processor Ring Menus
- Appendix D: Spreadsheet Ring Menus
- **Glossary**

Topic Index

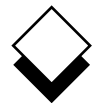

#### **Advanced Office System User Guide**

#### **Volume 4**

- Chapter 1: Electronic Mail
- Chapter 2: Time Manager
- Chapter 3: Card Index
- Chapter 4: Personal Organizer
- Chapter 5: Report Writer
- Chapter 6: Formfill
- Chapter 7: Printing
- Chapter 8: Integration
- Appendix A: Menu Maps
- Appendix B: Desk Maps

**Glossary** 

Topic Index

#### **Advanced Graphics System User Guide**

#### **Volume 5**

- Chapter 1: Presentation Graphics
- Chapter 2: Presentation Editor
- Chapter 3: Printing
- Chapter 4: Integration
- Appendix A: Menu Maps
- Appendix B: Desk Maps
- Appendix C: Integrating Clip Art
- **Glossary**

Topic Index

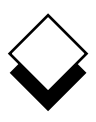

#### **Chapter 1 - Presentation Graphics**

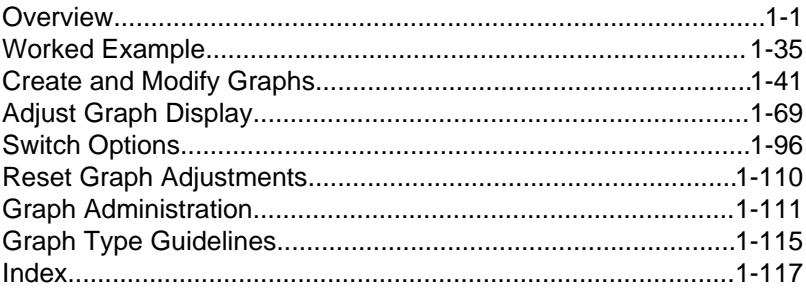

#### **Chapter 2 - Presentation Editor**

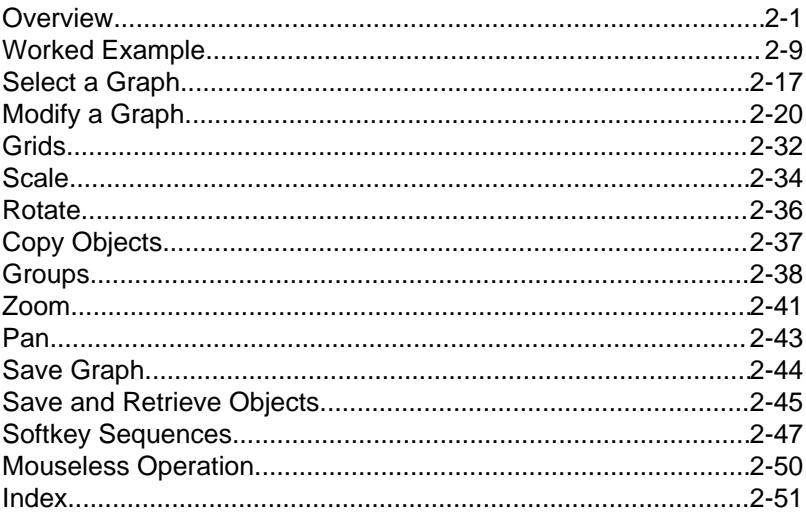

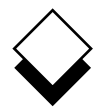

#### **Chapter 3 - Printing**

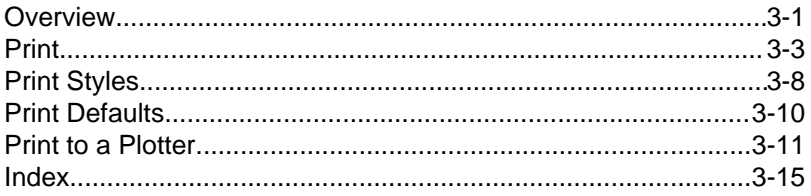

#### **Chapter 4 - Integration**

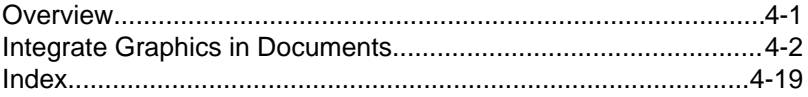

#### **Appendix A - Menu Maps**

**Appendix B - Desk Maps** 

#### **Appendix C - Integrating Clip Art**

Glossary

**Topic Index** 

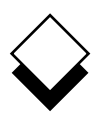

#### **Introduction**

Welcome to the Uniplex Advanced Graphics System!

 In the commercial world, information is one of the most important assets of any organization. When that information is passed on, it is vital it is well-presented and accurate. You can only absorb written information and tables of data at a certain rate and visual informa tion is absorbed much faster than plain text. Graphs let you display large quantities of information clearly. They also allow trends and analyses to be strikingly illustrated.

 You can create graphs for many different areas of communication. For example:

- o **Reports.** You can include graphs in any Uniplex report or docu ment.
- o **Presentations.** You can produce slides from graphs and in clude them in presentations.

 Traditionally, producing meaningful graphs was not only time consuming but required an understanding of mathematics and graphic design. Anyone can produce effective, professional graph ics using the Uniplex Advanced Graphics System.

 Presentation Graphics lets you plot a wide range of graph types from any data source. When you have created a graph, you can en hance its appearance using the graph adjustment options. You can edit the graph, customize its appearance for a particular presenta tion, and produce it to professional standards, using the Presenta tion Editor.

 The Presentation Editor lets you add text (using a variety of differ ent fonts and effects), add color and types of shading, and rear range the graphs on the screen or page.

 Uniplex Advanced Graphics System is fully integrated with Uniplex II Plus and Uniplex Advanced Office System. You can create a

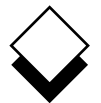

 graph from data in the spreadsheet, enhance it to professional stan dards using the Presentation Editor, then integrate it into a report you have created using the Word Processor. You can produce printed copies of documents which contain high-resolution graphics, providing you have a supported printer. You can also use the Pre sentation Editor to create diagrams and artwork. Uniplex offers a set of pre-designed images called clip art which can be integrated into your documents.

 Uniplex Advanced Graphics System has the following set of ap plications:

#### o **Presentation Graphics**

 Intended for use on high-resolution terminals, this application lets you produce a wide range of graphs from any data source.

#### o **Presentation Editor**

 The Presentation Editor lets you further enhance the appear ance of graphs produced using Presentation Graphics. It also allows you to edit any of the existing Uniplex clip art images.

 Uniplex Advanced Graphics System maintains the consistent ap proach taken throughout the Uniplex suite. You can use many of the same commands that you are familiar with in the other Uniplex applications. For example, you use the same commands when you are editing a Presentation Graphics form as when you are editing data in Database Forms.

 The extensive and consistent use of softkeys means complex op erations can be carried out with one keystroke by following the on-screen menus.

 The cut and paste facility works the same way throughout the prod uct to easily transfer information between applications. For exam ple, you can create a graph using Presentation Graphics, integrate it with a document, and then mail it to a colleague.

**Using this Guide**

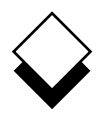

## **Using this Guide**

#### **Purpose of this Guide** ◇

 The Uniplex Advanced Graphics System User Guide is intended for anyone who wants to use Uniplex Advanced Graphics. It contains instructions for those people new to Uniplex and the more experi enced Uniplex user.

#### **Organization of each Chapter**  $\Diamond$  .

Each chapter in this guide is organized as follows:

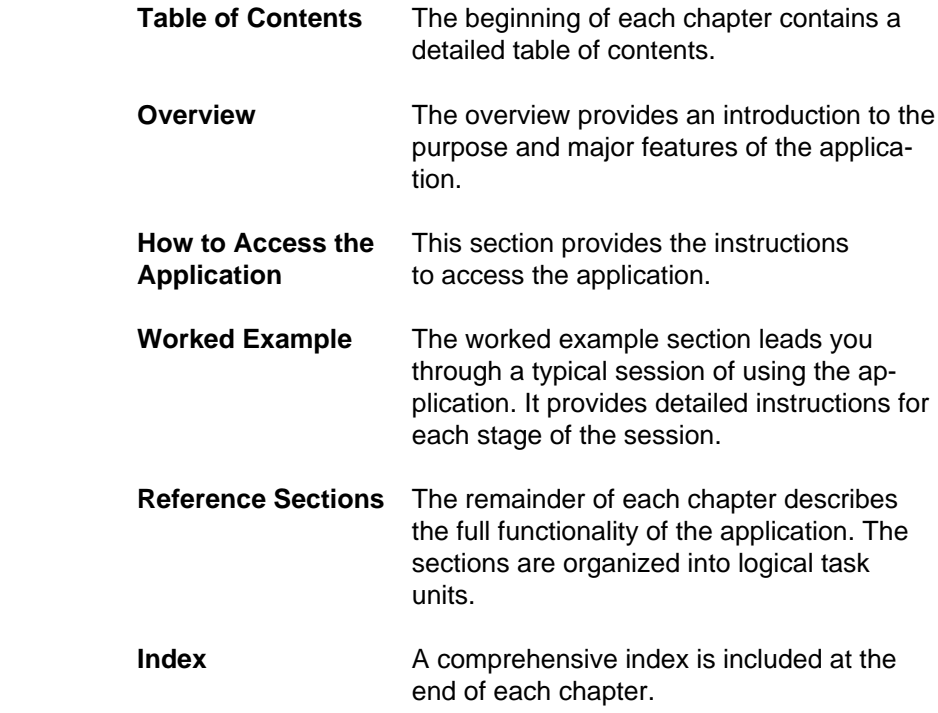

**INTRODUCTION** 

#### **Using this Guide**

 $\diamondsuit$ 

#### **Organization of the Chapters**

 The Uniplex Advanced Graphics System User Guide (Volume 5) is organized into the following chapters:

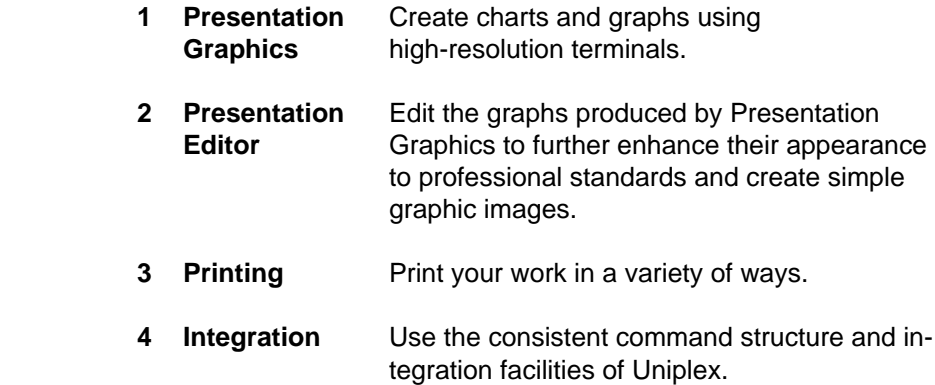

#### **Conventions Used in this Guide**

The following conventions are used in this guide:

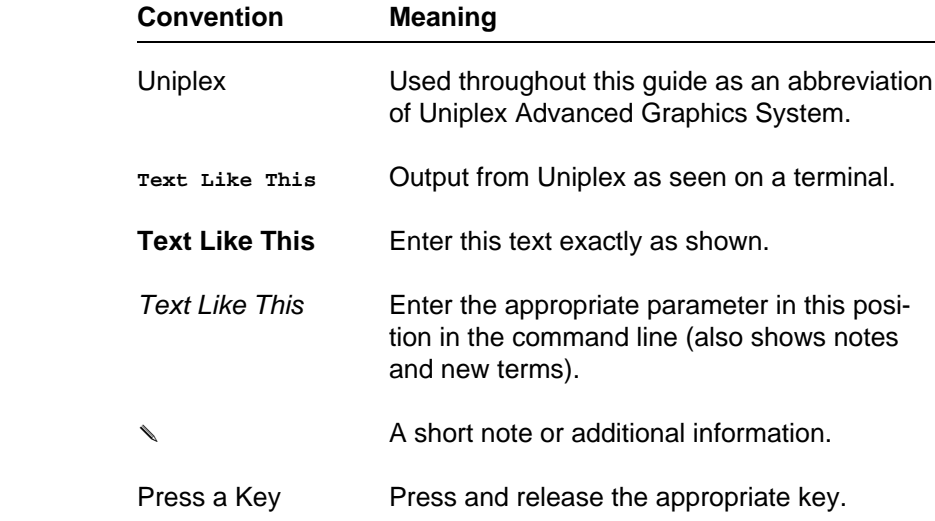

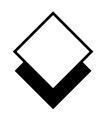

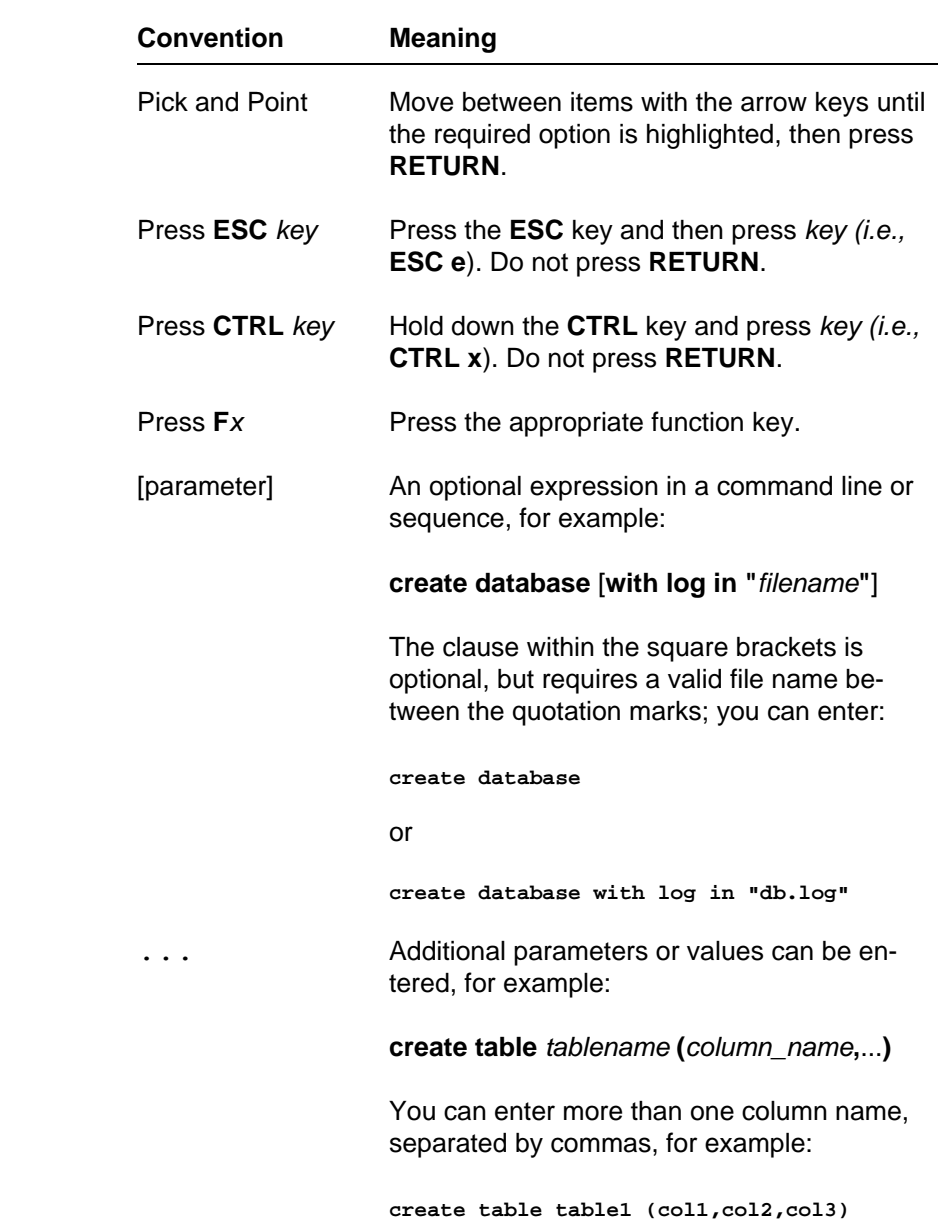

INTRODUCTION

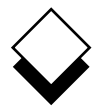

## **Using this Guide**

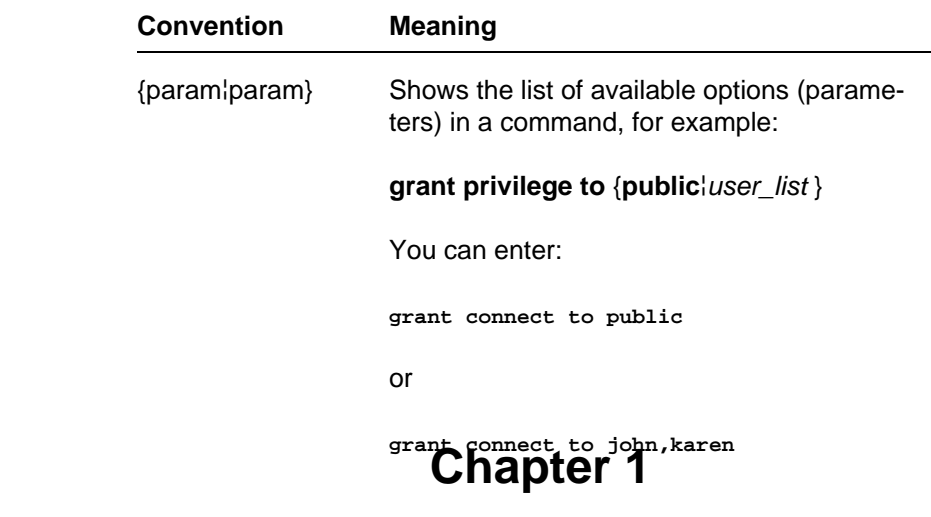

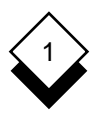

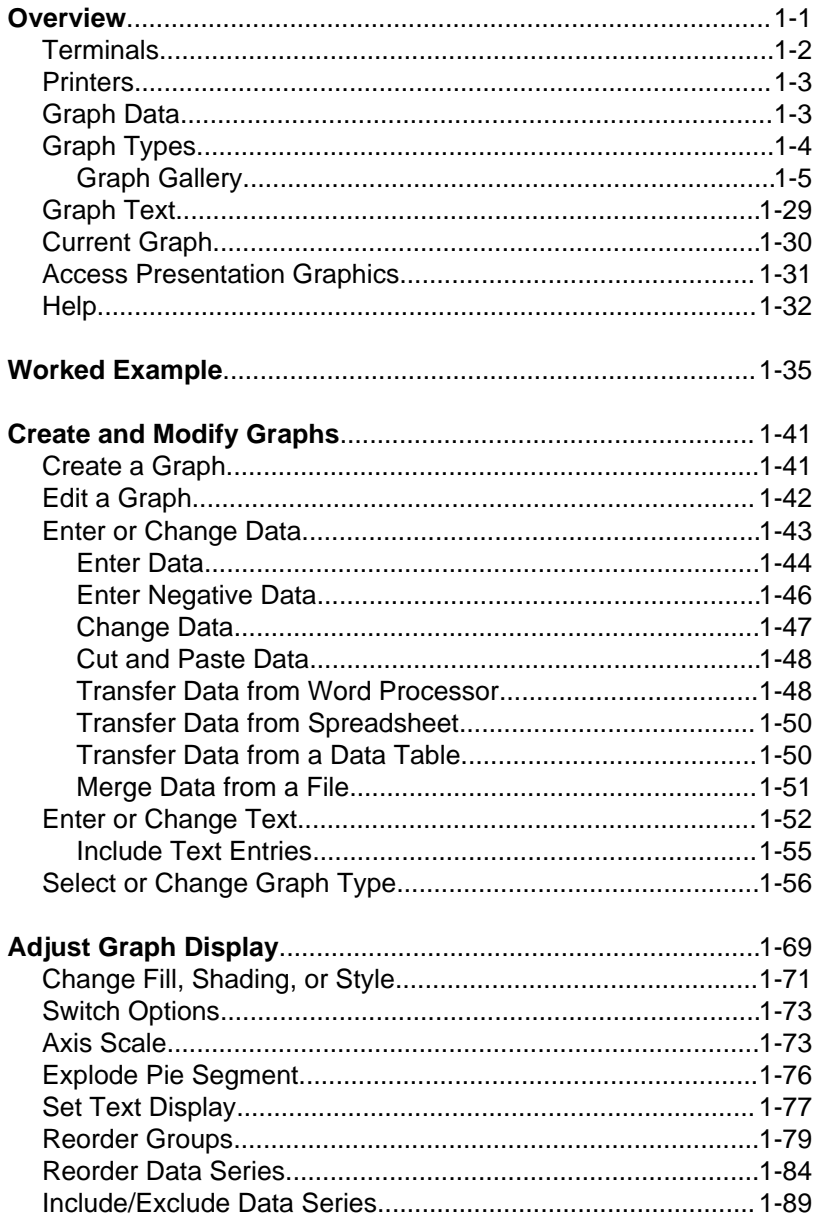

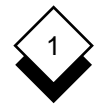

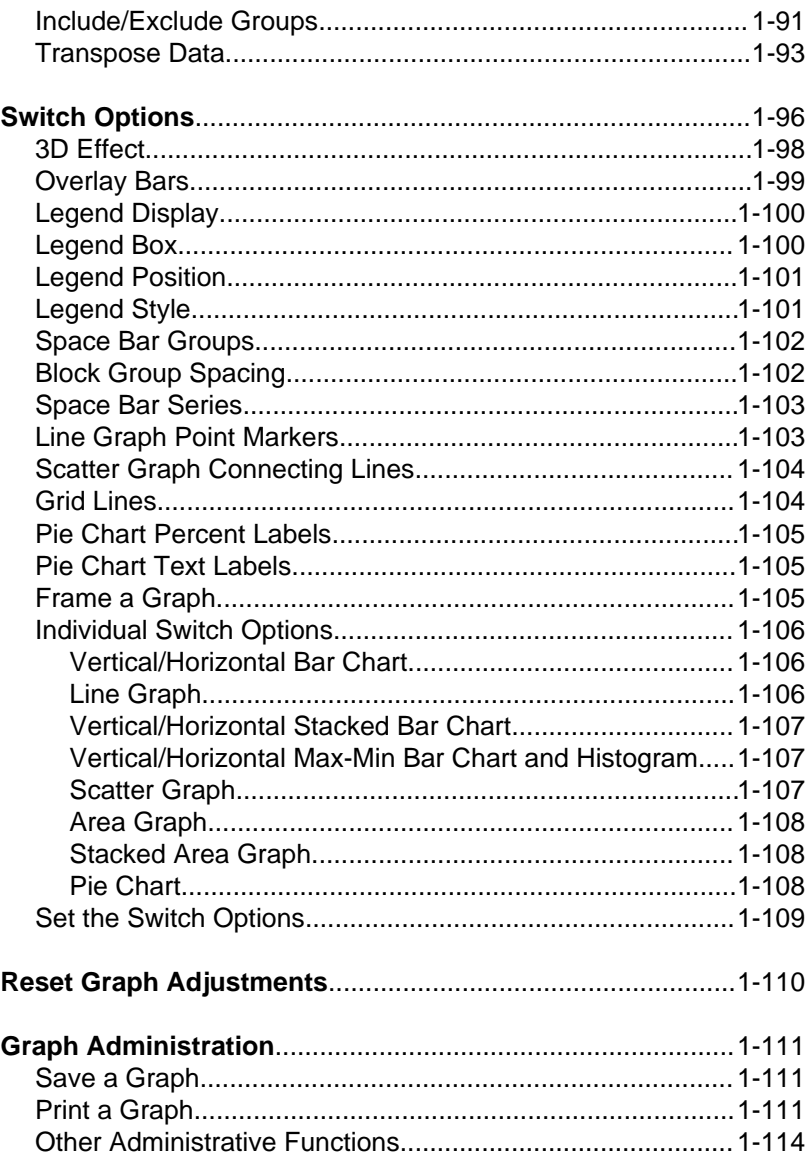

# 1

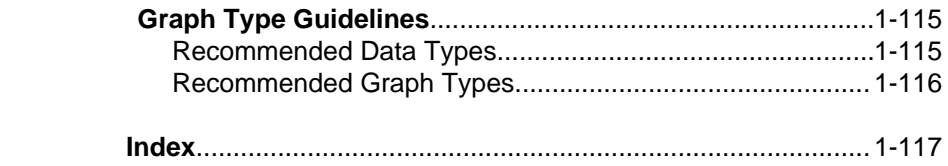

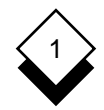

#### **Overview**

 Presentation Graphics lets you quickly and simply plot a wide range of graph types from any data source. You can adjust many aspects of the graph's appearance.

 You create and draw a graph by following a sequence of steps. These steps mainly involve completing forms with your require ments. Uniplex leads you through the steps by displaying the re quired forms in sequence. You can subsequently change the set tings specified on these forms by returning directly to the form.

 Presentation Graphics has different types of graphs which plot the same data in different formats. Use the graph type of your choice to create a graph, then further enhance its appearance with the graph edit options. For example, you can set grid lines behind the graph to help read the data. The last set of adjustment options you make for each of the different graph types is retained. This means you can switch between different types of graphs to compare the way the same data is shown without changing the display options.

 You can modify the appearance of a graph using the Presentation Editor. See the **Presentation Editor** chapter.

 You can display a graph in two dimensions (2D) which makes it look flat or with a three dimensional effect (3D) which makes it look solid. For example, a box drawn in 2D would look like a square and a box drawn in 3D would look like a cube. There is a gallery of graphs in Types of Graphs which shows both 2D and 3D styles with some of the display options available.

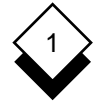

#### **Terminals**

 You can use Presentation Graphics on any terminal. The resolution to which Uniplex can display the graphics depends on the capabili ties of the terminal. A high-resolution graphics terminal is required to display graphs at high resolution. The graph and graph adjust ment forms can be displayed at the same time if the terminal can display graphic characters and alphanumeric text simultaneously. For example:

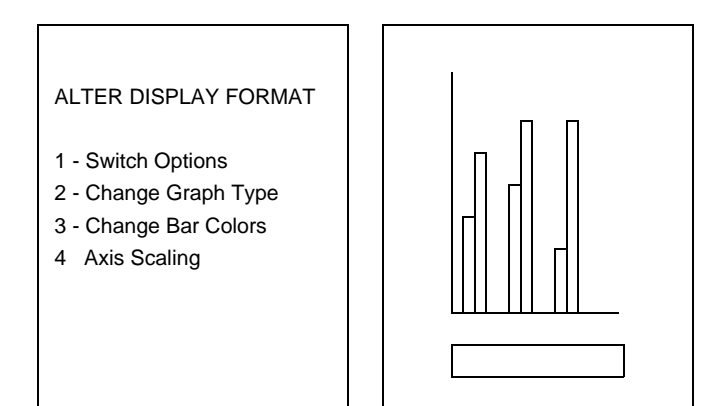

 You can redraw the graph using a softkey and see the effect of changing your entries in the form without losing it. Uniplex will auto matically redraw the graph on the complete screen if the high reso lution terminal does not have split screen capabilities.

 You can still plot graphs on a character-based terminal, but the quality of the drawn graph on-screen is poorer than that on high res olution terminals. The graph printouts will be the same whichever type of terminal you use, since these rely on the capabilities of the printer.

 Ask the System Administrator about the capabilities of the terminals on your computer system.

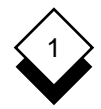

#### ◇ **Printers**

 You can print graphs on most laser printers and on some dot matrix printers. You can also draw graphs on plotters. Ask the System Ad ministrator about the capabilities of the printers and plotters on your computer system.

#### $\Diamond$ **Graph Data**

You enter the data for the graph as *groups* and *data series*. You en ter the data for the graph in the data series fields. You can enter up to 200 fields of data. You can have more than one group of data se ries, up to a maximum of 200. You can enter negative as well as positive values.

 For example, you could have data on the performance of three sales people, showing how they sell three different products. You can compare their performance with these three different products by grouping the products in the same way for each individual. For example:

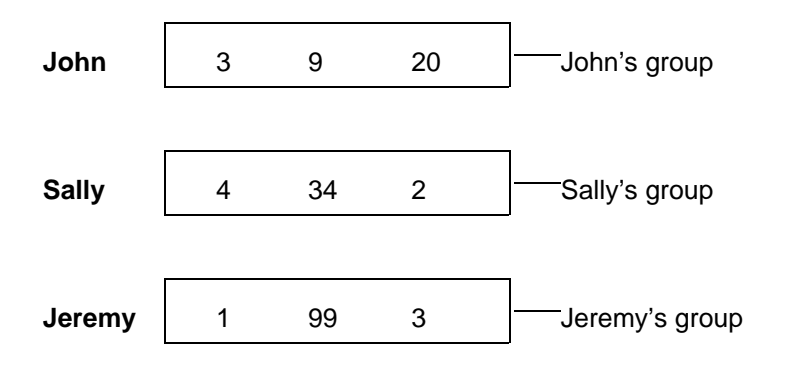

#### **Widget Wodget Spanner**

 Uniplex plots each data series for the different groups in the same way.

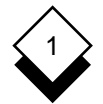

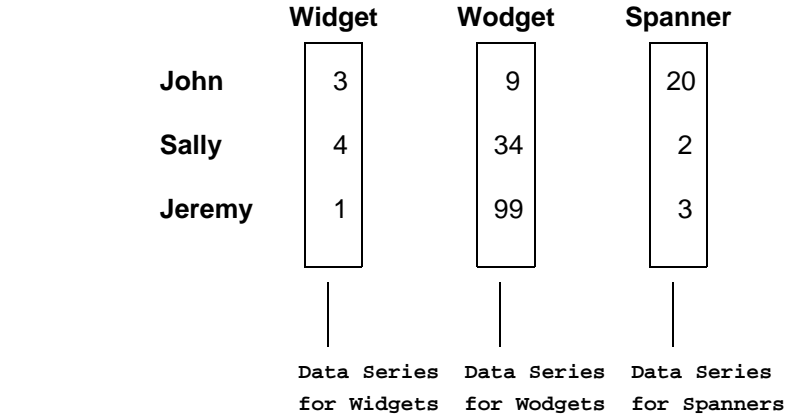

#### **Graph Types** ◇

You can plot the following types of charts and graphs:

- o Vertical and Horizontal Bar Charts
- o Vertical and Horizontal Max-Min Bar Charts
- o Line Graphs
- oPie Charts
- o Vertical and Horizontal Stacked Bar Charts
- o Area and Stacked Area Graphs
- o Scatter Graphs
- o Histograms

 The following section shows examples of the different types of graphs and charts available with Presentation Graphics.

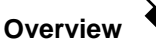

1

#### **Graph Gallery**

 Different data is best represented by different types of graphs. The graphs in this section contain the type of data suitable for each type of graph.

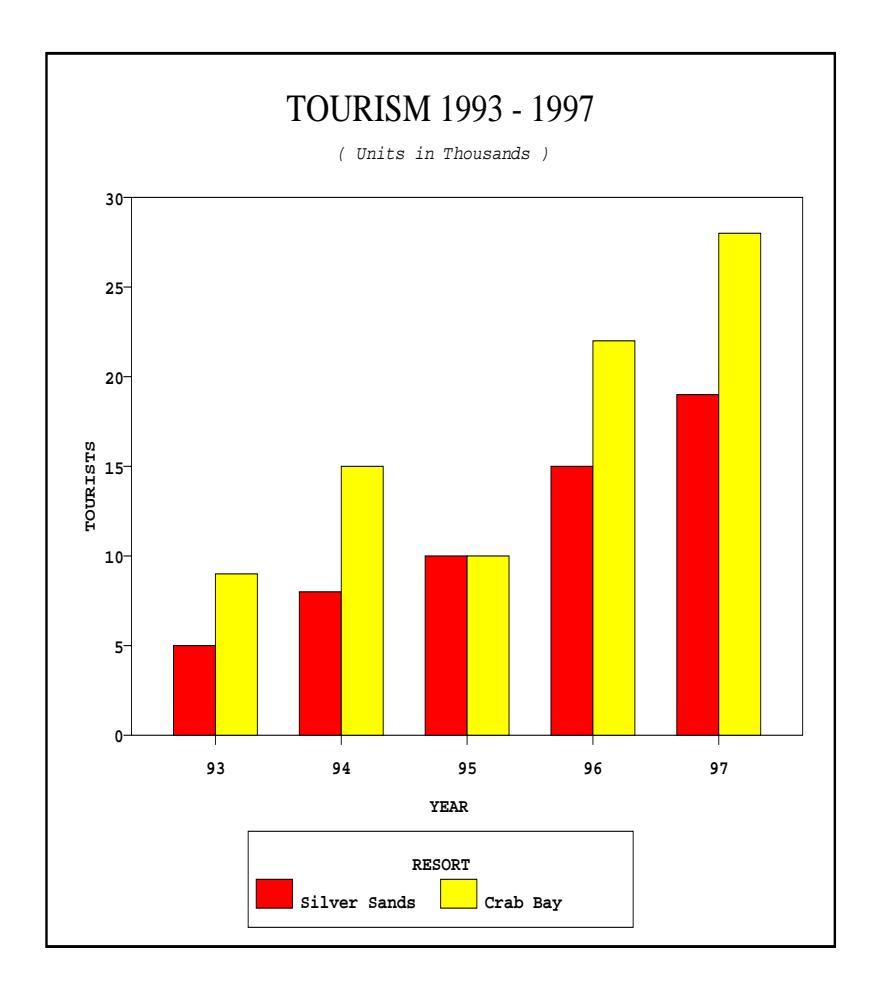

#### **Vertical Bar Chart**

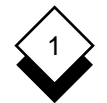

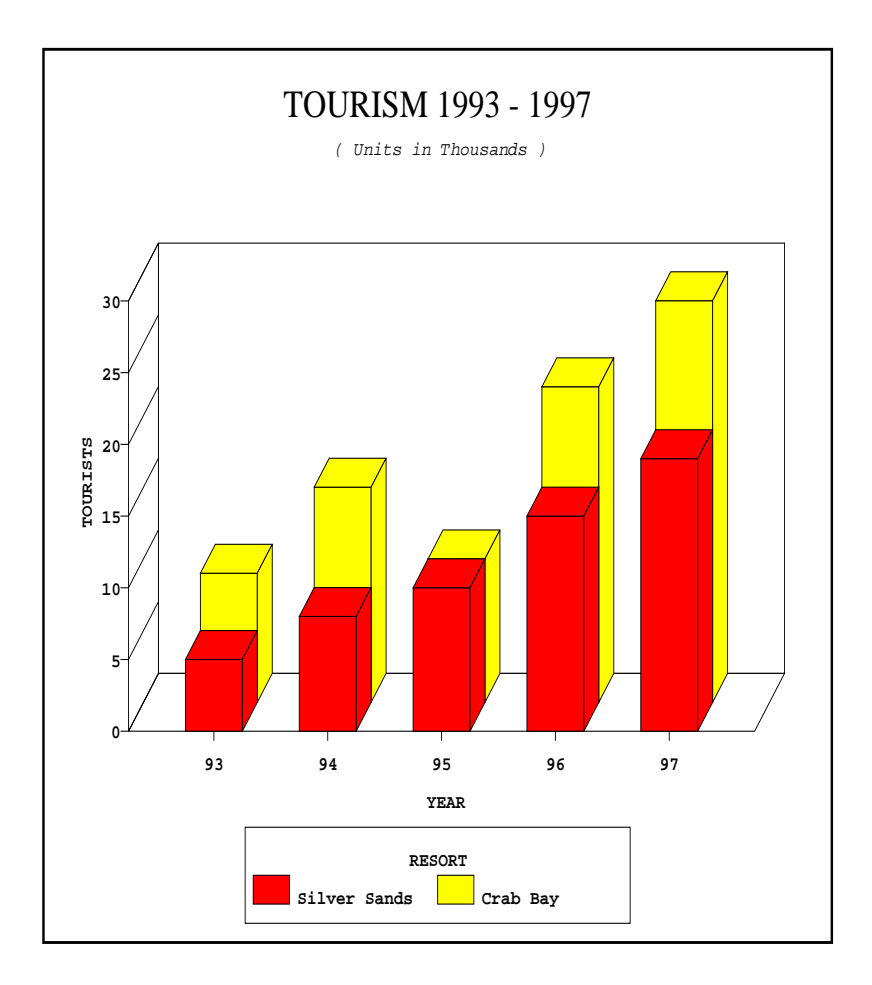

**3D Vertical Bar Chart** Overlay Option On

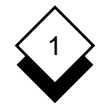

**Overview**

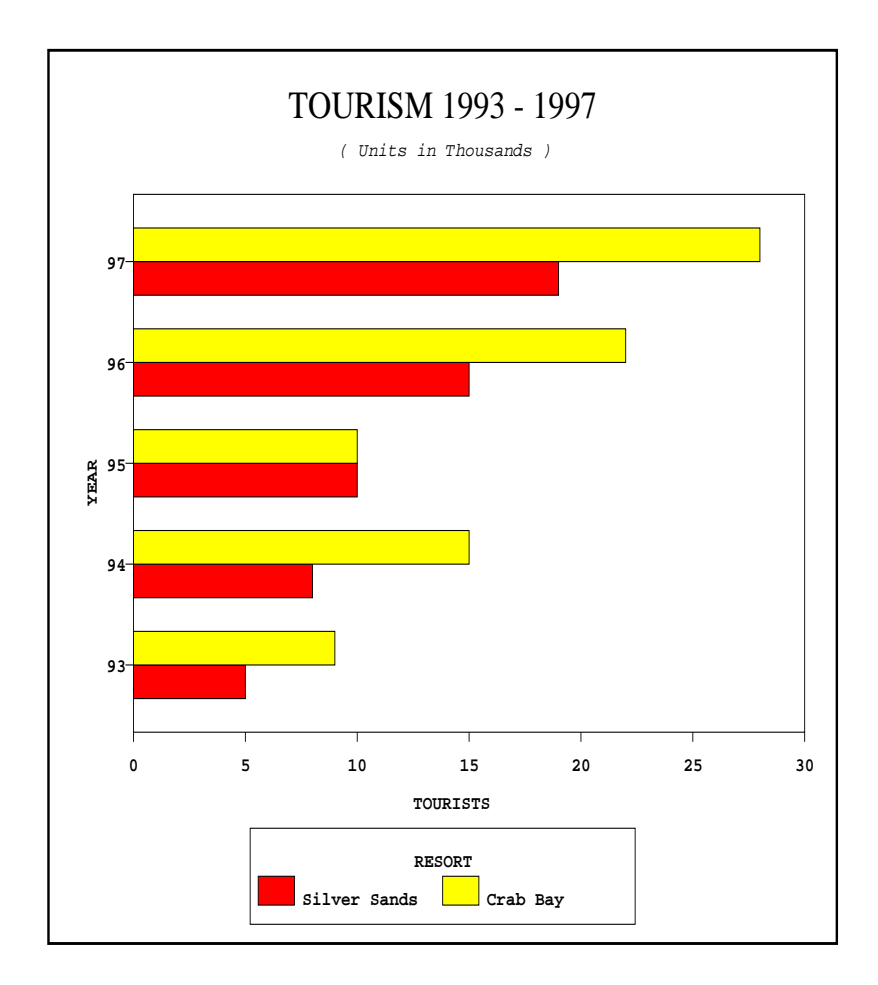

#### **Horizontal Bar Chart**

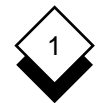

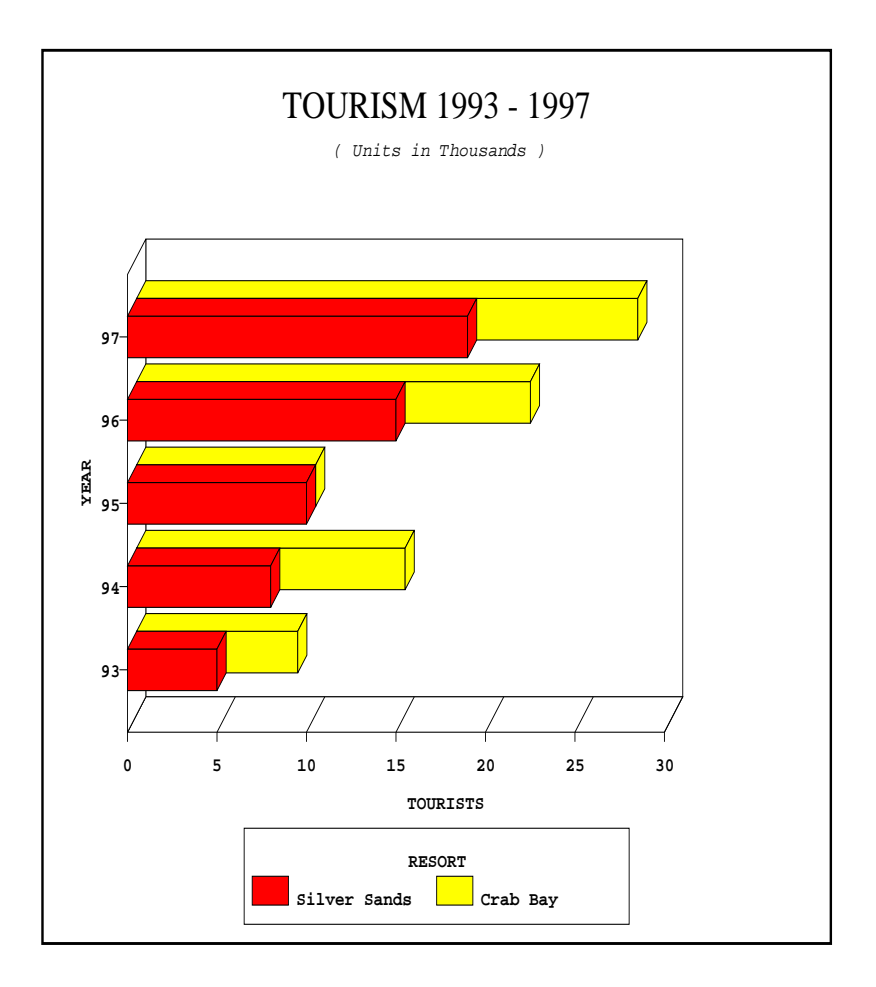

**3D Horizontal Bar Chart** Overlay Option On

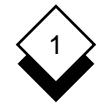

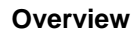

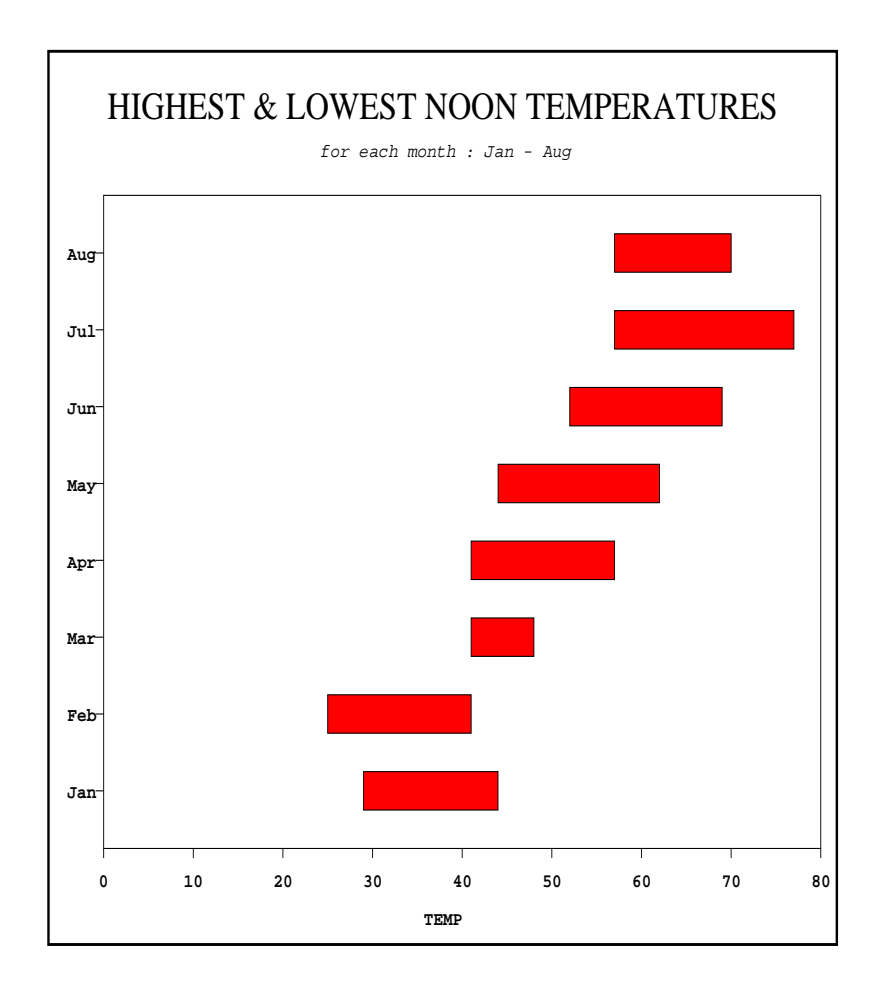

#### **Horizontal Max-Min Bar Chart**

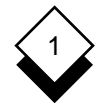

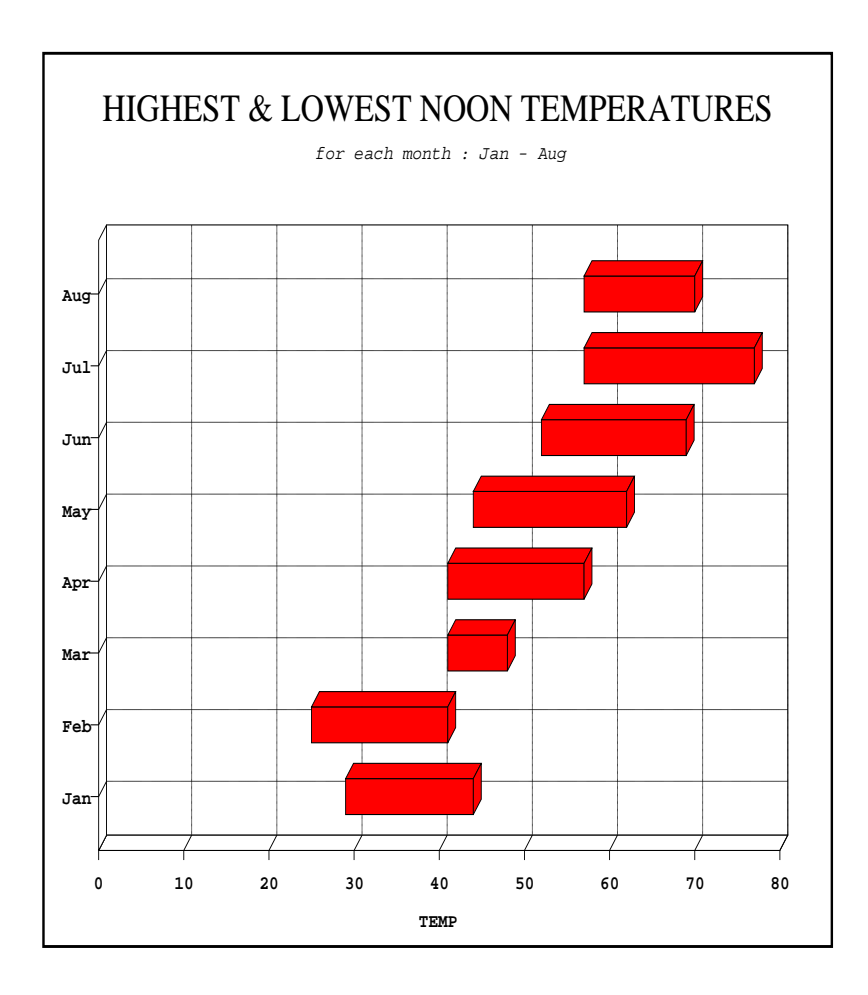

#### **3D Horizontal Max-Min Bar Chart** Grid On

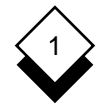

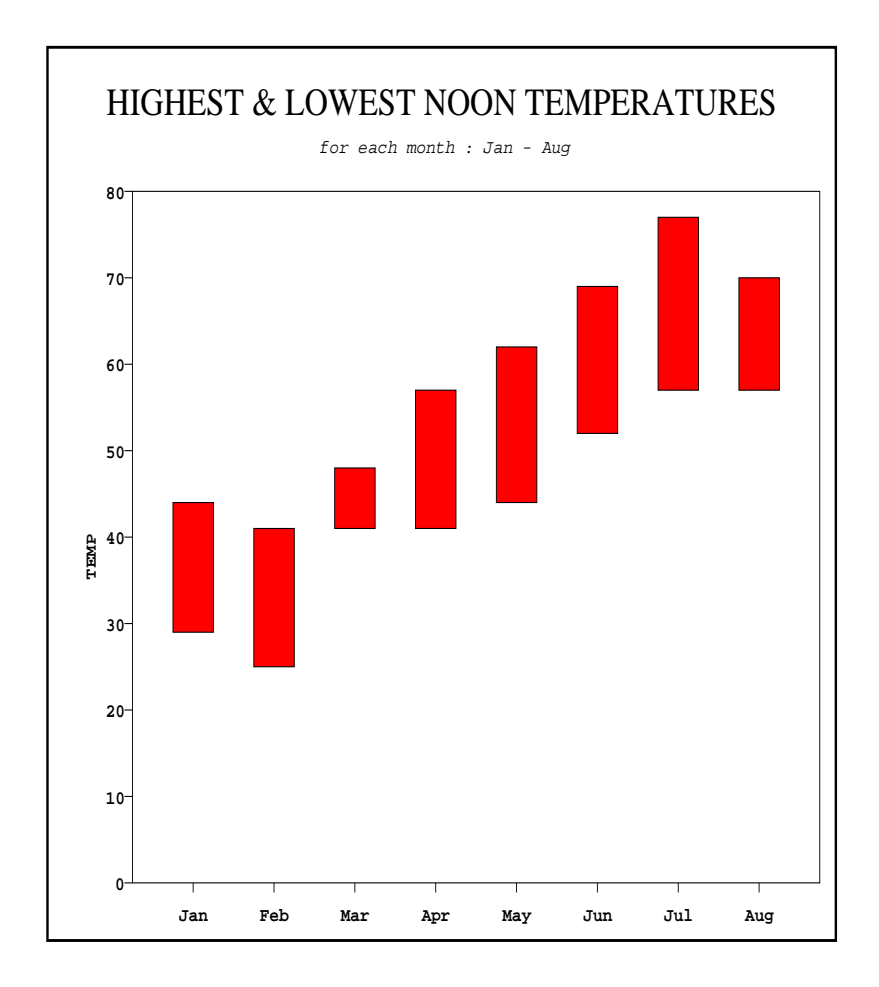

**Vertical Max-Min Bar Chart**

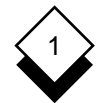

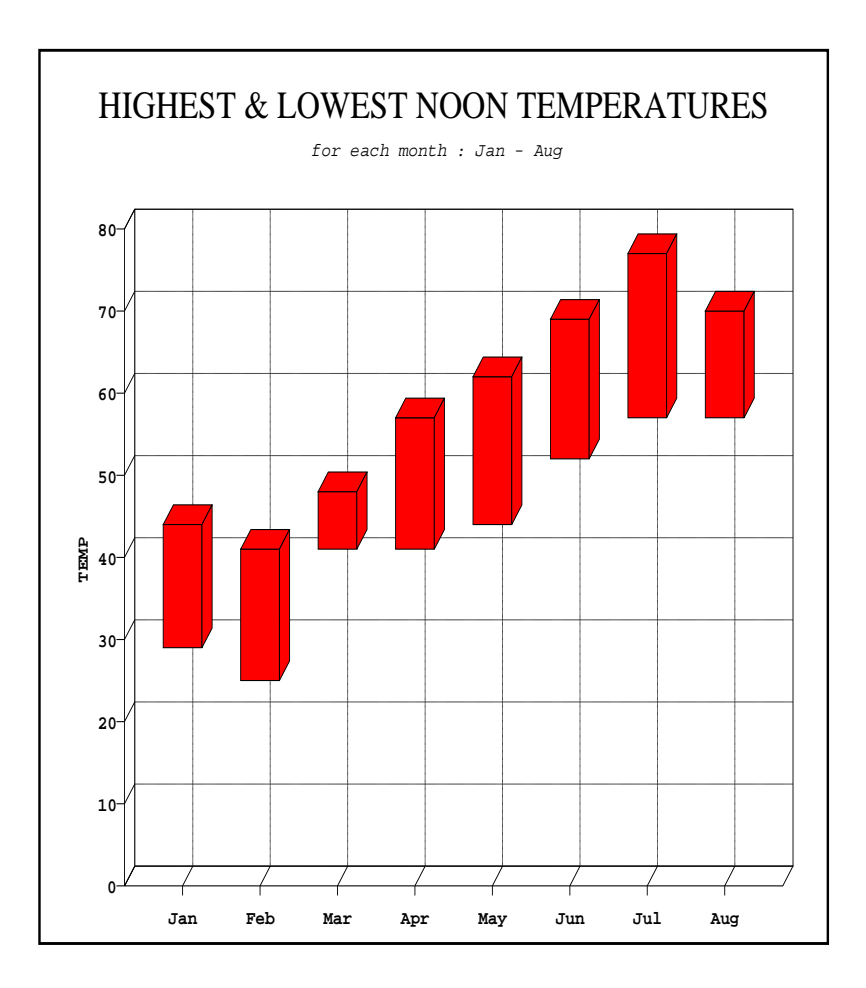

**3D Vertical Max-Min Bar Chart** Grid On
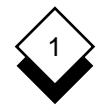

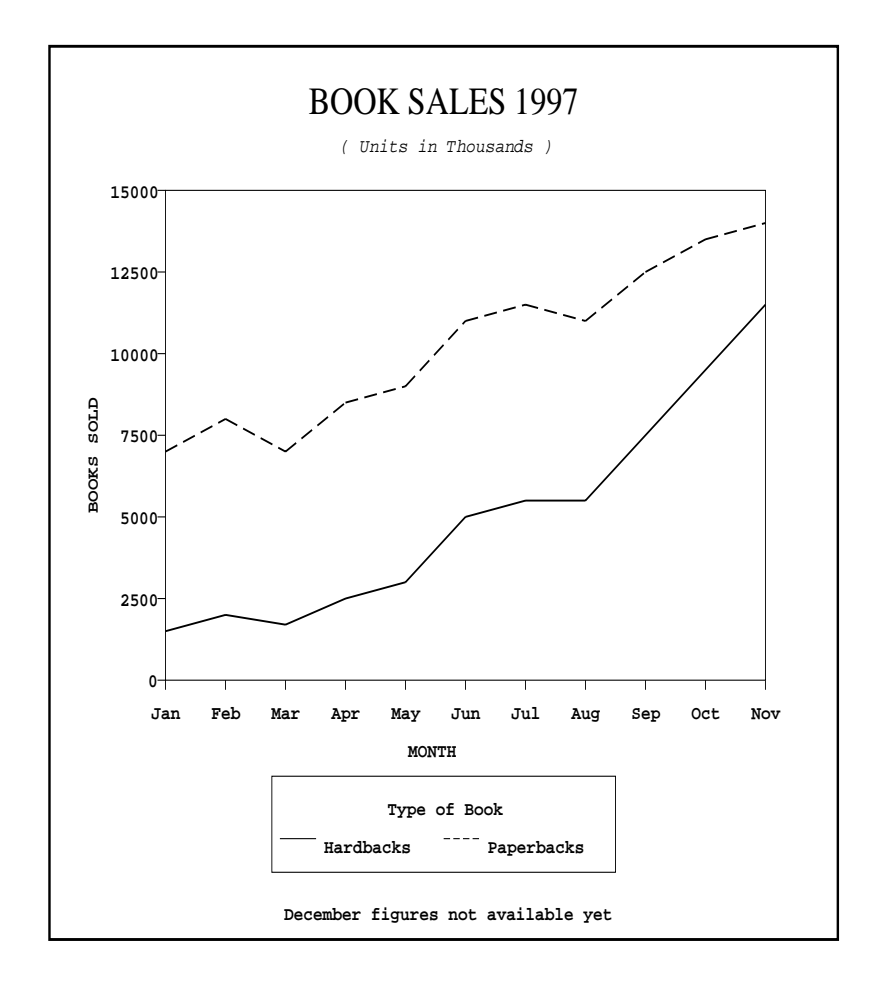

### **Line Graph**

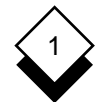

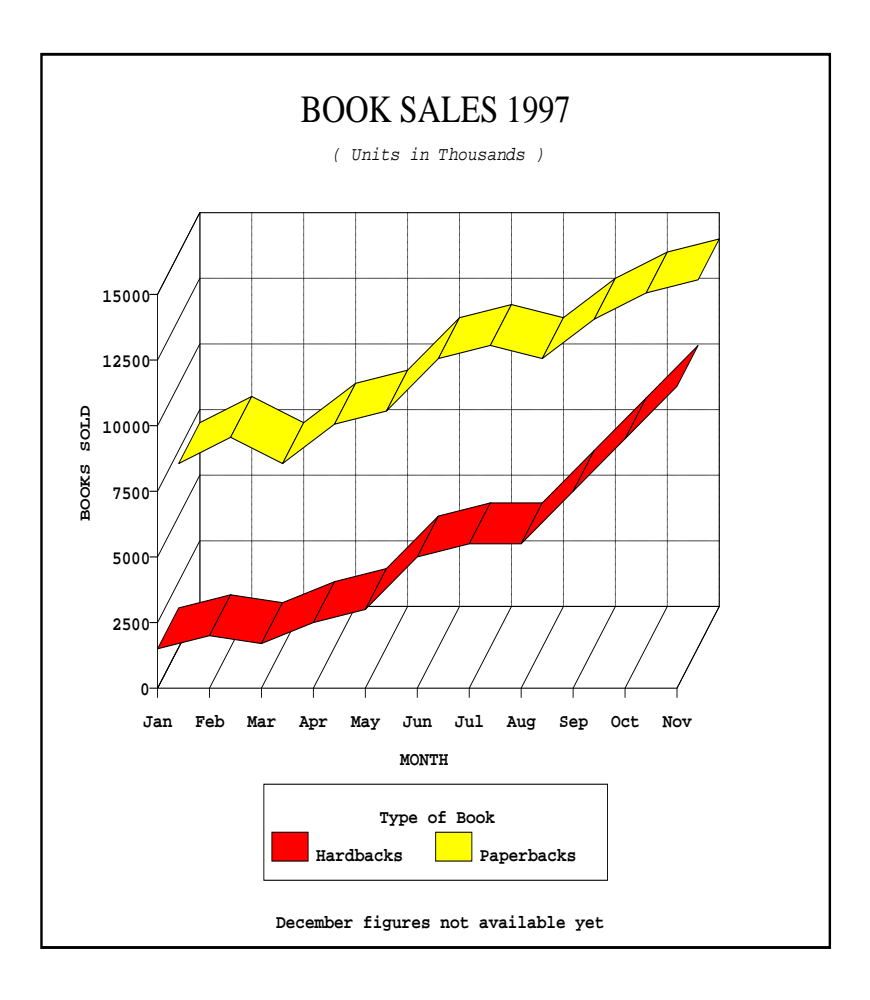

**3D Line Graph** Grid On

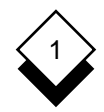

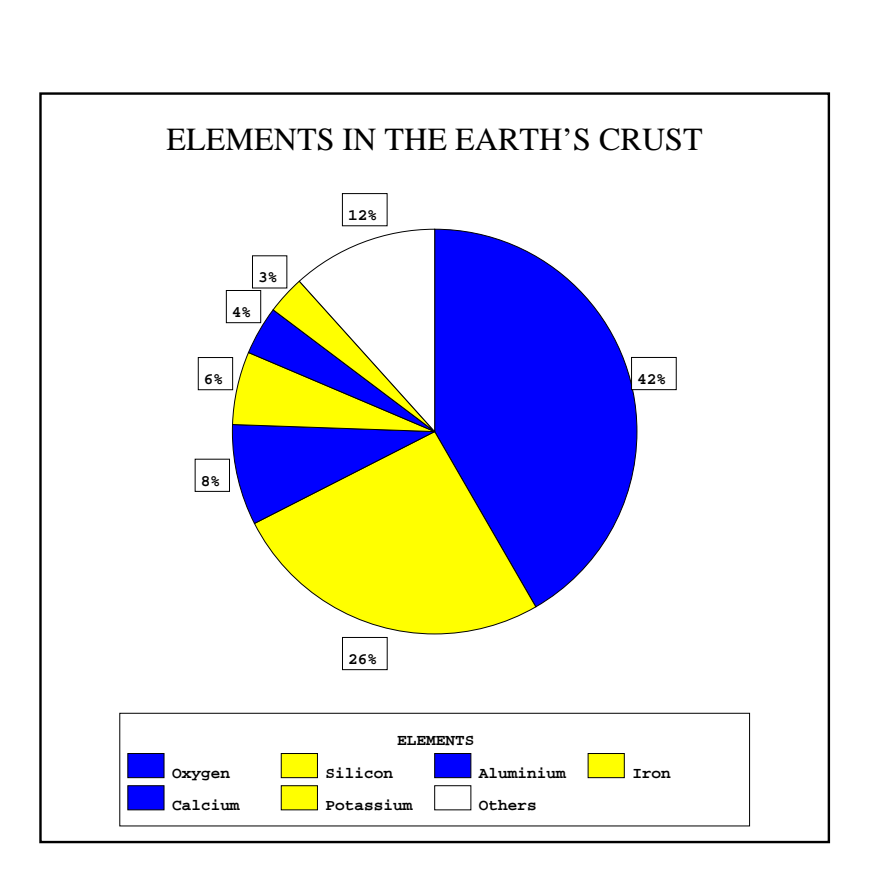

**Pie Chart**

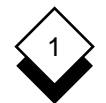

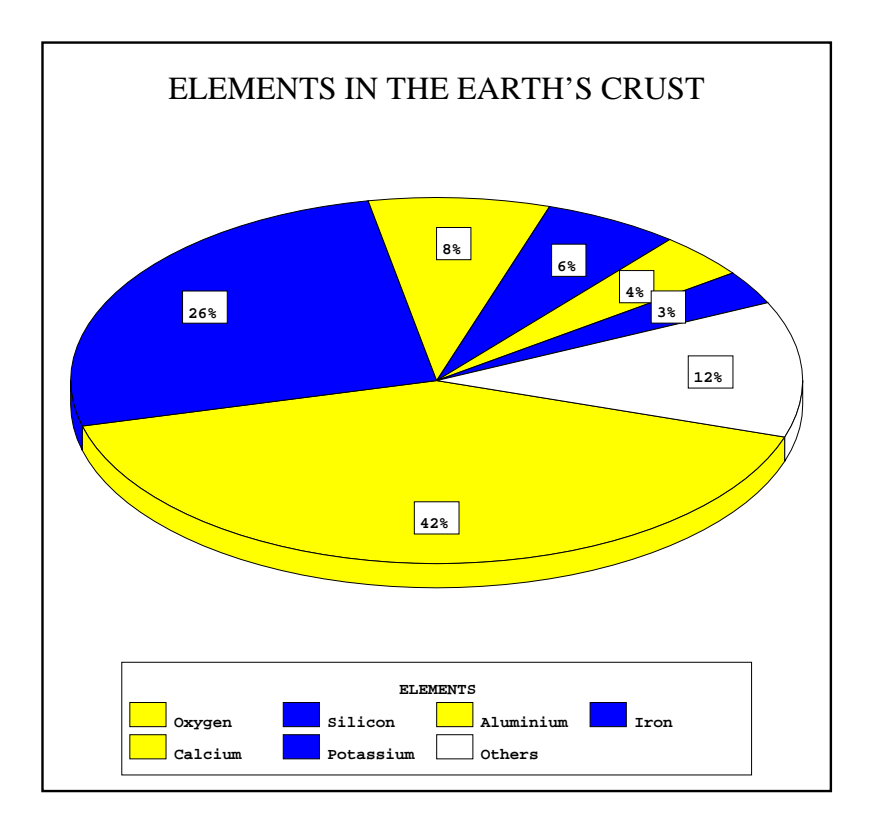

### **3D Pie Chart**

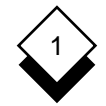

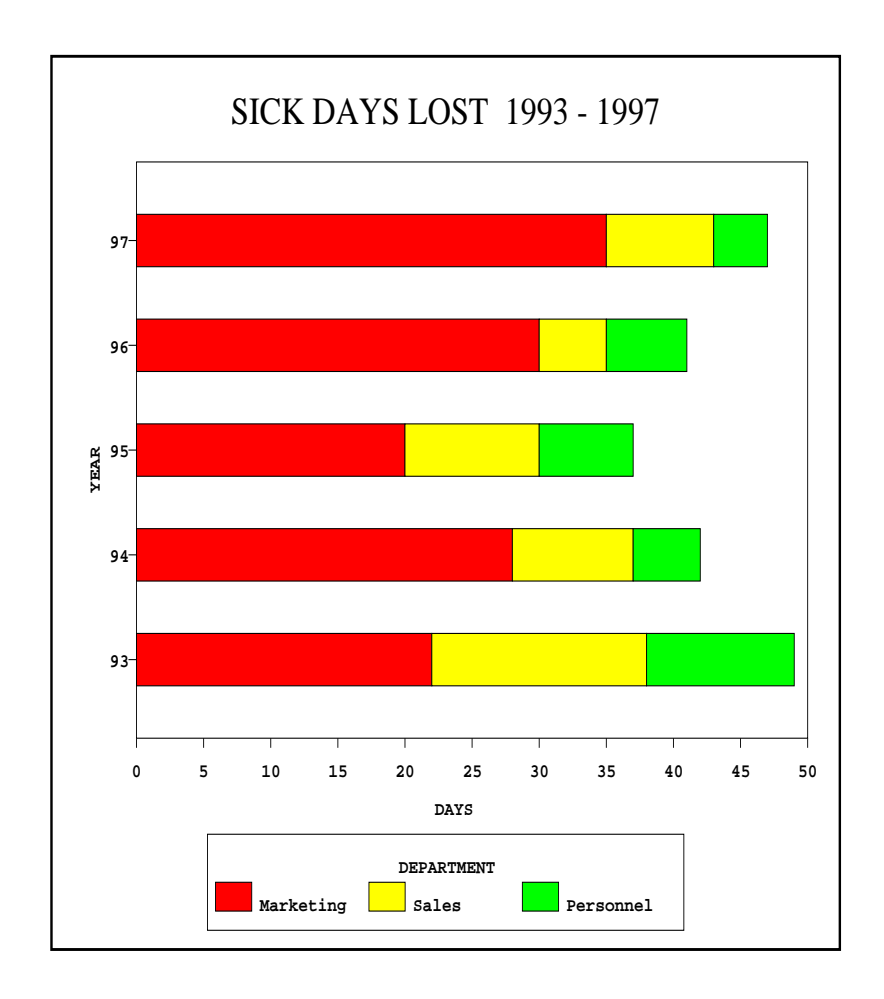

**Horizontal Stacked Bar Chart**

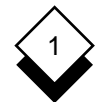

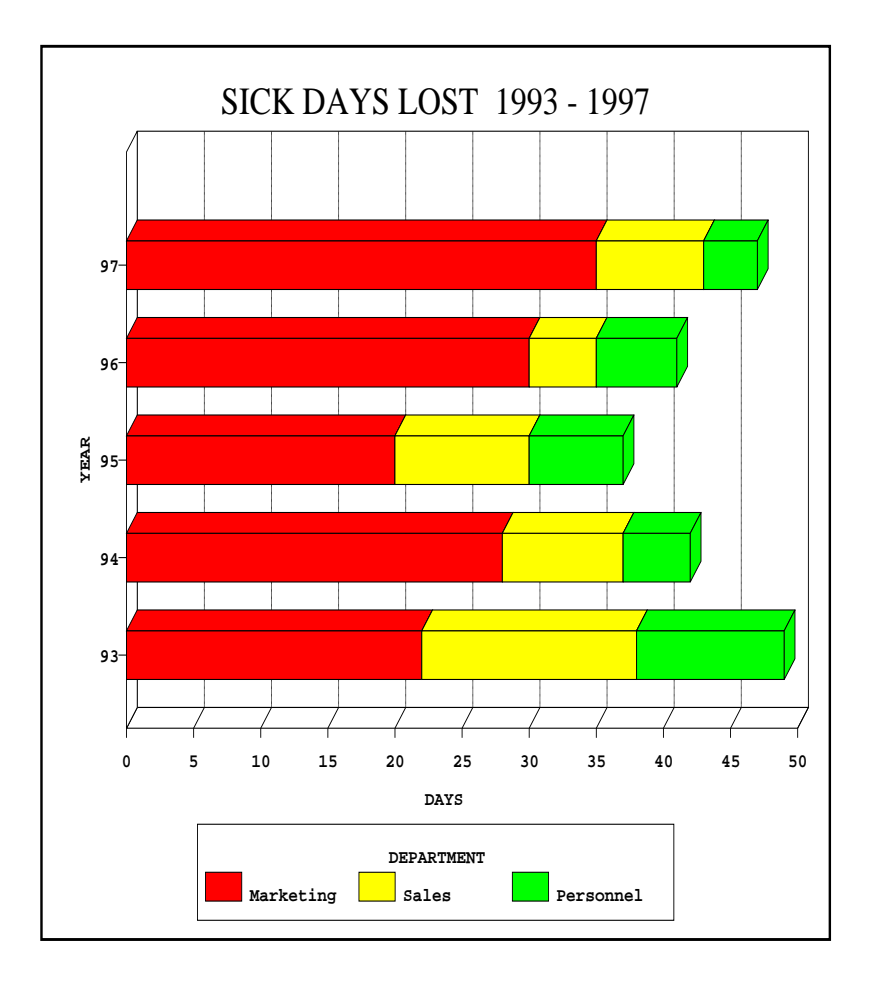

### **3D Horizontal Stacked Bar Chart** Vertical Grid Lines

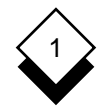

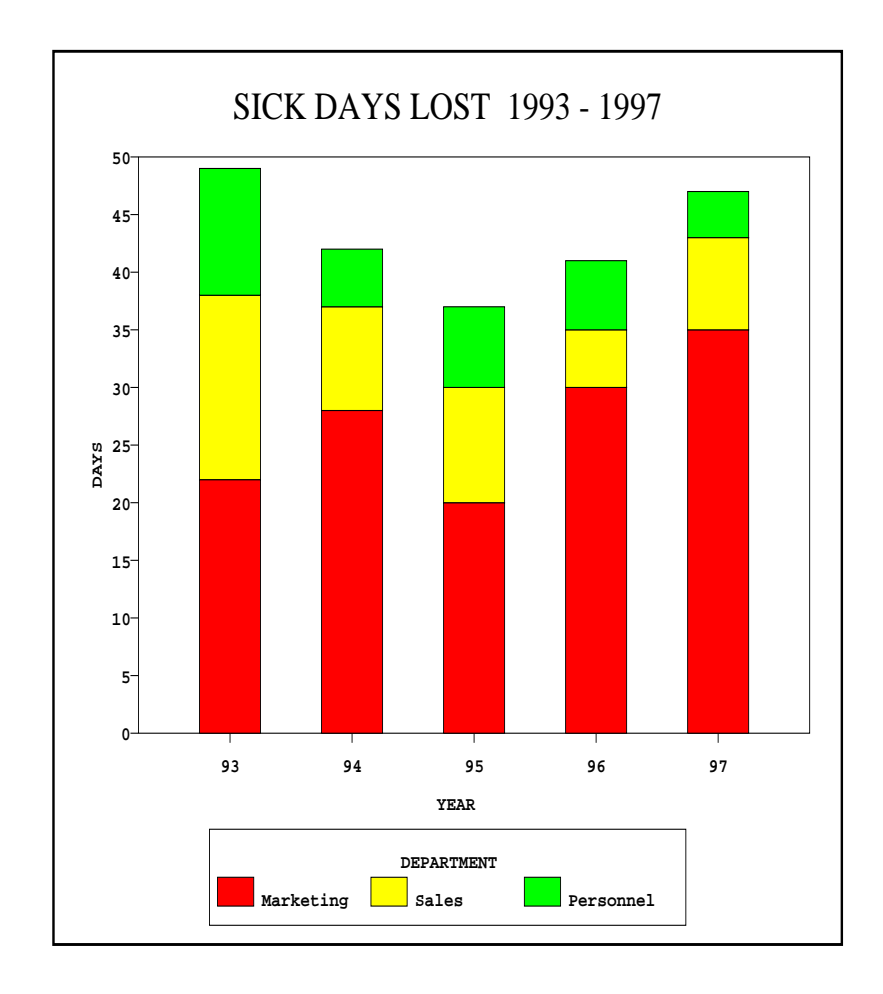

**Vertical Stacked Bar Chart**

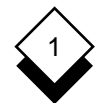

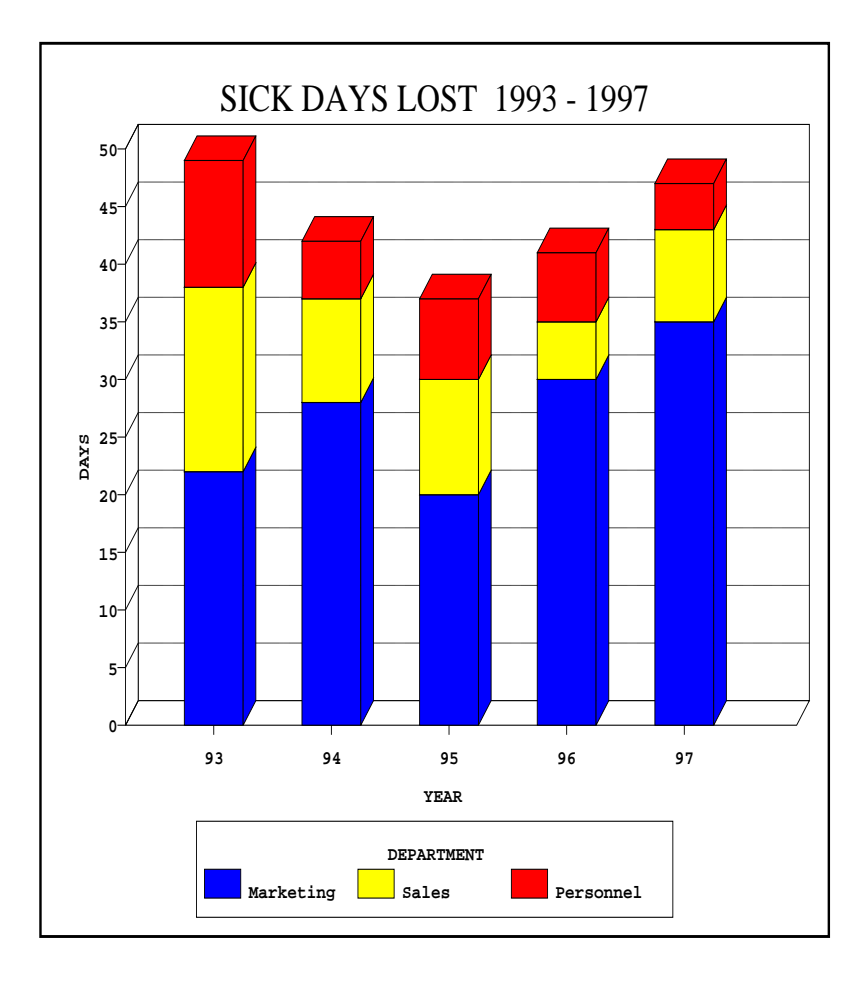

**3D Vertical Stacked Bar Chart** Horizontal Grid Lines

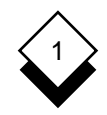

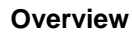

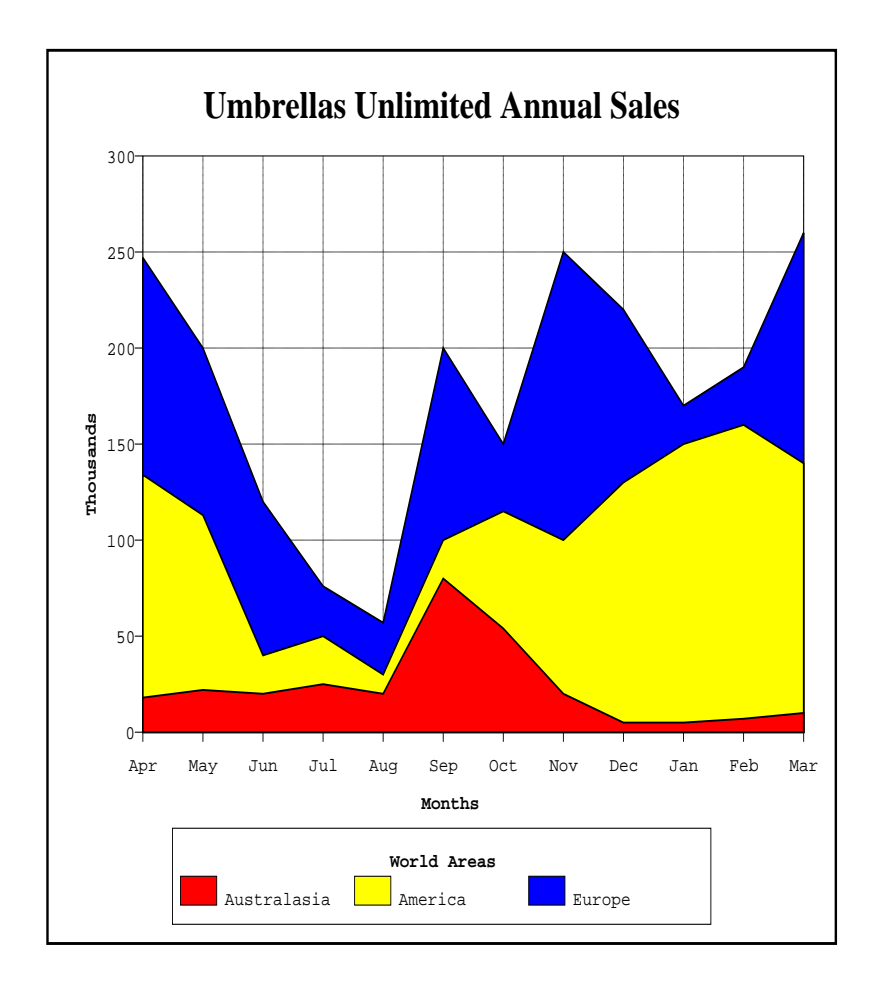

**Area Graph** Grid On

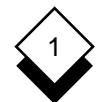

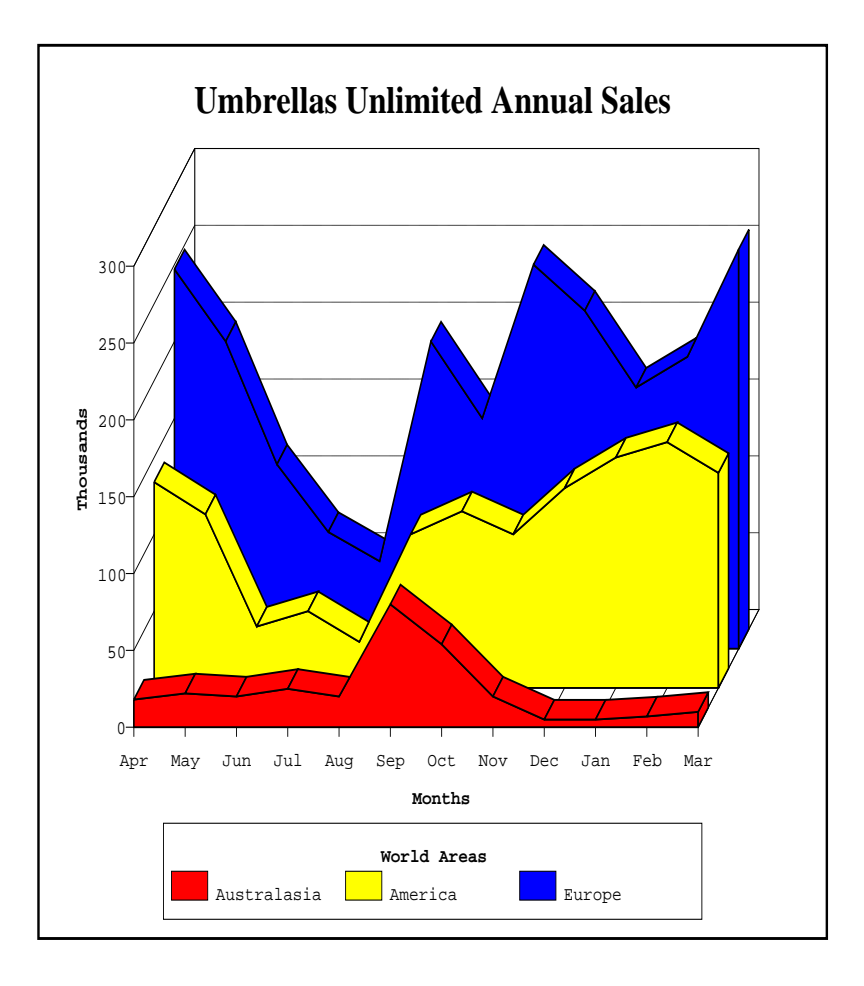

**3D Area Graph** Horizontal Grid Lines

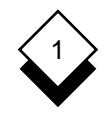

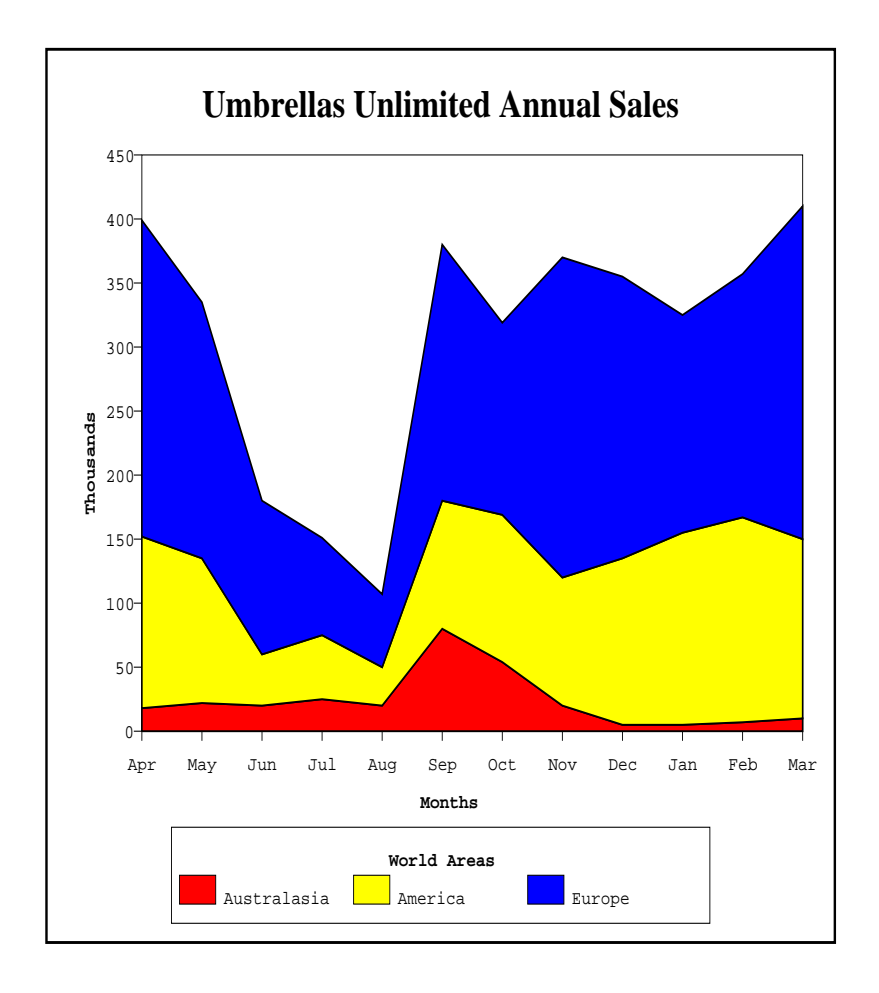

**Stacked Area Graph**

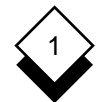

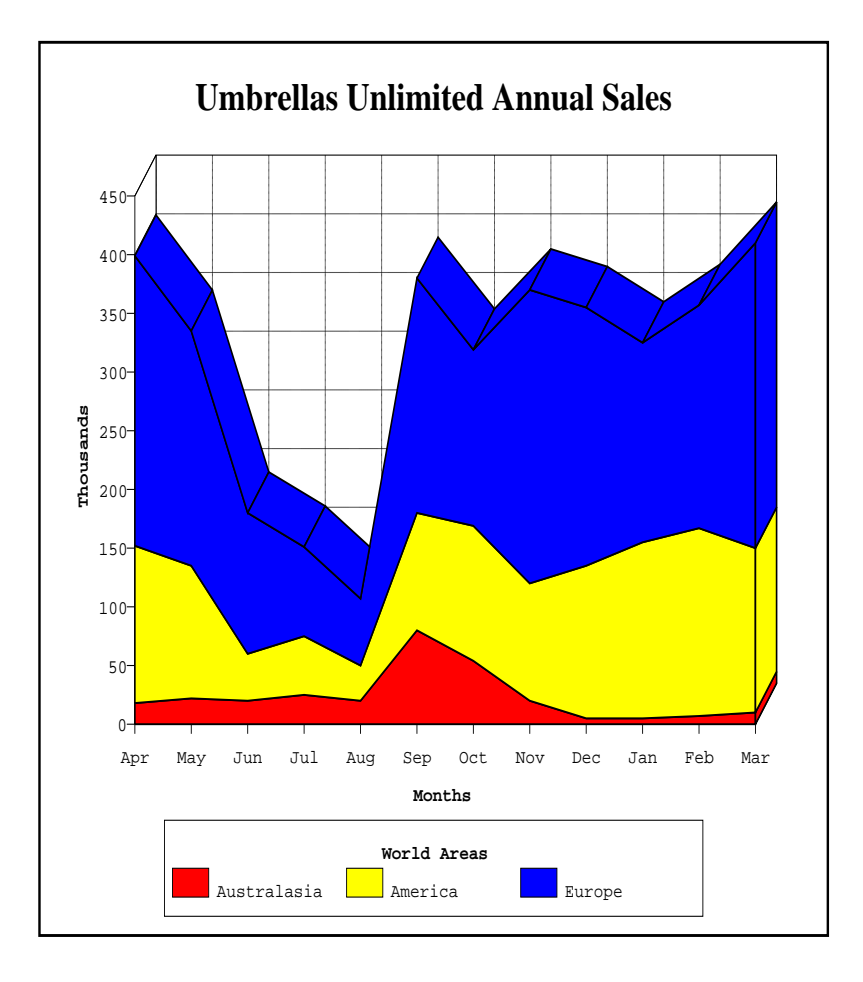

### **3D Stacked Area Graph** Grid On

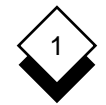

**Overview**

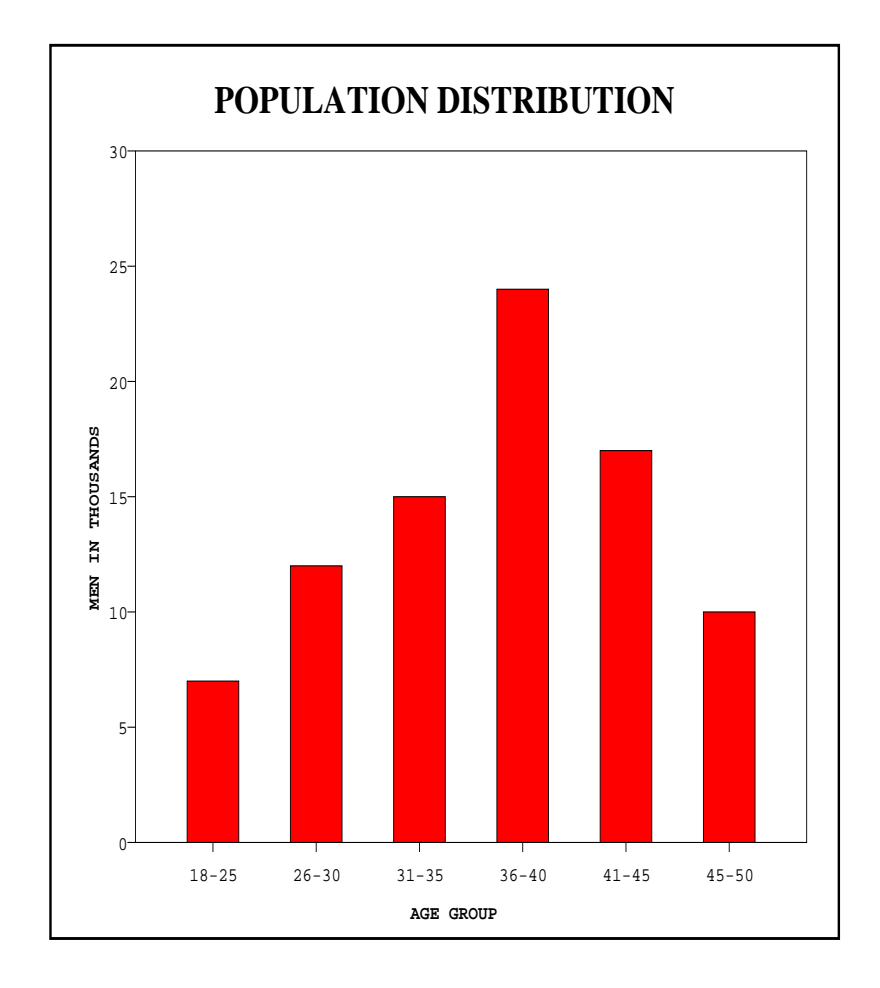

**Histogram**

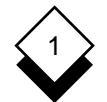

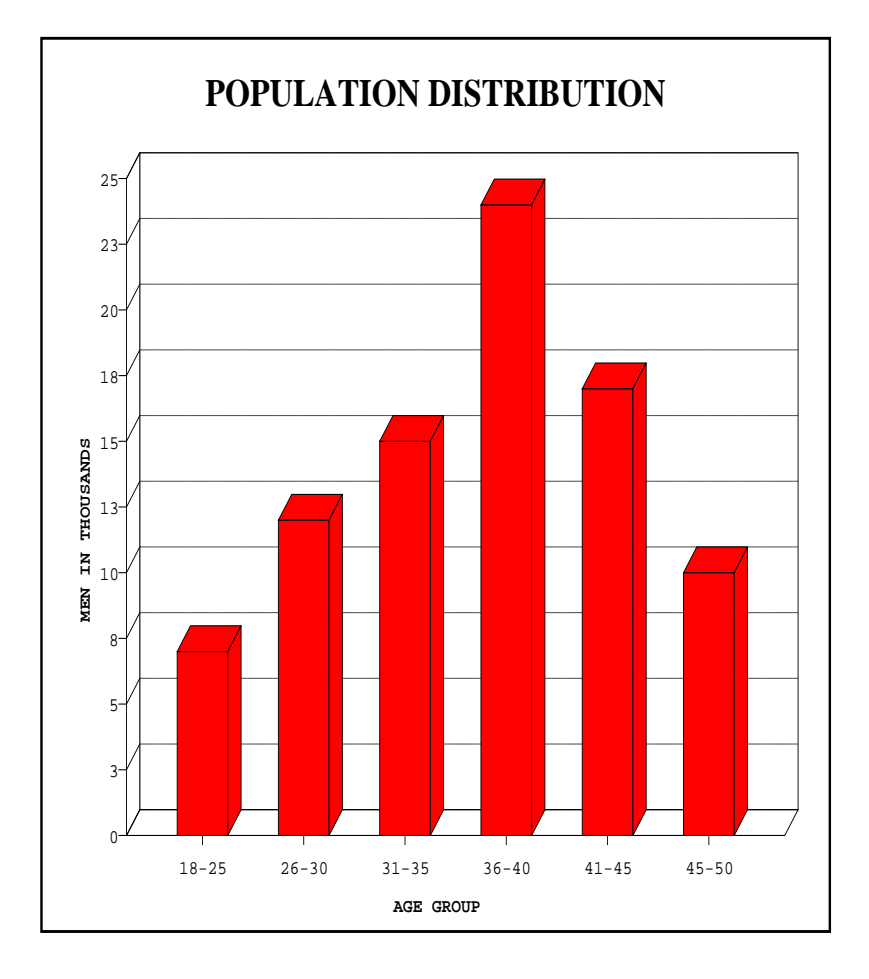

**3D Histogram** Horizontal Grid Lines

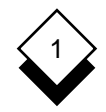

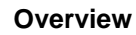

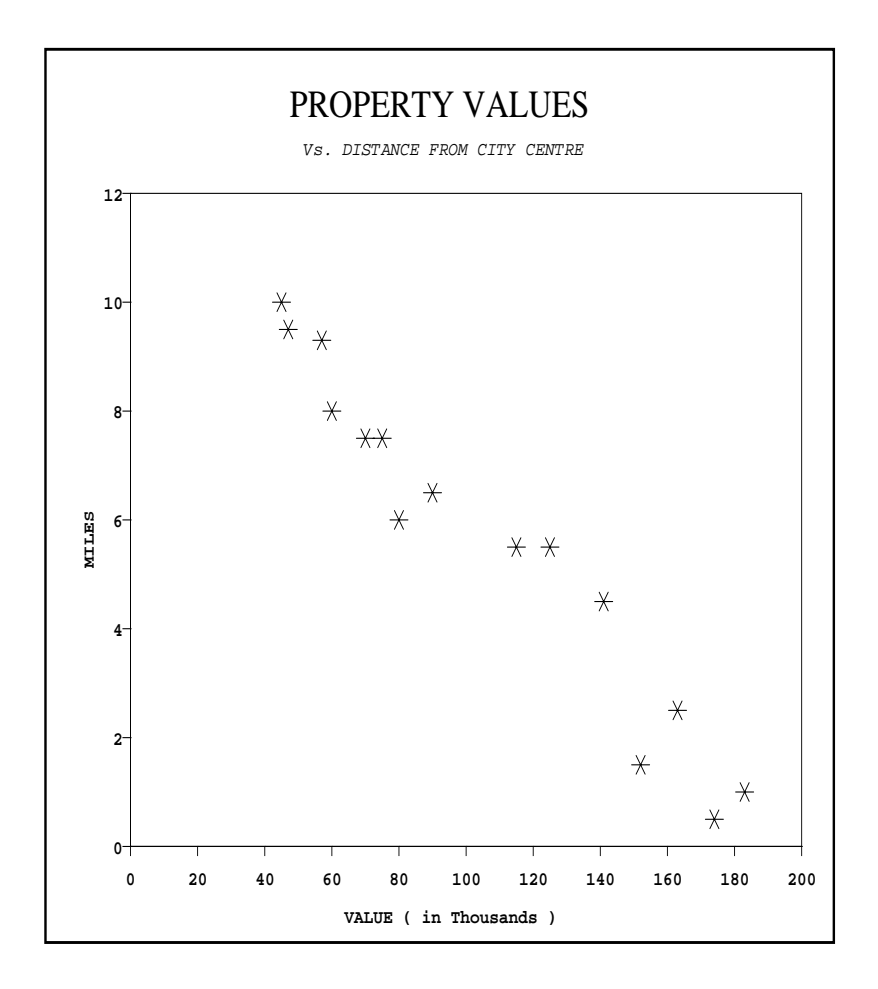

**Scatter Graph**

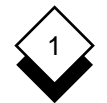

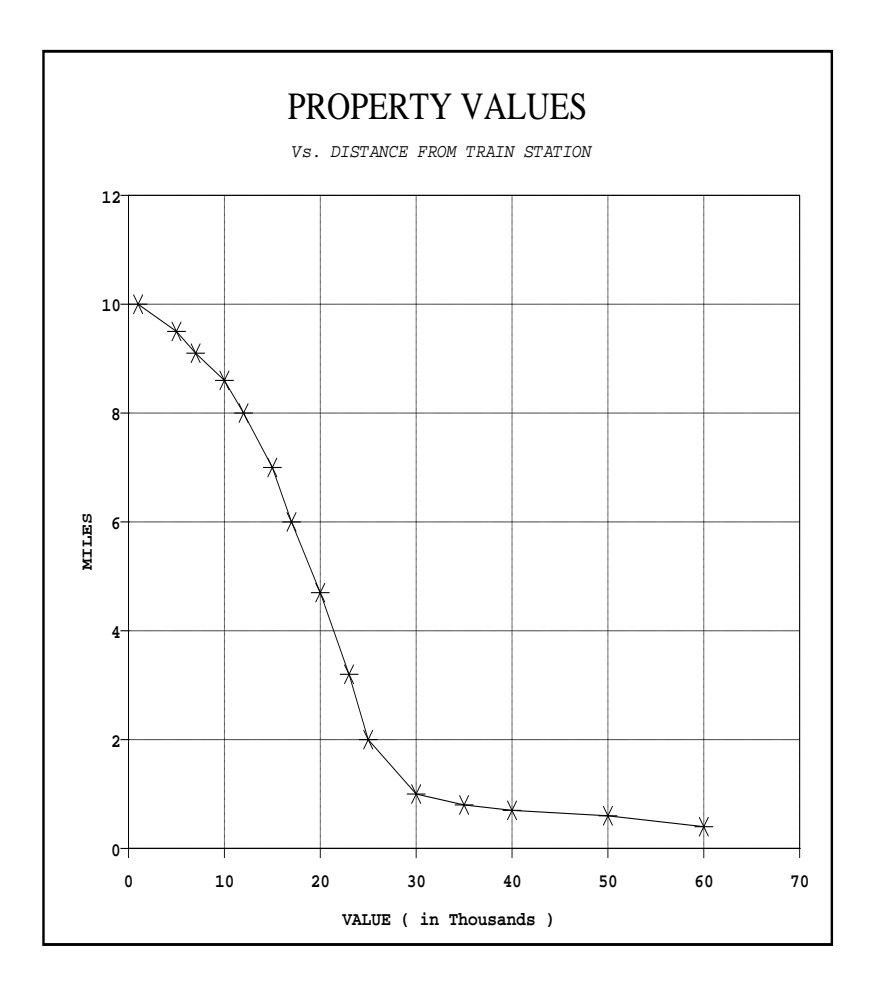

**Scatter Graph** Connecting Lines and Grid

1

### **Graph Text**  $\Diamond$

 You can include headings, titles, and text on your graph, in the size and font you require. For example, the default graph—a Vertical Bar chart—can contain the following text:

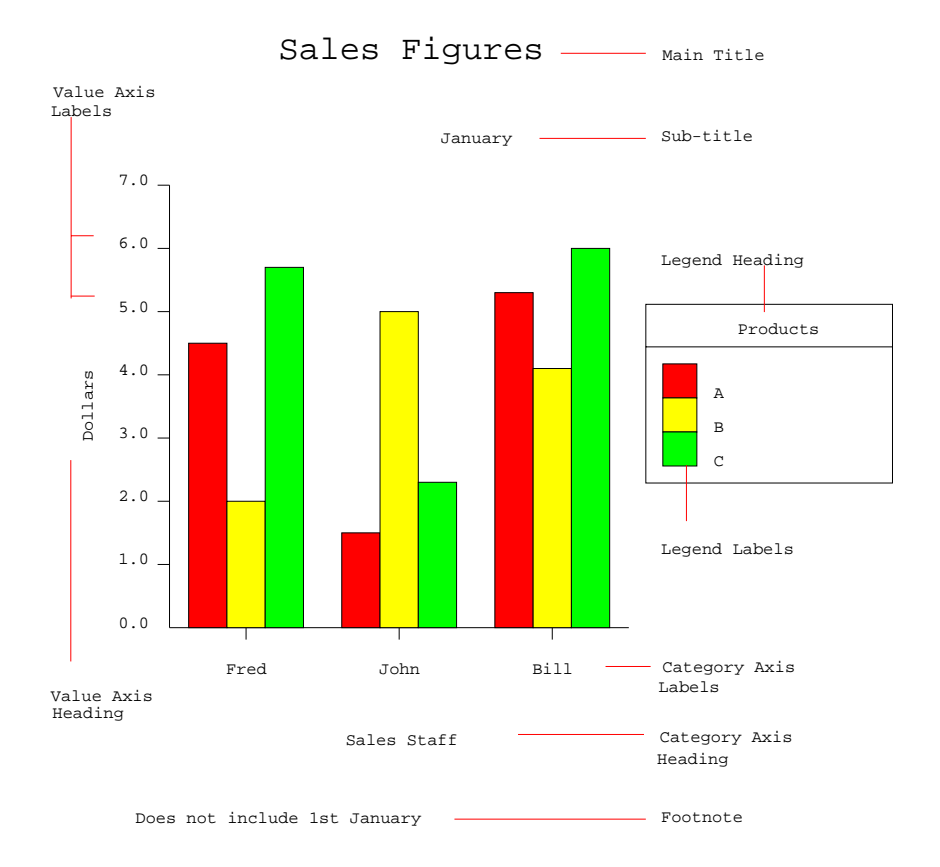

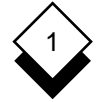

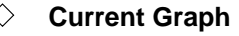

 You can create a new graph or work with an existing one. You must select an existing graph to work with it.

When you create or select a graph it becomes the *current graph*. Whatever action you take within Presentation Graphics acts on the current graph. You must either save the current graph or discard it if you want to work on another graph.

 Uniplex displays the name of the current graph on the status line. You do not name a graph until you save it, so Uniplex does not dis play the name of a graph you are creating.

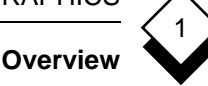

## **Access Presentation Graphics**

You can access Presentation Graphics from the **Main** menu or by selecting the **Desk** popup from any application.

To access Presentation Graphics from the **Main** menu:

o Pick and point the **Graphics** option.

Uniplex displays the **Advanced Graphics** menu as follows:

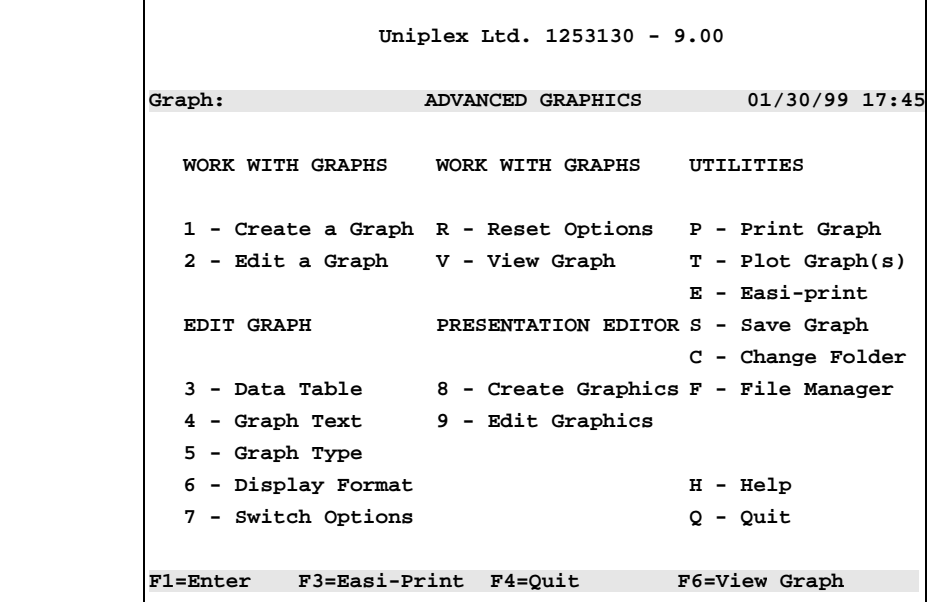

 See External Windows in the **Integration** chapter to access Presen tation Graphics from an application.

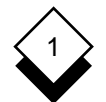

### PRESENTATION GRAPHICS

### **Overview**

### **Help**

 You can access on-line help at any time while you are using Pre sentation Graphics. You can request help about the tasks you can perform from the menu you are in or you can request more detailed help from within the application itself.

To access help about a menu:

o Press **ESC** h while Uniplex displays a menu.

 Uniplex displays a help screen which details the options avail able from the current menu and the tasks you can perform.

To access specific help about Presentation Graphics:

1 Press **ESC h** while you are working with Presentation Graphics.

 Uniplex displays a popup menu showing the list of help topics available.

2 Pick and point the help topic you require.

 Uniplex displays a further popup menu in some cases from which you can pick and point a help topic.

 Uniplex displays one, or several, screens of help about the topic you specified.

To return to your task:

### oPress **ESC q**

✎ You can also display help about Presentation Editor from the Presentation Graphics help menu.

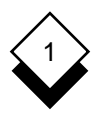

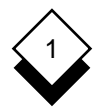

### **Worked Example**

 Follow this section to create a practice graph to learn to use Pre sentation Graphics. It demonstrates the basic method of creating and modifying a graph. Press **ESC q** to quit from this sequence. Uniplex returns to the **Presentation Graphics** menu.

### **1 Access Presentation Graphics**

 Pick and point the **Graphics** option. Uniplex displays the **Advanced Graphics** menu.

### **2 Create a New Graph**

 Pick and point the **Create Graph** option. Uniplex prompts for con firmation to overwrite the current graph if you have previously created a graph and not saved it. See Save the Current Graph. Otherwise, Uniplex displays the **Graph Data Table.**

### **3 Enter the Data for the Graph**

 Enter the data in the Graph Data Table as shown below. Press **TAB** after completing a field. Press **RETURN** after completing a line. Use the arrow keys to move up and down lines to enter in formation in the **Data Series Labels** and the **Group Labels.**

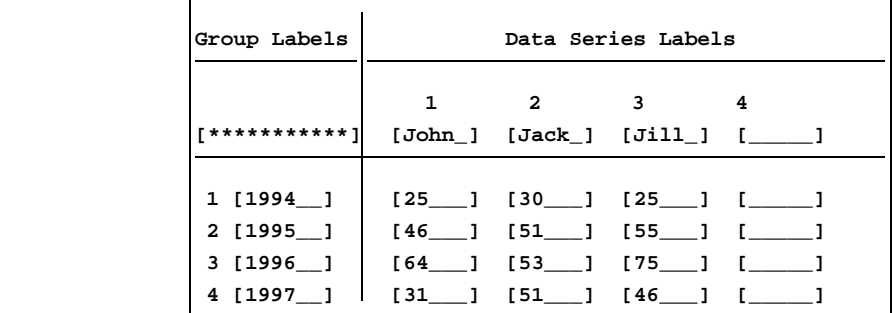

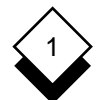

 Press **ESC e** when you have completed the form. Uniplex then displays the **Graph Text** form.

### **4 Enter the Graph Text**

 Complete the **Graph Text** form as shown. Press **TAB** after com pleting each field.

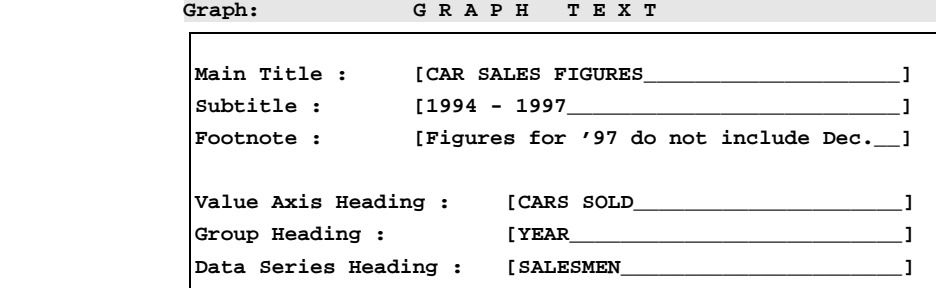

 Press **ESC e** when you have entered the data. Uniplex then dis plays the **Graph Type** form.

### **5 Select the Graph Type**

 The **Graph Type** form is displayed. Press **ESC e** to accept the default graph type of vertical bar chart.

```
 G Graph: G R A P H T Y P E E
1: Bar : Vertical 7: Max-Min : Vertical
2: Bar : Horizontal 8: Max-Min : Horizontal
3: Stacked Bar : Vertical 9: Line
4: Stacked Bar : Horizontal 10: Histogram
5: Scatter 11: Area
6: Pie 12: Stacked Area
```
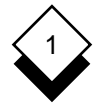

Uniplex displays the graph on the screen:

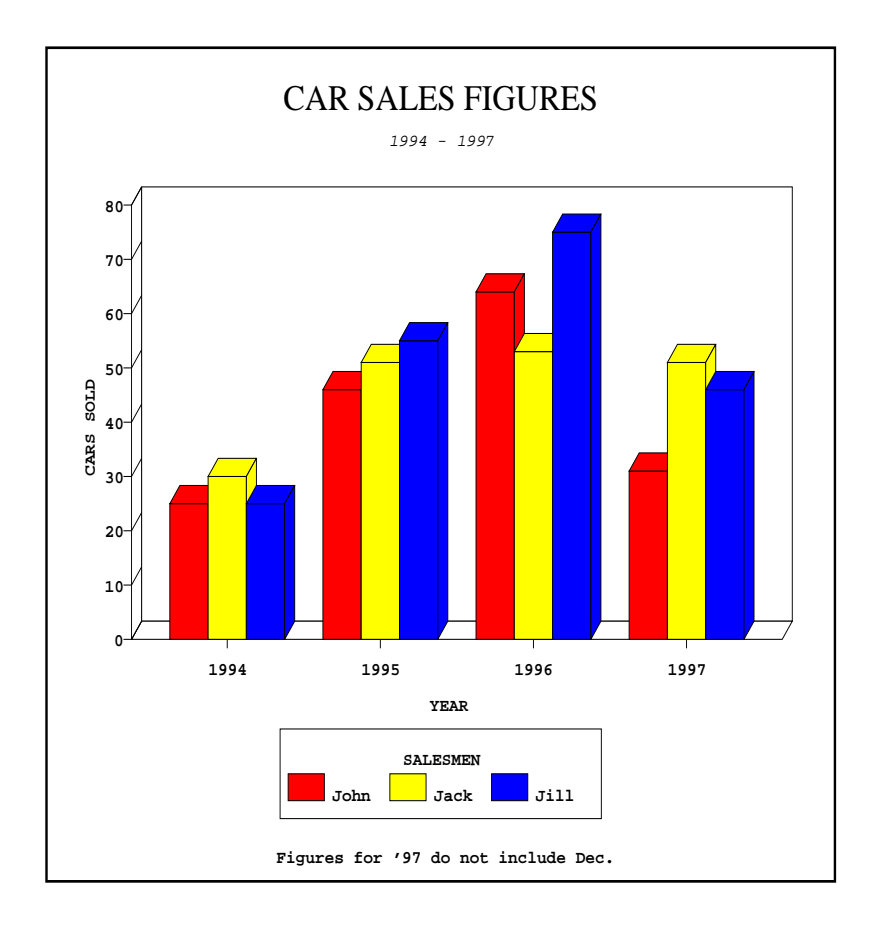

### ✎ The on-screen graph display depends on the capabilities of your terminal.

 You have now completed the Worked Example. Press **RE-TURN**. Uniplex returns to the **Presentation Graphics** menu. Pick and point the **Save Graph** option and enter a name for the graph to save your work.

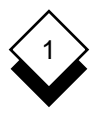

## **Reference**

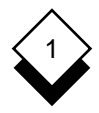

### **Create and Modify Graphs**

#### **Create a Graph** ◇

 This section describes how to create a graph. Unlike the previous section, it provides details and the available options at each step. Some steps are optional. To create a graph:

1 Pick and point the **Create a Graph** option.

 Uniplex prompts for confirmation that you want to overwrite the current graph if you have been previously working with another graph that you have not saved. See Save a Graph if you want to save it. Otherwise, enter **\*** and press **RETURN**. Uniplex displays the **Graph Data Table**.

- 2 Enter the data for the graph. See Enter or Change Data. Uniplex displays the **Graph Text** form.
- 3 Enter the text for the graph. See Enter or Change Text. Uniplex displays the **Graph Type** form.
- 4 Pick and point the graph type you want to plot. See Select or Change Graph Type. Uniplex displays the graph on the screen. Press **RETURN**. Uniplex returns you to the **Presentation Graphics** menu.
- 5 Pick and point the **Change Display Format** option if you want to adjust the graph display. See Adjust Graph Display.
- 6 Pick and point **Switch Options** if you want to change default set tings for the type of graph you are using. See Switch Options.
- 7Use the **Save Graph** option to save the graph. See Save a Graph.

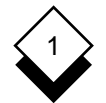

### **Edit a Graph**

 The graph you have selected to edit becomes the current graph. You can adjust the graph with the edit options once it is selected.

You may want to edit a graph for a number of reasons:

- o Modify Data and Replot
- o Redraw as a Different Graph Type
- o Change the Graph Display with Graph Adjustment Options
- o Alter Text on the Graph and Redraw
- o Print a Graph

To select a graph to edit:

- 1 Pick and point the **Edit a Graph** option. Uniplex prompts for the name of a graph.
	- $\sim$  Uniplex displays a warning that the current graph will not be saved if you are already working with a graph when you se lect the option **Edit a Graph**. Press \* if the current graph has already been saved or if you do not want to save it. Press **RETURN** and select the **Save Graph** option if you do want to save the current graph. See **Save a Graph**.
- 2 Enter the name of the graph and press **RETURN** or **DOWN AR-ROW** to display a list of the files in the current directory. Pick and point the graph from this list (press **DOWN ARROW** to se lect the graph using File Manager).

 When you have selected a current graph, Uniplex displays the name of that graph on the status line of all the Presentation Graph ics forms and menus.

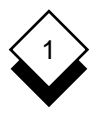

#### ◇ **Enter or Change Data**

 You enter the data for a graph by filling in the Graph Data Table. You enter the data for the graph in the data series fields. You can have more than one group of data if required. You can also enter group labels and data series labels. Uniplex displays group labels, if included, below or beside the graph groups representing them on the graph plot. Uniplex displays data series labels, if included, in the graph legend.

 You use the Graph Data Table in the same way as other Uniplex forms. You can use the Graph Data Table as follows:

- o **Enter Data.** See Enter Data and Enter Negative Data.
- o **Change Data.** You can change the data using the standard Uni plex editing commands. Presentation Graphics also provides fa cilities for inserting, deleting, and transposing the data. See Change Data.
- o **Cut and Paste Data.** You can complete the Graph Data Table by cutting data from a Uniplex document or file and pasting it into the Data Table. You can also cut data from the Graph Data Table and use it elsewhere in Uniplex. See Cut and Paste Data.
- o **Merge Data.** You can complete the Graph Data Table by merg ing a document or file, providing the data in that file is formatted correctly. See Merge Data from a File.

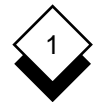

### **Enter Data**

To enter data for a graph:

- 1 Pick and point the **Data Table** option.
	- Uniplex automatically selects this option if you are creating a new graph.

Uniplex displays the **Graph Data Table**.

- 2 Enter the data as follows:
	- a) Enter each item of data in a separate field. Use only numer ic characters. Precede negative values with the minus sign (-). See Enter Negative Data.
	- b) Press **TAB** after each item of data to move to the next field.
	- c) Press **RETURN** after each line of data to move to the next line. You can enter up to 200 groups and 200 data series. Uniplex scrolls the fields if you enter more data than can be displayed on the screen.
- 3 Enter the Data Series Labels as follows:
	- a) Use the arrow keys to move to the Data Series Labels fields (on the top line).
	- b) Enter each data series label in a separate field. Use only al phabetic characters or digits.
	- c) Press TAB after each label to move to the next label field.
		- Uniplex scrolls the field horizontally to display the entry if it is longer than the field length.

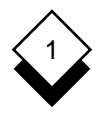

- 4 Enter the Group Labels as follows:
	- a) Use the arrow keys to move to the Group Labels fields (in the left-hand column).
	- b) Enter each group label in a separate field. Use only alpha betic characters or digits.
	- c) Press **DOWN ARROW** or press **RETURN** after each label to move to the next label field.
		- ✎ Uniplex scrolls the field horizontally to display the entry if it is longer than the field length.
- 5Press **ESC e** to accept your entries or press **ESC q** to quit from this form.

**or** *or* 

 Press **F6** to accept your entries and plot the graph. Press **RE-TURN** to continue.

✎ Uniplex plots the default vertical bar chart if you have not selected a graph type. There will be no text on the graph if you have not entered text.

# 1

### **Create and Modify Graphs**

### **Enter Negative Data**

 You can enter negative as well as positive data for some types of graphs. Precede negative values with the minus sign  $(-)$ . Uniplex automatically plots negative values and adjusts the value axis ac cordingly. For example:

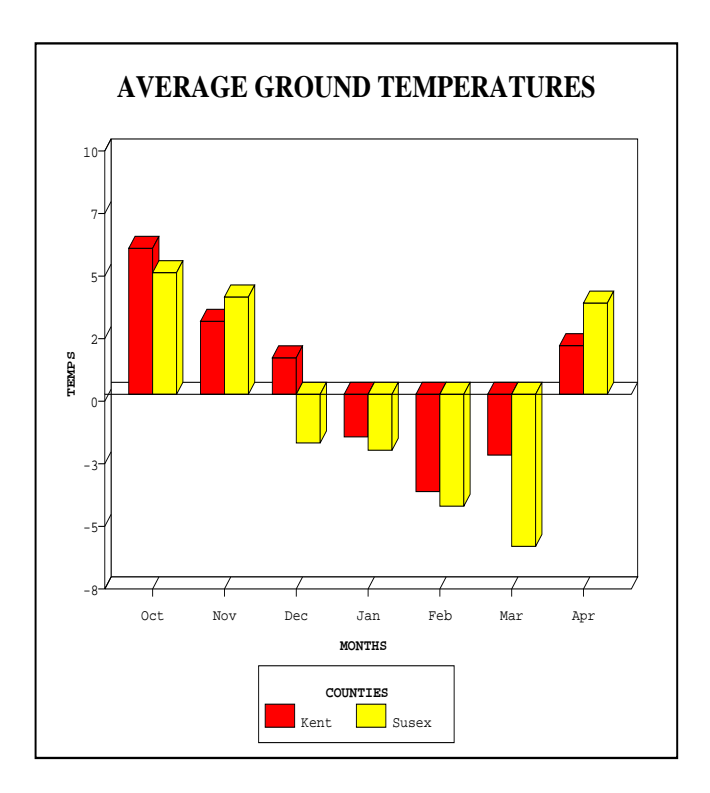

✎ You cannot plot pie charts, histograms, vertical and horizontal stacked bar charts, or area and stacked area charts from data tables containing negative values.

# 1

### **Create and Modify Graphs**

### **Change Data**

 Standard Uniplex editing commands are used to change the data in the Graph Data Table. You can also insert and delete data:

### **o Insert Data**

- 1 Position the cursor at the field where you want to insert data.
- 2Press **F7** to display the **Format** softkey menu.

To insert a group: Press **F1**

 Enter the new group in the empty row that is inserted at the cur sor position. The existing data moves down one row.

To insert a data series: Press **F2**

 Enter the new data series in the empty column that is inserted at the cursor position. The existing data moves one column to the right.

### **o Delete Data**

- 1 Position the cursor at the field where you want to delete data.
- 2Press **F7** to display the **Format** softkey menu.

To delete a group: Press **F3**

 The group at the current cursor position is deleted and the re maining data moves up one row.

To delete a data series: Press **F4**

 The data series at the current cursor position is deleted and the remaining data moves one column to the left.

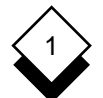

### **Cut and Paste Data**

 You can cut data from a Uniplex document or file and paste it into a Data Table. This is useful if you want to create a graph from the fig ures included in a Word Processor document or a Spreadsheet file.

Cut and paste allows you to transfer information from:

- o Word Processing Document to Data Table
- o Spreadsheet Document to Data Table
- o Data Table to a File or Document
- o Data Table to Data Table
- o One Area of Data Table to Another Area

### **Transfer Data from Word Processor**

 You must cut data from the Word Processor file before you can paste it into a Data Table. Make sure the data is in the format of the data table form before attempting a transfer. See the Worked Example for a diagram of the form. You need to ensure:

- o Each data series is separated by a tab.
- o Each group is on a new line.
- o Each data series label is positioned above the correct series.
- o Each group label is positioned to the left of the correct group.
- 1 Make the relevant graph current, then select the **Data Table** op tion to insert the data into an existing Graph Data Table.

 Pick and point the **Create a Graph** option if you want to insert the data into a new Graph Data Table.
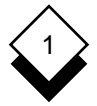

 2 Position the cursor on the field you want to contain the first entry. The first entry is always the top left-hand entry of a block of data.

 For example, if you want to insert the following data into a data table:

**27 17 7 29 19 9**

Place the cursor over the field you want to contain **27**.

 If you want to insert group and data series labels into a data table, as well as the data, for example:

#### **1995 1996 1997**

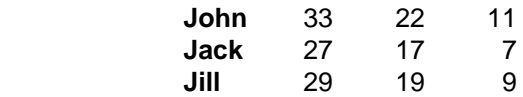

 Place the cursor over the top left-hand field of the Data Table (the field which contains a row of asterisks).

3Press **F5** then press **F3**.

Uniplex pastes the data into the Data Table form.

✎ Do not use the top left hand field of the Data Table (which contains asterisks) for your start position for pasting text, UNLESS the first entry you want to paste is blank. You will lose any data entry you try to paste into the asterisk field.

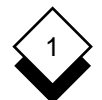

#### **Transfer Data from Spreadsheet**

 Invoke the Spreadsheet directly if you want to cut data from a Spreadsheet file and paste it into a Data Table:

1Press **F8** then press **F5**.

 Uniplex invokes the Spreadsheet. See **Spreadsheet** in the **Uniplex II Plus User Guide** for details of how to select the spread sheet from which data is to be copied or cut.

- 2Press **ESC xs**. Uniplex returns to the **Data Table** menu.
- 3 Make the relevant graph current, then select the **Data Table** op tion if you want to insert the data into an existing Graph Data Table. Pick and point the **Create a Graph** option if you want to insert the data into a new Graph Data Table.
- 4 Position the cursor on the field you want to contain the first entry. The first entry is always the top left-hand entry of a block of data (see the previous section for an example entry).
- 5 Press **F3**. Uniplex inserts the data.

#### **Transfer Data from a Data Table**

To transfer data from the Graph Data Table using cut and paste:

- 1 Position the cursor on the first entry. The first entry is always the top left-hand entry of the block of data you want to cut out.
- 2Press **F5**. Press **F1** to mark the top left of the area to cut.
- 3 Move the cursor to the bottom right of the block of data you want to cut. Press **F2** to mark bottom right.

 Uniplex copies the data to a clipboard. If required, you can use the **Choose Clipboard** softkey to specify the clipboard you re quire, prior to marking the area to cut.

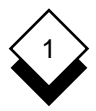

- 4 Move to the position in the file, document, or Data Table where you want to insert the copied data.
- 5Press **ESC \*I** to insert data into a file or document. Press **F3**, then press **RETURN** to insert data into a Data Table. Uniplex in serts the copied data.

#### **Merge Data from a File**

 You can merge data from a file into a Graph Data Table. This means you can construct graphs from existing data without having to re-enter each piece of information.

To merge data into a Graph Data Table:

- 1 Edit the document or file containing the data. Make sure the data is in the correct format as follows:
	- o Each data series is separated by a tab.
	- o Each group is on a new line.
	- o Each data series label is positioned above the correct data series.
	- o Each group label is positioned to the left of the correct group.
- 2Select the **Data Table** option from the **Presentation Graphics** menu. Uniplex displays the **Graph Data Table** option.
- 3Enter **ESC mi** or press **F8**, then **F**6. Uniplex prompts for a file name.
- 4 Enter the name of the file containing the data you want to merge. Enter the full pathname if the file is in a different folder. Uniplex merges the data.

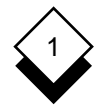

#### **Enter or Change Text**

 You can enter text in addition to data to label the axes of the graph, make any other notes, or add information.

There are two axes to label:

- o **Value Axis**. This axis displays the data you entered in the Graph Data table. The minimum and maximum values are de fined by the range of the data values.
- o **Category Axis**. This axis displays the information you entered in the data series labels and the group labels in the Graph Data Table.

 The value axis and the category axis are interchangeable. This means that if the value axis is the horizontal axis, then the category axis will be the vertical axis. The allocation of axis to value and category data depends on which type of graph you use. For exam ple, the Vertical Bar chart plots the category axis on the horizontal axis, so the value axis becomes the vertical axis.

 You enter the text for the graph by making entries in the Graph Text form. See Step 4 in the Worked Example for details of the Graph Text form. You can enter the following text on the graph:

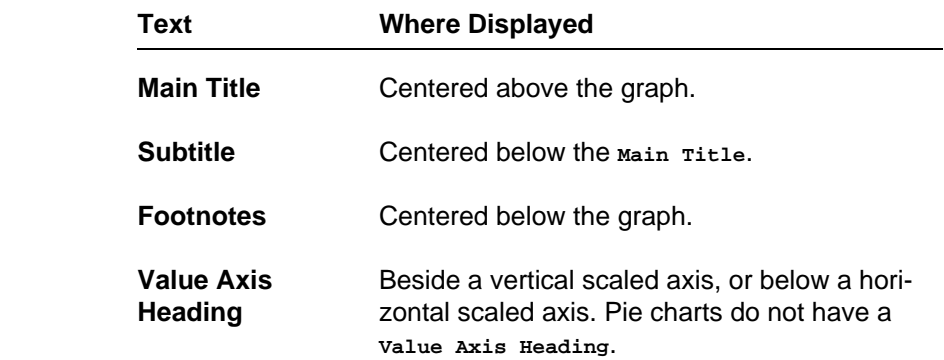

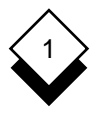

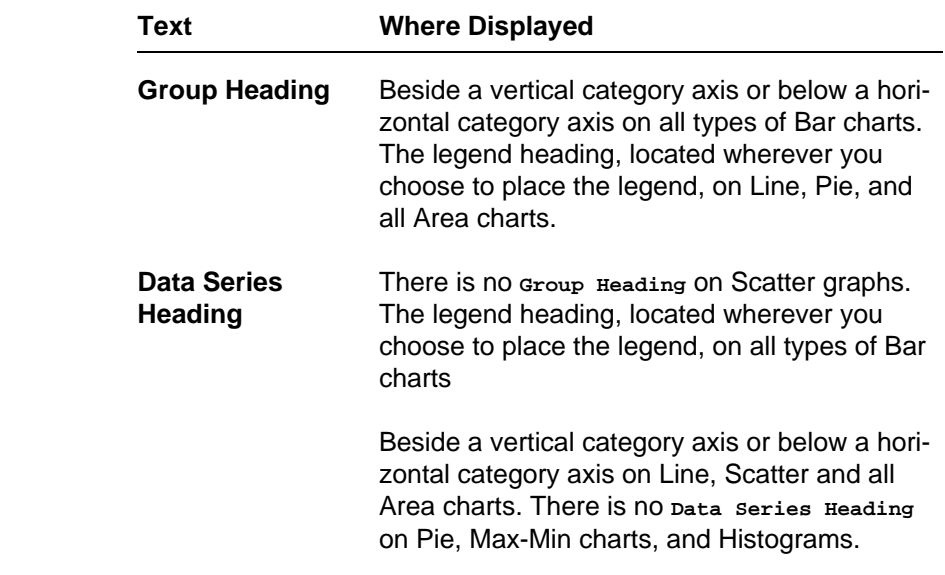

✎ Types of bar charts include vertical, horizontal, max-min, histogram, and stacked bar.

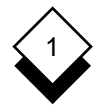

#### **Heading Positions**

# **Stacked Area Graph Histogram**

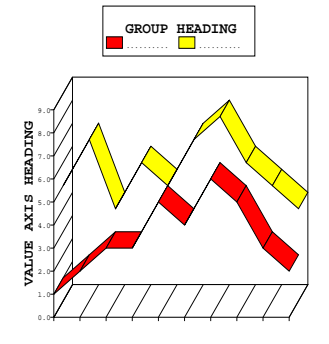

**DATA SERIES HEADING**

**Line Graph Vertical Bar Chart Scatter Graph Vertical Stacked Bar Chart Area Graph Vertical Max-Min Chart**

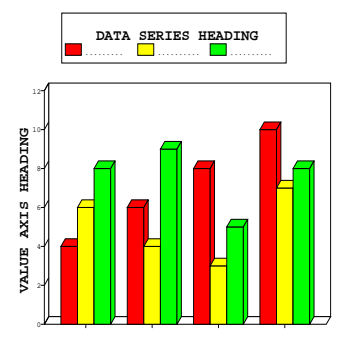

**GROUP HEADING**

**Horizontal Bar Chart Horizontal Stacked Bar Chart Horizontal Max-Min Chart**

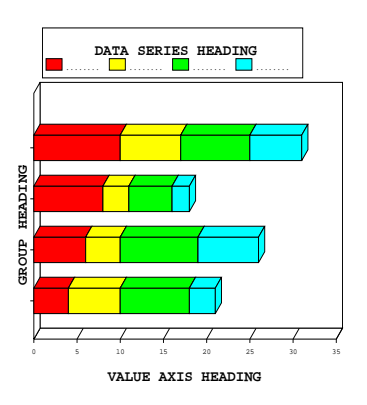

# 1

### **Create and Modify Graphs**

### **Include Text Entries**

 You do not have to enter text on the graph, but it is recommended for the following reasons:

- o Identifies and explains the graph when it is included in a docu ment.
- o Aids you and others in understanding the graph.
- o Helps you remember the original purpose of the graph at a later time.
- o Makes it easier to change the display if you use the graph text and labels as a point of reference when using the Alter Display Format menu.

 The following points are important in deciding whether to include graph text if space is limited on the graph (for example, if you are plotting a large number of groups).

- o The position of the value axis is dependent on whether you in clude the data series labels and heading.
- o The main title, subtitle, and footer are always plotted in the same position on a graph. Uniplex plots the graph at a larger size if they are not included.

To include text on your graph:

- 1 Pick and point the **Graph Text** option.
	- ✎ Uniplex selects this option for you after you have entered the graph data if you are creating a new graph.
- 2 Complete the fields for the entries you want. You can use most of the Uniplex standard editing commands. Press **TAB** after making an entry to move to the next field. Use the arrow keys to move between fields.

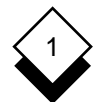

- ✎ Uniplex scrolls the field horizontally to display the entry if it is longer than the field length.
- 3 Press **ESC e** to accept the entries.

**or** *or* 

 Press **F6** to accept the entries and plot the graph. Press **RE-TURN** to continue.

✎ Uniplex plots the default vertical bar chart if you have not yet selected a graph type.

See Set Text Display to change or delete the text you enter on a graph.

#### $\Diamond$ **Select or Change Graph Type**

To select or change the graph type:

- 1 Pick and point the **Graph Type** option.
	- ✎ Uniplex automatically selects this option after you have entered the graph text if you are creating a new graph.

Uniplex displays the **Graph Type** menu.

- 2 Pick and point the graph type you want by entering the number of the graph you require and pressing **RETURN**. See the follow ing pages for details of the types of graphs you can plot.
- 3Press **ESC e** or press **F6** to accept your entry and plot the graph. Press **RETURN** to continue.

The following pages show the types of graphs you can plot.

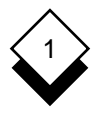

#### o **Vertical Bar Chart**

 This is the default graph. Uniplex plots the data as a Vertical Bar chart if you do not specify otherwise. Each group is plotted as a group of vertical bars with each data series within that group represented as a single bar.

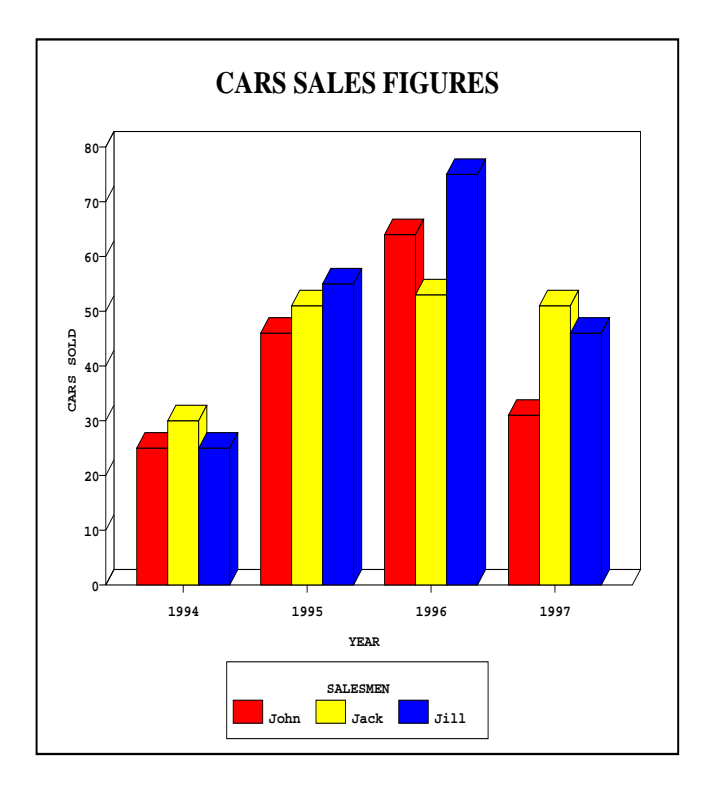

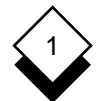

#### o **Horizontal Bar Chart**

 Each group is plotted as a group of horizontal bars with each data series represented as a single bar.

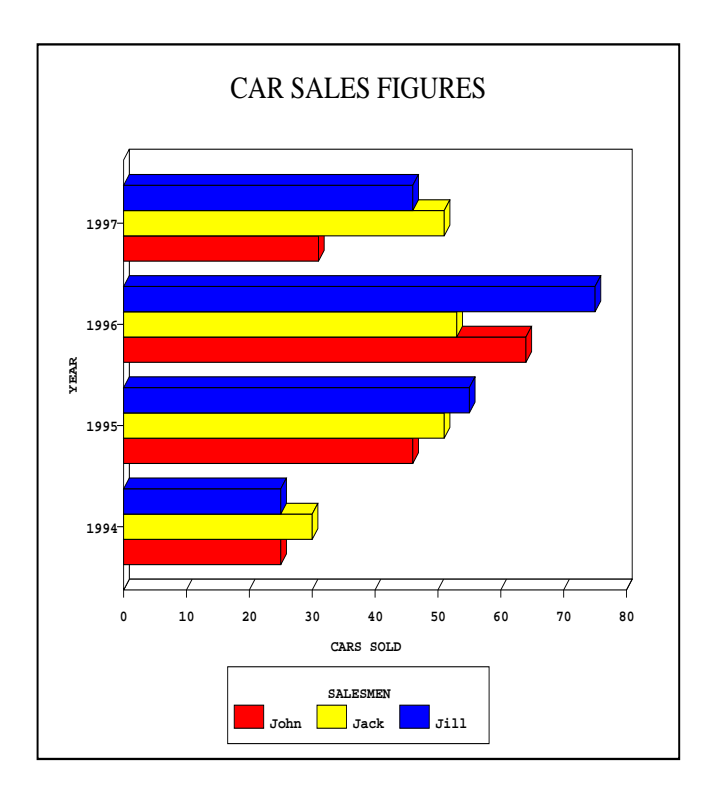

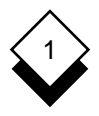

#### o **Pie Chart**

 Uniplex plots the first data series from the Data Table (the first column in the table). You can plot a maximum of 15 segments on a Pie chart. You cannot plot Pie charts from Data Tables containing negative values.

 Plot each data series separately by excluding all the other data series before ploting the graph if you have more than one data series and want to represent each as a Pie chart. See Include/Exclude Data Series.

 Uniplex plots the segments in a clockwise direction. Use the Re order Groups facility if you want to change this order.

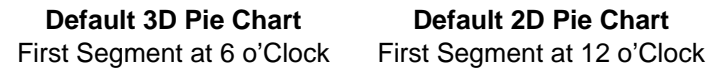

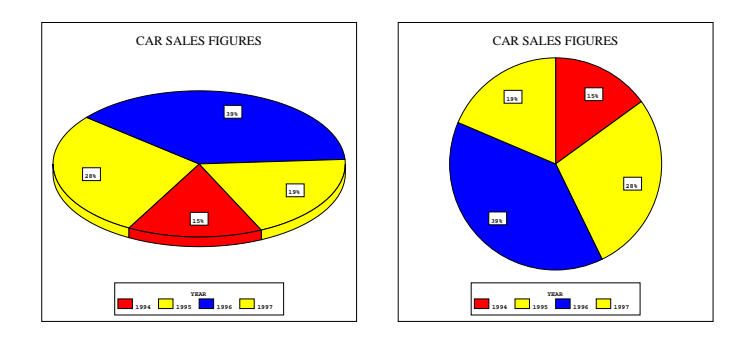

Uniplex displays a warning message if the data does not add up to 100% for Pie charts with percentage segments. Adjust the data entries accordingly.

#### o **Line Graph**

1

 Uniplex plots each group as a line with each data series as a point on the line. There is a unique fixed marker type for each line type on a line graph. You can change the line type.

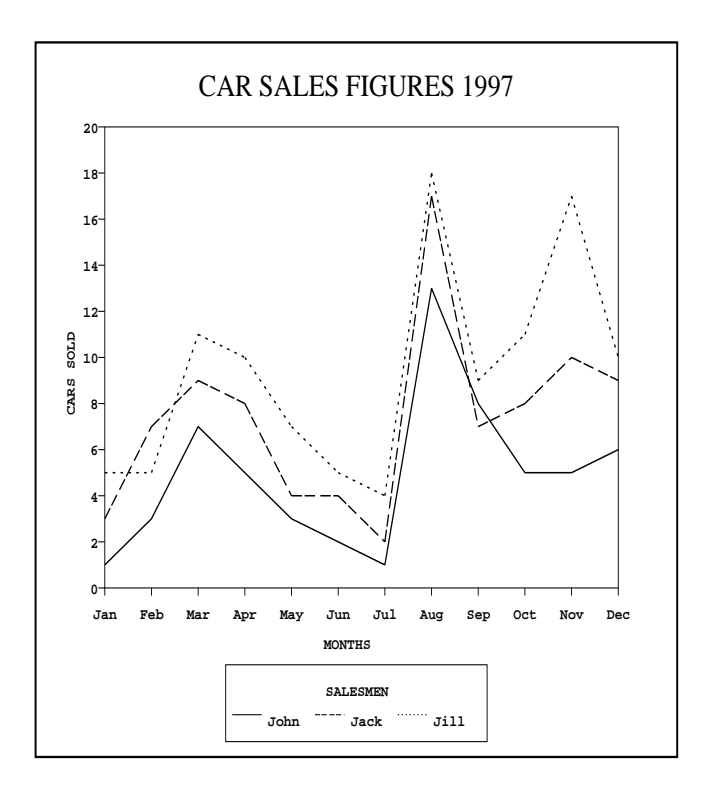

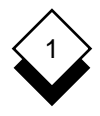

#### o **Area Graph**

 Uniplex plots each group as a line. Each data series is a point on that line. The area below the line is filled in. The area repre senting each group label is measured from the category axis. You cannot plot an area graph to show negative data.

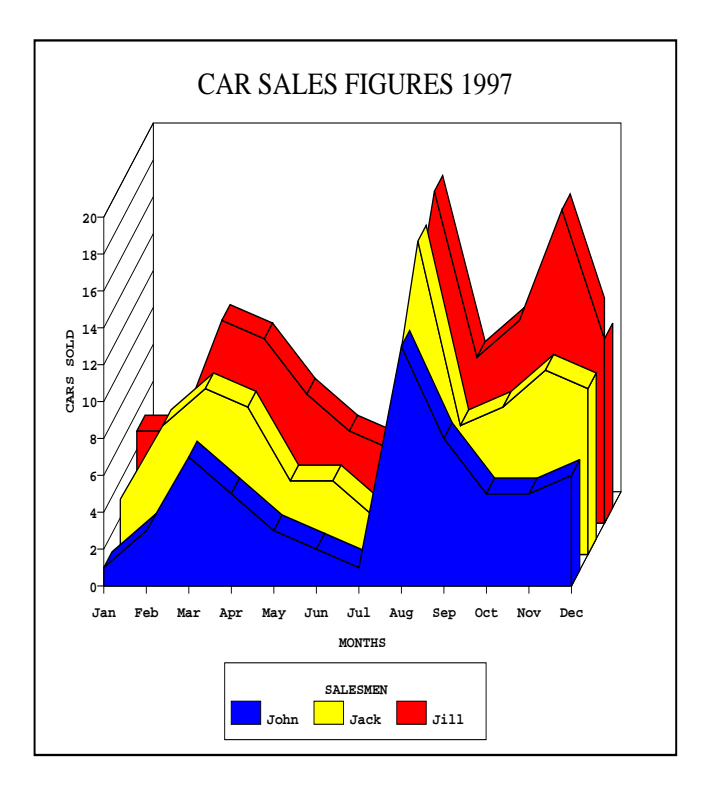

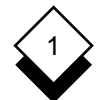

#### o **Stacked Area Graph**

 Uniplex plots each group as a line. Each of the data series is a point on that line. The area below the line is filled in. The filled area for each group label is measured from the last group line unlike an ordinary area graph. Therefore, the area for each group stacks on top of the last group area. You cannot plot a stacked area graph to show negative data.

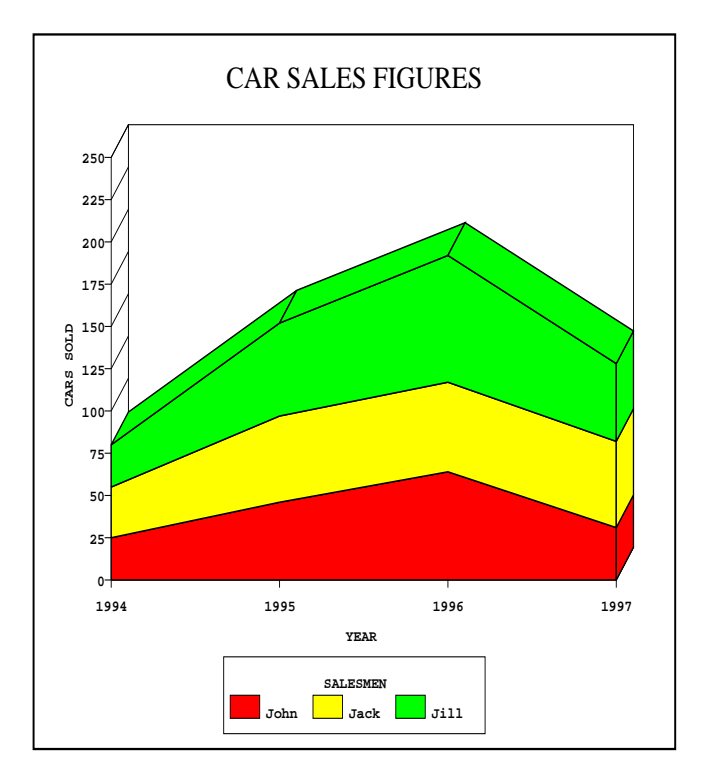

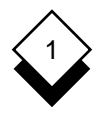

#### o **Scatter Graph**

 Uniplex plots the first two data series (the first two columns on the Data Table) against each other. The first data series is the x-axis, the second data series is the y-axis, and the markers show where the data series intersect. Uniplex does not plot a legend on scatter graphs. All scatter graph points are shown us ing the same marker type, depending on which one you have selected.

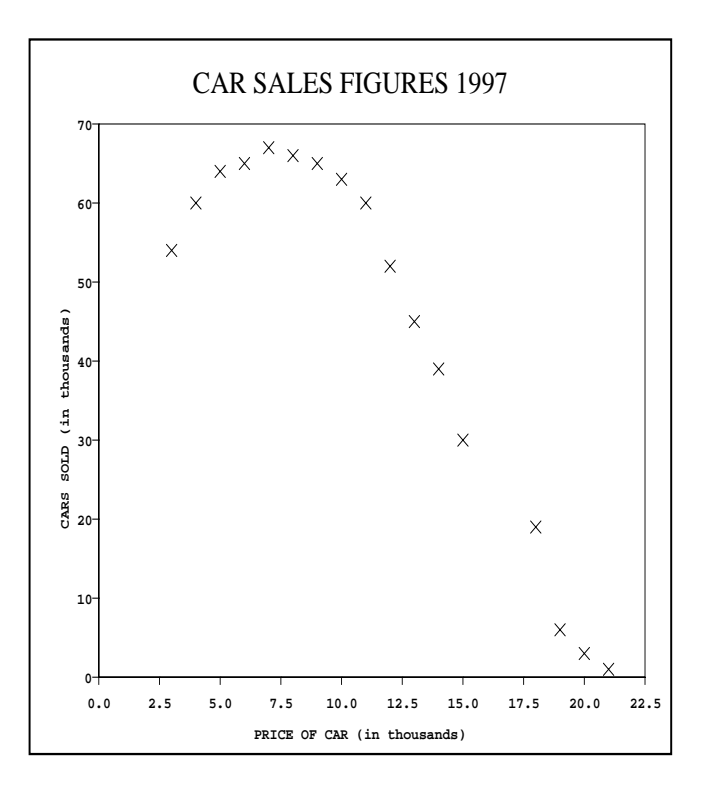

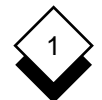

#### o **Vertical Max-Min Bar Chart**

 Each group is represented as a single vertical bar. Each bar shows the range of the data series within each group. Uniplex does not plot a legend on max-min graph types. All bars are plotted in the same shade, style, or color.

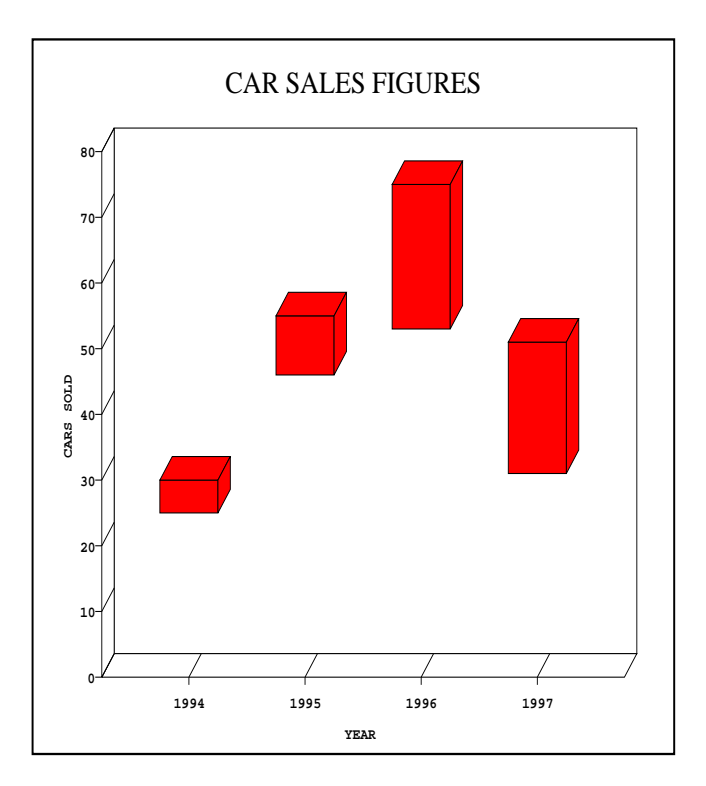

# 1

#### o **Horizontal Max-Min Bar Chart**

 Each group is represented as a single horizontal bar. Each bar shows the range of the data series within each group. Uniplex does not plot a legend on max-min graph types. All bars are plotted in the same shade, style, or color.

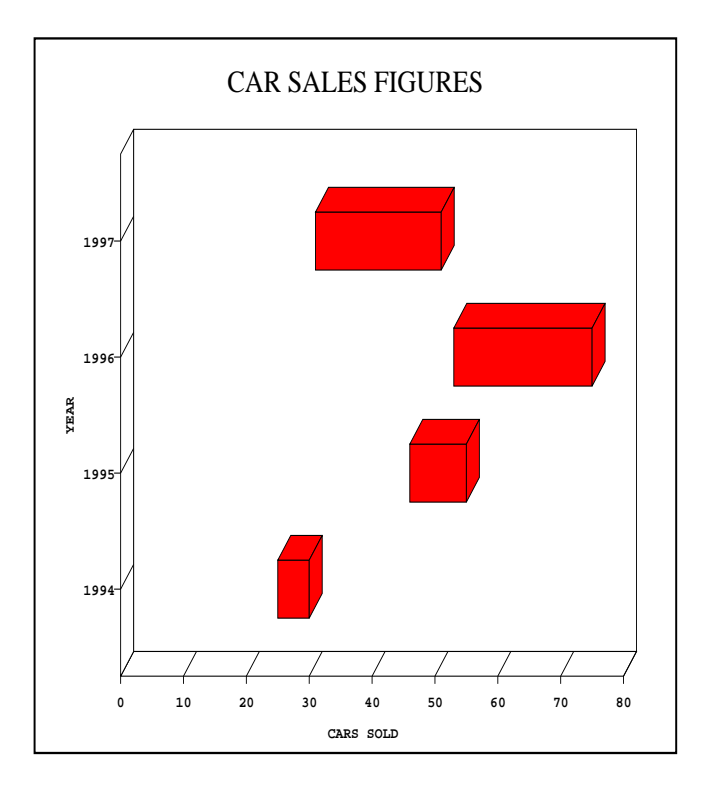

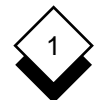

#### o **Vertical Stacked Bar Chart**

 Each group is represented as a single vertical bar with each data series within the group as a section of that bar. Therefore, the height of the resulting column of bars indicates the sum total of the data series within that group. You cannot plot vertical stacked bar charts from Data Tables containing negative val ues.

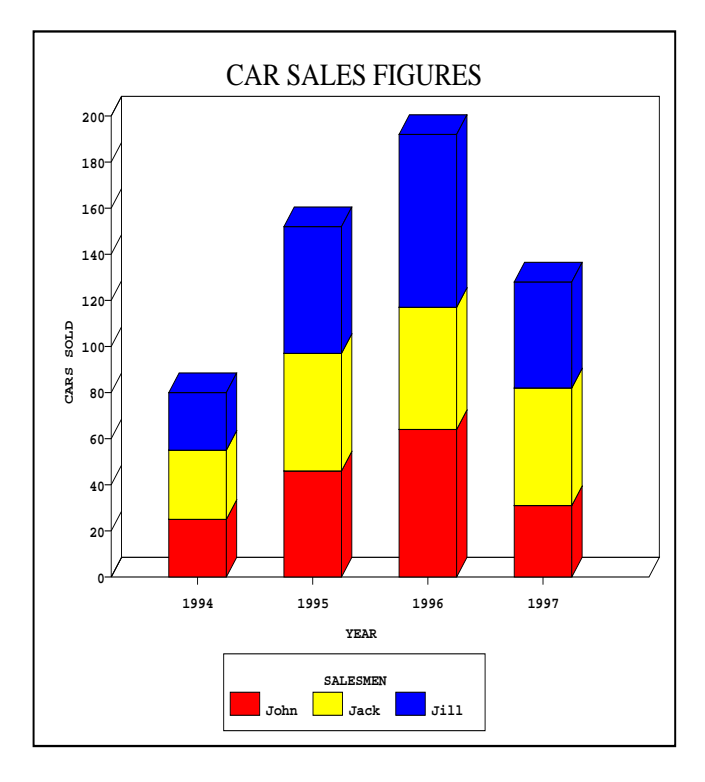

# 1

#### o **Horizontal Stacked Bar Chart**

 Each group is represented as a single horizontal bar with each data series within the group as a section of that bar. You cannot plot horizontal stacked bar charts from Data Tables containing negative values.

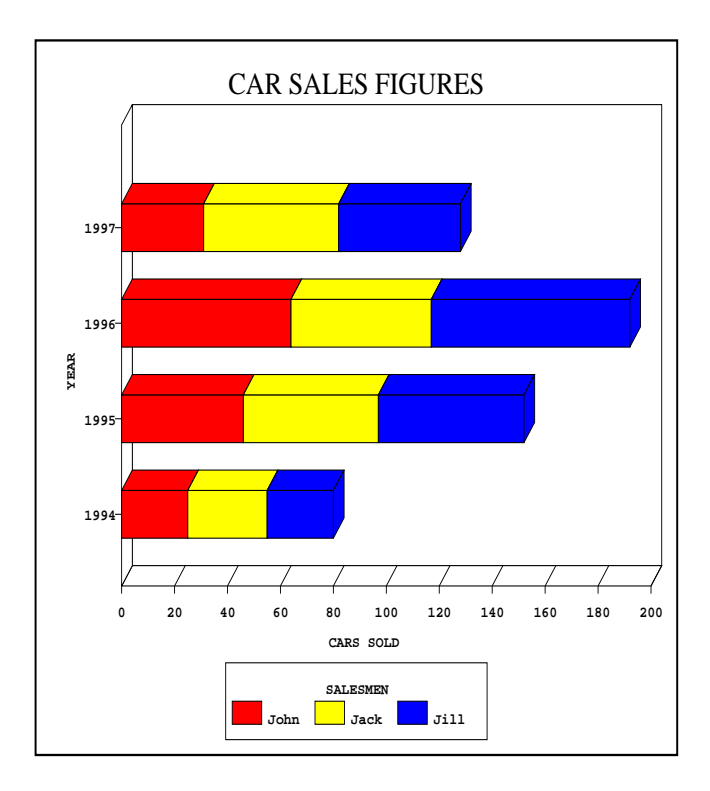

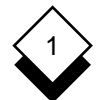

#### o **Histogram**

 Uniplex plots the first data series from the Data Table (the first column in the table). You cannot plot histograms from Data Tables containing negative values. Histograms do not contain a graph legend. The bars are all shown in the same shade.

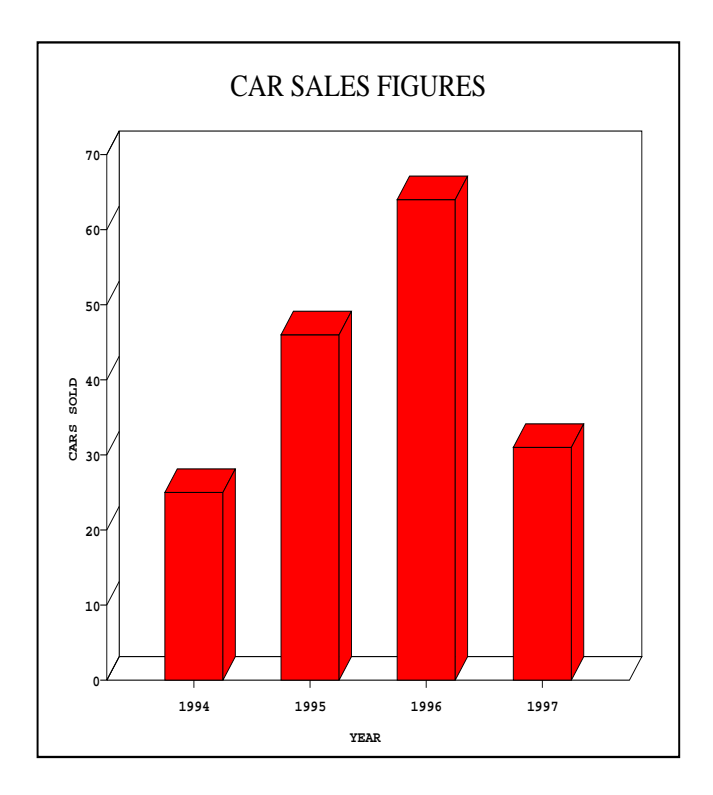

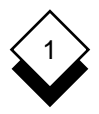

### **Adjust Graph Display**

 You can make various alterations to a graph, such as the data, the scale, the position of the legend, and the spacing between bars on bar charts. For example, you can change the size and font for the title, or the order of the groups, or perhaps, put grid lines on the graph to help you read the data.

 You make these adjustments using the **Display Format** option. You can change the display format of the following aspects of the graph:

- o Layout
- o Color, Shading, Marker, and Line Style
- oAxis Scale
- o Exploded Pie Segments
- o Text Display
- o Order of Groups or Data Series
- o Exclusion of Groups or Data Series
- o Transposition of Data

To change the display of the graph:

1 Pick and point the **Display Format** option.

 Uniplex displays the **Alter Display Format** menu. There is a dif ferent Alter Display Format menu for each of the graph types.

✎ Some of the menu options will change according to the graph type currently selected. For example, Option 4 becomes **Explode Pie Segments** if the current graph type is a pie chart.

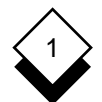

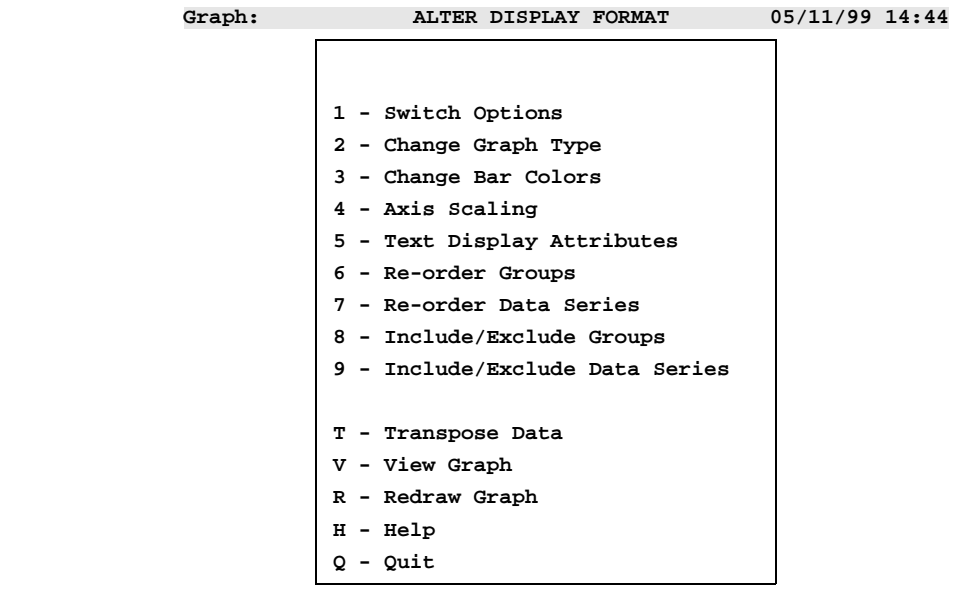

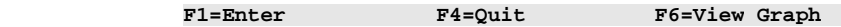

- 2 Pick and point the option you require. Follow the instructions in the following sections on how to use these options.
- 3 When you have made the adjustment, you can:
	- o Press **ESC** e to accept the change.
	- o Press F6 to accept the change and replot the graph on the full screen. Press **RETURN** to continue.
	- o Press F5 to accept the change and replot the graph on the right side of the screen.
		- Uniplex cannot display the form and the graph simultaneously if the terminal does not have split screen capabilities. Uniplex plots the graph on the full screen if you press **F5**.

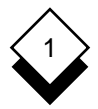

#### **Change Fill, Shading, or Style** ◇

You can set various options depending on graph type:

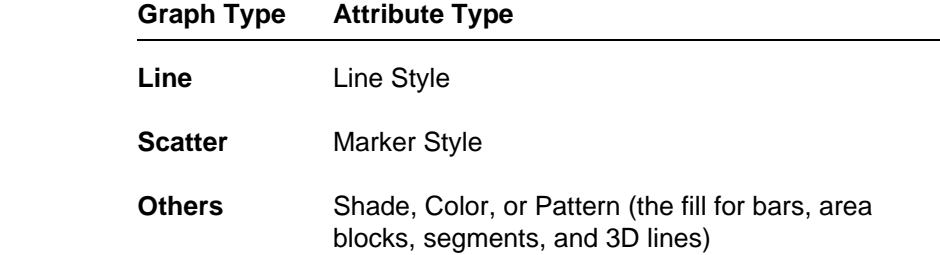

 There are various colors, patterns, shades, lines, and markers from which you can choose. These depend partly on the terminal capa bilities (i.e., the color attributes will not appear if you have a monochrome display). These are the standard options you can choose:

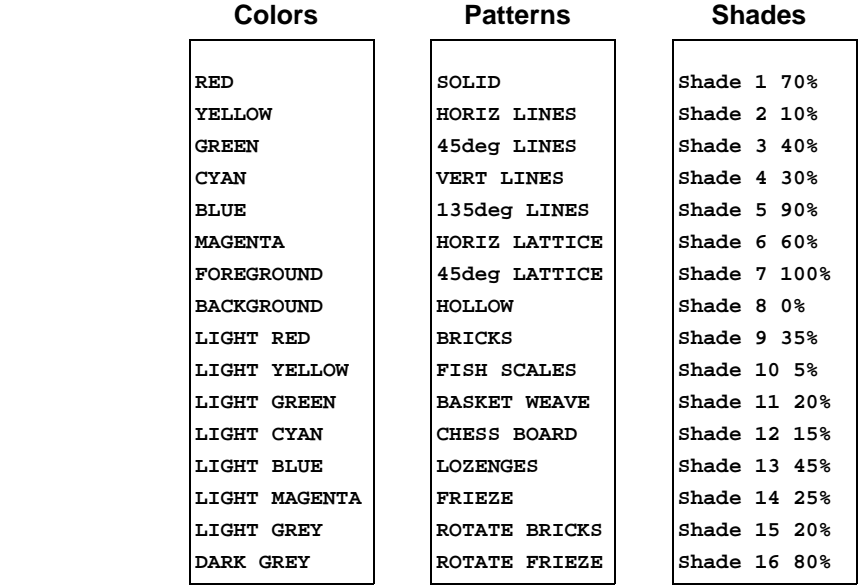

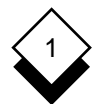

✎ Background is black or white, depending on how the terminal is set up. Foreground is the contrast to background, either black or white.

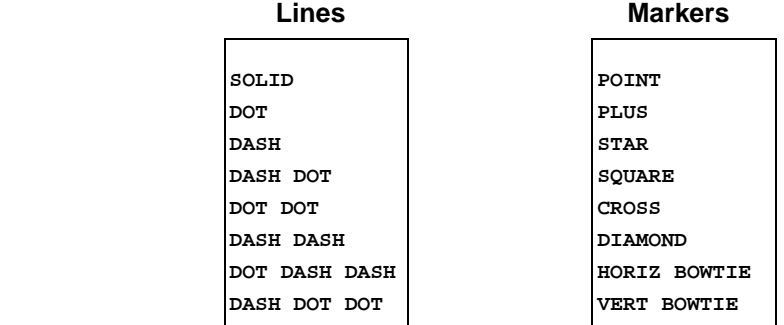

To set graph shadings, lines, colors, patterns, shades, or markers:

 1 Pick and point the option for changing the line, color, or marker. This will vary according to the type of graph you are using. For example, the vertical bar chart shows the option:

**Change Bar Colors**

✎ You can only select the option for changing fills if there is some data already entered in the graph.

 Uniplex displays a form listing each data series on the graph with a field showing the current fill.

- 2Use **TAB** or the arrow keys to move to the field you want to set.
	- ✎ Uniplex shows the new order if you changed the order of the groups or data series. Uniplex does not display any excluded data series on the graph.
- 3 Press **SPACEBAR** to scroll to the option which specifies the color, line, or marker you want to set for each field.

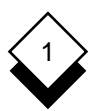

✎ Press any key other than **SPACEBAR**, a function key, or **RETURN** to see a popup menu of all the options available. Uniplex displays a list of options. Pick and point the one you want.

 Press **F7** if you want to set a shade or pattern for each data se ries instead of a color. This is the flip command. Use **F7** as you use **SPACEBAR** to scroll through options.

4Press **ESC e** to accept the changes.

**or** *or* 

 Press **F6** to accept the change and plot the graph on the full screen. Press **RETURN** to continue.

**or** *or* 

 Press **F5** to accept the change and replot the graph shown on the right side of your screen.

✎ Uniplex cannot display the form and the graph simultaneously if the terminal does not have split screen capabilities. Press **F5** to plot the graph on the full screen.

#### **Switch Options**

 The switch options allow you to change the layout of the graph. You can access the switch options from the Presentation Graphics menu or from the Alter Display Format menu. There are many layout changes you can make with the switch options. These are ex plained in Switch Options.

#### **Axis Scale** ◇

 You can set the scale for the value axis to any value required. You specify a lower and upper limit for the scale and set either automatic or manual scaling. It is not required that the lower and upper limits both be manual or automatic. You can set one as automatic and

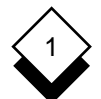

#### PRESENTATION GRAPHICS

#### **Adjust Graph Display**

 one as manual. For example, you can force the lower limit to zero and let Uniplex set the upper limit for you.

 Uniplex calculates an appropriate limit for the scale if you set auto matic scaling. This limit is slightly higher than the highest value in the data series. This means that the axis can be divided into logical stepped marks. You are not restricted to values outside the data se ries values if you set manual scaling. For example, Uniplex only plots a portion of the data series if you set the higher limit to a value lower than the highest value in the data series. You can examine portions of the graph data in this way.

 The Axis Scaling form shows the highest and lowest values in the data series as a guide when it is displayed.

 Below is an example of how you can exaggerate the height of the bars by reducing the range of the value axis scale. The Worked Example graph has been plotted with the lower and upper limits set to 20 and 100, respectively:

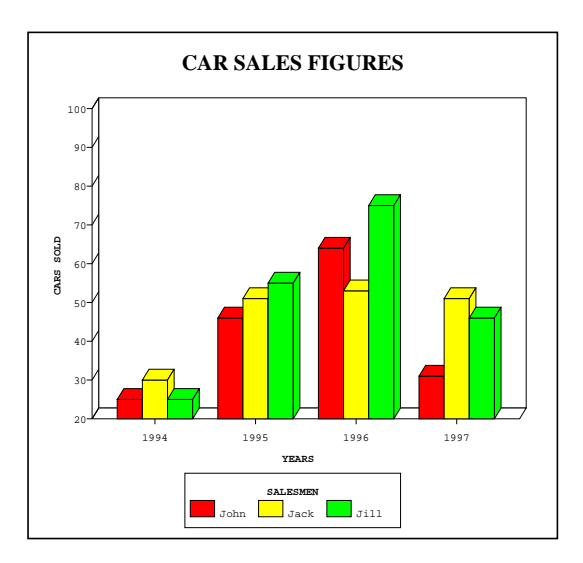

1

 You can set the position of the category axis in addition to setting the scaling for a graph. Uniplex plots the category axis at zero by default. You can change this to a different value if required.

Set the axis scaling:

- 1 Pick and point the **Axis Scaling** option.
- 2 Set the Lower Limit field to either AUTOMATIC OF MANUAL Scaling by pressing **SPACEBAR** to display the required setting.
- 3 Set the Upper Limit field to either AUTOMATIC OF MANUAL Scaling by pressing **SPACEBAR** to display the required setting.
- 4 Enter the lower limit for the scale in the Lower Limit Manual Val ues field if you set manual scaling for the lower limit.
- 5 Enter the upper limit for the scale in the Upper Limit Manual Val ues field if you set manual scaling for the upper limit.
- 6 Enter a value for the category axis in the Category Axis field if required.
- 7 Press **ESC e** to accept the entries.

**or** *or* 

 Press **F6** to accept the change and plot the graph on the full screen. Press **RETURN** to continue.

**or** *or* 

 Press **F5** to accept the change and replot the graph shown on the right side of the screen.

✎ Uniplex cannot display the form and the graph simultaneously if the terminal does not have split screen capabilities. Press **F5** to plot the graph on the full screen.

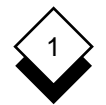

 $\diamondsuit$ 

#### **Adjust Graph Display**

#### **Explode Pie Segment**

 You can explode one or more pie segments. It is useful to explode a pie segment when you want to emphasize a particular item of data. For example:

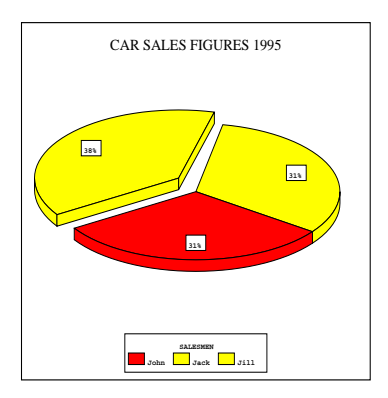

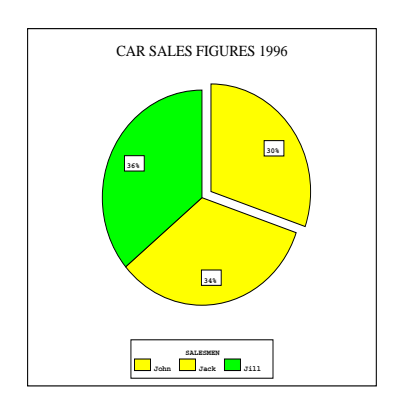

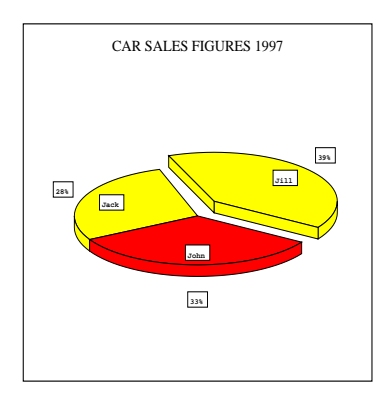

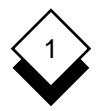

Explode a pie segment:

- 1 Pick and point the **Explode Pie Segment** option.
	- ✎ You can only select this option after entering some data values in the Graph Data Table.

 Uniplex displays the **Exploded Pie Segment** form with each seg ment label listed.

- 2Press **TAB** or **DOWN ARROW** to move to the segment label you want to explode.
- 3Press **SPACEBAR** to switch between **YES** or **NO**. Set this field to **YES** if you want this label segment exploded.

#### $\diamondsuit$  Set Text Display

 You can specify how the text on the graph is displayed, either when creating the graph or when modifying the graph. You can specify the following for each piece of text on the graph:

- o **Include or Not.** You can specify whether the text is displayed on the graph or not. This does not mean the text is deleted, but is just not displayed.
- o **Font Size.** The font size is scaled from **1** through **4** where 1 is small and 4 is large. The actual sizes available depend on the capabilities of the terminal. See the System Administrator for details.
- o **Font Type.** You can choose the font in which the text is dis played or printed. The fonts types are numbered **1** through **4** where each number represents a different font type and style. The combinations available depend on the terminal you are us ing. See the System Administrator for details.

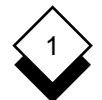

Change the default text display attributes:

1 Pick and point the **Text Display Attributes** option:

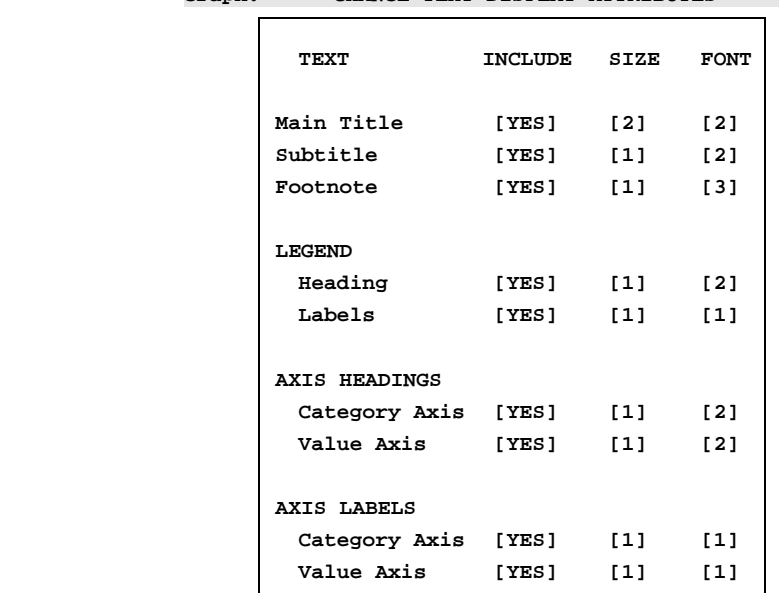

**Graph: CHANGE TEXT DISPLAY ATTRIBUTES** 

```
 F1=Enter F6=View F1=Enter F2>Save F3-Easi-Print F4=Quit F4=Quit F6=View Graph
```
- 2Press **TAB** to move between fields. Press **SPACEBAR** to scroll the entries in the fields or enter numbers in the numeric fields.
- 3Press **ESC e** when you have made the changes.

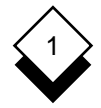

#### ◇ **Reorder Groups**

 You can specify the order in which the groups are plotted. For ex ample, if you have the following data (from the Worked Example section):

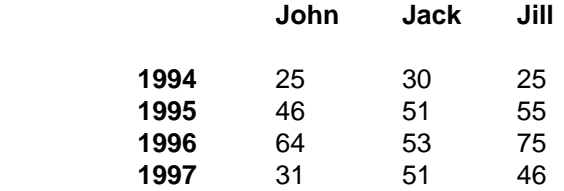

 You have groups: 1994, 1995, 1996, and 1997. Uniplex plots the groups in the order they are entered: 1994, 1995, 1996, and 1997, by default. You can change the order in which the groups are plotted either manually or automatically.

 Specify the exact order you want the groups shown to change the order manually. For example, using the above data you can specify that the groups are ordered as: 1997, 1995, 1994, and 1996.

Specify whether you want **ASCENDING** OF **DESCENDING** order and wheth er you want the groups sorted by **DATA SERIES** or by **TOTALS** to change the order automatically. Choose the data series you want to use if you specify sorting by data series. Uniplex sorts the data se ries for this group into ascending or descending order and then sorts the remaining groups into this order.

 You could specify that you want to order the groups by Data Series John into descending order. Uniplex sorts this data as follows:

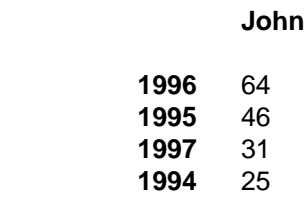

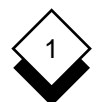

 Uniplex plots the groups in the order: 1996, 1995, 1997, and 1994 when you plot the graph:

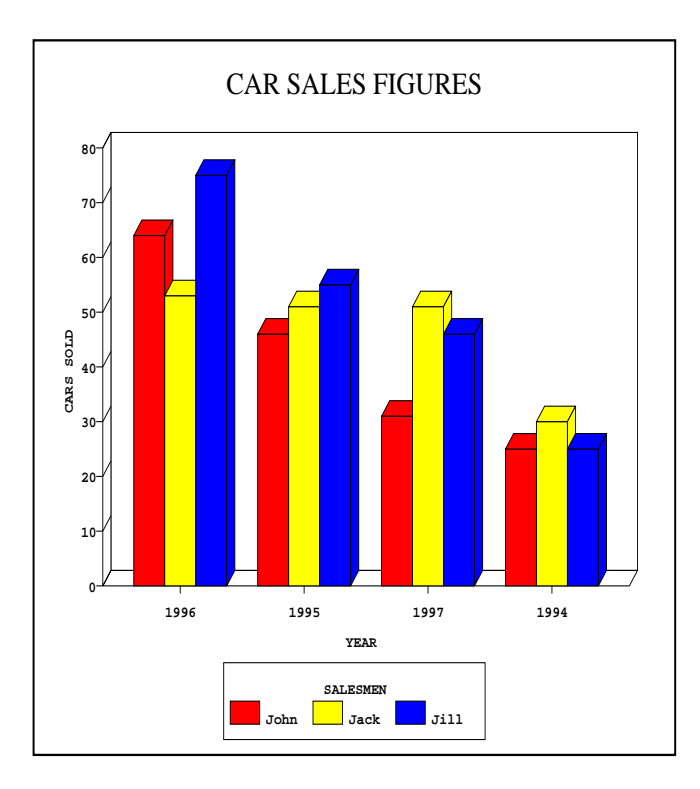

## 1

#### **Adjust Graph Display**

 Uniplex adds each group and sorts the groups depending on the re sult if you specify **TOTALS**. For example, using the above data:

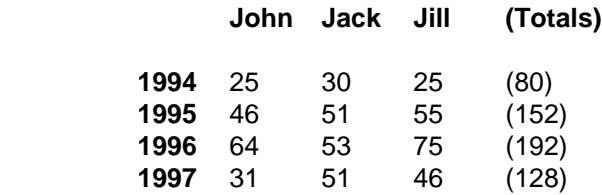

 Uniplex sorts the groups into: 1994 (total of 80), 1997 (total of 128), 1995 (total of 152), and 1996 (total of 192) if you specify sorting into ascending order on totals. The graph is plotted as follows:

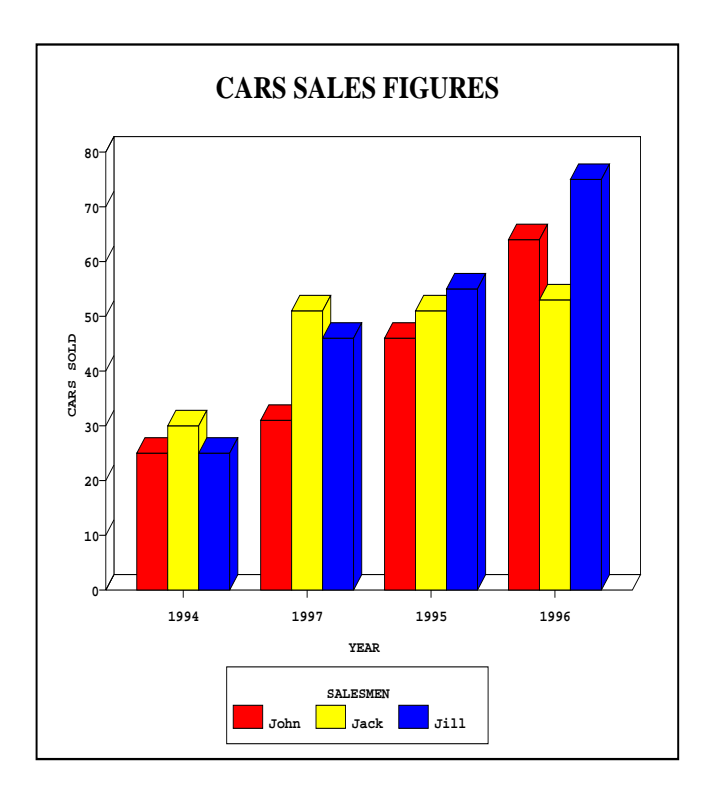

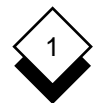

To reorder the groups:

- 1 Pick and point the **Re-order Groups** option.
	- ✎ You can only select this option after entering some data values in the Graph Data Table.

Reorder the groups either manually or automatically as follows:

- o Reorder the groups manually:
	- a) Leave the Order field set to **MANUAL**. Press **ESC e**.
	- b) Use TAB to move between the Order fields.
	- c) Change the order as required.
	- d) Press **ESC e** when the order is correct.

or and the contract of the contract of the contract of the contract of the contract of the contract of the con

 Press **F6** to accept the change and plot the graph on the full screen. Press **RETURN** to continue.

or and the contract of the contract of the contract of the contract of the contract of the contract of the con

 Press **F5** to accept the change and replot the graph shown on the right side of the screen.

✎ Uniplex cannot display the form and graph simultaneously if the terminal does not have split screen capabilities. Press **F5** to plot the graph on the full screen.

## 1

- **Adjust Graph Display**
- o Reorder the groups automatically:
	- a) Press **SPACEBAR** to change the Order field to AUTOMATIC. Press **ESC e**.

Uniplex displays the **Re-order Groups Automatically** form.

- b) Press **SPACEBAR** to select the sort order (ASCENDING OF DE-**SCENDING**). Press **TAB** to move to the next field.
- c)Press **SPACEBAR** to select either **DATA SERIES** or **TOTALS**. Press **ESC e**.

 Uniplex displays a pick and point list of the available data series if you select that option. Pick and point the data se ries on which the groups are to be sorted.

d)Press **ESC e**.

or and the contract of the contract of the contract of the contract of the contract of the contract of the con

 Press **F6** to accept the change and plot the graph on the full screen. Press **RETURN** to continue.

or and the contract of the contract of the contract of the contract of the contract of the contract of the con

 Press **F5** to accept the change and replot the graph shown on the right side of the screen.

Uniplex cannot display the form and the graph simultaneously if the terminal does not have split screen capabilities. Press **F5** to plot the graph on the full screen.

 Uniplex sorts the groups into the order you have specified. Uniplex shows the groups in this order when you next plot the graph. Uni plex shows the order you have specified here when you use other Graph Adjustment options that show the order of the groups.

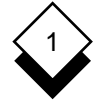

#### **Reorder Data Series**

 You can specify the order in which the data series are displayed. For example, if you have the following data (from the Worked Example section):

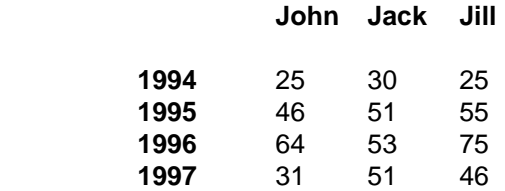

 You have the data series: John, Jack, and Jill. Uniplex plots the data series in the default order: John, Jack, and Jill if you plot the default vertical bar chart.

 You can change the order in which the data series are plotted either manually or automatically.

 Specify exactly the order you want the data series shown to change the order manually. For example, using the above data you can specify that the series are ordered as Jill, Jack, and John.

Specify whether you want **ASCENDING** OF **DESCENDING** order and wheth er you want the data series sorted by **GROUP** or by **TOTALS** to change the order automatically. Choose the group you want to use if you specified **GROUP**. Uniplex sorts the data series for this group into as cending or descending order and then sorts the data series for the remaining groups into the same order.
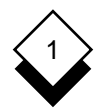

 For example, using the above data you could specify that you want to order the data series by the 1997 group in ascending order. Uni plex sorts this data as follows:

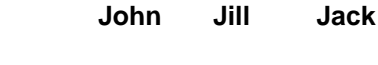

**1997** 31 46 51

 Uniplex plots the data series in every group in the order John, Jill, and Jack when you plot the graph. For example:

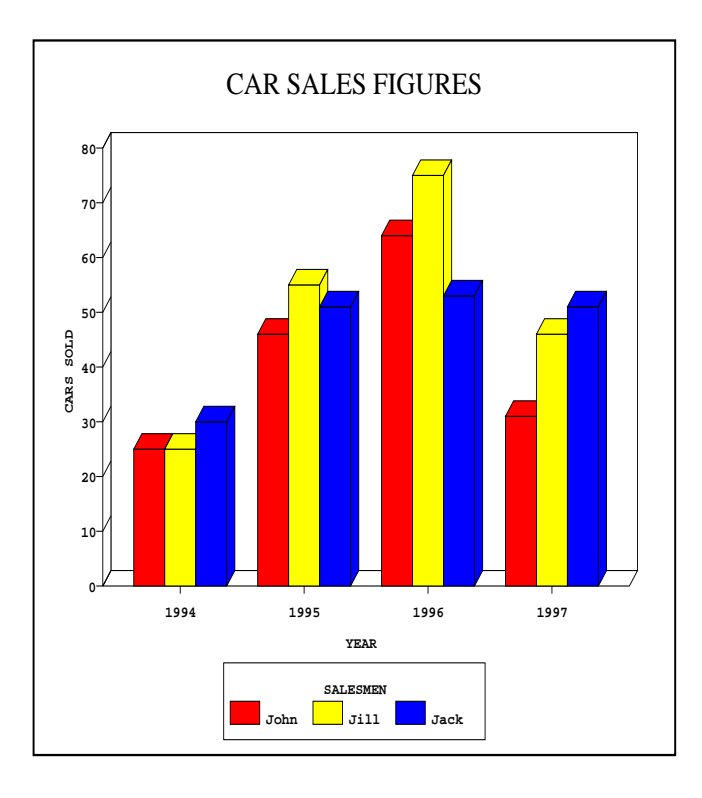

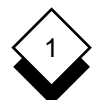

### PRESENTATION GRAPHICS

### **Adjust Graph Display**

 Uniplex adds each set of data series and sorts the data series, de pending on the result, into ascending or descending order if you specify **TOTALS**. For example, using the data below:

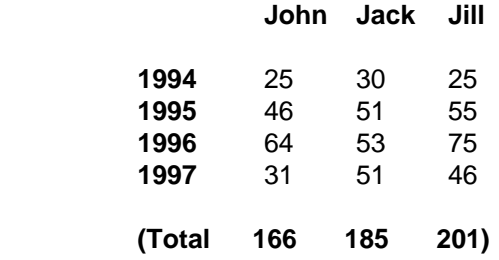

 Uniplex sorts the groups into: Jill (201), Jack (185), and John (166), and plots the data series for the graph in this order if you specify sorting into descending order on totals. For example:

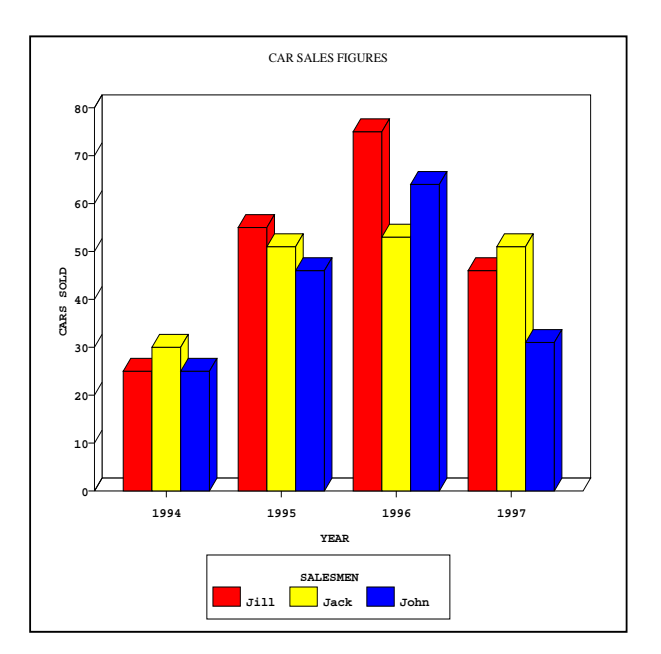

# 1

Reorder the data series:

- 1 Pick and point the **Re-order Data Series** option.
	- ✎ You can only select this option after entering some data values in the Graph Data Table.

 Reorder the data series either manually or automatically as fol lows:

- o Reorder the data series manually:
	- a) Leave the Order field set to **MANUAL**. Press **ESC e**.
	- b) Use **TAB** to move between the Order fields.
	- c) Change the order as required.
	- d)Press **ESC e** when the order is correct.

### or and the contract of the contract of the contract of the contract of the contract of the contract of the con

 Press **F6** to accept the change and plot the graph on the full screen. Press **RETURN** to continue.

or and the contract of the contract of the contract of the contract of the contract of the contract of the con

 Press **F5** to accept the change and replot the graph shown on the right side of the screen.

Uniplex cannot display the form and graph simultaneously if the terminal does not have split screen capabilities. Press **F5** to plot the graph on the full screen.

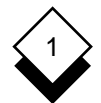

- o Reorder the data series automatically:
	- a) Press **SPACEBAR** to change the Order field to AUTOMATIC. Press **ESC e**

The **Automatic Data Series Re-ordering** form displays.

- b) Press **SPACEBAR** to select the sort order (ASCENDING OF DE-**SCENDING**). Press **TAB** to move to the next field.
- c)Press **SPACEBAR** to select either **GROUP** or **TOTALS**. Press **ESC e**

 Uniplex displays a pick and point list of the groups if you se lect **GROUP**. Pick and point the group on which you want to sort the data series.

d)Press **ESC e**

or and the contract of the contract of the contract of the contract of the contract of the contract of the con

 Press **F6** to accept the change and plot the graph on the full screen. Press **RETURN** to continue.

or and the contract of the contract of the contract of the contract of the contract of the contract of the con

 Press **F5** to accept the change and replot the graph shown on the right side of the screen.

✎ Uniplex cannot display the form and the graph simultaneously if the terminal does not have split screen capabilities. Press **F5** to plot the graph on the full screen.

 Uniplex sorts the data series into the order you have specified. Uni plex shows the data series in this order when you next plot the graph. Uniplex displays the order of the Data Series in the order you have specified when you use other Graph Adjustment options that show the order of the data series.

1

#### $\Diamond$ **Include/Exclude Data Series**

 Uniplex plots all groups that exist in the Graph Data Table by de fault. You can specify which data series you want included when you plot the graph. Uniplex does not delete the data, but merely does not display it when it plots the graph if you do not want a data series included.

For example, if you exclude Jack from the Worked Example graph:

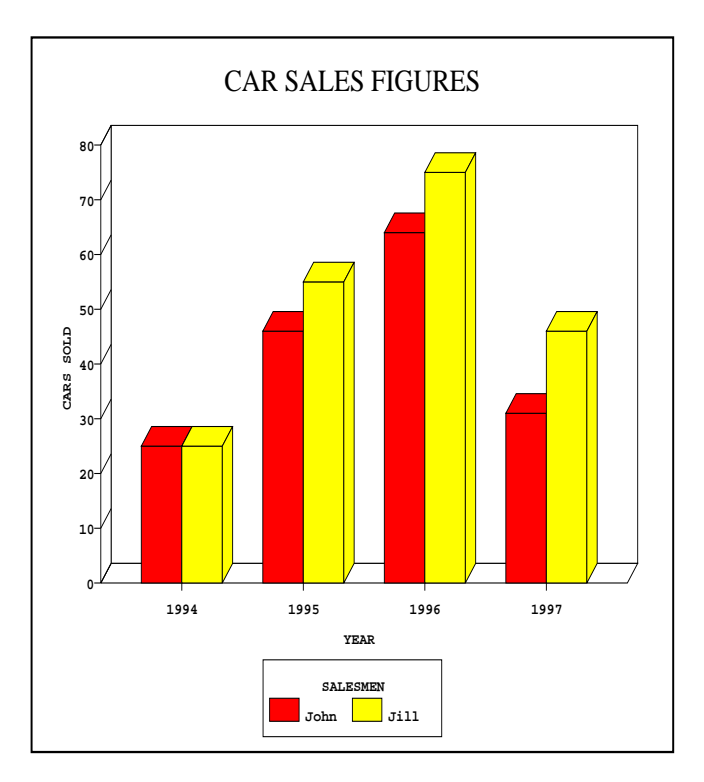

✎ Plot each data series separately by excluding the appropriate data series before plotting the graph if you have more than one data series and want to represent each as a pie chart.

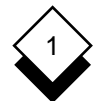

Include or exclude a data series from a graph:

- 1 Pick and point the **Include/Exclude Data Series** option.
	- ✎ You can only select this option after entering some data values in the Graph Data Table.

Uniplex displays the **Include/Exclude Data Series** form.

 2Use **SPACEBAR** to scroll the entry for each data series field to **YES** or **NO**, depending on whether you want the data series in cluded or not.

Use **TAB** and the arrow keys to move between fields.

- ✎ Uniplex shows the ordering you have chosen if you have changed the order of the data series.
- 3 Press **ESC e** to accept the changes.

**or** *or* 

 Press **F6** to accept the change and plot the graph on the full screen. Press **RETURN** to continue.

**or or** 

 Press **F5** to accept the change and replot the graph shown on the right side of the screen.

- ✎ Uniplex cannot display the form and the graph simultaneously if the terminal does not have split screen capabilities, Press **F5** to plot the graph on the full screen.
- ✎ Uniplex excludes a data series from the other attribute forms (i.e., the Color Fill form) when you exclude it.

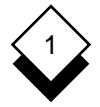

#### $\Diamond$ **Include/Exclude Groups**

 Uniplex plots all groups that exist in the Graph Data Table by de fault. You can specify which groups you want included when you plot the graph. Uniplex does not delete the data, but merely does not display it when it plots the graph if you want a group excluded.

For example, if you exclude 1994 from the Worked Example graph:

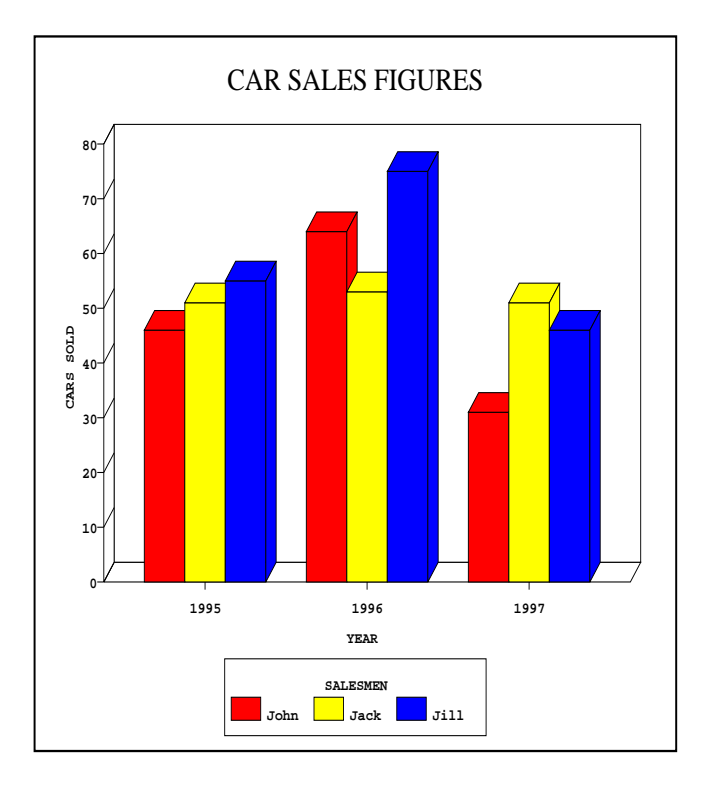

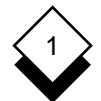

Include or exclude a group from a graph:

- 1 Pick and point the **Include/Exclude Group** option.
	- ✎ You can only select this option after entering some data values in the Graph Data Table.

Uniplex displays the **Include/Exclude Group** form.

 2Press **SPACEBAR** to scroll the entry for each group field to **YES** or **NO**, depending on whether you want the group included or not.

Use **TAB** and the arrow keys to move between fields.

- ✎ Uniplex shows the order you have chosen if you have changed the order of the groups.
- 3Press **ESC e** to accept your changes or press **ESC q** to quit.

**or** *or* 

 Press **F6** to accept the change and plot the graph on the full screen. Press **RETURN** to continue.

**or or** 

 Press **F5** to accept the change and replot the graph shown on the right side of the screen.

- ✎ Uniplex cannot display the form and the graph simultaneously if the terminal does not have split screen capabilities. Press **F5** to plot the graph on the full screen.
- ✎ Uniplex excludes a group from the other attribute forms (i.e., the Shade/Line/Marker Type form) when you exclude it.

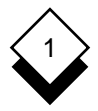

#### $\Diamond$ **Transpose Data**

 You enter the data as a group series and a data series. You can transpose the data so that the group series becomes the data se ries and vice versa.

For example, the Worked Example graph with the data transposed:

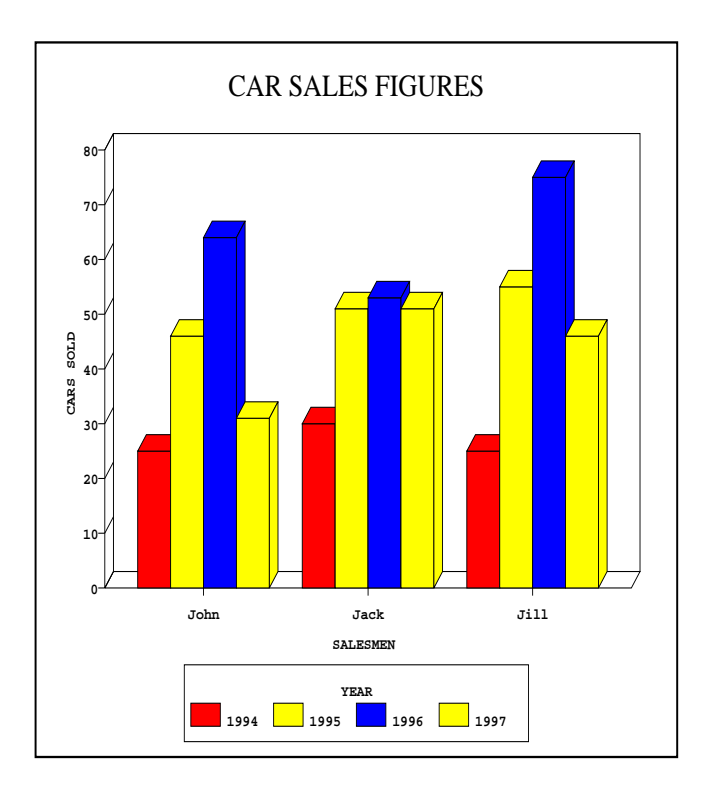

To transpose data:

- 1 Pick and point the **Transpose Data** option. Uniplex displays the **Transpose Data** form (same as the Reset to Defaults form; see Reset Graph Adjustments for details).
- 2 Set the options in the form to either **YES** or **NO**. Use **TAB** and the arrow keys to move around the form. Press **SPACEBAR** to scroll between settings.

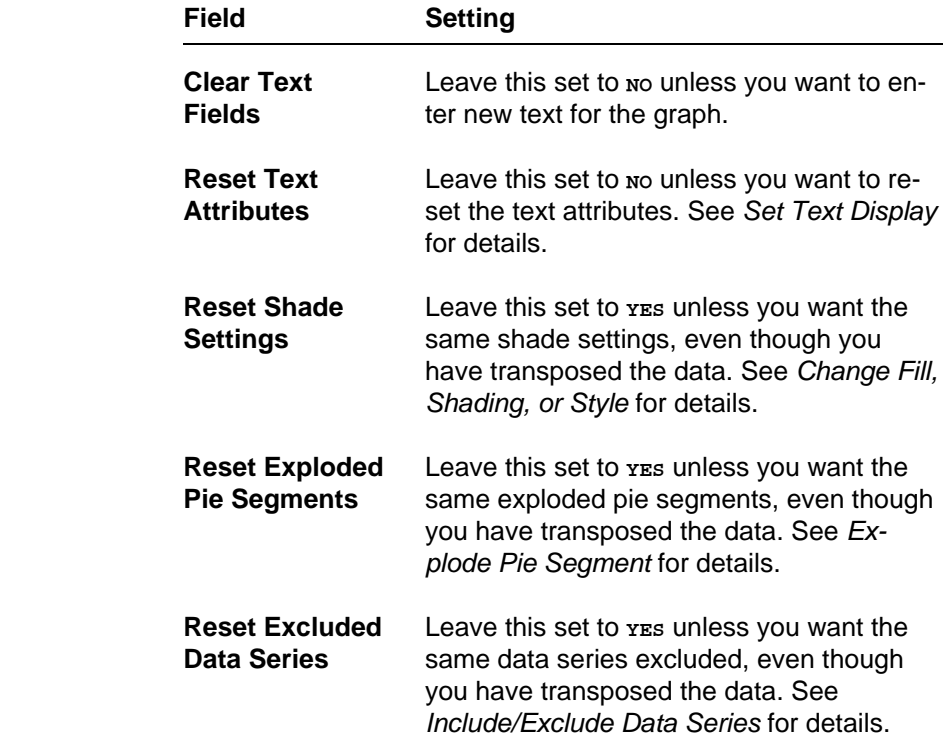

The following table explains each of the options in the form.

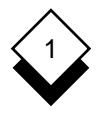

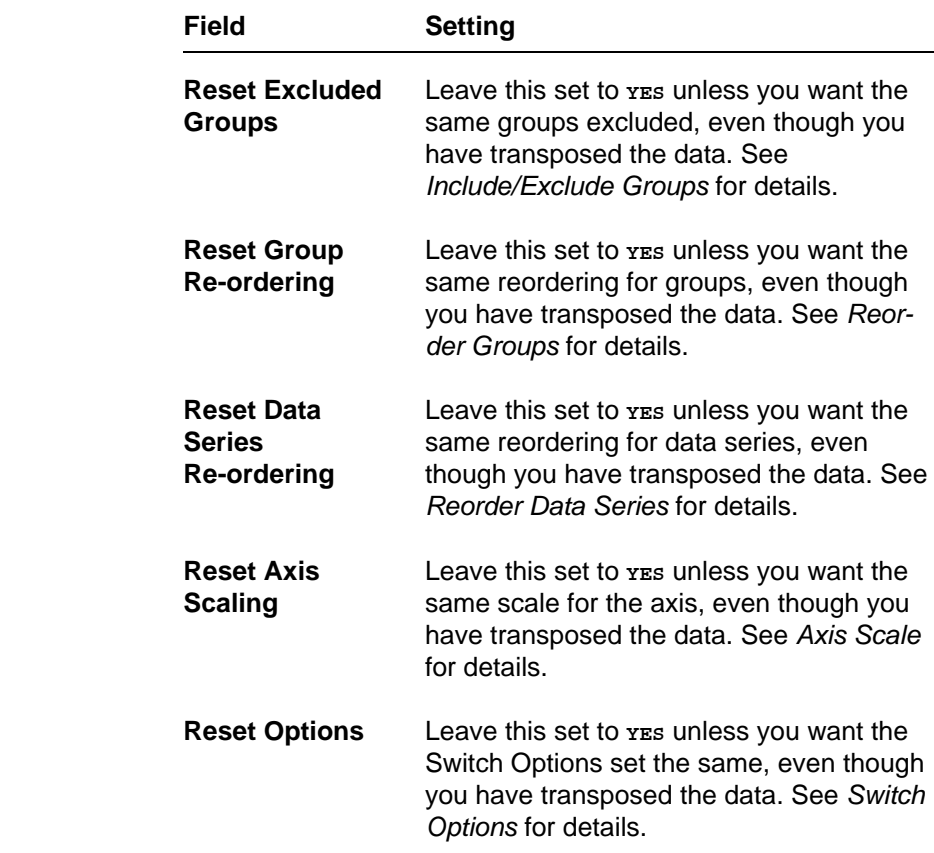

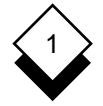

### **Switch Options**

 The switch options allow you to adjust the layout of the graph. You simply select a series of options on the Switch Options form and Uniplex adjusts the graph accordingly.

 There is a different Switch Option form for each type of graph. The options are retained for the current graph until you want to change them again once you have made a series of entries. The switch op tions allow you to switch various graph attributes on and off or make other adjustments to them. For example, you can switch 3D effect on and off or choose the position you want the legend to display.

 There are a number of switch options. Each graph type has a differ ent set of available switch options. The following table lists all the available switch options and summarizes the possible entries you can choose. The options are then described in detail in the subsec tions which follow. Lastly, there is a section entitled, Individual Switch Options. This shows which switch options are available for each of the different types of graphs.

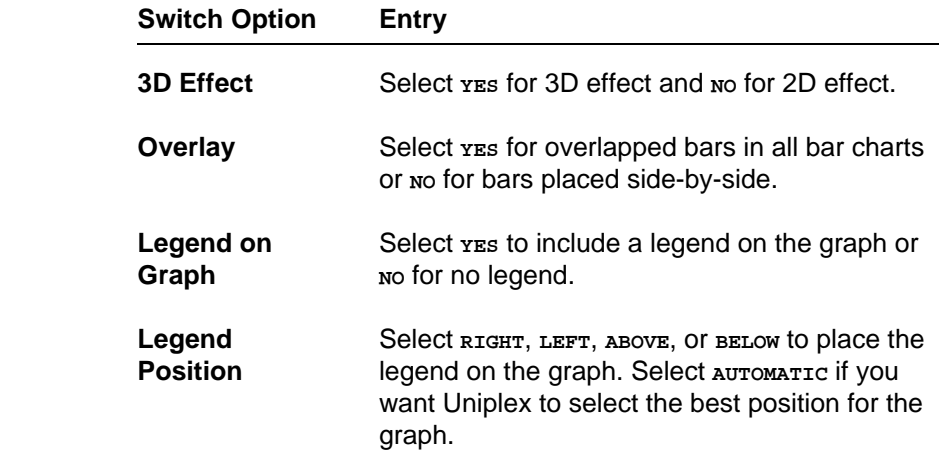

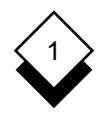

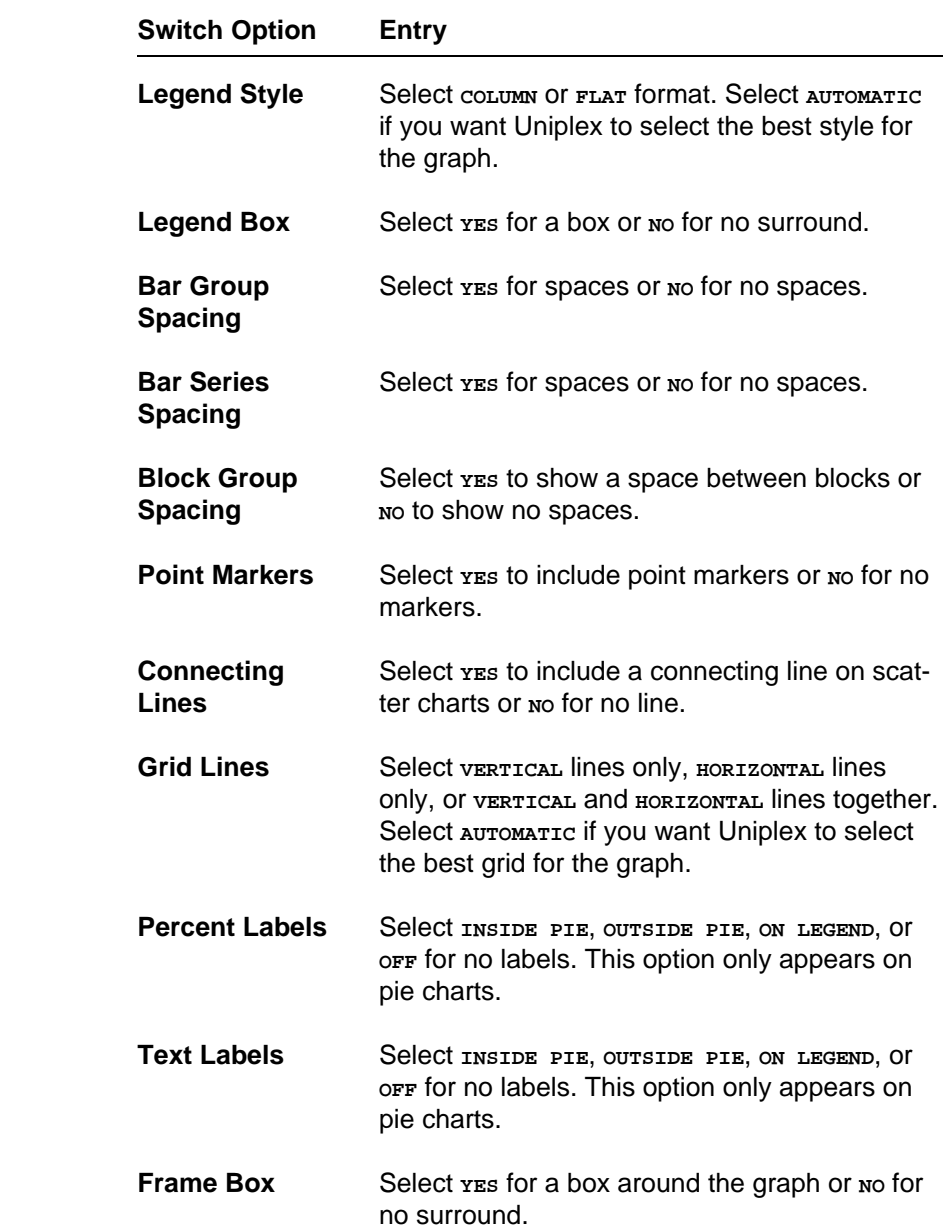

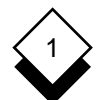

### PRESENTATION GRAPHICS

### **Switch Options**

 Use **SPACEBAR** to scroll through the options. Press any character key to display a pick and point list of the available options in each scrollable field.

 Not all of the switch options appear on each of the individual Switch Options forms because not all of them are applicable to every type of graph. Each type of graph has its own special version of the Switch Options form. These are shown in Individual Switch Options.

#### $\Diamond$ **3D Effect**

 You can display a graph in 3D or 2D effect. 3D effect gives the illu sion that the shapes on the graph are solid. 2D effect displays the graph flat.

The default setting is **YES** for 3D effect.

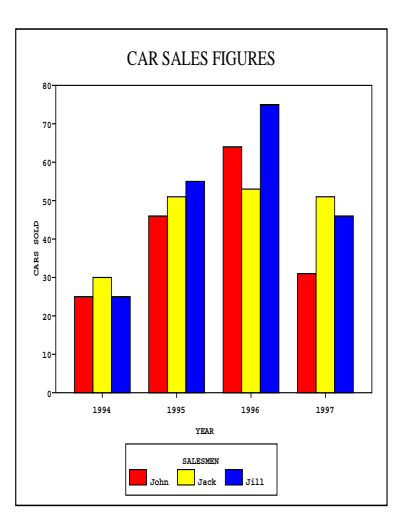

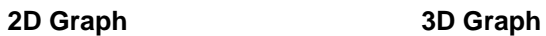

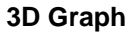

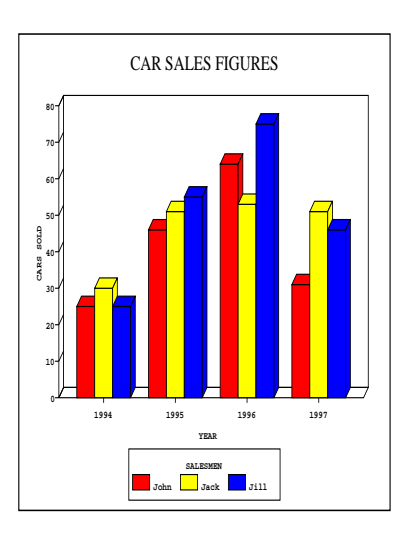

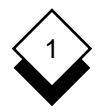

### **Overlay Bars**

 You can overlay the bars on bar charts. This makes the bars appear slightly overlapped. The bars are stacked one in front of another in 3D charts.

The default setting is **NO** for no overlaid bars.

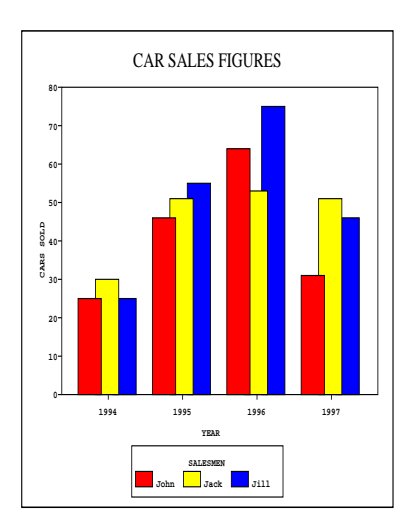

### **Overlaid 2D Graph Overlaid 3D Graph**

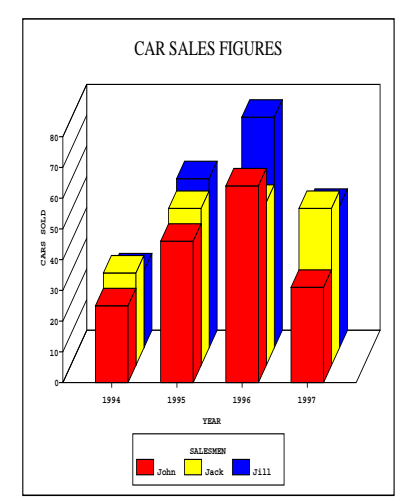

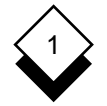

### **Legend Display**

 A legend is a set of labels which describe what each of the filled shapes on the graph represent. It is a key to the bars, pie seg ments, or pattern marks on the graph. You can choose not to dis play a legend.

 It is unnecessary to include a legend for a graph with only one group. The maximum number of groups you can show in a legend is fifteen. The legend is always set apart from the main graph area.

 The default setting is **YES** to include a legend. You can adjust the position and style if you choose to include a legend. Here is an ex ample of a graph without a legend:

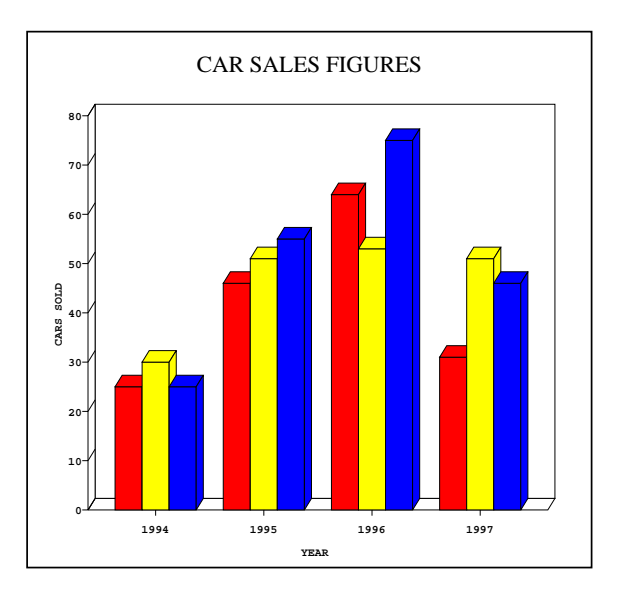

#### **Legend Box**  $\Diamond$

 You can choose to surround the legend in a box or leave it without a frame. The default setting is **YES** to include a frame.

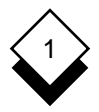

#### $\Diamond$ **Legend Position**

 The legend can be placed to the right, left, above, or below the graph. You can allow Uniplex to select the best position, according to the style of the legend and the type of graph, by enabling the **AU-TOMATIC** option. This is the default setting.

#### $\Diamond$ **Legend Style**

 The legend can be in column format with the labels in a list or flat format with the labels in a line.

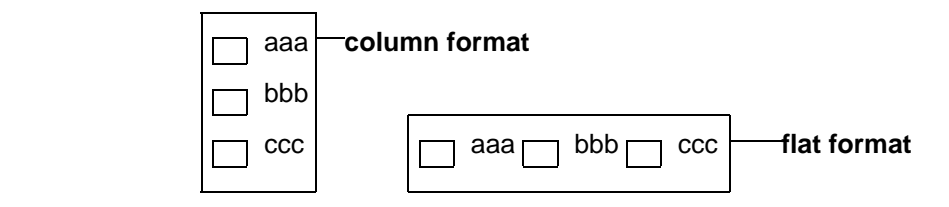

Here is a graph with a legend in column format on the right:

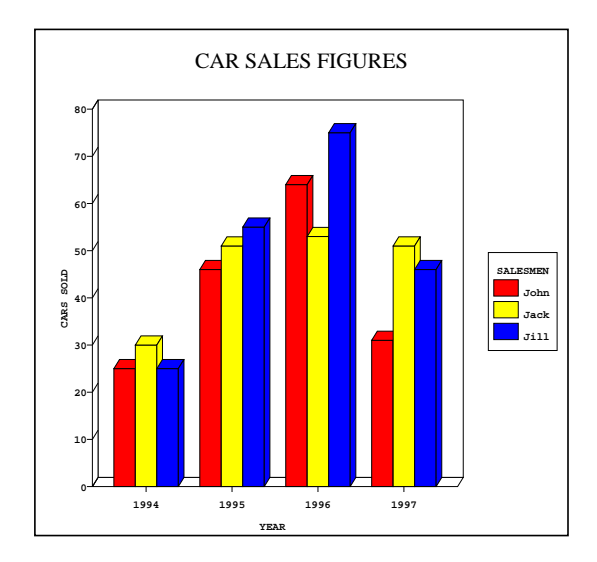

1

### **Space Bar Groups**

 You can display space between groups of bars which represent the data series. This helps highlight each bar group.

The default setting is **YES** to place spaces between groups of bars.

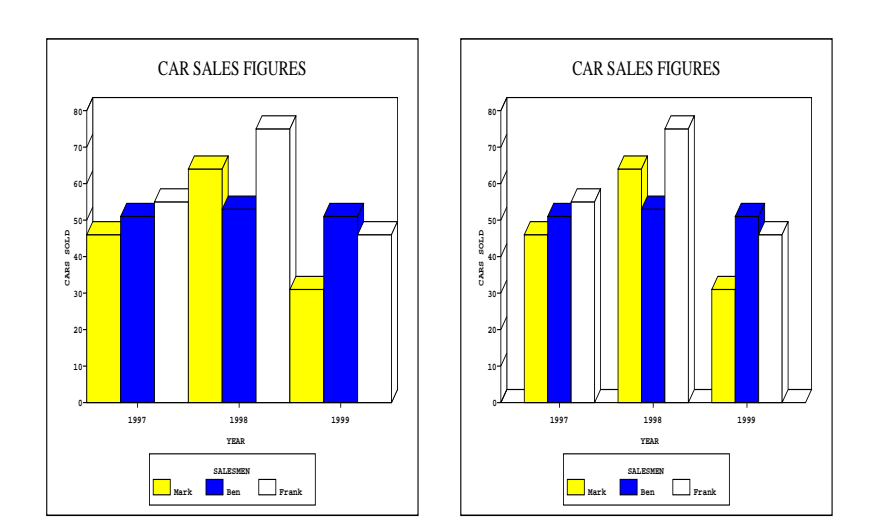

### **3D Chart without Bar 3D Chart with Bar Group Spaces Group Spaces**

### **Block Group Spacing**  $\Diamond$

 You can choose to put spaces between the filled blocks on an area or stacked area chart. The default setting is **YES** to include spaces between blocks.

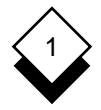

### ◇ **Space Bar Series**

 You can display a bar chart with spaces between the bar series. This means Uniplex puts spaces between each bar.

The default setting is **NO** to not include spaces between bars.

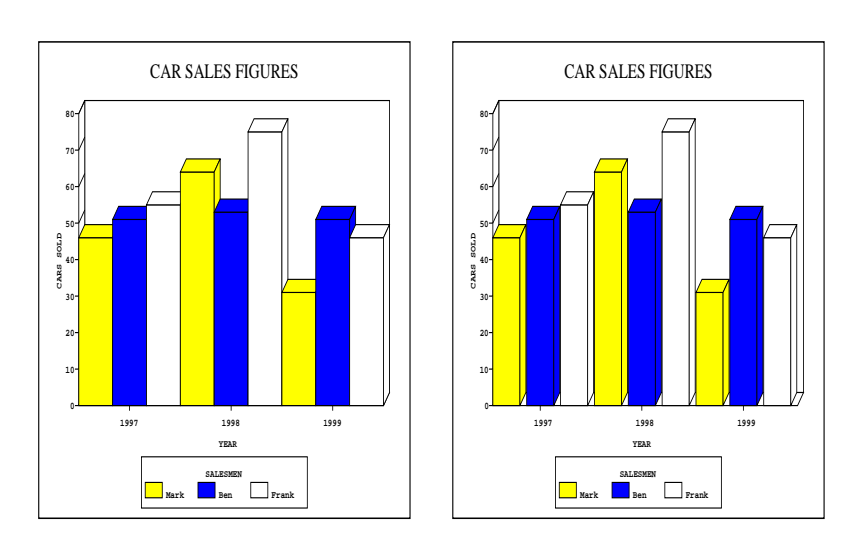

### **3D Chart without Bar 3D Chart with Bar Series Spaces Series Spaces**

### **Line Graph Point Markers** ◇

 Uniplex plots a line graph showing each group as a line with each data series as a point on this line. You can choose to display a line graph with or without point markers. The default setting is **YES** to include point markers.

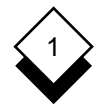

### **Scatter Graph Connecting Lines**

 You can choose to connect the point markers on a scatter graph with a line. A line helps you show a trend in the data by connecting point markers in the order in which the groups occur in the Data Table. It is meaningless to switch this option on unless one of the data series is in ascending or descending order.

The default setting is **NO** to not include a connecting line between the point markers.

#### ◇ **Grid Lines**

 Grid lines can help you read the data on the graph more clearly. Grid lines draw a set of vertical or horizontal lines parallel to the data values on an axis. The grid lines are drawn on the background of the graph. You can choose to show only vertical lines, only hori zontal lines, or both vertical and horizontal lines:

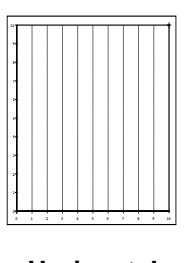

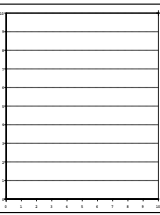

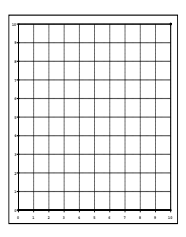

**Horizontal Vertical Horizontal/Vertical**

 You can leave the selection of grid lines to Uniplex by selecting the **AUTOMATIC** option. You do not have to include grid lines at all. See Graph Types for examples of graphs with and without grid lines.

The default setting is **OFF** to not include any grid lines.

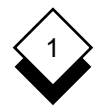

### ◇ **Pie Chart Percent Labels**

 Percent labels are only available on pie charts. Each pie segment represents a percentage of the whole chart. You can locate the la bel which shows the percent figure for each segment in various positions:

- o On the Segment
- o Outside the Segment
- o On the Legend

 You can also choose not to display a percent label by selecting the **OFF** option. See Explode Pie Segment for examples of pie charts with percentage labels.

The default setting is **INSIDE PIE** to place percentage labels on the pie segments.

#### **Pie Chart Text Labels** ◇

 Text labels show which segment of a pie chart represents which group or item on it. You can locate text labels in exactly the same way you locate percent labels. See the previous section for details.

The default setting is on **LEGEND** to place text labels on the chart legend.

#### ◇ **Frame a Graph**

 You can choose to enclose the entire graph in a boxed frame. You do not have to frame the graph.

The default setting is **YES** to frame the graph.

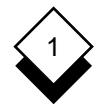

### **Individual Switch Options**

 Each type of graph has specialized switch options to change its lay out as discussed in the following sections. Scroll through the op tions by pressing **SPACEBAR**. See the beginning of this section for details of each option. Move from field to field by using **UP ARROW** and **DOWN ARROW**.

### **Vertical/Horizontal Bar Chart**

 This is the Switch Option form for the Vertical Bar Chart. The Hori zontal Bar Chart form has the same options.

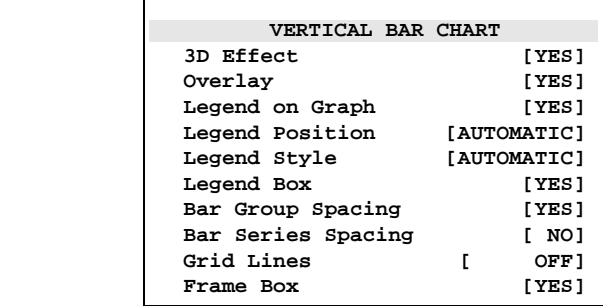

### **Line Graph**

This is the Switch Option form for the Line Graph.

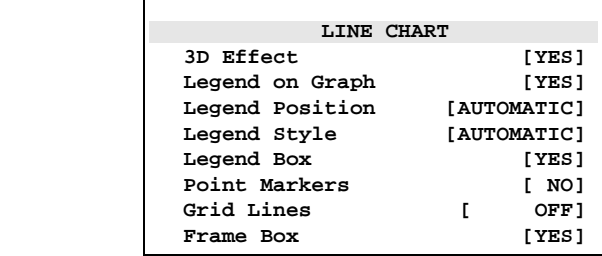

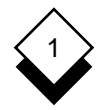

### **Vertical/Horizontal Stacked Bar Chart**

 This is the Switch Option form for the Vertical Stacked Bar Chart. The Horizontal Stacked Bar Chart form has the same options.

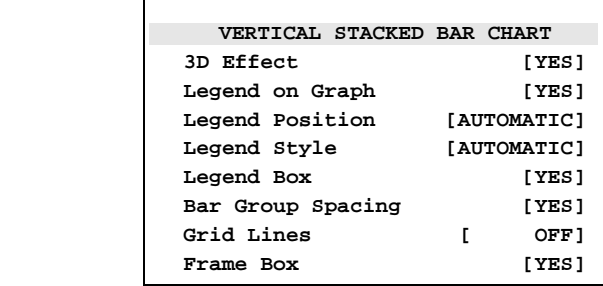

### **Vertical/Horizontal Max-Min Bar Chart and Histogram**

 This is the Switch Option form for the Vertical Max-Min Bar Chart. The Histogram and the Horizontal Bar Chart forms have the same options.

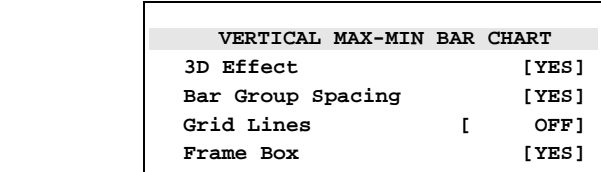

### **Scatter Graph**

This is the Switch Option form for the Scatter Graph.

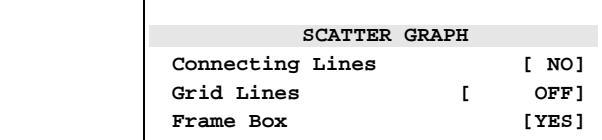

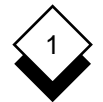

### **Area Graph**

This is the Switch Option form for the Area Graph.

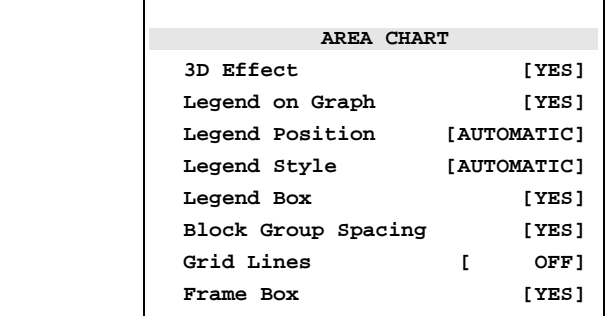

### **Stacked Area Graph**

 The Switch Option form for the Stacked Area Graph is a variation of the Area Graph Switch Option form (see above). The Stacked Area Graph Switch Option form does not have the option, Block Group Spacing.

### **Pie Chart**

This is the Switch Option form for the Pie Chart.

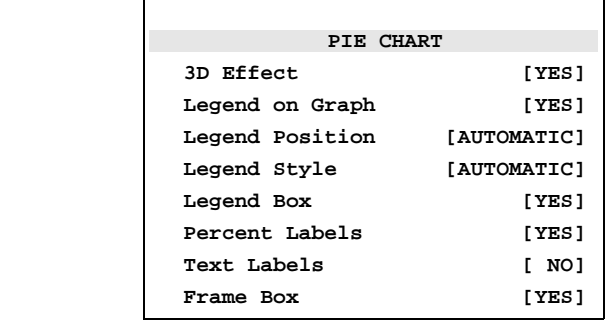

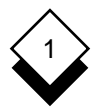

#### ◇ **Set the Switch Options**

 You adjust the appearance of the graph using the Switch Options form. Uniplex displays the Switch Options form and the graph simul taneously if the terminal has split screen capabilities. Press the **F5** softkey to replot the graph showing the change in adjustments you make.

 Uniplex shows the Switch Options form on the full screen if the ter minal does not have split screen capabilities. Press **F5** to replot the graph on the full screen. You can press **F6** to plot the graph on the full screen irrespective of whether the terminal has split screen ca pabilities. To set the switch options:

- 1 Pick and point **Switch Options** from the **Presentation Graphics** menu or pick and point **Display Format**, then **Switch Options**.
- 2 Move between the fields with **TAB** and **ARROW**, then press **SPACEBAR** to scroll field options. See the table at Switch Options above for details of each option.
- 3Press **F6** to accept the changes and plot the graph on the full screen. Press **RETURN** to continue.

**or or** 

 Press **F5** to accept the changes and replot the graph at the right of the screen if the terminal has split screen capabilities (other wise this will also plot full screen).

4Press **ESC e** to save changes and exit.

**or or** 

Press **ESC q** to quit.

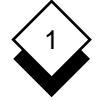

### **Reset Graph Adjustments**

### **Reset Graph Adjustments**

 You can reset the adjustments and return the graph to its original state after making changes to a graph. This allows you to experi ment with different types of text and layout without losing the graph with which you started. To reset a graph:

 1 Pick and point **Reset Options** from the **Presentation Graphics** menu. Uniplex displays the **Reset to Defaults** form:

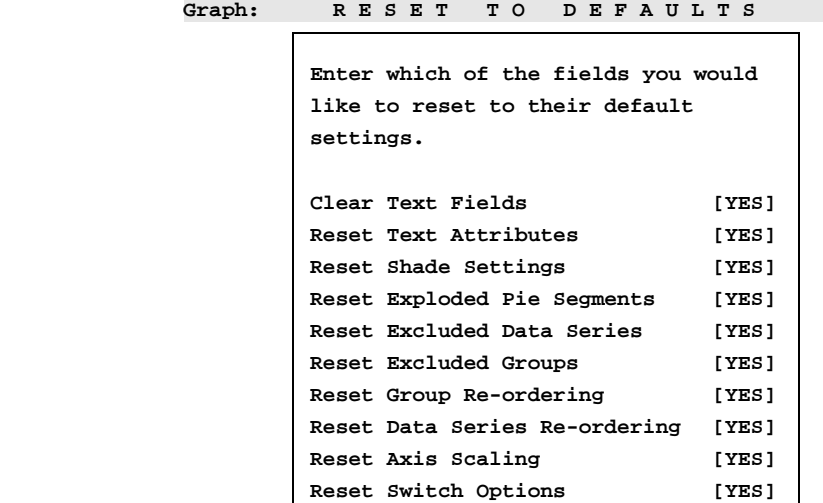

 **F1=Enter F1=Enter F2>Save F3=Easi-Print F4=Quit F4=Quit F6=View F6=View Graph**

- 2 Scroll the settings to either **YES** or **NO** (see *Transpose Data* for details on each of the options in this form).
- 3Press **ESC e** to save the form and reset the graph. Uniplex dis plays the following prompt:

**Press \* to confirm or RETURN to quit [ ]**

4 Either confirm the reset options or quit to abandon the reset.

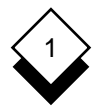

### **Graph Administration**

◇

### **Save a Graph**

 You must save after creating or modifying a graph to keep it for later use. To save the current graph:

- 1 Pick and point the **Save Graph** option.
- 2 Enter the filename for the graph and press **RETURN** to save it to the current folder.

 Enter the full pathname of the folder followed by the filename of the graph and press **RETURN** to save the graph to a named folder. Uniplex saves the graph.

✎ You can save an existing graph by typing **ESC w**.

#### **Print a Graph** ◇

You can print a graph using one of two options:

- o **Easi-print**. This option prints unsaved graphs. This is useful if you create a graph and want to see how it looks when it is printed, before you save it. You can then make adjustments to the graph as you require.
- o **Print Graph**. This option prints saved graphs.

Print a graph using Easi-print:

 o Pick and point the **Easi-print** option from the **Presentation Graphics** main menu. Select the **Easi-print** option by entering **ESC p** if you are viewing a graph. Uniplex prints the current graph.

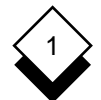

Print a graph using Print Graph:

- 1 Pick and point the **Print Graph** option. Uniplex displays a print ing selection form.
- 2 Complete the form. Press **ESC e**

 You can also include a graph in a Word Processor or Report Writer document by entering a **Print Graph** command. When you print the document Uniplex merges the relevant graph into the document. To print a graph in a document:

- 1 Create or edit a Uniplex document.
- 2 Move the cursor through the document to the point where you want the graph included.
- 3 Enter the following command:

**.GR** graph\_filename [n b s r width height offset]

where

graph filename The name of the file containing the saved graph. This is the name with which the graph was saved if you created it using Presenta tion Graphics or the Presentation Editor. This is the name of the save file if you created the graph using Spreadsheet Graphics.  $n \rightarrow \text{The graph number if it was created with the } \text{the number of integers.}$  Spreadsheet and there is more than one graph in the save file. **b** Specifies that you want the graph boxed when it is printed. Printing a boxed graph takes longer than a non-boxed graph.

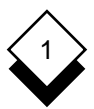

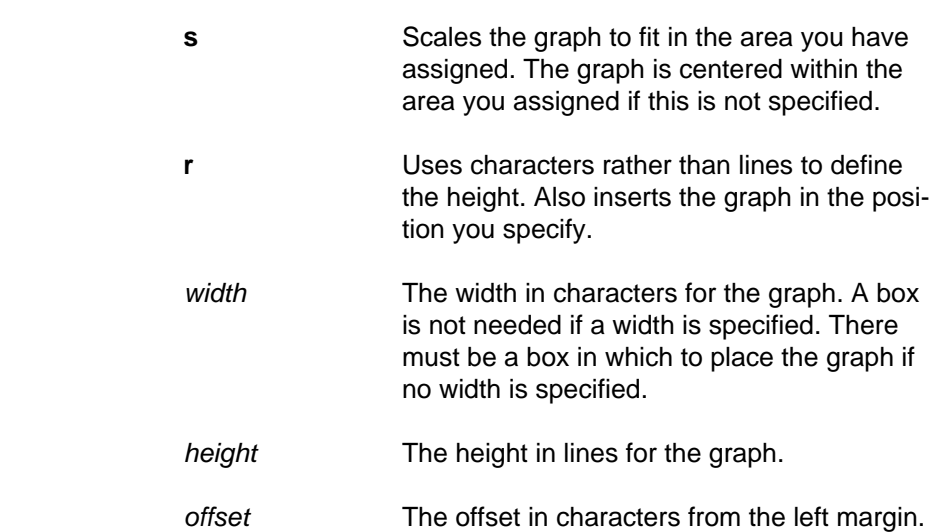

 You can specify where you want the graph to be by setting the width, height, and offset. For example:

### **.GR graph\_filename b 40 15 5**

 This will create a graph inside a box 40 characters wide, 15 lines high, and indented 5 characters from the left-hand margin. Alternatively, you need only specify graph\_filename and include a boxed area to display the graph. For example:

**.GR sales\_pie**

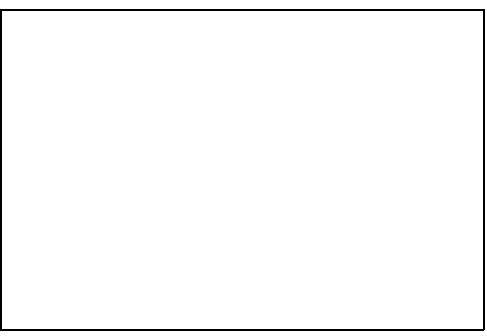

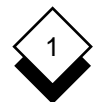

 This box can be any size. Follow these guidelines when decid ing on the size of the box:

- o Each dot on the Word Processor ruler generally represents one tenth inch.
- o Each line on the screen generally represents one sixth inch.

 Make sure this box does not run over a page break. Uniplex does not print graphs over page breaks. Uniplex prints the graph on the second page if a box does run over a page.

 You can include text within the box. Uniplex does not print this text when it prints the document unless the specified graph does not exist. You can include notes for yourself about the graph in this box. For example:

```
.GR sales_pie
```
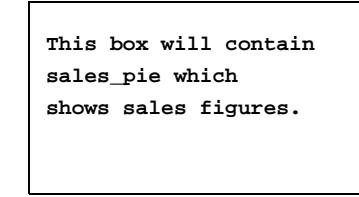

 Uniplex prints the graph in this box when you print the docu ment. See the **Integration** chapter for more details on how to position and scale graphic images.

### **Other Administrative Functions**

 All other administrative functions are performed using the File Manager. This provides facilities to delete, rename, and copy a graph, for example. See the **Uniplex II Plus User Guide** for more details.

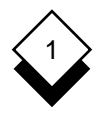

### **Graph Type Guidelines**

### **Graph Type Guidelines**

 There are some basic rules for choosing among the various graph types. Decide the purpose of the graph including what you want to prove or which fact is to be highlighted. Different graph types can present the same information in both positive and negative lights. Base your choice in the data available, the presentation medium (terminal screen, slides, paper, etc.), and the intended audience's experience.

#### ◇ **Recommended Data Types**

- o Avoid plotting any kind of bar graph with more than four data se ries (four bars in each group).
- o Avoid plotting a line graph with more than five groups (five lines on the graph).
- o Avoid plotting pie charts with more than eight groups (eight seg ments in the pie).
- o Remember that dark shaded patterns or alternatively bright colors get most attention (since they appear larger and closer) when changing the shading for a graph. Use this to your advan tage when trying to prove a point by emphasizing an individual data series (or bar within a group).
- o Use the Re-order Data Series and Re-order Groups options as another way to emphasize a point.
- o Don't use a legend if it only includes one item since this is meaningless.

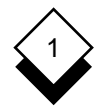

### **Graph Type Guidelines**

#### **Recommended Graph Types**  $\diamondsuit$

 This section lists the graph types available with the recommended uses for each:

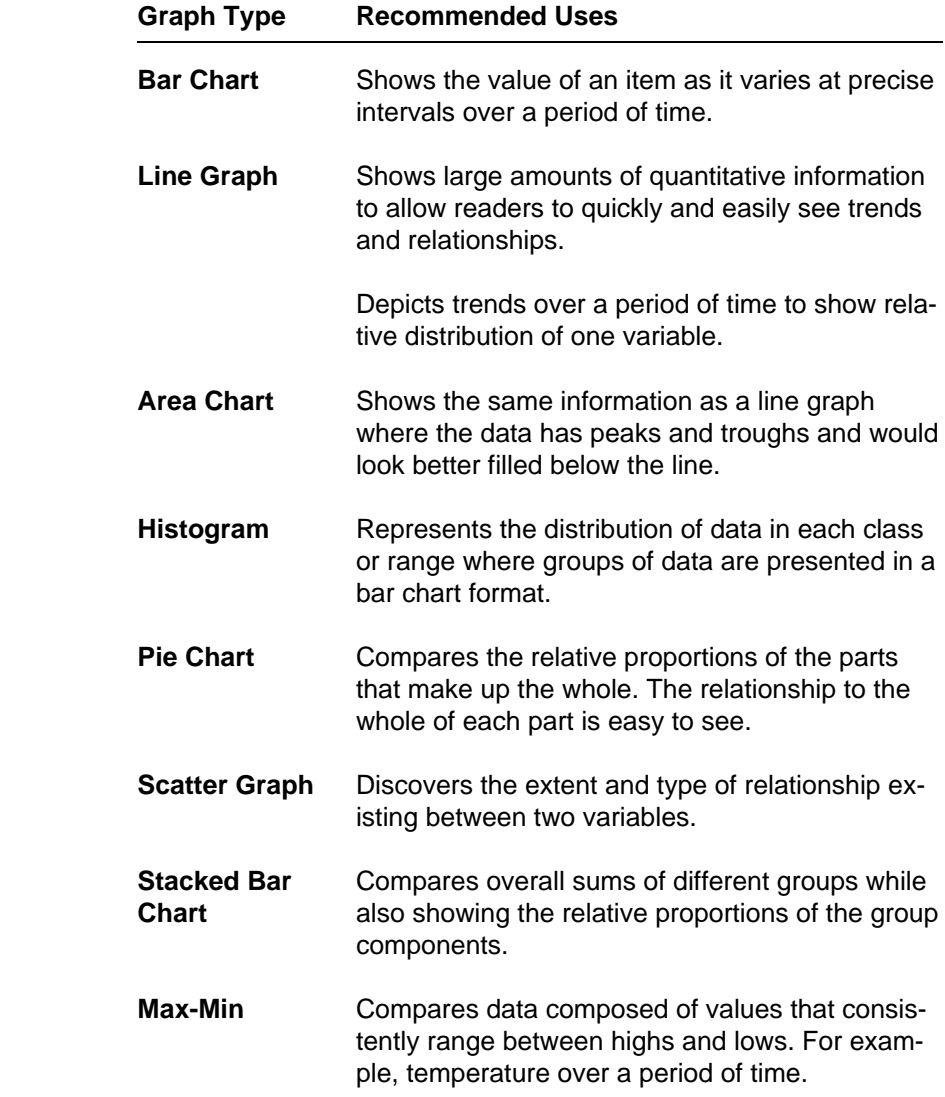

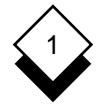

Access Character Help 1-32 Terminal 1-2 Presentation Graphics 1-31 Color Adjust **Display 1-71**  Axis Scale 1-73 Options 1-71 Graph Display 1-69 Set 1-72 Alter Column Format (see Change, Edit) Legend 1-101 Display Format Copy Menu 1-70 Graph 1-114 Area Graph Create Block Spacing 1-102 Graph 1-41 Switch Options 1-108 Current Axis Graph 1-30, 1-42 Category 1-52 Cut and Paste Label 1-52 Data 1-48 Scale 1-73 Adiust 1-73 Data Set 1-75 Change 1-47 Value 1-52 Cut and Paste 1-48 Bar Chart Graph 1-3 Bar Series Spacing 1-103 Insert 1-44, 1-47 Horizontal 1-58 Insert Negative 1-46 Max-Min 1-65 Merge 1-51 Stacked 1-67 Paste 1-48 Overlay Bars 1-99 Series 1-3 Space Bar Groups 1-102 Exclude 1-89 Switch Options 1-106 Include 1-89 Vertical 1-57 Transfer 1-50 Max-Min 1-64 Transpose 1-93 Stacked 1-66 Data Series Block Group Spacing 1-102 Reorder 1-84 Box **Box** Data Table Graph 1-105 Transfer Data 1-50 Legend 1-100 Delete Capabilities Graph 1-114 Printer 1-3 Display Terminal 1-2 Alter Category Axis 1-52 Format Menu 1-70 Change **Change** Attributes Data 1-47 Form 1-78 Graph Display 1-69 Color 1-71 Graph Type 1-56

 Delete 1-47 Data 1-47

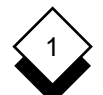

Easi-print 1-111 Graph (continued) Edit Edit 1-42 (see also Change) Examples 1-4 Graph 1-42 Gallery 1-5 Heading 1-52 Text 1-52 Histogram 1-68 Title 1-52 Horizontal Enter Bar Chart 1-58 Text 1-29, 1-55, 1-77 Stacked Bar Chart 1-67 Examples Layout 1-96 Graph 1-4 Line Exclude Point Markers 1-103 Data Series 1-89 Line Graph 1-60 Group 1-91 Pie Chart 1-59 Text 1-77 Print 1-111 Explode Rename 1-114 Pie Chart 1-76 Reset 1-110 Fill Color Scatter Graph 1-63 Set 1-72 Select 1-42 Flat Format Text 1-29 Legend 1-101 Text Form 1-52 Font Type 1-56 Size 1-77 Change 1-56 Text 1-77 Guidelines 1-115 Type 1-77 Select 1-56 Form Types 1-4 Display Attributes 1-78 Vertical Frame (see Box) Bar Chart 1-57 Gallery Gallery Stacked Bar Chart 1-66 Graph 1-5 Grid Lines 1-104 Graph Horizontal 1-104 3D/2D 1-98 Set 1-104 Box 1-105 Vertical 1-104 Copy 1-114 Group Create 1-41 Bar Spacing 1-102 Current 1-30, 1-42 Exclude 1-91 Data 1-3 Include 1-91 Delete 1-114 Labels Display **Insert 1-45** Adjust 1-69 Reorder 1-79 Change 1-69 Series 1-3

Heading 1-52 (see also Insert) Max-Min Bar Chart 1-65 Save 1-111 Max-Min Bar Chart 1-64

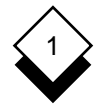

Heading **Line** (continued) Edit 1-52 Point Markers 1-103 Graph 1-52 Switch Options 1-106 Locate 1-54 Grid 1-104 Set Font 1-78 Options 1-72 Help Style 1-71, 1-72 Access 1-32 Locate High Resolution **Heading 1-54**  Terminal 1-2 Label 1-54 Histogram 1-68 Switch Options 1-107 Marker Horizontal **Options** 1-72 Grid Lines 1-104 **Point 1-103** Include Max-Min Chart Data Series 1-89 Switch Options 1-107 Group 1-91 Menu Insert **Alter Display Format 1-70**  (see also Enter) Merge Data 1-44, 1-47 Data 1-51 Data Series Labels 1-44 Modify (see Change) Group Labels 1-45 Negative Data 1-46 Negative Data Key (see Legend) Label **Contract Contract Contract Contract Contract Contract Contract Contract Contract Contract Contract Contract Contract Contract Contract Contract Contract Contract Contract Contract Contract Contract Contract Contract** Locate 1-54 Color 1-71 Percent 1-105 Line 1-72 Text 1-105 Marker 1-72 Laser **Pattern 1-71** Printer 1-3 Shade 1-71 Layout **Contract Contract Contract Contract Contract Contract Contract Contract Contract Contract Contract Contract Contract Contract Contract Contract Contract Contract Contract Contract Contract Contract Contract Contrac**  Graph 1-96 Legend 1-100 Paste Box 1-100 Data 1-48 Column Format 1-101 Pattern Flat Format 1-101 Options 1-71 Position 1-101 Set 1-72 Style 1-101 Style 1-71 Line **Contract Contract Contract Contract Contract Contract Contract Contract Contract Contract Contract Contract Contract Contract Contract Contract Contract Contract Contract Contract Contract Contract Contract Contract** Connecting Label 1-105 Scatter Graph 1-104 Pie Chart 1-105 Graph 1-60

 Style 1-72 Insert 1-46 On-line Help (see Help)

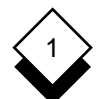

Pie Chart 1-59 Set (continued) Explode Segment 1-76 Fill Color 1-72 Percent Labels 1-105 Grid Lines 1-104 Switch Options 1-108 Heading Fonts 1-78 Text Label 1-105 Line Style 1-72 Point **Marker Style 1-72** Marker 1-103 Pattern 1-72 Position **Shading Style 1-72**  Legend 1-101 Switch Options 1-109 Presentation Graphics Text Display 1-77 Access 1-31 Shade Print Options 1-71 Graph 1-111 Style 1-72 Printer Tone 1-71 Capabilities 1-3 Size Laser 1-3 Font 1-77 Type 1-3 Spreadsheet Rename Stacked Area Graph Graph 1-114 Switch Options 1-108 Reorder Stacked Chart Data Series 1-84 Bar Switch Options 1-107 Group 1-79 Style Reset Legend 1-101 Graph 1-110 Line 1-71, 1-72 Reverse (see Transpose) Marker 1-72 Save Shading 1-72 Graph 1-111 Switch Options 1-96 Scale **Area Graph 1-108** Axis 1-73 Stacked 1-108 Scatter Graph 1-63 Bar Chart 1-106 Connecting Lines 1-104 Stacked 1-107 Switch Options 1-107 Histogram 1-107 Select Contract Contract Contract Contract Contract Contract Contract Contract Contract Contract Contract Contract Contract Contract Contract Contract Contract Contract Contract Contract Contract Contract Contract Contract Graph 1-42 Max-Min Chart 1-107 Graph Type 1-56 Pie Chart 1-108 Series Scatter Graph 1-107 Bar Spacing 1-103 Set 1-109 Data 1-3 Group 1-3 Terminal Set Capabilities 1-2 Axis Scale 1-75 Character 1-2 Color 1-72 High Resolution 1-2

 Transfer Data 1-50 Pattern 1-71

Type 1-2
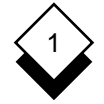

# **Presentation Graphics**

 Text Edit 1-52 Enter 1-29, 1-55, 1-77 Exclude 1-77 Font 1-77 Size 1-77 Graph 1-29 Labels Pie Charts 1-105 Set Display 1-77 **Title**  Edit 1-52 Tone Shade 1-71 Transfer Data 1-50 Data Table 1-50 Spreadsheet 1-50 Word Processor 1-48 Transpose Data 1-93 Tutorial (see Worked Example) Type Font 1-77 Graph 1-4, 1-56 Printer 1-3 Terminal 1-2 Value Axis 1-52 Vertical Grid Lines 1-104 Word Processor Transfer Data 1-48 Worked Example 1-35

# **Chapter 2 Presentation Editor**

 $\binom{1}{2}$ 

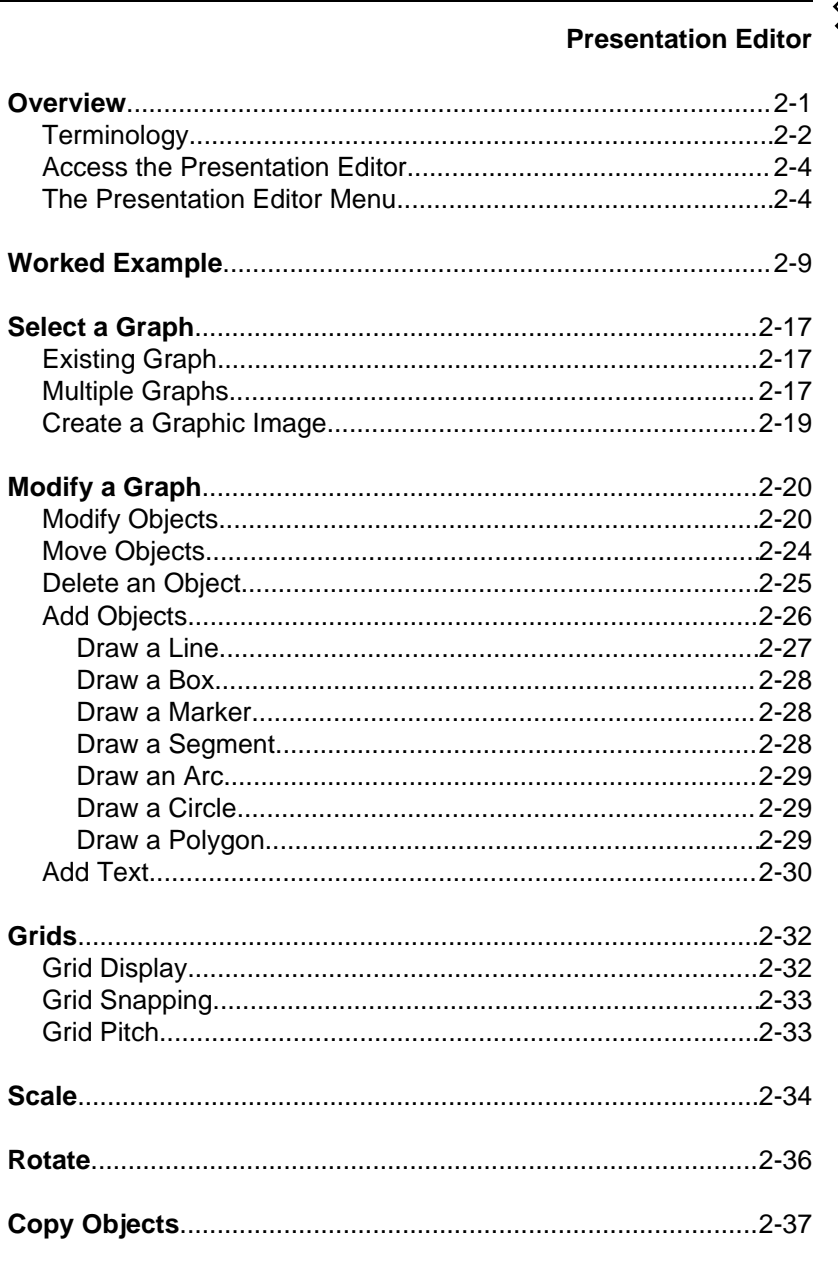

# TABLE OF CONTENTS

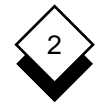

# **Presentation Editor**

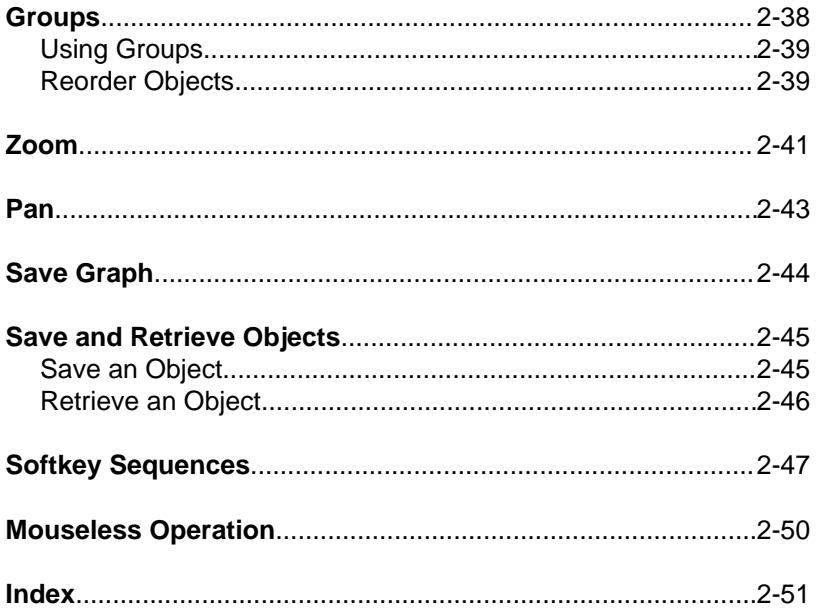

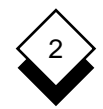

## **Overview**

 The Presentation Editor (PED) lets you modify graphs you have created with Presentation Graphics or create simple graphic images, for example, simple shapes and illustrations.

 You can create a graph using Presentation Graphics. You can enter the graph data, select the graph type, specify the graph text, and change the general appearance of the graph. The Presentation Edi tor lets you further refine the appearance of a graph. For example, you can change the position of some text, change the color of a sol id, or add some additional simple objects. You can also use the Pre sentation Editor to create images such as logos.

 You must have a graphics terminal to use PED. It is recommended that you use PED with a mouse (see below), but you can use it without one. The following sections describe some basic concepts for those who have have not used a graphics application before.

## Graphics Terminals

There are four general classes of terminals. The traditional terminal such as a Wyse 60, VT-100, or telnet emulation is character-based. This means that the screen area is divided into a grid of character cells, typically 80 characters wide and 24 lines long. PED cannot be used on character terminals nor can its graphics images be dis played. Presentation Graphics charts and graphs are simulated us ing line drawing characters and screen effects.

 Some character terminals like the Wyse 99GT or Falco 5600 have a high-resolution display mode which can be used to view Presenta tion Graphics charts and graphs or PED images. This is a display only mode and cannot be used to actually run PED.

 Graphics terminals represent the screen in a different way. The screen on a graphics terminal is like a television screen. It is divided into scan lines and each scan line is divided into points. Each of these points can display a different color on a color graphics termi nal. The points are used to build up an image.

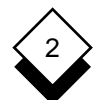

### PRESENTATION EDITOR

## **Overview**

 High-resolution terminals like the Tektronix 4207 have a continuous graphics display which provides full PED functionality. X Window System terminals, workstation consoles, or X Window System emu lators like SCO Vision or Hummingbird eXceed all support an X Window/Motif environment which is also suitable for PED. All of the X Window devices allow multiple screen windows so that the image may be viewed in one window, the data table in another, image edit ing controls in a third, and so on.

### The Mouse

 A mouse is a small hand-controlled device attached to a terminal. You use it to move the cursor around the screen. You give a com mand using the mouse by positioning the cursor on the screen and clicking one of its keys.

 Mice are used in preference to traditional cursor movement keys because they let you move the cursor quickly and smoothly to pro vide a natural pointing action.

 There are a number of mouse configurations available. You must have a mouse with at least two keys to use the Presentation Editor. This documentation refers to the mouse keys as follows:

- **Key 1** The leftmost key on the mouse.
- The key immediately to the right of **Key 2 Key 1**.

#### **Terminology** ◇

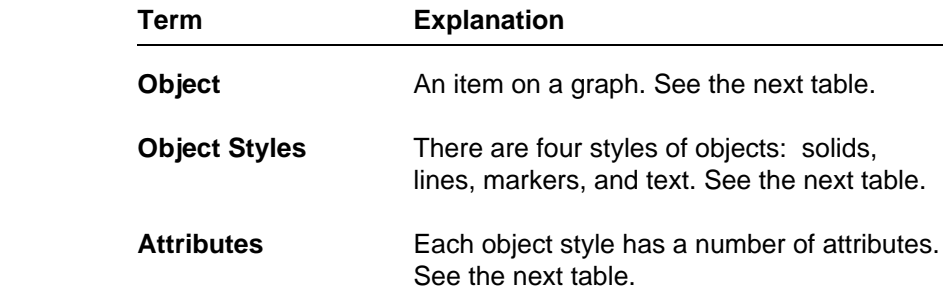

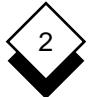

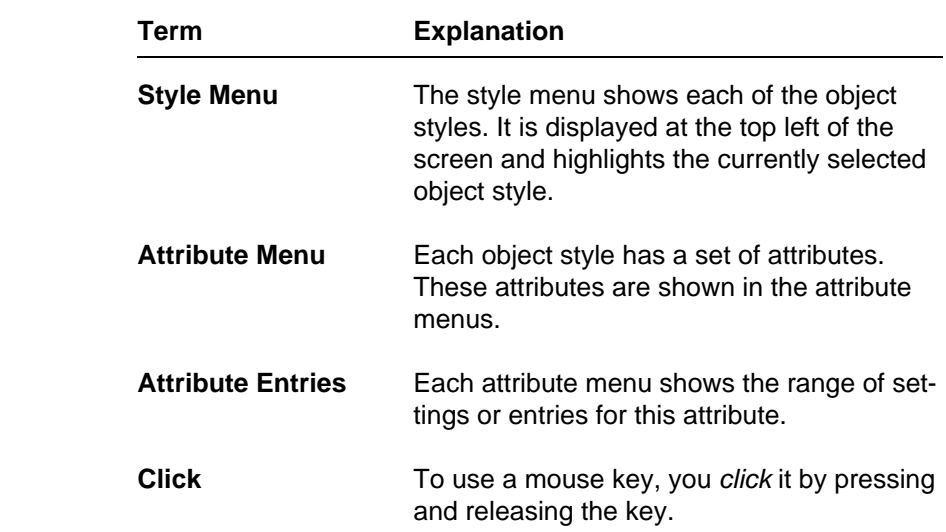

Each object style can have the following attributes:

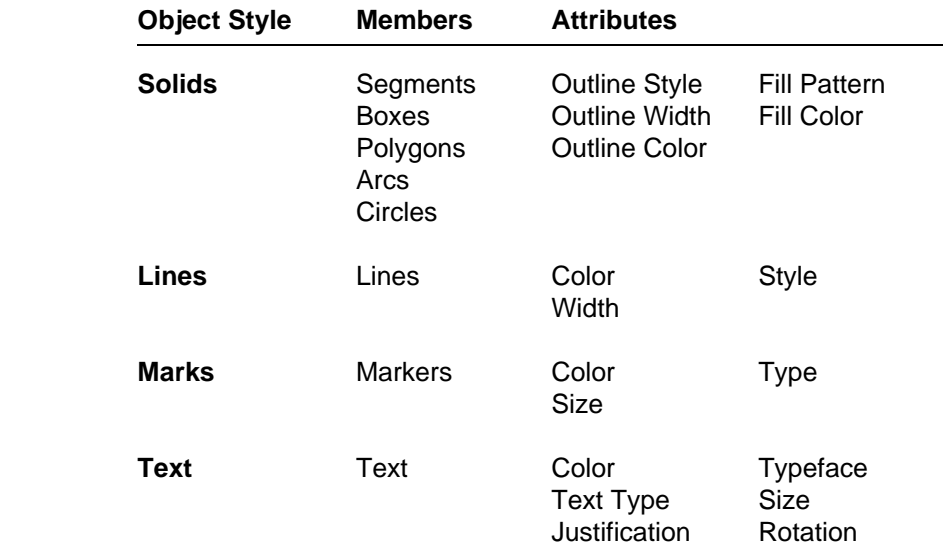

# **Access the Presentation Editor**

To access the Presentation Editor:

- 1 Pick and point the **Graphics** option from the **Main** menu.
- 2 Pick and point the **Create Graphics** option to invoke the Presen tation Editor without a current graph.

**or or** 

Pick and point the **Edit Graphics** option to select a graph.

 Uniplex displays the Presentation Editor screen. The screen is di vided into two areas; the left side shows the Presentation Editor menu and the right side is the graph area. The Presentation Editor message line is at the bottom of the screen. PED displays prompts and messages in this line.

#### $\Diamond$ **The Presentation Editor Menu**

 The top menu in PED is the Object Style menu. It displays the four object styles: solid, line, mark, and text.

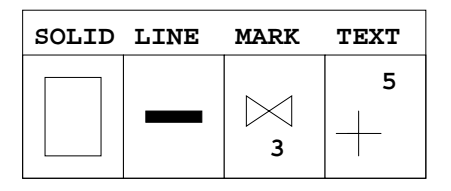

 Each object style has a set of attribute menus that you can use to change the appropriate object style. Only one set of these attribute menus can be displayed at any time. The highlight on the object style menus indicates which set of attribute menus is active when you select an object.

 The active set of attribute menus is displayed immediately below the Object Style menu. Each attribute menu shows the available

 settings for the appropriate object style. For example, lines have the attributes: color, width, and style. PED displays the three attribute menus: Line Color, Line Width, and Line Style when the **Lines** ob ject style is selected.

 Each attribute menu is split into entry boxes. Each box shows a dif ferent setting for this particular attribute. For example, the Fill Pat tern menu for solids as shown on some terminals:

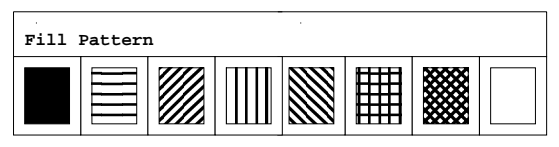

 You can display the attributes menu for a style of object after you select it. Uniplex shows the settings of each attribute for this particu lar object, highlighting the current setting with a box.

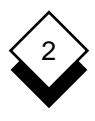

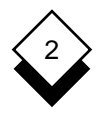

# **Worked Example**

 The following example leads you through a typical session of using the Presentation Editor. Work through this example to become fa miliar with the capabilities of PED.

# **1 Display the PED Menu**

- a) Pick and point the **Graphics** option from the **Main** menu.
- b) Pick and point the **Edit Graphics** option.

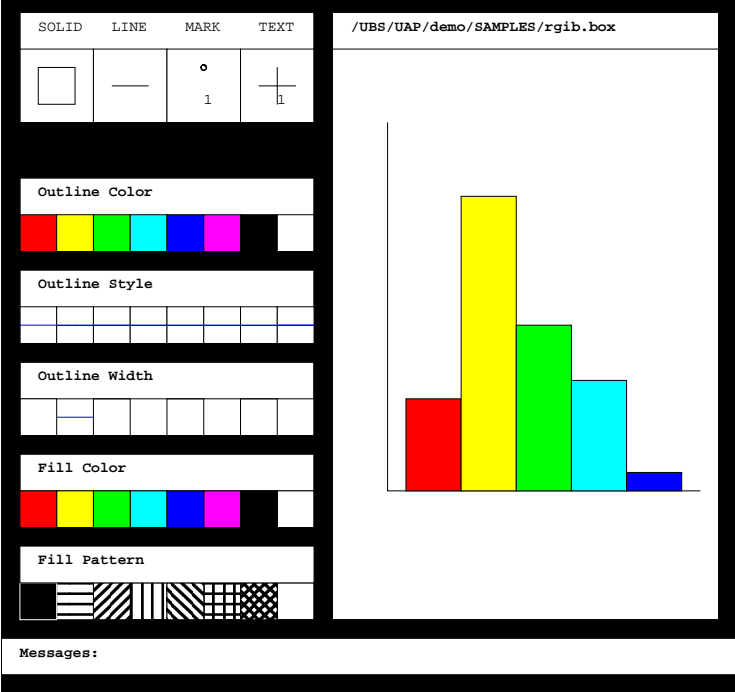

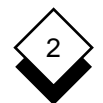

# **2 Select a Graph**

 A practice graph is provided with Uniplex. Select the practice graph by entering its name:

# **/usr/UAP/demo/SAMPLES/rgip.box**

✎ The location of the practice graph is machine-dependent. It is normally located as described above.

 Uniplex draws the graph on the right side of the screen. The left of the screen shows the aspects of the graph you can change.

# **3 Select an Object on the Graph**

 Move the mouse freely over the graph and the PED menu to shift the cursor in the same direction. The practice graph is a Vertical Bar chart. Modify any part of the graph by selecting any of its component objects:

a) Move the cursor to the first bar of the chart:

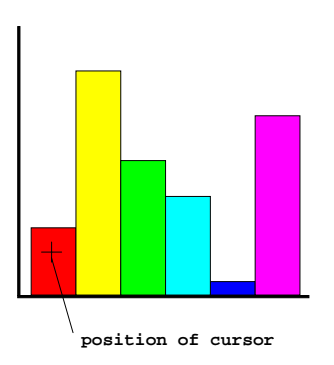

 b) Click any mouse key. A box displays around the bar to show that it is selected. The default attribute menus in PED are for a solid like this bar, so you do not need to change the current object style. Change the attributes as required.

# **4 Change a Setting**

 You change a setting by simply selecting the setting you re quire. Change the color of the first bar as follows:

a) Move the cursor to the **Fill Color** selection menu:

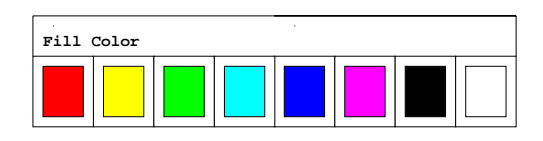

b) Move the cursor to a color, for example, red:

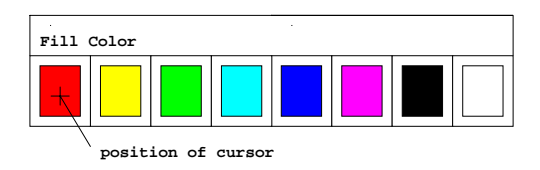

c) Click any mouse key.

 Uniplex changes the color of the bar to the color you selected. Perhaps this color does not look quite right. Select another color or try changing the fill pattern.

# **5 Add Text**

There is no text on the graph. Add some text as follows:

- a) Press **F8**. Press **F4**.
- b) Press **t**.
- c) Enter the following and press **RETURN**:

**Rain Distribution in June**

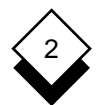

## PRESENTATION EDITOR

# **Worked Example**

d) Move the cursor to the top of the graph:

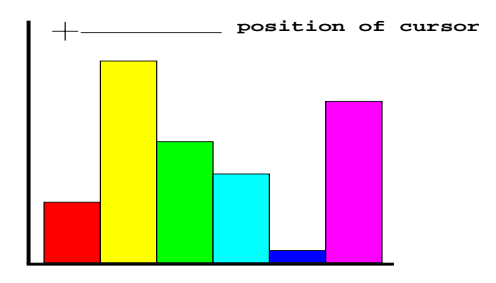

 e) Click any mouse key to include the text on the graph. For example:

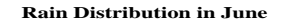

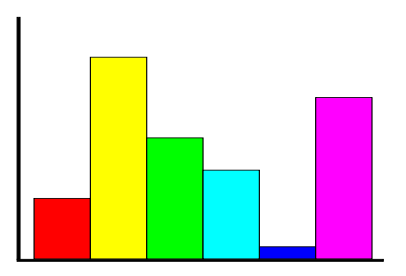

- f) Press any keyboard key, for example, **SPACEBAR** to leave Add mode.
	- ✎ The text size required on some terminals is too small to display. Uniplex displays a crossed box in this situation to show the position of the text (see Add Text to select a larger text size so that it can be displayed).

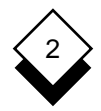

### **6 Move Text**

 You may find that the text is not quite in the right position for you. Move it as follows:

- a) Move the cursor to any point on the text.
- b) Click any of the mouse keys to select the text.

Uniplex displays a box around the text:

Rain Distribution in June

- c) Click **Key 2** to select the text for moving.
- d) Move the cursor above the present position of the text. For example:

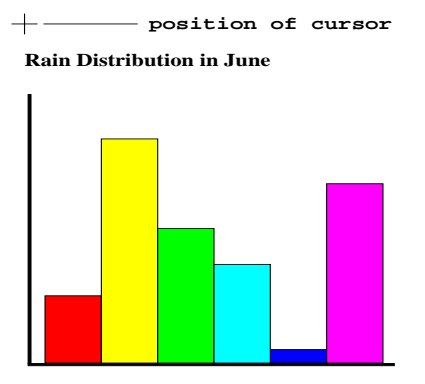

e) Click **Key 2** again.

Uniplex moves the text to the new position.

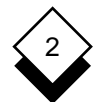

# **7 Delete an Object**

Delete an object from the graph as follows:

a) Move the cursor to the last bar on the right. For example:

**Rain Distribution in June**

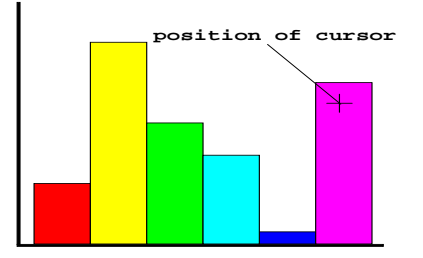

- b) Click any mouse key.
- c)Press **CTRL c** or **DEL**
- d) Press \* to confirm. The bar is deleted. For example:

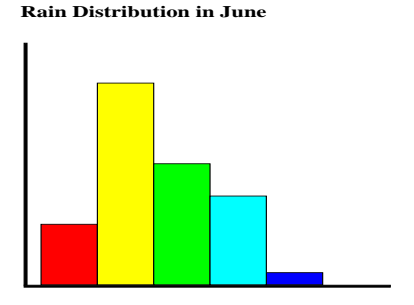

 The Presentation Editor worked example is complete. Continue changing the graph if you wish. Press **ESC q** to quit PED without saving the changes or press **F3** to save the graph as a new file. En ter a file name and press **RETURN**, then press **ESC q** to leave the Presentation Editor.

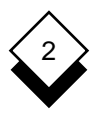

# **Reference**

**Select a Graph**

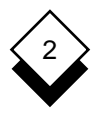

# **Select a Graph**

 You can use any graph you created with Presentation Graphics with the Presentation Editor or any graph that is stored in the Redwood Graphics Interface Protocol (RGIP) format.

 You lose the results of any changes you make with PED if you sub sequently edit the graph with Presentation Graphics. Therefore, it is recommended that you create two copies of a graph; one for use with Presentation Graphics and one for use with PED, as follows:

- 1 Create the graph using Presentation Graphics.
- 2 Edit the graph using the Presentation Editor. Save this edited graph with a different name from the original graph.

#### **Existing Graph** ◇

Select a graph to work with as follows:

- 1Display the **Home** softkey menu, if it is not already displayed.
- 2Press **F5**
- 3 Enter the name of the graph and press **RETURN**.

#### **Multiple Graphs** ◇

 You can display up to four graphs at any one time. Uniplex splits the screen display into four windows. You can display the same graph in each window if you want. You can copy objects between the graphs.

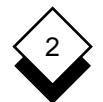

### PRESENTATION EDITOR

# **Select a Graph**

To display more than one graph:

- 1Display the **Home** softkey menu, if it is not already displayed.
- 2Press **F7**

 Uniplex splits the screen into four windows, and displays the current graph, if there is one, in the top left window.

- 3 Select them as follows if you want to select and display addi tional graphs:
	- a) Move the cursor into the window where you want to display the graph.
	- b) Press F5. Enter the name of the graph you want included. Uniplex displays the additional graphs in the following order:

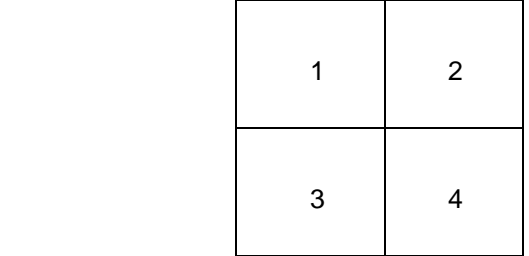

- ✎ You can display up to four graphs at one time.
- c) Select a graph by moving the cursor to anywhere within the window containing the graph and click any mouse key.

 Uniplex highlights the currently selected graph with an out line box.

 d) Select objects on a graph by first selecting the graph and then selecting the object in the normal way.

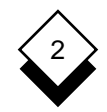

# **Select a Graph**

- 4 Move to the window containing a graph and save or quit from that graph when you no longer wish to display it. See Save Graph.
- 5 Press **F7** to return to single graph display.

The graph you last selected is displayed by itself.

#### **Create a Graphic Image**  $\Diamond$  .

 You can use the Presentation Editor without an existing graph to create simple graphic images:

- 1 Access the Presentation Editor in the usual way.
- 2 Do not select a graph.
- 3 Draw any objects you want. See Add Objects.

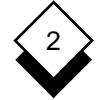

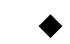

# **Modify a Graph**

You can modify a selected graph as follows:

- o Modify Objects
- o Move Objects
- o Delete Objects
- o Add Objects

#### $\Diamond$ **Modify Objects**

You can change the following on a graph:

- oText
- o Solid Objects (segments, arcs, boxes, and polygons)
- o Lines
- o Marks

To modify the appearance of an object:

 1 Move the cursor to a position within the object. For example, to select a bar on a bar chart, position the cursor within the bar:

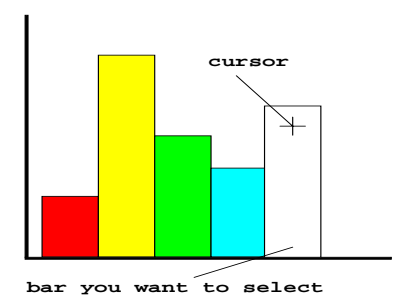

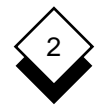

2 Click any mouse key to select the object.

Uniplex highlights the selected item with a box, for example:

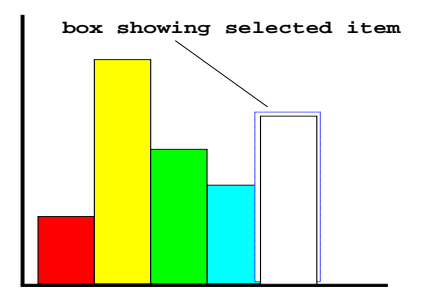

 3 Select the appropriate menu if the currently displayed menu is not the correct type for this style of object.

 Move the cursor to the object style menu and position it over the box for this object style. For example:

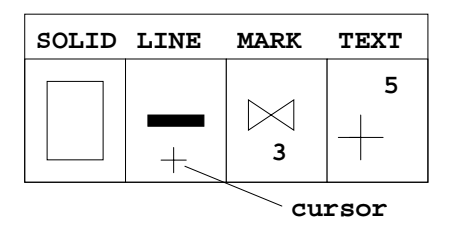

Click any mouse key.

 Uniplex changes the displayed attribute menus to those for this style of object. In addition, it highlights this style of object on the style menu.

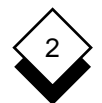

# PRESENTATION EDITOR

# **Modify a Graph**

 4 Move the cursor to the attribute menu for the setting you want to select. For example, move to the **Fill Pattern** menu:

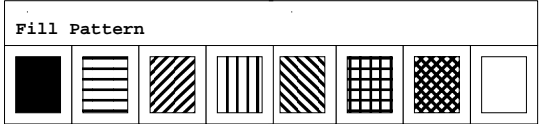

 5 Move the cursor over the setting you require. For example, move to the first pattern:

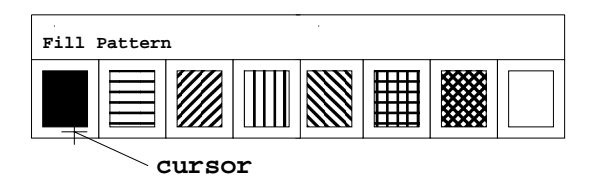

6 Click any mouse key to select the setting.

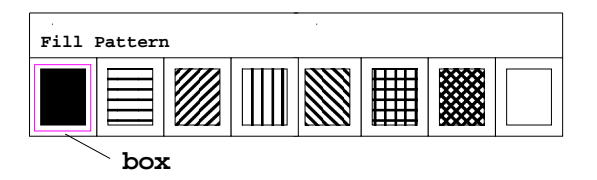

 Uniplex changes the display of the object to the setting you se lected, and displays a box around the setting you have chosen.

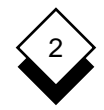

You can change the following:

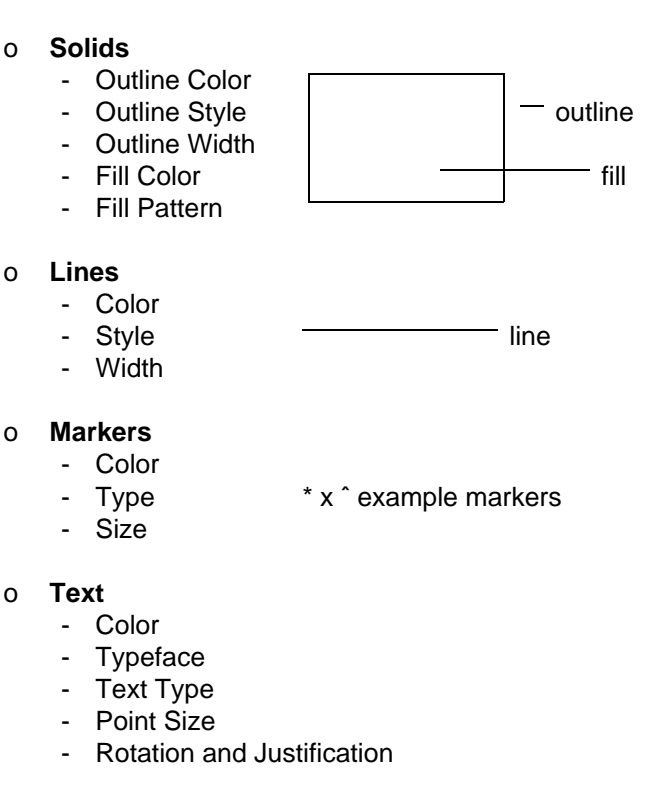

You can set whether the text is:

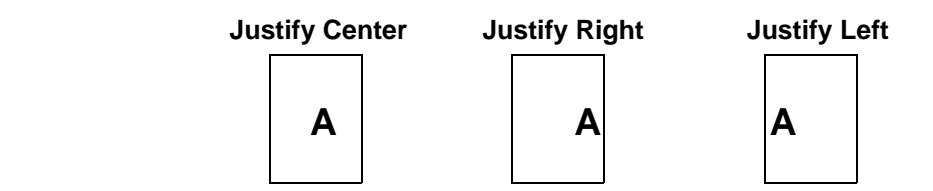

 You can also choose to display text vertically and you can change its justification.

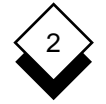

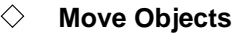

 You can move any of the objects on a graph. It helps to use grid lines and grid snapping if you want to align vertical and horizontal lines when moving objects. See Grids for details.

To move an object:

 1 Move the cursor to the object at the point you want to use to re position the object. For example, you have the following Bar Chart and want to convert it into a Stacked Bar chart:

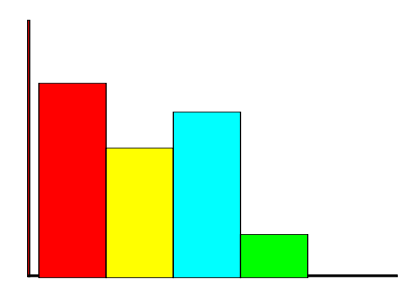

 To reposition the last bar on the right on top of the middle bar you must position the cursor on one of the bottom corners of the bar. For example:

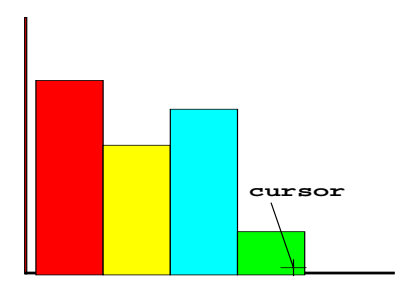

- 2 Click any mouse key to select the object.
- 3Click **Key 2** to select the object for moving.

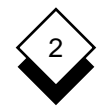

 4 Position the cursor where you want the object placed. For ex ample:

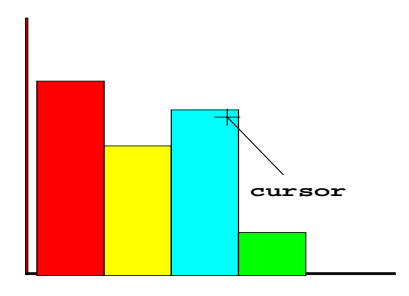

5Click the **Key 2** to move the object to this position.

Uniplex moves the object to the point you selected, for example:

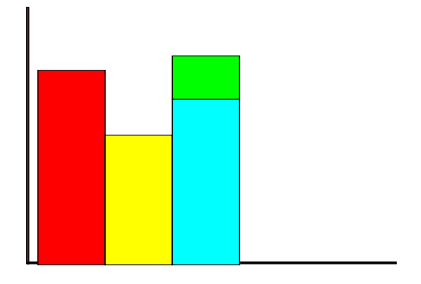

#### **Delete an Object**  $\Diamond$

You can delete any object from the graph as follows:

- 1 Move the cursor over the object you want to delete.
- 2 Click any mouse key to select the object.
- 3Press **CTRL c** or **DEL**. Press **\*** to confirm the deletion.

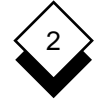

**Add Objects**

You can add the following types of objects to the graph:

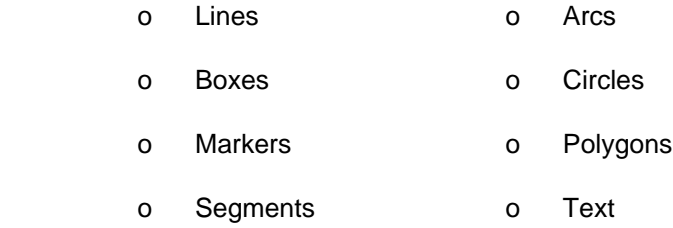

 It helps to use grid lines and grid snapping if you want to align verti cal and horizontal lines when moving objects. See Grids for details. You can leave Add mode at any time by pressing any keyboard key or you can continue adding objects of the selected style until you leave Add mode. You can change the object style and attributes at any time while drawing an object. To add an object to the graph:

- 1 Display the **Home** softkey menu if it is not already displayed.
- 2Press **F8**, then **F4**
- 3 Enter the initial letter of the name of the object you want to draw, as follows:

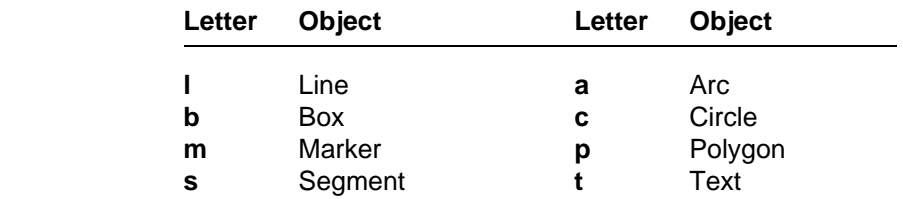

 4 Select the appropriate object type so that you can change attributes if you do not want the default settings.

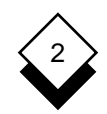

 Move the cursor to the Object Style menu, position it over the appropriate box, and click any mouse key. For example, posi tion the cursor in the Line box to select the Line object type:

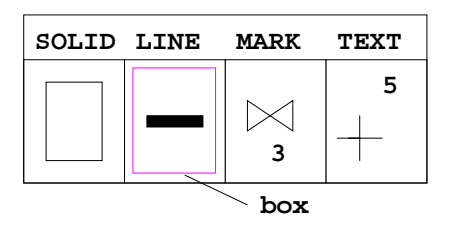

 Uniplex indicates that the Line object has been selected by dis playing a box around it. The subsidiary visual menus are changed to show the Line attributes.

- 5 Add or draw the object as described in the following sections.
- 6 Add additional objects if required.

**or or** 

Press any keyboard key to leave Add mode.

### **Draw a Line**

- 1 Use the softkeys to specify that you want to draw a line. See Add Objects.
- 2 Position the cursor at the point where you want the line to start. Click any mouse key.
- 3 Position the cursor at the point where you want the line to end. Click any mouse key.

### PRESENTATION EDITOR

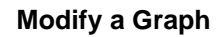

### **Draw a Box**

- 1 Use the softkeys to specify that you want to draw a box. See Add Objects.
- 2 Position the cursor at the first corner of the box. Click any mouse key.
- 3 Position the cursor at the diagonally opposite corner of the box. Click any mouse key.

### **Draw a Marker**

- 1 Use the softkeys to specify that you want to draw a marker. See Add Objects.
- 2 Position the cursor where you want the marker. Click any mouse key.

### **Draw a Segment**

- 1 Use the softkeys to specify that you want to draw a segment. See Add Objects.
- 2 Position the cursor at the center point for the segment. Click any mouse key.
- 3 Position the cursor at the start of the segment. Click any mouse key.
- 4 Position the cursor to give the required subtended angle for the segment. Click any mouse key.

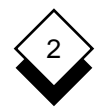

# **Draw an Arc**

- 1 Use the softkeys to specify that you want to draw an arc. See Add Objects.
- 2 Position the cursor at the center of the arc. Click any mouse key.
- 3 Position the cursor at the start of the arc. Click any mouse key.
- 4 Position the cursor to give the required subtended angle for the arc. Click any mouse key.

### **Draw a Circle**

- 1 Use the softkeys to specify you want to draw a circle. See Add Objects.
- 2 Position the cursor at the arc center of the circle. Click any mouse key.
- 3 Position the cursor at anywhere on the circumference. Click any mouse key.

## **Draw a Polygon**

- 1 Use the softkeys to specify that you want to draw a polygon. See Add Objects.
- 2 Position the cursor at the first polygon point. Click any mouse key.
- 3 Add additional points for the polygon by clicking **Key 1**.
- 4Click **Key 2** when you have provided all polygon points.

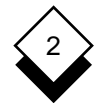

### PRESENTATION EDITOR

# **Modify a Graph**

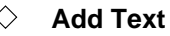

To add text:

- 1 Use the softkeys to specify that you want to add text. See Add Objects.
- 2 Enter the text and press **RETURN**.
- 3 Position the cursor for the text depending on the rotation and justification you have selected:

 Position the cursor to the left of the position where you want the text placed if you have selected left-justified text. For example:

# **cursor Rain Distribution in June**

 Position the cursor at the place that you want to be the center of the text if you have selected centered text. For example:

# **Rain Distribution in June**

**cursor**

Position the cursor to the right of the position you want the text Placed if you have selected *right-justified* text. For example:

# **Rain Distribution in June**

**cursor**

 Rotate the above positions by 90 degrees if you have selected vertical text.
**Modify a Graph**

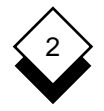

4 Click any mouse key.

Uniplex adds the text.

 The text size required is too small to display on some terminals. Uniplex displays a crossed box in this situation to show the position of the text. You can easily change the size of text so that it can be displayed:

- a) Select the **Text** style menu.
- b) Select a larger text size from the **Text Size Attribute** menu.

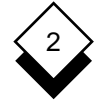

# **Grids**

# **Grids**

 You can use the Presentation Editor either with or without grids. It is useful to use grids when you want to align or add vertical or hori zontal lines. There are three different pitches of grid. Grids are evenly spaced horizontal and vertical lines or points. Uniplex dis plays them across the length and width of the screen like the grids on graph paper.

When you are using grids, you can set grid snapping. When grid snapping is enabled, and you position the cursor for moving or ad ding objects, Uniplex uses the nearest grid point as the point you want to move from or as the start point for adding an object. Without grid snapping it is difficult to position the cursor precisely since there are so many positions on the screen and it can be difficult to move to these using the mouse.

 Pixels are points on the screen. They are shown on the screen by a tiny display of light. The thousands of pixels on a computer screen make up the individual characters of the display.

 $\Diamond$  You can move the cursor one pixel in any direction using the cursor keys. See **Mouseless Operation**.

#### ◇ **Grid Display**

To set grid display:

- 1Display the **Home** softkey menu, if it is not already displayed.
- 2 Press **F8** twice
- 3Press **F1** to display the **Grid** softkey menu.
- 4Press **F1** to turn grids on or off.

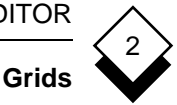

#### ◇ − **Grid Snapping**

To set grid snapping:

- 1Display the **Home** softkey menu, if it is not already displayed.
- 2 Press **F8** twice.
- 3Press **F1** to display the **Grid** softkey menu.
- 4Press **F2** to enable or disable grid snapping.

#### **Grid Pitch**  $\Diamond$

To set the grid pitch:

- 1Display the **Home** softkey menu, if it is not already displayed.
- 2 Press **F8** twice
- 3Press **F1** to display the **Grid** softkey menu.
- 4Press **F3** to set the grid pitch.
- 5Enter **0** and press **RETURN** to set the pitch to fine. Fine pitch shows the screen with 40 horizontal and 40 vertical lines.

**or or** 

 Enter **1** and press **RETURN** to set the pitch to medium. Medium pitch shows the screen with 20 horizontal and 20 vertical lines.

**or or** 

 Enter **2** and press **RETURN** to set the pitch to coarse. Coarse pitch shows the screen with 10 horizontal and 10 vertical lines.

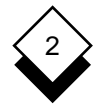

### PRESENTATION EDITOR

# **Scale**

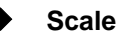

 You can change the scale of an object or a group of objects by en larging or decreasing their size.

To scale the size of an object:

- 1Display the **Home** softkey menu, if it is not already displayed.
- 2Press **F8**. Press **F3** to display the **Edit** softkey menu.
- 3 Select the object you want to scale by positioning the cursor over the object and clicking any mouse key.
- 4Press **F1**.
- 5 Enter the scaling factor as follows:
	- o Enlarge the object:

 Enter factor by which you want to enlarge the object. For ex ample, enter **2** if you want the object twice as big; or, enter **10** if you want the object 10 times as big; or, enter **1.5** if you want the object one and a half times as big.

o Reduce the object:

 Enter the factor by which you want to reduce the object. For example, enter **.5** if you want the object half as big; or, enter **.1** if you want the object one tenth of its size.

Uniplex redraws the object to the scale you specified.

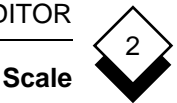

 You can scale the position of groups of markers or text. For exam ple, if the following set of markers are grouped:

 \* \*

> You can scale the positions of the markers, relative to each other, by 50%. For example:

 $\star$  \* J. \*

> Use the Size Attribute menu for each of these styles of object if you want to change the size of single markers or lines of text.

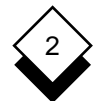

# PRESENTATION EDITOR

### **Rotate**

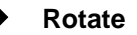

You can rotate any object or group of objects up to 360 degrees.

To rotate an object:

- 1Display the **Home** softkey menu, if it is not already displayed.
- 2Press **F8**. Press **F3** to display the **Edit** softkey menu.
- 3 Select the object you want to rotate by positioning the cursor over the object and clicking any mouse key.
- 4Press **F3**.
- 5 Enter the rotation factor. For example:

 Enter **90** if you want to rotate the object by 90 degrees; or, enter **270** if you want to rotate the object by 270 degrees.

 Uniplex only rotates the position of the object when you rotate text and markers. For example, if you have the group:

Text Example 1

Text Example 2

You can rotate the group by 90 degrees as follows:

Text Example 1 Text Example 2

 Use the **Rotation Attribute** menu for each of these styles of object if you want to rotate the object itself.

**Copy Objects**

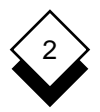

# **Copy Objects**

 You can create a copy of an object. You can move the copy to wherever you want on the graph. It is useful to take copies of ob jects when you need more than one copy of the same object on the graph, since it eliminates the need to redraw the object.

To copy an object:

- 1Display the **Home** softkey menu, if it is not already displayed.
- 2 Select the object you want to copy by positioning the cursor over the object and clicking any mouse key.
- 3Press **F8**. Press **F1**.

 Uniplex creates a copy of the object slightly to the right and be low the original object.

 4 Move the object to the position you want it on the graph if re quired. See Move Objects.

# PRESENTATION EDITOR

# **Groups**

# **Groups**

 You can group individual objects that make up the graph, like lines, solids, and marks; then move and delete the group as one entity. To create a group:

- 1Display the **Home** softkey menu, if it is not already displayed.
- 2Press **F8**. Press **F6** to display the **Group** softkey menu.
- 3 Press **F1** to start creating a group.
- 4 Select the members of the group as follows:
	- a) Move the cursor to the first object.
	- b) Click any mouse key.
	- c) Move the cursor to other objects. Click any mouse key.

 To deselect all selected objects on a graph and select all non-selected objects, move the cursor to a position where there are no objects drawn and click any mouse key. Selected objects are highlighted by a bounding box.

5 Press **F2** when you have selected all the objects you want as members of the groups.

To ungroup a group:

- 1Display the **Home** softkey menu, if it is not already displayed.
- 2Press **F8**. Press **F6** to display the **Group** softkey menu.
- 3 Select the group.
- 4Press **F4** to ungroup.

# 2

**Groups**

#### ◇ **Using Groups**

 A group of objects can act as a single entity. Applying the same ac tion to each object that makes up a graphic image is difficult, but the grouped image may be moved, deleted, scaled, or rotated with a single action. The entire group is selected when you pick any mem ber of it. Click **Key 1** several times until the bounding box is only around a specific object if you don't want to select the entire group.

 The bounding box of a single object may be the same as the bound ing box for the entire group, for example, where a text block also has a background color of the same size. Resolve this situation as follows:

- 1 Move the cursor over a free space and click any mouse key. There are now no objects selected on the graph. Therefore, Uniplex does not display the bounding boxes.
- 2 Move the cursor over the group and click any mouse key. Uni plex selects the group, and therefore displays a bounding box around it.
- 3 Click any mouse key again. Uniplex selects the first member of the group. For example, the background box.

#### **Reorder Objects** ◇

When you want objects to overlap, the order they are drawn be comes important. Any object or group can be made to appear on top of or below all other graph objects, by using the pop and push commands. Only the ordering of the members within that group is affected if the currently selected object is a group member.

 The ordering of the group affects which object can overlap others if you want to overlap objects in a group (for example bars on a bar chart). You can change the object or group drawing as follows.

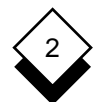

# PRESENTATION EDITOR

# **Groups**

 Reorder an object so that it is at the top of a group and therefore displayed in the foreground when objects overlap:

- 1Display the **Home** softkey menu, if it is not already displayed.
- 2 Select the object you want displayed in the foreground.
- 3Press **F8**. Press **F3** to display the **Edit** softkey menu.
- 4Press **F4** to push the object to the forefront.

 Reorder an object so that it is at the bottom of a group and therefore displayed in the background when objects overlap:

- 1Display the **Home** softkey menu, if it is not already displayed.
- 2 Select the object you want displayed in the background.
- 3Press **F8**. Press **F3** to display the **Edit** softkey menu.
- 4Press **F5** to pop the object to the background.

# **Zoom**

 You can zoom in on portions of images. This is particularly useful when you are working with images that have fine detail. Uniplex ex pands a portion of the image to show it on the entire screen when you zoom in on it. That is, you temporarily enlarge the portion.

You can zoom in on the following:

# o **Middle of the Screen**

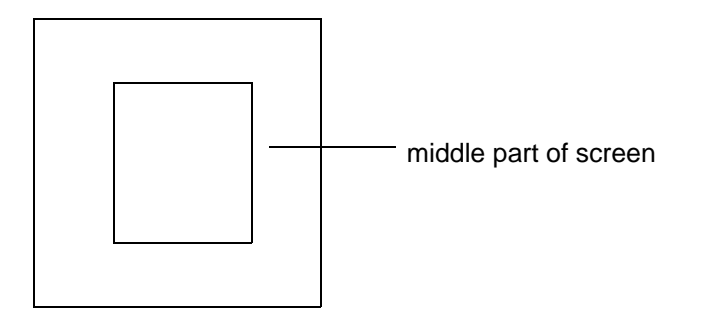

 Uniplex zooms in on this area, so that it is displayed on the whole screen.

# o **Area of the Screen**

 You can zoom in on an area of the image by indicating this area with a box.

 You can return to original image, or if you have zoomed in more than once, you can reduce the zooms stage-by-stage when you have finished working on an area you have zoomed in on.

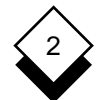

# **Zoom**

To zoom in on an image:

- 1Display the **Home** softkey menu, if it is not already displayed.
- 2 Press **F8** twice.
- 3Press **F2** to display the **Zoom** softkey menu.
- 4Press **F3** to zoom in on the middle portion of the screen.

**or or** 

Press **F2** to zoom in on a particular area.

 Uniplex prompts you to mark two corners of the box you want to zoom in on if you press **F2**. Use the mouse to position the cur sor on each corner. Click any mouse key to mark the corners.

Uniplex zooms in on the area you specify.

To return to the original display:

### oPress **F1**

 You can repeatedly zoom in on portions of areas you have already expanded. You can see increasingly smaller proportions of the com plete image at an increasingly larger size in this way.

 You can return to the original display as described above if you re peatedly zoom in on portions of areas you have already expanded or you can reduce the expanded area, stage-by-stage, as follows:

 oPress **F4** as many times as necessary to return to the original image.

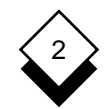

**Pan**

# **Pan**

 Uniplex only displays a portion of the complete image once you have used the zoom feature. You can then pan the image to display the portions that are off the screen.

To pan an image:

- 1Display the **Home** softkey menu, if it is not already displayed.
- 2Press **F8** twice.
- 3Press **F3** to display the **Pan** softkey menu.
- 4 Pan the image in one of the following ways:

Pan Left: Press **F1**

Pan Right: Press **F2**

Pan Up: Press **F3**

Pan Down: Press **F4**

 Uniplex stops panning when you reach the edge of the full image.

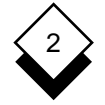

# **Save Graph**

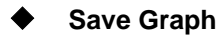

 You can save or quit from a graph using the standard Uniplex com mands for leaving documents when you have finished creating or modifying it or you can use the softkeys as follows:

1Display the **Home** softkey menu, if it is not already displayed.

You can do one of the following:

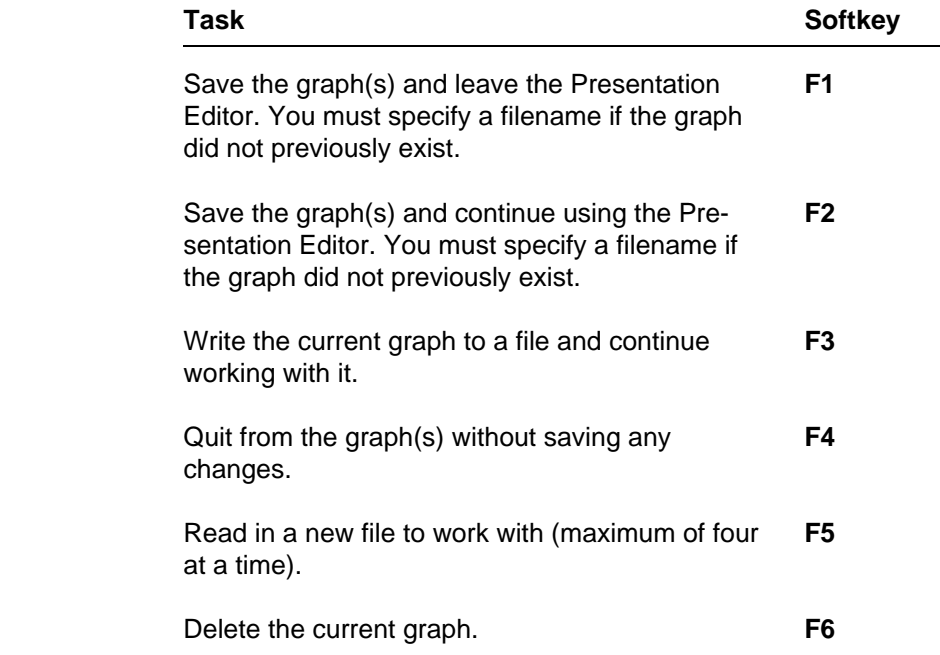

# **Save and Retrieve Objects**

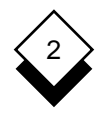

# **Save and Retrieve Objects**

 You can save and retrieve objects in the same way you can save and retrieve complete graphs or graphic images.

You can save and retrieve objects to clipboards or to files.

#### $\Diamond$ **Save an Object**

You can save an object or group of objects as follows:

- 1 Select the object or group of objects you want to save by posi tioning the cursor over the object and clicking any mouse key.
- 2Display the **Home** softkey menu, if it is not already displayed.
- 3Press **F8**. Press **F5** to select the **Cut and Paste** softkey menu.
- 4Press **F4** if you want to save an object to a clipboard and you want to specify which clipboard. Enter the number of the clip board you want to use.
- 5Press **F1** if you want to save an object to a clipboard.

**or or** 

Press **F2** if you want to save an object to a file.

- 6 Click any mouse key to select the object you want to cut.
- 7Press **F3** to end the cut.

 Uniplex places a copy of the object or group of objects in the clip board or file. You can use the other softkeys on this menu to re trieve the objects. See the next section.

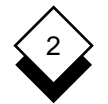

# **Save and Retrieve Objects**

#### **Retrieve an Object**  $\langle \rangle$

You can retrieve an object or group of objects as follows:

- 1Display the **Home** softkey menu, if it is not already displayed.
- 2Press **F8**. Press **F5**. Press **F3** to display the **Paste** softkey menu.
- 3Press **F4** if you want to retrieve an object from a clipboard and want to specify which clipboard. Enter the number of the clip board you want to use.
- 4Press **F1** if you want to retrieve an object from a clipboard.

**or or** 

Press **F2** if you want to retrieve an object from a file.

 Uniplex prompts you to select a position on the graph or image where you want the object placed.

 5 Position the cursor where you want the object placed and click any mouse key.

 Uniplex places a copy of the object or group of objects at the posi tion you specified.

**Softkey Sequences**

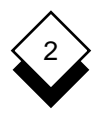

# **Softkey Sequences**

 You can use the Presentation Editor softkeys to invoke all the func tions. However, when you become more familiar with the Presenta tion Editor, you may want to use key sequences instead. The follow ing table shows the key sequences you can use:

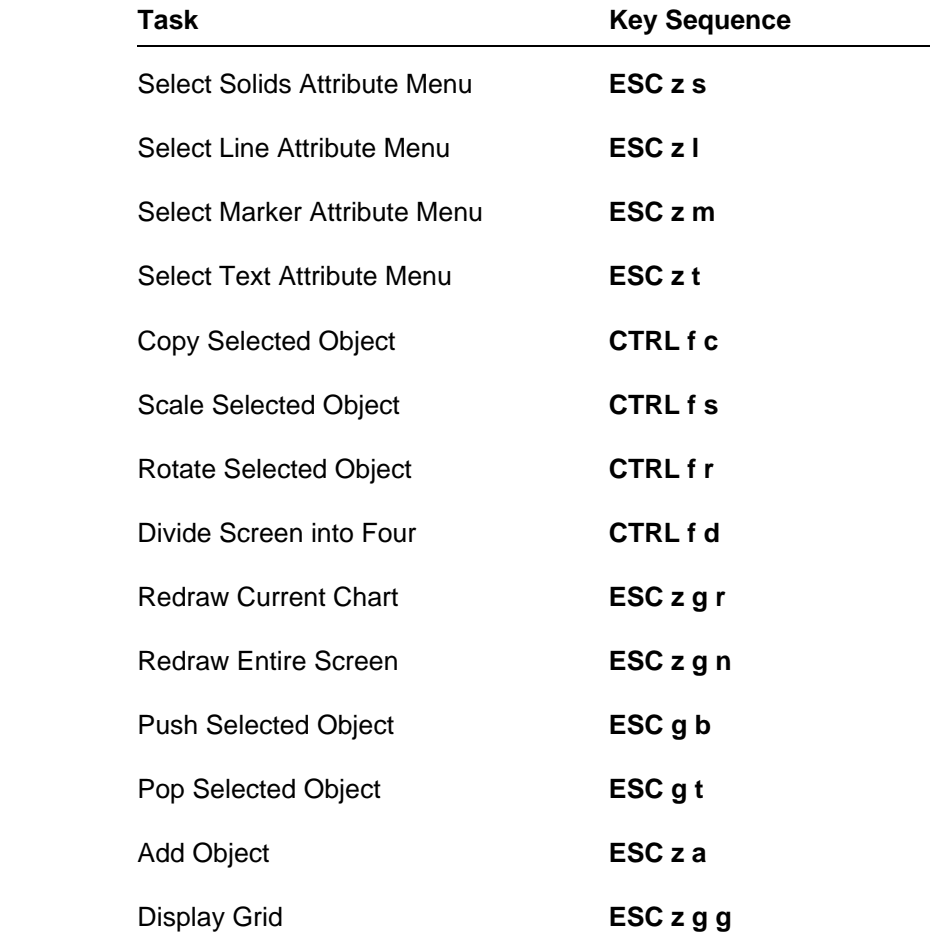

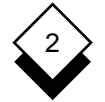

# **Softkey Sequences**

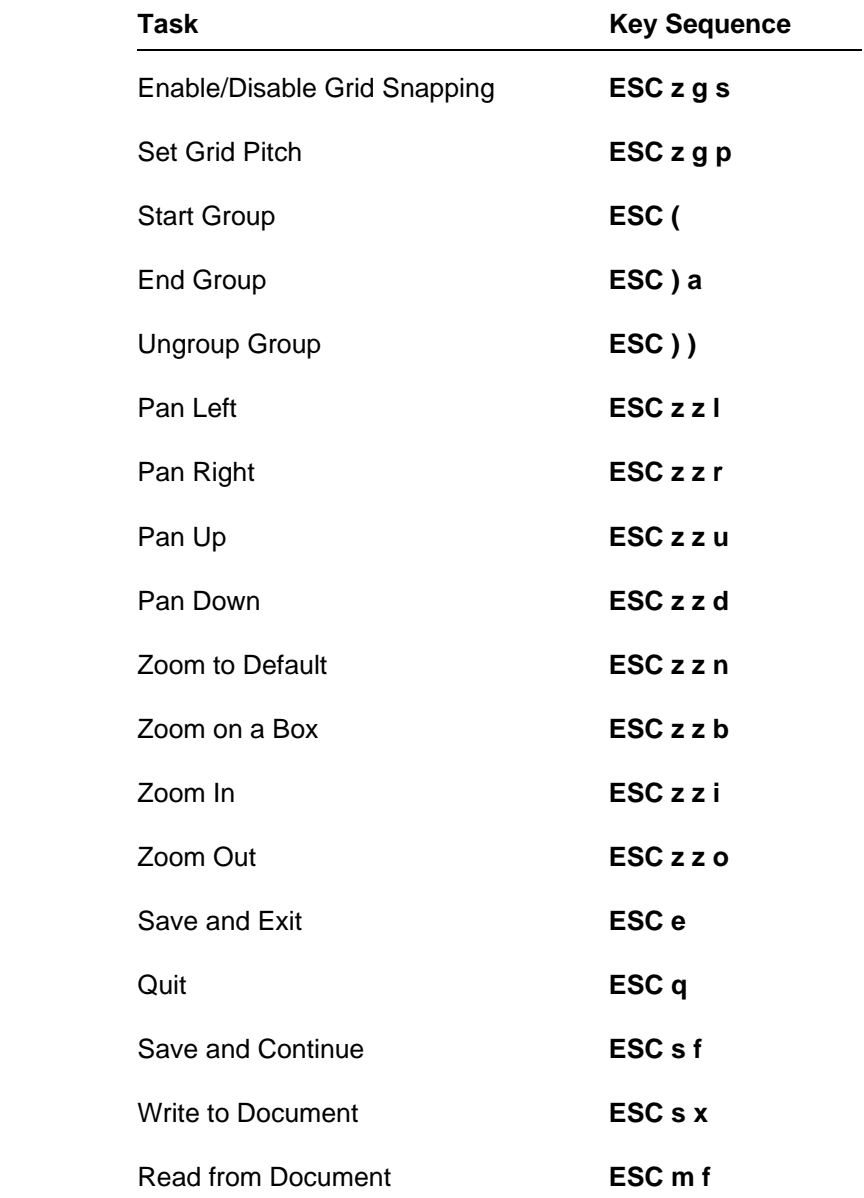

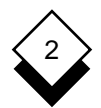

# **Softkey Sequences**

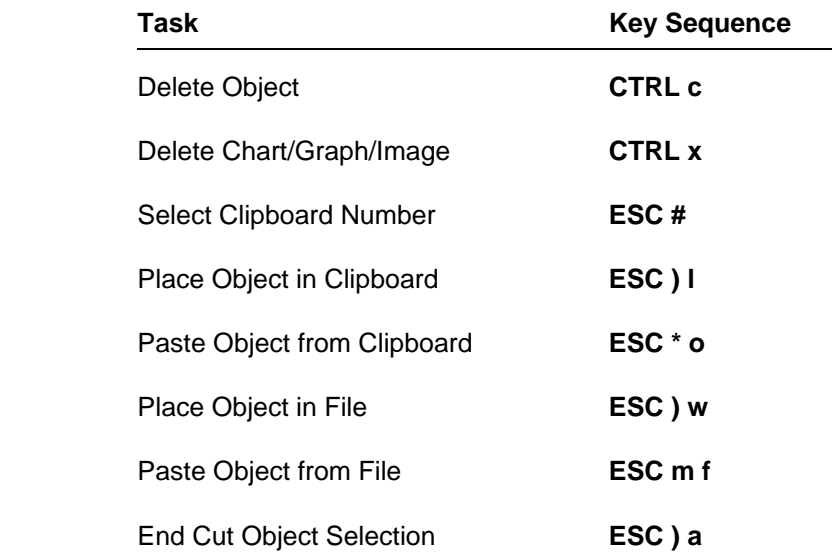

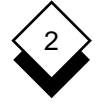

# **Mouseless Operation**

# **Mouseless Operation**

 You can use the Presentation Editor without a mouse if the graphics terminal supports a local mouse emulation facility via the keyboard.

 The keyboard must be configured for PED; the arrow keys must be configured with the mouse keys. See the System Administrator for details. For example, the keypad on the keyboard could be config ured as follows:

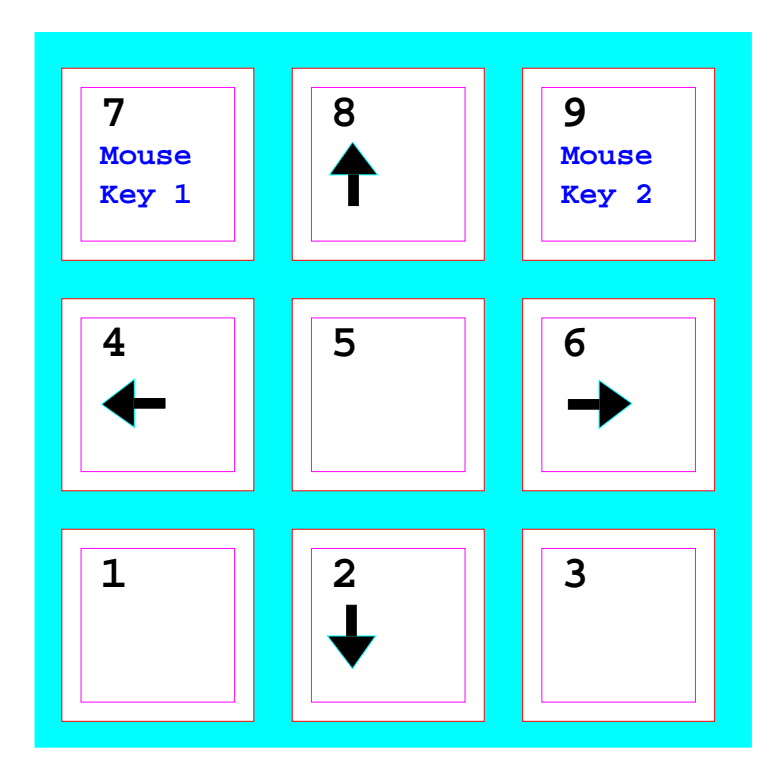

 Press **CTRL** and the required arrow key to move the cursor. Use the **7** key to represent **Key 1** on the mouse and the **9** key to repre sent **Key 2** on the mouse.

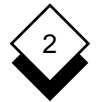

### **Presentation Editor**

 Access Presentation Editor 2-4 Draw 2-19 Add Arc 2-29 (see Draw) Box 2-28 Text 2-30 Circle 2-29 Alter (see Change or Edit) Line 2-27 Arc 2-3 Marker 2-28 Draw 2-29 Object 2-26 Area **Polygon 2-29** Pan 2-43 Seament 2-28 Arrow Keys 2-50 Attribute 2-2, 2-3 Edit Color 2-3 (see also Change) Fill 2-3 Text 2-23 Menu 2-3, 2-5 Enlarge Outline 2-3 Object 2-34 Enter the contract of the contract of the contract of the contract of the contract of the contract of the contract of the contract of the contract of the contract of the contract of the contract of the contract of the cont Box 2-3 Text 2-30 Draw 2-28 Erase (see Delete) Button **Exclude**  Mouse 2-2 Object 2-38 Change Fill Graph 2-20 Attribute 2-3 Line 2-23 Font (see Typeface) Marker 2-23 Object 2-20 Graph Solid 2-23 Add Text 2-30 Circle 2-3 Change 2-20 Draw 2-29 Display 2-17 Click 2-3 Save 2-44 Color Select 2-17 Attribute 2-3 Multiple 2-17 Commands Graphic Image (see Object) Softkeys 2-47 Graphics Copy Terminal 2-1 Object 2-37 Grid 2-32 Create **Creative Creative Creative Creative Creative Creative Creative Creative** Align Image 2-19 **Horizontal 2-32** Delete Display 2-32 Object 2-25 Pitch 2-33 Display Snap 2-33 Graph 2-17 Group Grid 2-32 **Include 2-38** Multiple Graphs 2-17 Object 2-38

Vertical 2-32

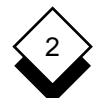

# **Presentation Editor**

Image Chief (continued) Create 2-19 Group 2-38 Pan 2-43 Line 2-2, 2-3 Save 2-44 Marker 2-2, 2-3 Zoom 2-41 Move 2-24 Include Overlap 2-40 Group 2-38 Pan 2-43 Justify Push 2-40 Text 2-23, 2-3 Reduce 2-34 Key Retrieve 2-45, 2-46 Arrow 2-50 **Rotate 2-3, 2-36** Mouse 2-2, 2-50 Save 2-45 Line Select 2-20 Change 2-23 Solid 2-2, 2-3 Draw 2-27 Style 2-2 Object 2-2, 2-3 Menu 2-2 Marker Ungroup 2-38 Change 2-23 Zoom 2-34, 2-41 Draw 2-28 Outline Object 2-2, 2-3 Attribute 2-3 Menu **Menu**Overlap Attribute 2-5 Object 2-40 Object Style 2-3 Presentation Editor 2-4 Pan Modify (see Change or Edit) Area 2-43 Mouse 2-50 Image 2-43 Button 2-2 Object 2-43 Key 2-2, 2-50 Pitch Move Grid 2-33 Object 2-24 Point Size Multiple Graphs Specify 2-23 Select 2-17 Polygon 2-3 Object 2-2 Pop Change 2-20 Object 2-40 Copy 2-37 Push Delete 2-25 Object 2-40 Draw 2-26 Enlarge 2-34 Reduce Exclude 2-38 Object 2-34

 Pop 2-40 Reorder 2-39 Scale 2-34 Text 2-2, 2-3 Draw 2-29 Remove (see Delete)

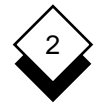

# **Presentation Editor**

 Reorder Retrieve Typeface 2-23, 2-3 Object 2-45, 2-46 RGIP 2-17 Ungroup Rotate **Object 2-38**  Object 2-3, 2-36 Rubout (see Delete) Window Save Worked Example 2-9 Graph 2-44 Image 2-44 Zoom Object 2-45 Image 2-41 Scale **Object 2-34, 2-41**  Object 2-34 Screen Multiple Windows 2-17 Segment 2-3 Draw 2-28 Select Graph 2-17 Object 2-20 Shading 2-3 Snap Grid 2-33 Softkeys 2-47 Solid Change 2-23 Object 2-2, 2-3 Split Screen Multiple Windows 2-17 Style Object 2-2 Menu 2-3 **Terminal**  Graphics 2-1 Terminology 2-2 **Text**  Add 2-30 Change Size 2-31 Edit 2-23 Enter 2-30 Justify 2-23, 2-3 Object 2-2, 2-3

 Object 2-39 Tutorial (see Worked Example) Multiple 2-17

 **Chapter 3 Printing**

# **Printing**

 $\mathbf{3}$ 

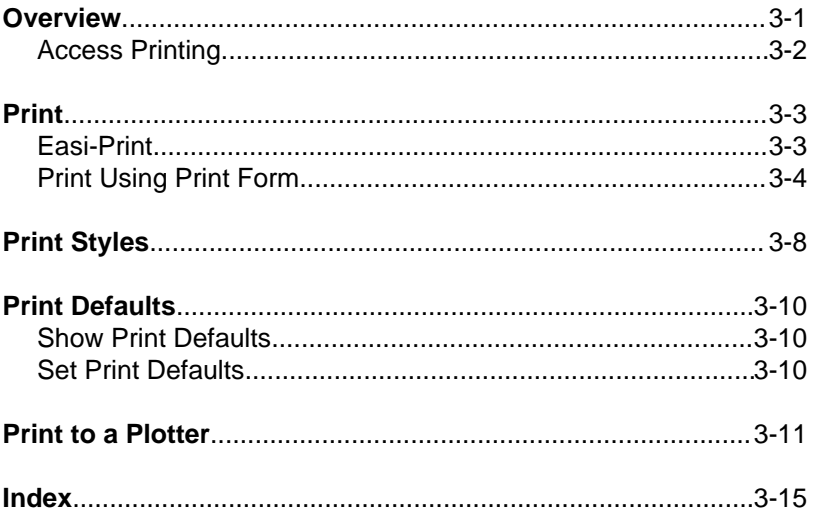

**Overview**

# **Overview**

 You can use Uniplex to print out copies of documents and files on a wide range of printers, using different fonts, character sets, and typefaces to enhance the appearance of documents. You can:

- o Print Immediately with Easi-Print
- o Print with Multiple Styles
- o Print Draft and Quality Versions
- o Print with Multiple Printers
- o Print the Whole Document or a Range of Pages
- o Print Multiple Copies
- o Print in Fixed or Proportional Fonts
- o Print Combined Text and Graphics
- o Print on Different Paper Sizes
- o Print Page-by-Page

 Uniplex has a variety of print styles which let you produce printed documents to meet individual requirements. The most commonly used styles are **Fixed-Pitch** and **Quality**.

**Fixed-Pitch** printing is intended for documents you want to print quickly and that do not require any special formatting. **Quality** printing is intended for documents that require special formatting, for example, proportional spacing. You can also define your own print styles. See Print Styles for an overview of print styles. See the **Printing** chapter in the **Uniplex II Plus User Guide** for details of creating print styles.

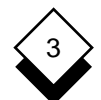

# PRINTING

# **Overview**

 Uniplex makes it easy for you to produce printed copies of docu ments or files. You can print using either of two methods:

- o **Easi-Print.** Using Easi-Print, you need only specify the docu ment or file name to print. Uniplex prints the document or file on a default printer in a default style.
- o **Print Form.** Complete a **Print** form to change the way that Uni plex normally prints out documents and files. Specify the style and printer you want to use. See below for more details. You can also specify additional requirements for the way you want the printed document to appear.

#### **Access Printing** ◇

 You can access Uniplex printing in several ways. Pick and point the **Printing** option from the **Main** menu to display the **Print** menu.

To access printing while working in any application:

- 1Press **ESC xu** or **F12** to access the **Utilities Desk**. Uniplex displays the popup **Utilities Desk** menu.
- 2 Pick and point the **Next Page** option. Uniplex displays the **Print Desk.**
- 3 Pick and point the print option you require.

To access printing while working with the Word Processor:

- 1Press **F3**
- 2Press **p** to select the print option. Uniplex displays the **Print** ring menu.
- 3 Select the option you require.

**Print**

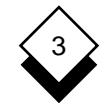

# **Print**

 You can print any document or file you have created, even if you created it outside of Uniplex.

 Use Easi-Print to print out a document or file immediately, using the default style and printer. Easi-Print is described in the following sec tion.

 Complete the **Print** form if you want to print out a document and use a style other than the default style or make modifications to the style. See Print using Print Form.

#### $\Diamond$ **Easi-Print**

 Print a document or file immediately using the default printer and style:

1 Pick and point the **Printing** option.

Uniplex displays the **Print** menu.

2 Pick and point the **Easi-Print** option.

Uniplex prompts for the document name.

 3 Enter the document name and press **RETURN** (press **DOWN ARROW** to display a pick and point list of documents).

Uniplex prints the document using the default printer and style.

 See Print Defaults for details of how to change these. See Print Styles for details of how to define the type of printing that you re quire.

# **Print**

3

# **Print Using Print Form**

 Use the **Print** form if you want to print a document using a different style or printer from the defaults or if you want to specify additional criteria such as the number of copies or the range of pages to print:

- See the **Printing** chapter in the **Uniplex II Plus User Guide** for complete details of all the options on the print menu.
- 1 Pick and point the **Printing** option.

Uniplex displays the **Print** menu.

2 Pick and point the **Print Using Form** option.

Uniplex prompts for a document name.

 3 Enter the name of the document you want to print and press **RETURN**. Enter the full path of the document if the current fold er is not the folder where the document is located.

Uniplex displays the **Print** form:

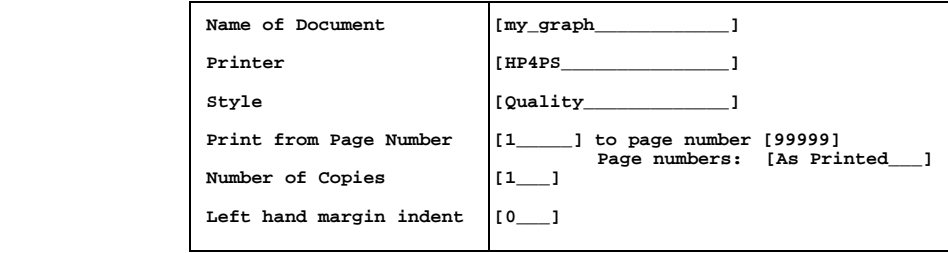

PRINTING

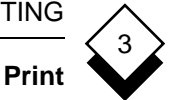

 4Complete the **Print** form as described below. Use the arrow keys to move between fields.

 Press any character key to display a pick and point list of the available options in each scrollable field.

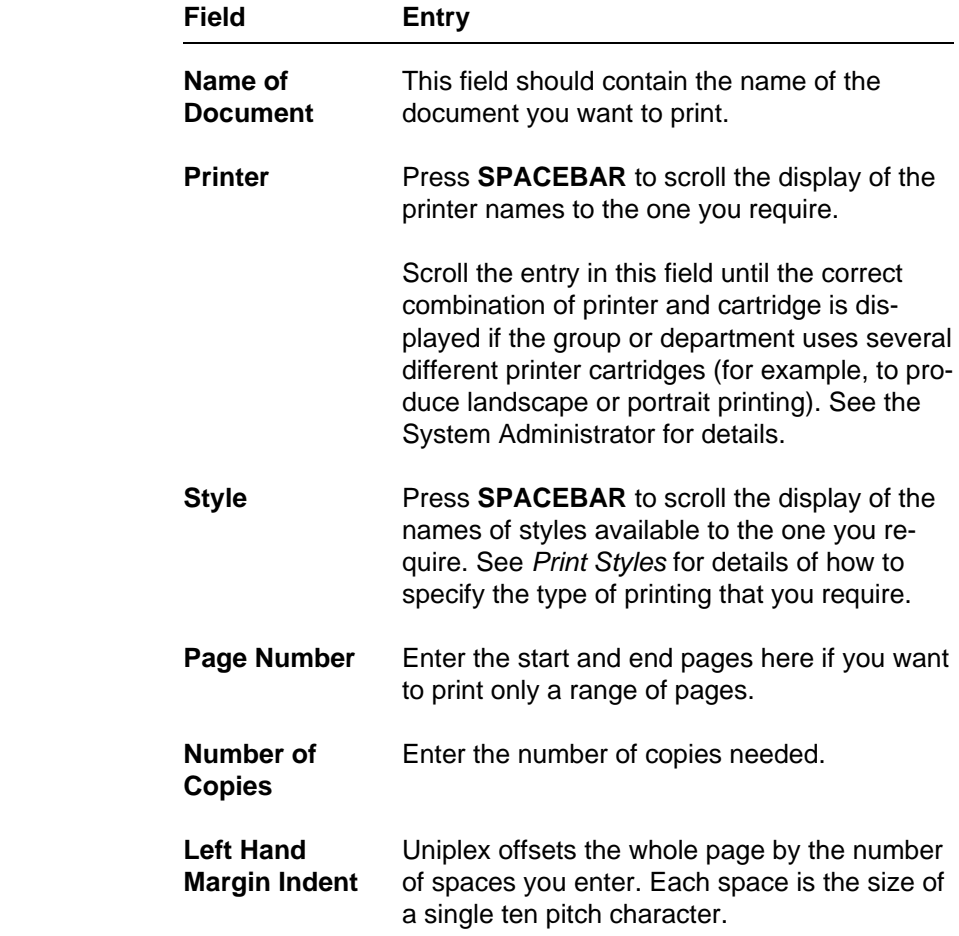

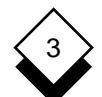

# **Print**

 5Press **ESC e** to print the document, otherwise press **DOWN ARROW** to display the optional continuation of the form:

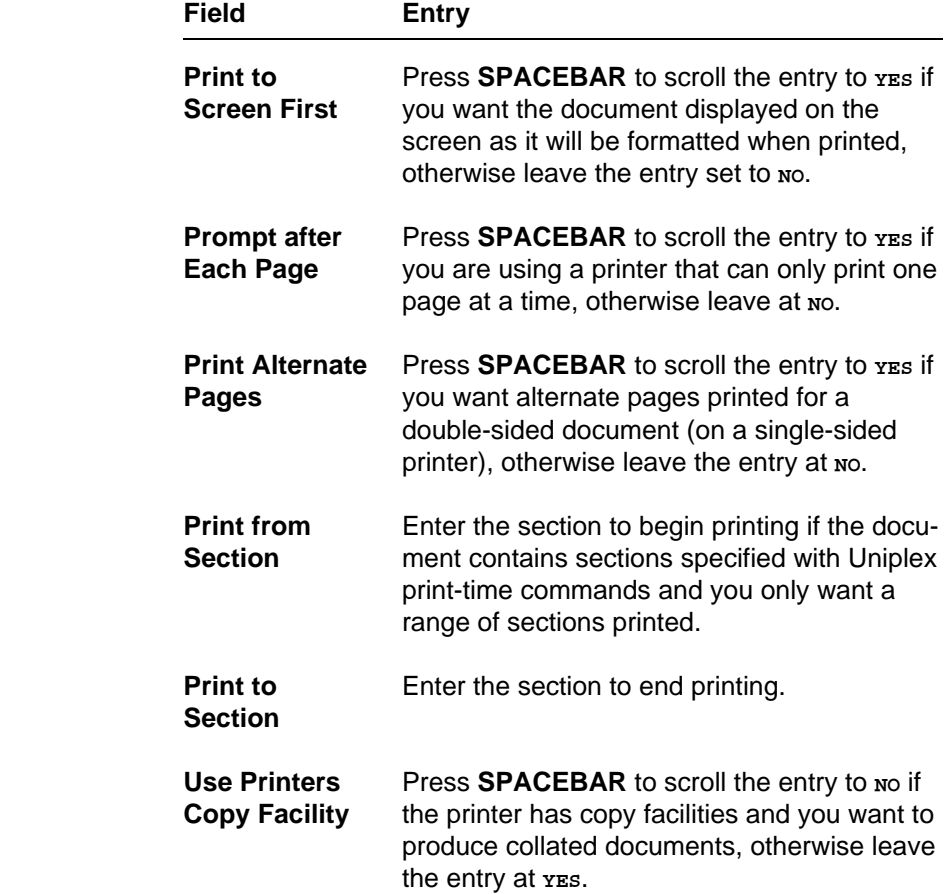

 6Press **ESC e** to print the document if you have specified all the requirements. Press **DOWN ARROW** to display the next part of the form if you want to override the paper size and margins de fined in the print style.

**Print**

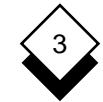

Uniplex first displays:

 **Use style from Pre-Styled document**

 Use the print style defined on page one of the print form by pressing **SPACEBAR** to scroll the entry to:

 **Use current print style**

 Use the settings on this page to override the default print style and the document's format details by pressing **SPACEBAR** to scroll the entry to:

 **Override the current print style**

7 Now complete the form as follows:

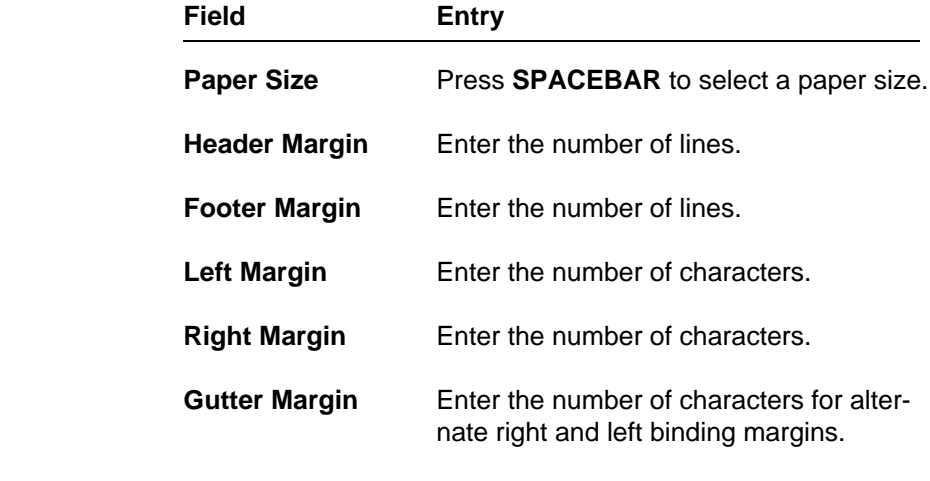

- ✎ It is only useful to change the page size and margins if you are using a style like **Quality** that allows reformatting.
- 8 Press **ESC e** to print the document.

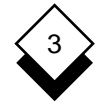

# **Print Styles**

# **Print Styles**

 Uniplex is delivered with a variety of print styles which have been designed to meet a wide range of needs. In addition, the System Administrator may have set up additional print styles to suit the re quirements of the department or organization.

 Each print style defines the way that Uniplex prints out the docu ment or file. For example, it specifies the printer you will use, the size of paper, the typeface, and the layout of the document on the page. In addition to these basic requirements, each style also de fines the more complex aspects of producing printed documents of a professional quality.

 Normally, you only need to know the name of the style that prints out documents to meet your needs. You can define your own styles if you have specific requirements that are not met by the styles on the system. See the **Printing** chapter in the **Uniplex II Plus User Guide** for details of creating print styles. Uniplex provides the fol lowing default print styles:

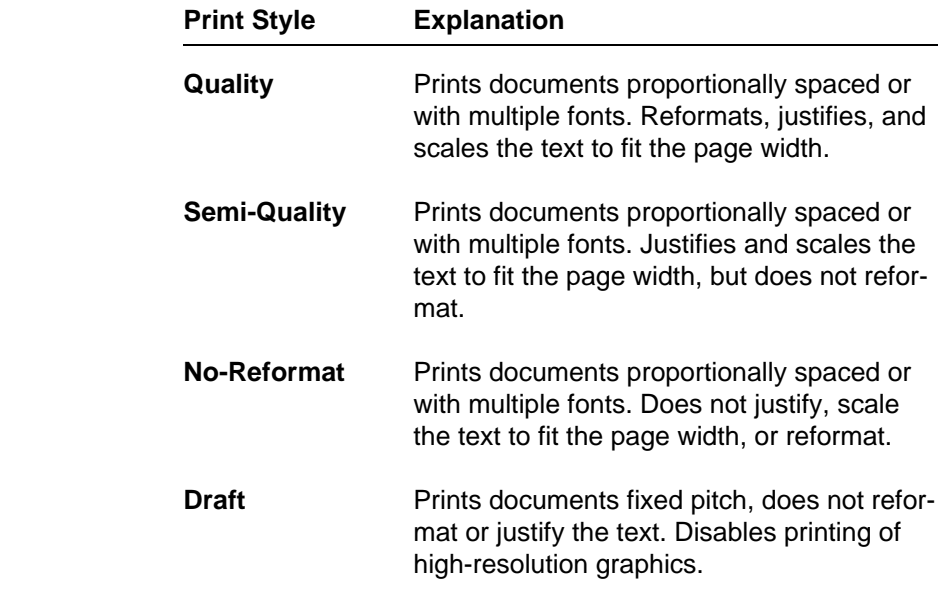
PRINTING

**Print Styles**

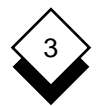

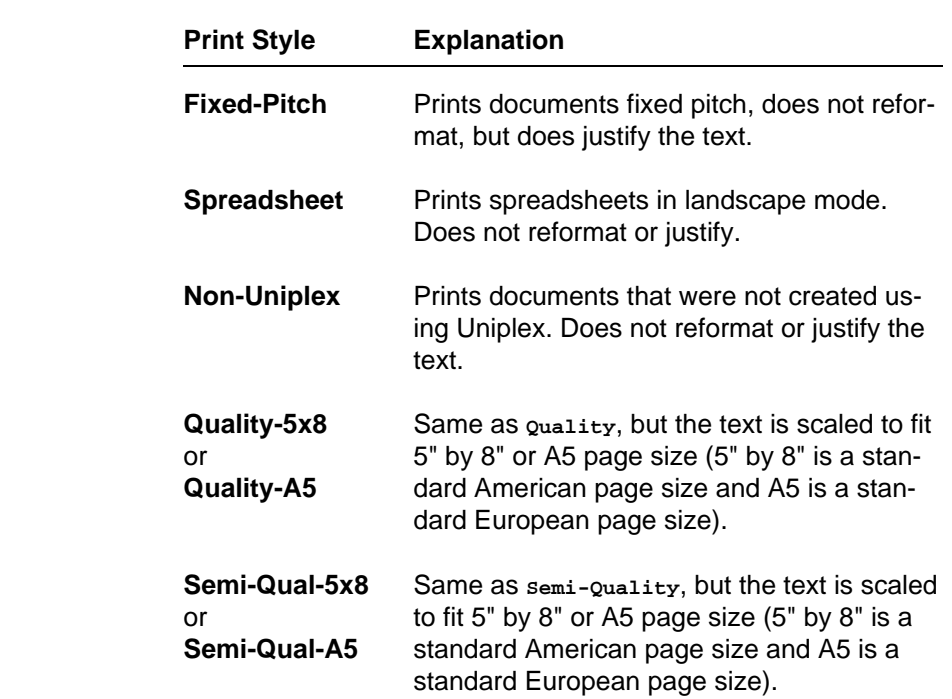

 Each style also defines margins and other controls for printing. See the **Printing** chapter in the **Uniplex II Plus User Guide** for details of creating print styles.

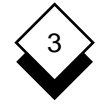

#### **Print Defaults**

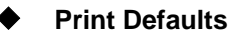

 The System Administrator defines defaults for the printer and print style used with Easi-Print. Each user can change these defaults and define others for each application.

Uniplex documents can be Pre-Styled, so that the original author's desired style options can be preserved. See the **Printing** chapter in the **Uniplex II Plus User Guide** for more details.

#### ◇ **Show Print Defaults**

You can display the print defaults as follows:

- 1 Pick and point the **Printing** option to display the **Print** menu.
- 2 Pick and point the **Show Print Defaults** option to display the current print defaults.

#### ◇ **Set Print Defaults**

You can change the print defaults as follows:

- 1 Pick and point the **Printing** option to display the **Print** menu.
- 2 Pick and point the **Set Print Defaults** option to display the **Print Defaults** form.
- 3 Press any character key to display a pick and point list of the options in each field of the **Print Defaults** form:

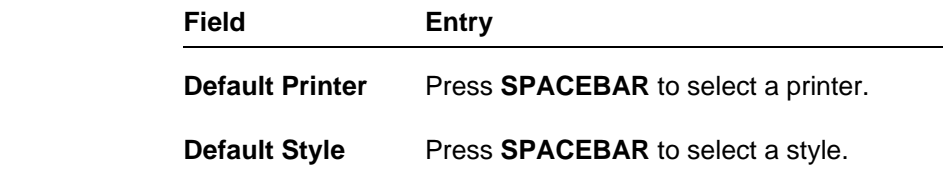

**Print to a Plotter**

#### **Print to a Plotter**

 You can plot the graphs you have created using the Uniplex Ad vanced Graphics System if you have a plotter available on the sys tem. You can plot up to four images on the same piece of paper.

 Uniplex assumes you use A4 paper (which is 7.5 inches wide and 10.7 inches deep). It divides the paper into tenths of an inch and plots on the paper in Landscape mode. Therefore, there are 75 lines and 107 columns on the paper. Position one is in the bottom left corner. Uniplex plots the four images in the following order:

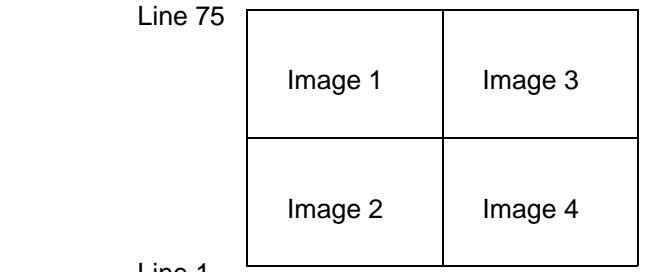

Line 1

Column 1 Column 107

To plot a graph using a plotter:

 1 Pick and point the **Plot Graph(s)** option from the **Advanced Graphics** menu.

 Uniplex prompts for the name(s) of the graph(s) you want to plot. You can plot up to four graphs at one time.

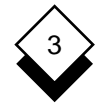

## **Print to a Plotter**

 2 Enter the name(s) of the graph(s) you want to plot (ensure that you separate the names with a space) and press **ESC e**.

 Uniplex displays the **Plot Graphs** form with the graph names in the **Image** fields. For example:

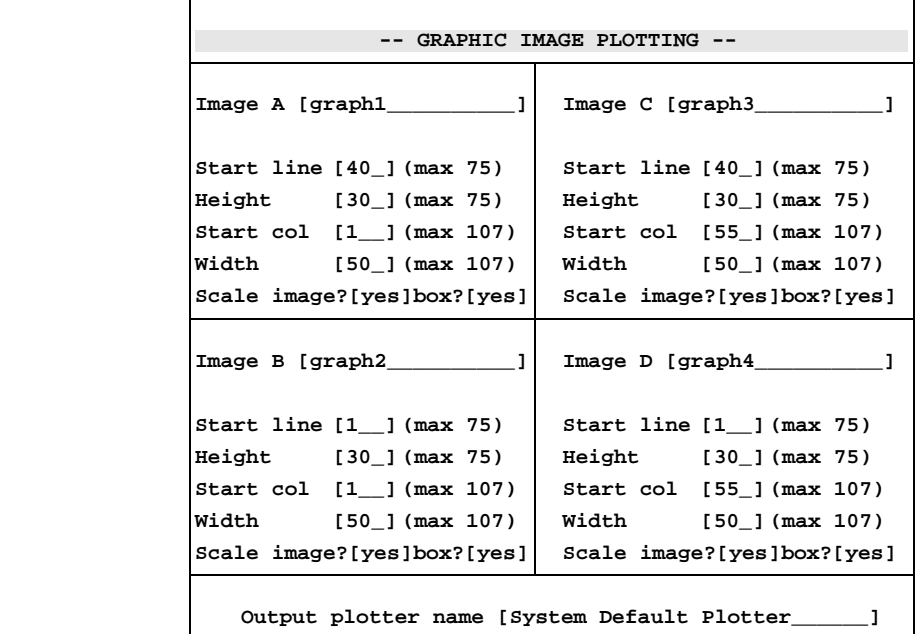

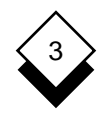

 3 Complete each part of the form as follows. Press any character key to display a pick and point list of the available options in each scrollable field.

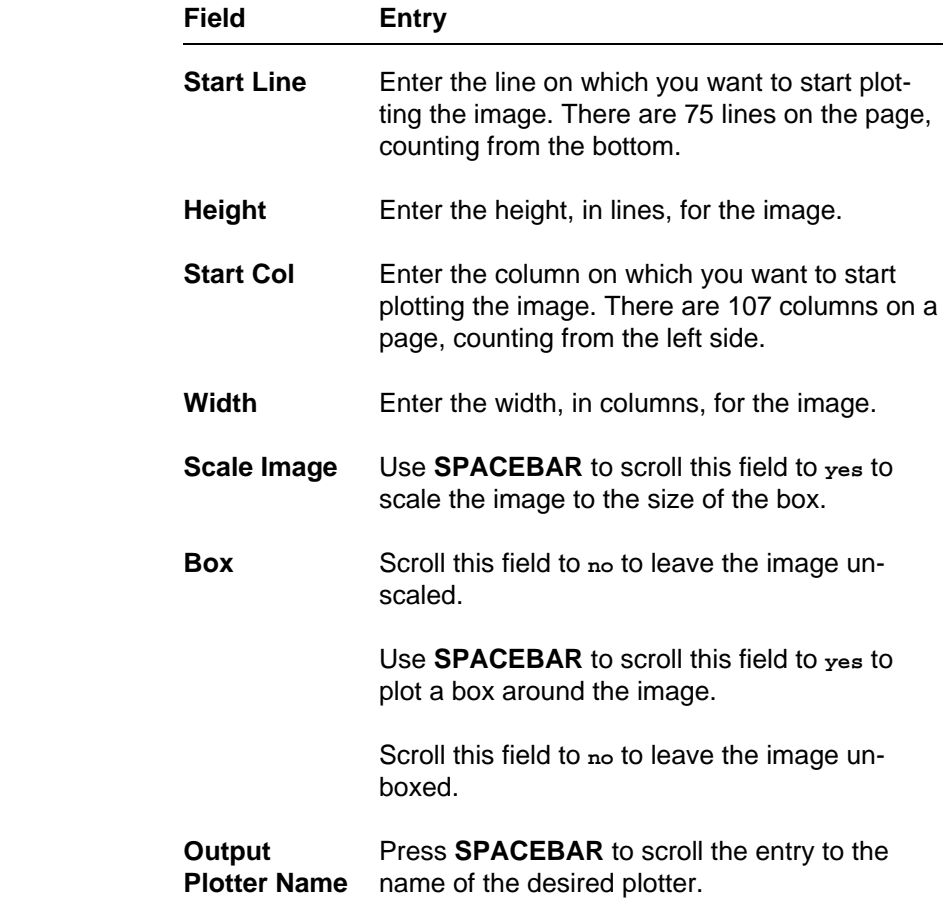

4Press **ESC e** when the form is as you require.

Uniplex plots the graph.

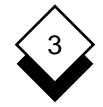

**Printing**

 Alter (see Change) Left Alternate Page Indent 3-5 Print 3-6 Margin 3-7 Change Margin Printer 3-5 Footer 3-7 Style 3-5 Gutter 3-7 Collate 3-6 Header 3-7 Copies Left 3-7 Multiple 3-5 Left Indent 3-5 Number 3-5 Override 3-6 Print 3-5 Right 3-7 Defaults Multiple Copies 3-5 Print 3-10, 3-3 Set 3-10 No-Reformat 3-8 Show 3-10 Non-Uniplex 3-9 Double-sided Number Print 3-6 Copies 3-5 Draft Page 3-5 Print 3-8 Style 3-8 Override Easi-Print 3-3 Paper Size 3-6 Edit (see Change) in the contract of the contract of the contract of the contract of the contract of the contract of the contract of the contract of the contract of the contract of the contract of the contract of the contract of the contrac Fixed-Pitch 3-9 Number 3-5 Footer Margin 3-7 Print Form Alternate 3-6 (see Print Form) Range 3-5 Graph 3-12 Prompt 3-6 Plotter 3-12 Paper Print 3-4, 3-5 Size 3-7 Graph **Communist Communist Communist Communist Communist Communist Communist Communist Communist Communist Communist Communist Communist Communist Communist Communist Communist Communist Communist Communist Communist Commu**  Form 3-12 Plot 3-11 Plot Graph 3-11 Gutter Margin 3-7 Print 3-11 **Print** Print of the Contract of the Contract of the Print Header Margin 3-7 Access 3-2 Left 3-5 Copies 3-5

 Modify (see Change) Margin 3-6 Override 3-6 Form 3-12 Alternate Page 3-6 Indent Change Printer 3-5 Defaults 3-3 Double-sided 3-6

#### INDEX **Print-Style**

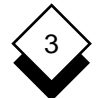

#### **Printing**

 Print (continued) Draft 3-8 Form (see Print Form) Range 3-6 Style (see Style) To Screen 3-6 Prompt Page 3-6 Print Form 3-4, 3-5 Quality 3-8 Range Print 3-6 Print Page 3-5 Right Margin 3-7 Screen Print To 3-6 Semi-Quality 3-8 Show Defaults 3-10 Size Paper 3-7 Spreadsheet 3-9 Style 3-8 Change 3-5 Current 3-7 Draft 3-8 Fixed-Pitch 3-9 Form (see Print Form) No-Reformat 3-8 Non-Uniplex 3-9 Pre-Styled Document 3-7 Quality 3-8 Semi-Quality 3-8 Spreadsheet 3-9

## **Chapter 4 Integration**

## Integration

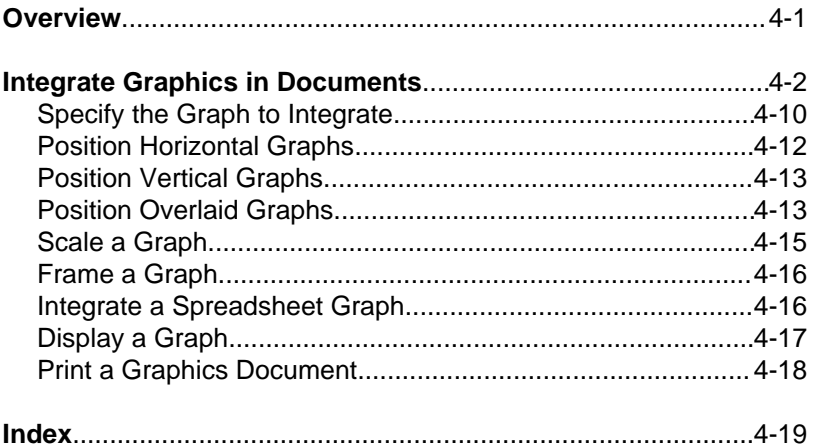

# $\overline{4}$

**Overview**

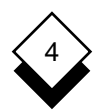

#### **Overview**

 This chapter describes how to transfer skills and information be tween Uniplex applications and how to switch between them. There are four key components of Uniplex integration:

- o **Consistent Command Structure**. Uniplex uses the same com mand set in all of its applications. This means, for example, that you use the same commands to edit text created with the Word Processor or to edit an area of the Spreadsheet. You use the same commands to find a record stored in the Database or to find a file in the File Manager.
- o **External Windows**. The External Windows facility lets you switch between two or more Uniplex tasks or applications quick ly and efficiently. For example, you can work with the Word Pro cessor or the Spreadsheet and have your calendar always at hand. You can also work with two different Word Processor doc uments, transferring information between them.
- o **Cut and Paste**. You can cut out a portion of text, data, or graphics from any Uniplex application and transfer it to a differ ent application. For example, you can cut out the result of a Da tabase inquiry, perform calculations on it using the Spread sheet, and incorporate it into a report using the Word Processor.
- o **Desk Options**. You can use the desk options to perform Uni plex tasks directly from another application. For example, you can add an event to your Calendar while you are working in the Spreadsheet or you can search through the Database while you are preparing a report using the Word Processor.

 These components are described in detail in the **Integration** chap ter of the **Uniplex II Plus User Guide**. Uniplex Advanced Graphics System provides additional facilities for graphics integration.

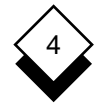

#### **Integrate Graphics in Documents**

 You can include any graphics you have created using Uniplex in a Word Processing document. You include the graph as if it were a block of text, for example, within multiple columns, between two paragraphs of text, or to cover an entire page.

 You can integrate any graphic image created using Uniplex graph ics applications. You can also integrate any of the pre-designed images which are supplied with Uniplex. These are called *clip art*. See **Appendix C** for a gallery of these clip art images.

 The Word Processor, by default, does not display the graph while you are editing the document. However, if you are using a high-resolution graphics terminal, you can view the graph using a key sequence. Additionally, you can include a Spreadsheet graph ics representation of the graph while editing the document. When you print the document, Uniplex converts the Spreadsheet graphics representation to a high-resolution graph.

 See the **Spreadsheet** chapter in the **Uniplex II Plus User Guide** for details of how to create graphs using the Spreadsheet.

 See the chapters **Presentation Graphics** and **Presentation Editor** in this guide for details of how to create and modify presentation graphics. The following pages show some examples of graphs in cluded in documents.

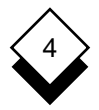

Here is a graph integrated with multi-column text:

 tion has announced astonishing torbike market believe that profits for the first six months of Rover's anxiety is premature. It its existence. They are con- is well known that new motorbike vinced this is due to the quality sales approaches do well in the of their sales staff. They have re- short term, but bikers normally cruited experienced salesmen return to old buying patterns af and saleswomen from areas un- ter a few months. related to motorbikes. Their pre vious experience ranges from in surance to floristry. Customers of the corporation say the sales staff are always helpful and in formed.

 The corporation's main competi tor, Rover Bikes, is said to be extremely concerned about these latest figures and is con sidering changing their sales strategy. It has even been sug gested that they have tried tempting staff away from Joyride Cynics in the motorbike world with increased salaries and un- have hinted that Joyride's suc usual perks. The cess is due to their enormous

The Joyride Motorbike Corpora- Long term observers of the mo-

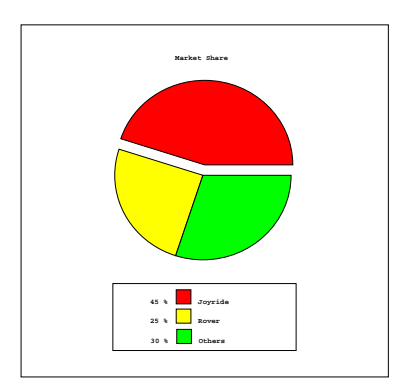

discounts.

INTEGRATION

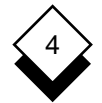

#### **Integrate Graphics in Documents**

This is a graph positioned between two paragraphs of text:

 The Joyride Motorbike Corporation has announced as tonishing profits for the first six months of its existence. They are convinced this is due to the quality of their sales staff. They have recruited experienced salesmen and women from areas unrelated to motorbikes. Their previous experience ranges from insurance to floristry. Customers of the corporation say the sales people are always helpful and informed.

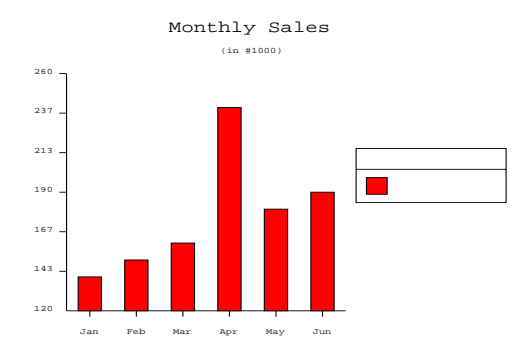

 The corporation's main competitor, Rover Bikes, is said to be extremely concerned about these latest figures and is considering entirely changing their sales strate gy. It has even been suggested that they have tried tempting staff away from Joyride with offers of in creased salaries and unusual perks.

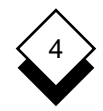

This is a vertical bar chart plotted using Spreadsheet graphics:

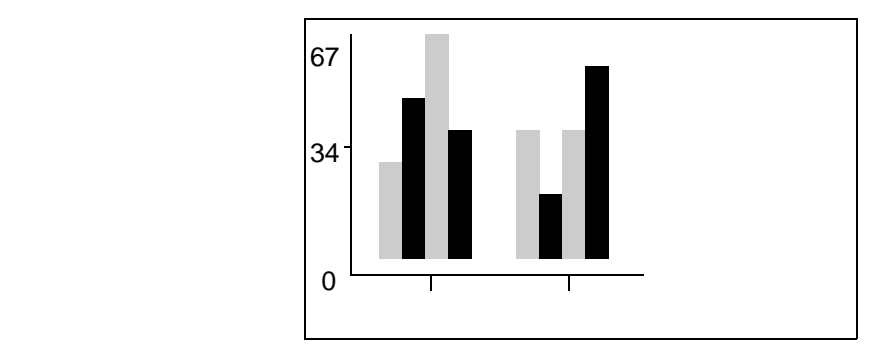

This is the same graph printed using Presentation Graphics:

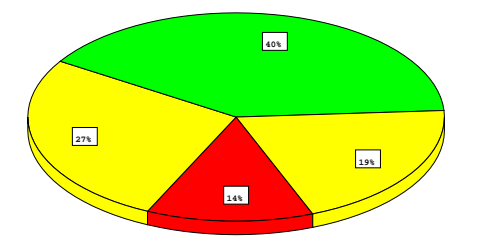

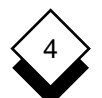

#### INTEGRATION

#### **Integrate Graphics in Documents**

 Here is an image produced using the Presentation Editor and inte grated with some text:

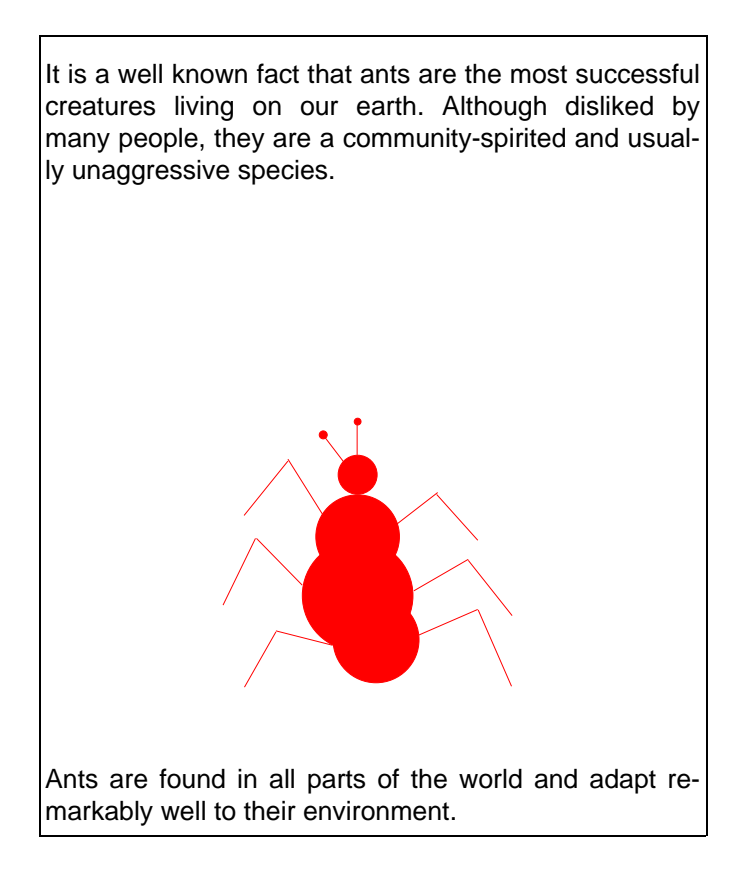

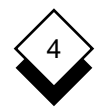

 The following example shows how a single clip art image looks when printed offset and overlaid across the page.

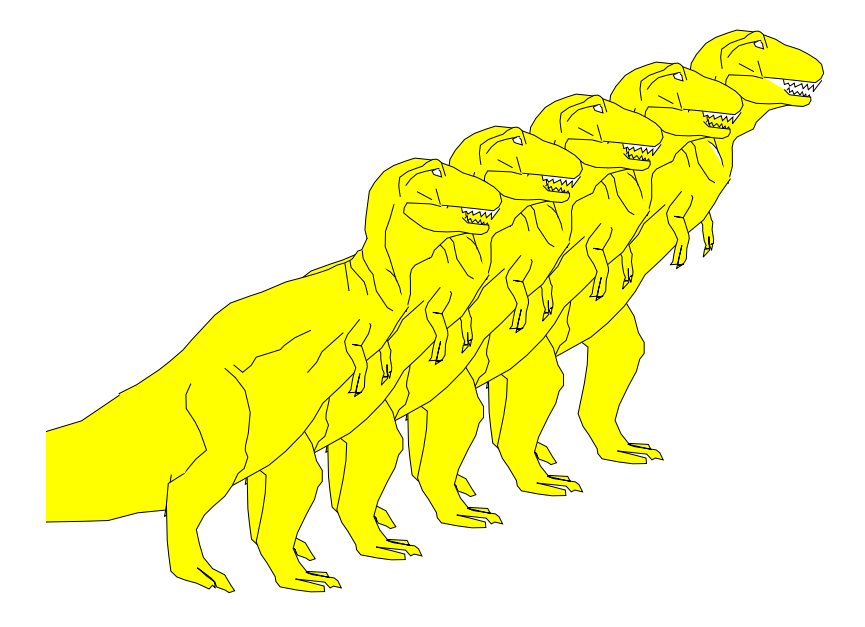

 There is a gallery of clip art images in **Appendix C**. Choose the clip art you want to insert and follow the instructions in Specify the Graph to Integrate below. You must include the full pathname of the image file when you specify a clip art image.

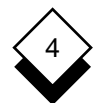

#### INTEGRATION

#### **Integrate Graphics in Documents**

Follow these steps to include a graph in a document:

1 Create the Graph

 There are a number of different ways you can create the graph, depending on your needs and resources. See below for an ex planation of these different methods.

2 Specify the Graph/Clip Art Image to Integrate

 You must specify the graphic file you want included in the docu ment. See Specify the Graph to Integrate.

3 Display and Check the Graph on the Screen

 You can display the graph on your screen to check it is the cor rect graph and in the format you require. See Display a Graph.

- ✎ You can only view high-resolution graphs if you are using a high-resolution graphics terminal.
- 4 Print the Document

 You print a document containing graphs just as you print other documents. However, there are a few checks to make before printing the document. See Print a Graphics Document.

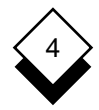

 You can create graphs you want to include in a document using one of the following:

#### o **Create the Graph First**

 Use Presentation Graphics to create and save the graph. See the **Presentation Graphics** chapter for details of creating graphs.

**or or** 

 Create a graph or graphic image using the Presentation Editor. See the **Presentation Editor** chapter for details.

**or or** 

 Create the graph using Spreadsheet graphics. See the chapter **Spreadsheet** in the **Uniplex II Plus User Guide** for details.

#### o **Access Graphics While Editing a Document**

 You can access Presentation Graphics, Presentation Editor, or the Spreadsheet from the Word Processor to create a graph:

- 1Press **F9** or **ESC xd** to display the **Desk** menu.
- 2 Pick and point the **Next Page** option.
- 3 Pick and point the **Graphics** option you require.
- 4 Create the graph.
- 5 Return to your document.

 Use the cut and paste facility if you want to plot data from the document. See the **Presentation Graphics** chapter for details.

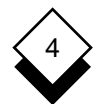

#### **Specify the Graph to Integrate**  $\Diamond$

Include the graph in the document:

- 1 Create or edit a Uniplex document.
- 2 Move the cursor to the line where you want the graph included.
- 3 Enter the following command with any required options in the order shown:

.GR graph\_filename **[**,n **b s r]** [width height offset]

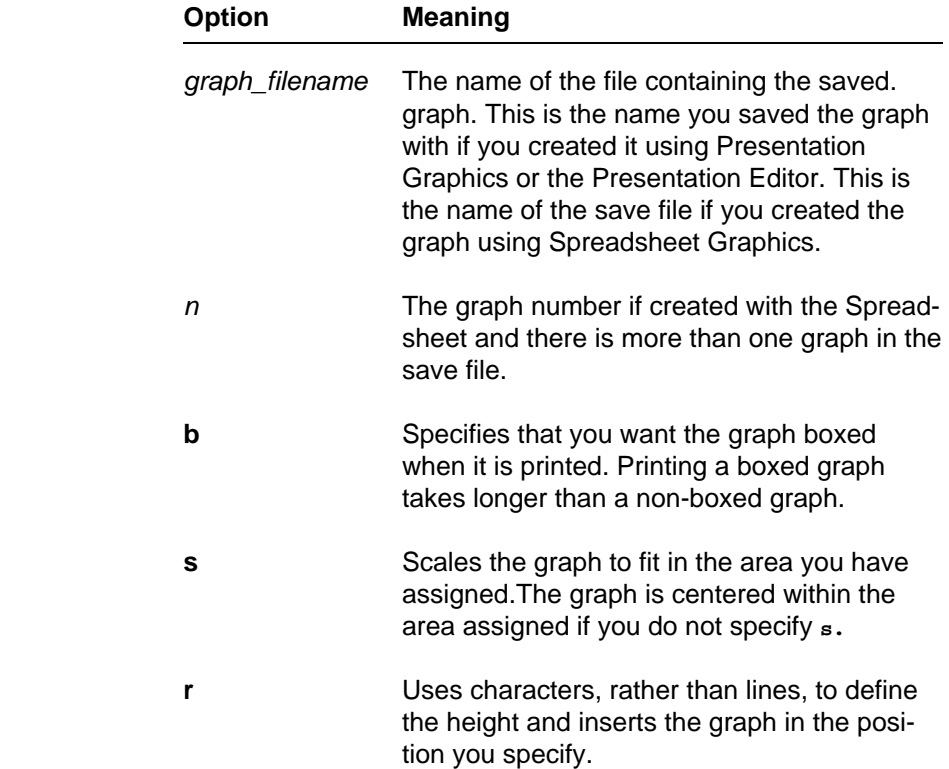

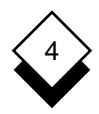

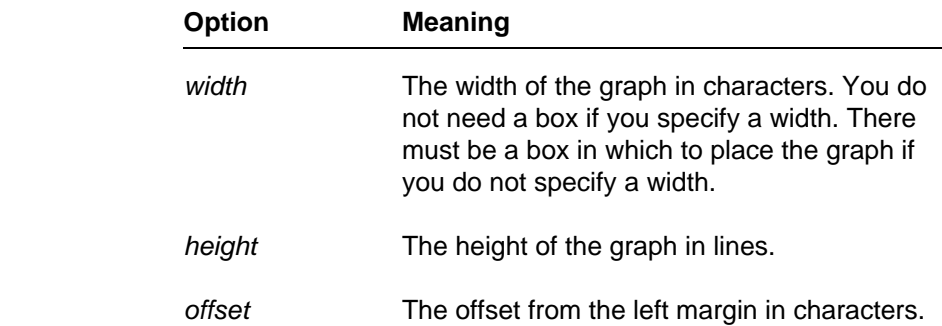

Specify the size and offset of a graph:

 o Enter the width, height, and offset of the graph as part of the command. For example, to create a scaled graph inside a box 24 characters wide, five lines high, and indented four spaces from the left-hand margin, you enter:

**.GR sales\_pie b s 24 5 4**

 o Enter the graph filename and create a box on the line immedi ately below. This box determines the size and placement of the graph. You need to enter the appropriate parameters in the command line to scale a graph and enclose it in a box. For ex ample, to create a scaled graph in a box you enter:

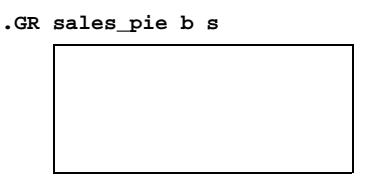

 This box can be any size. Each dot on the Word Processor ruler generally represents one tenth inch. Each line on the screen gener ally represents one sixth inch.

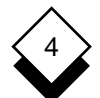

#### INTEGRATION

#### **Integrate Graphics in Documents**

 Make sure this box does not run over a page break. Uniplex does not print graphs over page breaks. Uniplex prints the graph on the second page if a box does run over a page.

 Use the **s** option to make sure the image prints the same size and shape as the box if you draw a box to specify the size of the graph.

 You can include text within the box. When Uniplex prints the docu ment, it does not print this text (unless the specified graph does not exist). Therefore, you can include notes for yourself in this box about the graph. For example:

**.GR sales\_pie**

 **This box will contain sales\_pie, which shows the sales figures**

Uniplex prints the graph in this box when you print the document.

✎ A box must be placed immediately below its **.GR** command.

#### **Position Horizontal Graphs** ◇

 Specify the graph files in separate **.GR** commands and position them with the offset command if you want to plot more than one graph or clip art image next to each other. For example:

**.GR sales\_pie 14 12 10 .GR sales\_bar 14 12 30**

 The above **.GR** commmands will print the two graphs the same size, side-by-side with six character spaces between them. The second graph is offset 30 characters across the page which equals the width of the first graph (14), the size of the first offset (10), and the size of the gap between the two graphs (6).

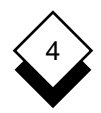

#### ◇ **Position Vertical Graphs**

 Position the second **.GR** command further down the page to print graphic images one above the other. You need to leave the same number of blank lines as the height of the image, or more. For ex ample, to plot the two sales graphs listed previously so they print one below the other, leave at least twelve blank lines between the two **.GR** entries.

#### **Position Overlaid Graphs** ◇

 Use the offset command to position the images so they print one on top of the other if you want to plot overlapping or overlaid graphic images. Use the following commands to achieve the picture of the dinosaurs shown as a clip art example at the beginning of this sec tion:

 **.GR /usr/UAP/demo/CLIP\_ART/animals/dinosaur.gr 45 24 28 .GR /usr/UAP/demo/CLIP\_ART/animals/dinosaur.gr 45 24 21 .GR /usr/UAP/demo/CLIP\_ART/animals/dinosaur.gr 45 24 14 .GR /usr/UAP/demo/CLIP\_ART/animals/dinosaur.gr 45 24 7 .GR /usr/UAP/demo/CLIP\_ART/animals/dinosaur.gr 45 24**

 The blank line between the **.GR** commands prints each successive dinosaur lower on the page. The decreasing offset number (28, 21, 14, 7, blank) prints each successive dinosaur seven characters closer to the margin with each image partly obliterating the previous one. Uniplex acknowledges the different offset commands and prints each image in the order listed.

INTEGRATION

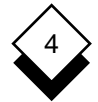

#### **Integrate Graphics in Documents**

 Uniplex takes the last **.GR** command as the first image to print if you want to plot images exactly on top of each other using the same off set command. For example:

```
.GR /usr/UAP/demo/CLIP_ART/furniture/desk.gr 24 12 5
.GR /usr/UAP/demo/CLIP_ART/furniture/chair.gr 24 12 5
```
produces this combined picture:

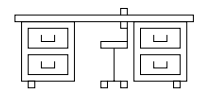

Alternatively, reversing the order of the commands:

```
.GR /usr/UAP/demo/CLIP_ART/furniture/chair.gr 24 12 5
.GR /usr/UAP/demo/CLIP_ART/furniture/desk.gr 24 12 5
```
produces this combined picture:

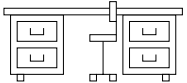

 Remember, if the offset command is the same and the **.GR** com mands are not separated by a blank line, Uniplex prints the images last to first. Uniplex prints the images from first to last if the **.GR** commands are separated by any number of blank lines. The order of the commands is irrelevant if the **.GR** commands are offset to print so they are beside each other without overlapping.

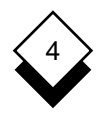

#### ◇ **Scale a Graph**

 You can change the shape of a graph or image, make it look fatter or thinner, change the dimensions of the width and height offset to the shape you want, and use the **s** option to scale the image to the settings required. For example:

```
.GR /usr/UAP/demo/CLIP_ART/furniture/chair.gr s 50 20 30
.GR /usr/UAP/demo/CLIP_ART/furniture/desk.gr s 50 20 30
```
produces this combined picture:

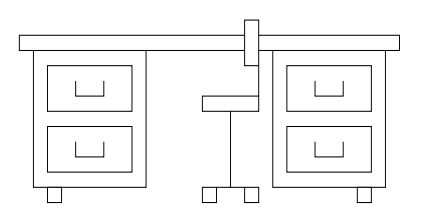

Alternatively, reducing the width value:

```
.GR /usr/UAP/demo/CLIP_ART/furniture/chair.gr s 20 20 30
.GR /usr/UAP/demo/CLIP_ART/furniture/desk.gr s 20 20 30
```
produces this combined picture:

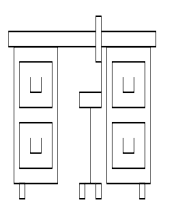

✎ The image will be drawn to a fixed shape as big as the width and height settings allow if you do not include the **s** option.

INTEGRATION

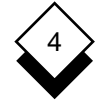

### **Integrate Graphics in Documents**

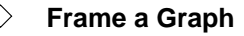

 Add the **b** option to the **.GR** command if you want to include a box around the graph file. Alternatively, draw a box the size you want the image to scale to below the **.GR** command. You need to use the **s** option to make sure the image prints the same size and shape as the box. For example:

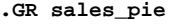

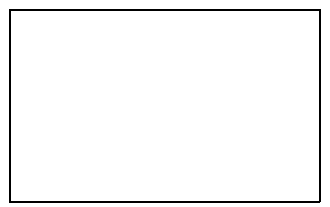

✎ You may get a second ghost line around the graph if you specify its size by drawing a box and the graph was generated with a frame box.

#### **Integrate a Spreadsheet Graph** ◇

 You can integrate a Spreadsheet graph in a document. Uniplex dis plays the Spreadsheet graphics representation of the graph while you are editing the document. Uniplex converts the representation to a high-resolution graph when you print the document.

Include a Spreadsheet graph as follows:

- 1 Create the graph in the normal way. Save the graph without leaving the Spreadsheet. See the **Spreadsheet** chapter in the **Uniplex II Plus User Guide** for details.
- 2 Use cut and paste to cut the graph from the Spreadsheet into a clipboard.

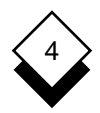

 3 Edit the document. Position the cursor in the document where you want the graph included. Paste in the contents of the clip board. Uniplex pastes in the graph and automatically includes the **.GR** command to print the high-resolution graph.

 Additionally, you can display the high-resolution representation of a character graph as follows:

- 1 Open the spreadsheet which contains the graph.
- 2 Move the cell pointer to the cell where you originally entered the graph command.
- 3Press **ESC !**

Uniplex plots the graph in high resolution.

✎ You can only plot a high-resolution graph when using a high-resolution graphics terminal.

#### **Display a Graph** ◇

 Uniplex does not display the graph on the screen when you include a graph in a document. However, you can view the graph on the screen and check that it is the correct graph and in the format you require. Display the graph on the screen as follows if you are using a high-resolution graphics terminal:

1 Position the cursor on the line containing:

**.GR** graph\_file

2Press **ESC !**

Uniplex displays the graph on the full screen.

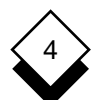

 Uniplex beeps if you attempt to display a graph created with Spreadsheet graphics. See Integrate a Spreadsheet Graph for details of including a Spreadsheet graphics representation of the graph in the document.

3Press **ESC q** to return to the document.

#### $\Diamond$ **Print a Graphics Document**

 You print a document containing graphs in the same way you print any document. However, before you print the document, check that there is a laser printer available and it is supported by Uniplex for printing graphs. See the System Administrator for details.

 The printer on which you have attempted to print the graph does not have the capabilities to print graphs, the graph file does not exist, or the graph file is corrupt in some way if there is no graph printed at print-time. See the System Administrator for details.

# 4

## **Integration**

 .GR 4-10 Locate ing the contract of the contract of the contract of the contract of the Graph Access Horizontal 4-12 Graph 4-9 **Overlaid 4-13**  Box (see Frame) **Print** Print of the Community of the Community of the Print Commands Graph 4-18 .GR 4-10 Create **Create Create Create Create Create Create Create Create Create** Graph 4-9 Graph 4-15 Display **Integrate 4-16**  Graph 4-17 Examples Clip Art 4-7 Integrated Graph 4-3 Presentation Graphics 4-5 Spreadsheet Graph 4-5 Frame Graph 4-16 Graph Access 4-9 Create 4-9 Display 4-17 Frame 4-16 Include 4-8 Integrate 4-3 Text 4-3 Locate Horizontal 4-12 Overlaid 4-13 Vertical 4-13 Print 4-18 Scale 4-15 Integrate Graph 4-3 Spreadsheet Graph 4-16

 Vertical 4-13 Spreadsheet Graph

 **Appendix A Menu Maps**

**Menu Maps**

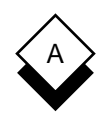

 This appendix contains menu maps for all Uniplex combinations. Each map shows how you can access the major applications and utilities. The illustration of each menu shows the major functionality accessible from the menu, but does not list each option available from the menu.

There are menu maps for the following Uniplex combinations:

- o Uniplex II Plus
- o Uniplex II Plus with Uniplex Advanced Office System
- o Uniplex II Plus with Uniplex Advanced Office System and Uni plex Advanced Graphics System
- o Uniplex II Plus with Uniplex Advanced Graphics System

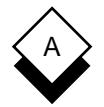

#### **Uniplex II Plus Menu Map**

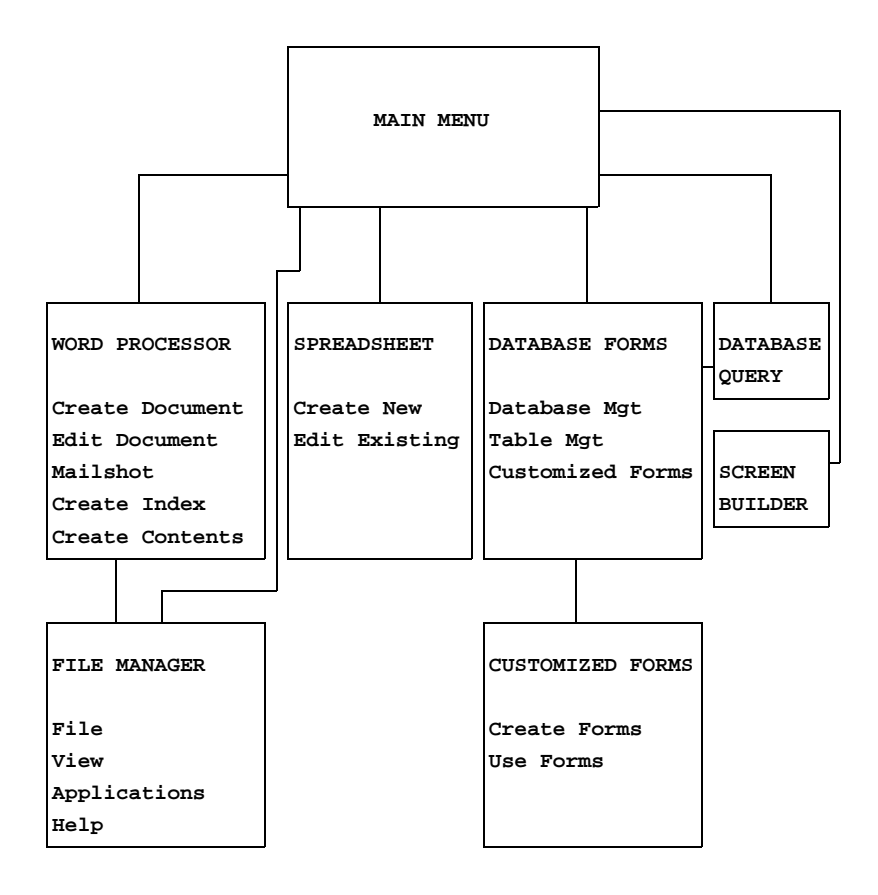
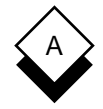

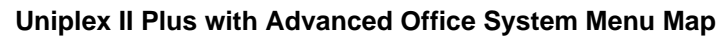

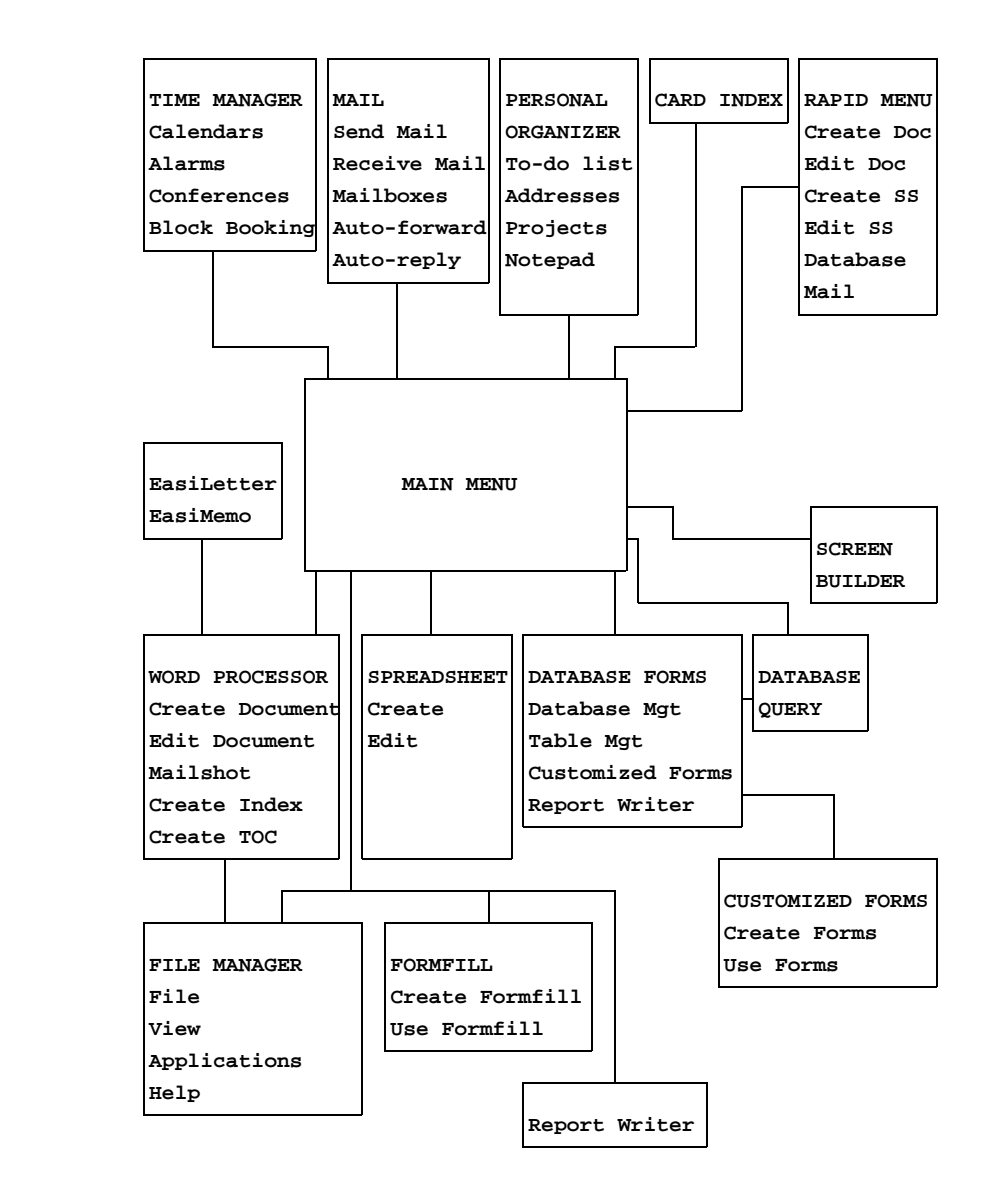

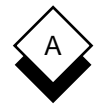

#### **Uniplex II Plus with Advanced Office System and Advanced Graphics System Menu Map**

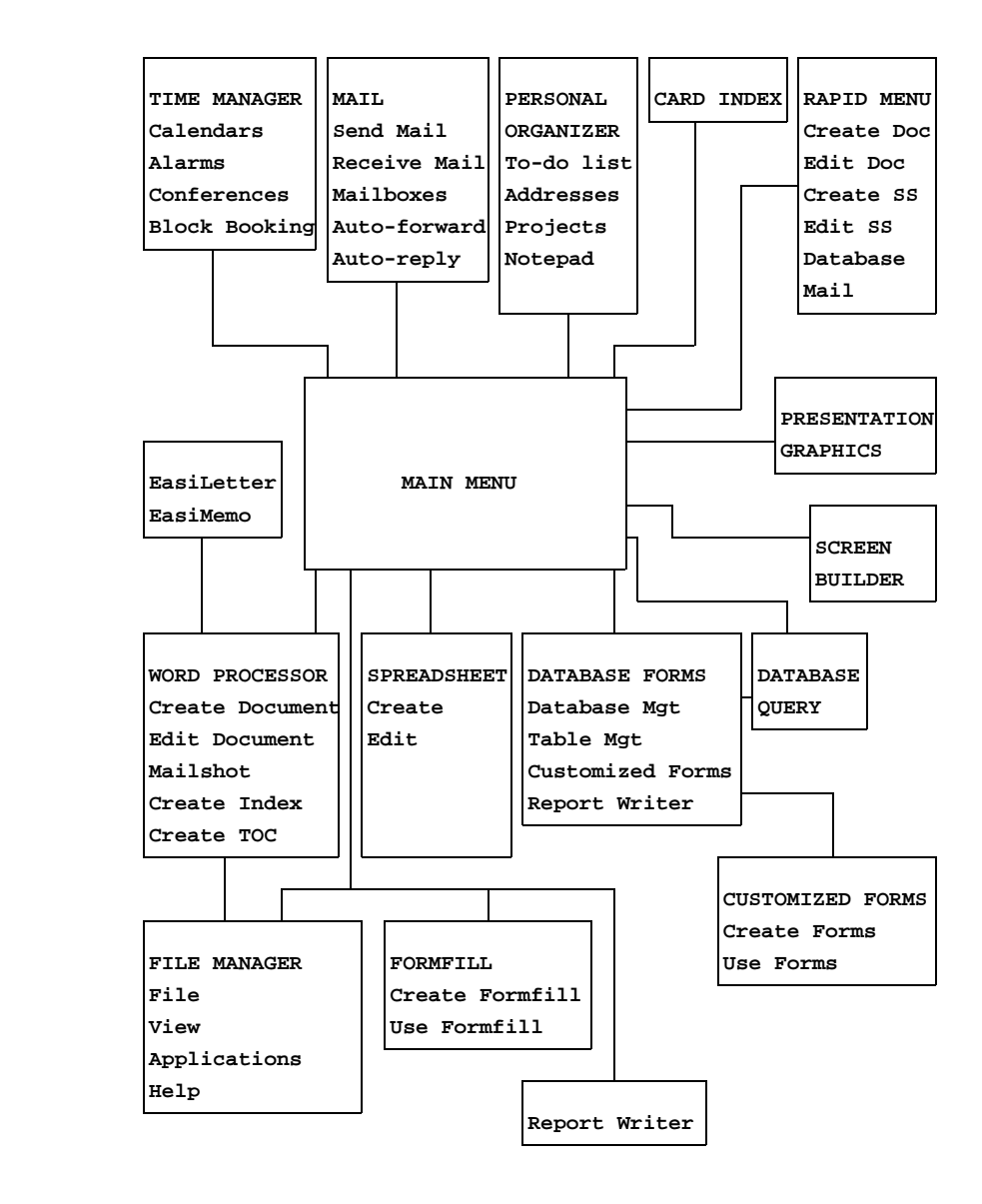

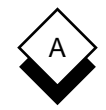

#### **Uniplex II Plus with Advanced Graphics System Menu Map**

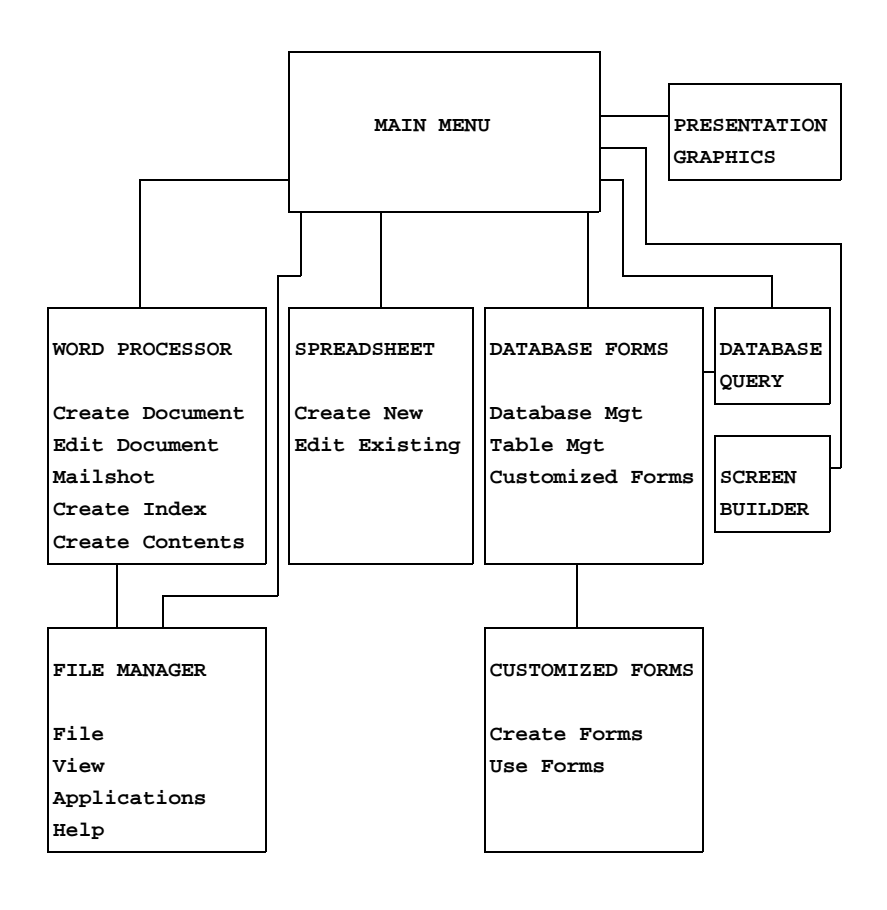

 **Appendix B Desk Maps**

**Desk Maps**

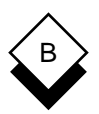

 This appendix shows the Desk and Utility popup menus available. The options available on these menus depend on which Uniplex products are installed on your system. See your System Administra tor for details.

 You can access the Desk popup from any Uniplex application as follows:

#### oPress **ESC xd** or **F9**

 The Desk pops up on your screen. Press **9** to display the next page of the menu. Press **0** to display the previous page of a menu.

 You can access the Utility popup from the Desk popup, and you can access them directly from any Uniplex application as follows:

#### oPress **ESC xu** or **F12**

 Move through the menus to find the option you require. See the maps below to see how the Desk and Utility popups are organized.

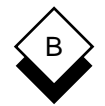

#### **Uniplex II Plus Desk Maps**

 **Uniplex DESK: Page 1 of 1 1 = Window WP 2 = Spreadsheet 3 = Database Forms 4 = Word Processor 5 = Window Spreadsheet 6 = Database Query 7 = Sketchpad 9 > Next Page 0 > Previous Page**

 **ESC Q to Quit**

 **Uniplex UTIL: Page 1 of 2 1 = List Files 2 = View Clipboards 3 = Clock 4 = File Manager 5 = Calculator 9 > Next Page 0 > Previous Page ESC Q to Quit**

APPENDIX B

# B

## **Uniplex II Plus Desk Maps**

```
 Uniplex UTIL: Page 2 of 2
1 = Print Form
2 = Show Print Defaults
3 = Set Print Defaults
4 = Create New Print Style
5 = Edit Print Style
6 = Copy Print Style
7 = Delete Print Style
8 = Show Print Requests
9 > Next Page
0 > Previous Page
ESC Q to Quit
```
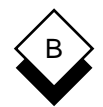

#### **Uniplex II Plus with Advanced Office System Desk Maps**

```
 Uniplex DESK: Page 1 of 2
1 = Mail
2 = Add Calendar Event
3 = Phone/Information List
4 = Send a Letter
5 = While-you-were-out
6 = Window WP
7 = Spreadsheet
8 = Database Forms
9 > Next Page
0 > Previous Page
ESC Q to Quit
```
 **Uniplex DESK: Page 2 of 2 1 = Word Processor 2 = Window Spreadsheet 3 = Database Query 4 = Sketchpad 5 = Formfill 6 = Full Time Manager 9 > Next Page 0 > Previous Page ESC Q to Quit**

APPENDIX B

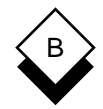

#### **Uniplex II Plus with Advanced Office System Desk Maps**

```
 Uniplex UTIL: Page 1 of 2
1 = List Files
2 = View Clipboards
3 = Clock
4 = File Manager
5 = Calculator
6 = Phone & Address List
7 = Card Index
8 = Personal Organizer
9 > Next Page
0 > Previous Page
ESC Q to Quit
```

```
 Uniplex UTIL: Page 2 of 2
1 = Print Form
2 = Show Print Defaults
3 = Set Print Defaults
4 = Create New Print Style
5 = Edit Print Style
6 = Copy Print Style
7 = Delete Print Style
8 = Show Print Requests
9 > Next Page
0 > Previous Page
ESC Q to Quit
```
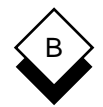

#### **Uniplex II Plus with Advanced Graphics System Desk Maps**

```
 Uniplex DESK: Page 1 of 1
1 = Window WP
2 = Spreadsheet
3 = Database Forms
4 = Word Processor
5 = Database Query
6 = Sketchpad
7 = Presentation Graphics
8 = Presentation Editor
9 > Next Page
0 > Previous Page
ESC Q to Quit
```
 **Uniplex UTIL: Page 1 of 2 1 = List Files 2 = View Clipboards 3 = Clock 4 = File Manager 5 = Calculator 9 > Next Page 0 > Previous Page ESC Q to Quit**

APPENDIX B

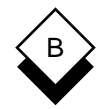

#### **Uniplex II Plus with Advanced Graphics System Desk Maps**

```
 Uniplex UTIL: Page 2 of 2
1 = Print Form
2 = Show Print Defaults
3 = Set Print Defaults
4 = Create New Print Style
5 = Edit Print Style
6 = Copy Print Style
7 = Delete Print Style
8 = Show Print Requests
9 > Next Page
0 > Previous Page
ESC Q to Quit
```
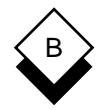

#### **Uniplex II Plus with Advanced Office System and Advanced Graphics System Desk Maps**

 **Uniplex DESK: Page 1 of 2 1 = Mail 2 = Add Calendar Event 3 = Phone/Information List 4 = Send a Letter 5 = While-you-were-out 6 = Window WP 7 = Spreadsheet 8 = Database Forms 9 > Next Page 0 > Previous Page**

 **ESC Q to Quit**

 **Uniplex DESK: Page 2 of 2 1 = Word Processor 2 = Window Spreadsheet 3 = Database Query 4 = Sketchpad 5 = Formfill 6 = Full Time Manager 7 = Presentation Graphics 8 = Presentation Editor 9 > Next Page 0 > Previous Page ESC Q to Quit**

APPENDIX B

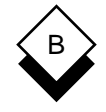

#### **Uniplex II Plus with Advanced Office System and Advanced Graphics System Desk Maps**

```
 Uniplex UTIL: Page 1 of 2
1 = List Files
2 = View Clipboards
3 = Clock
4 = File Manager
5 = Calculator
6 = Phone & Address List
7 = Card Index
8 = Personal Organizer
9 > Next Page
0 > Previous Page
ESC Q to Quit
```

```
 Uniplex UTIL: Page 2 of 2
1 = Print Form
2 = Show Print Defaults
3 = Set Print Defaults
4 = Create New Print Style
5 = Edit Print Style
6 = Copy Print Style
7 = Delete Print Style
8 = Show Print Requests
9 > Next Page
0 > Previous Page
ESC Q to Quit
```
 **Appendix C Integrating Clip Art**

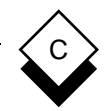

#### **Integrating Clip Art**

 Uniplex includes a selection of clip art which you can incorporate into your document. Clip art is pre-designed graphic images which you can access on your system and integrate into any document, for example:

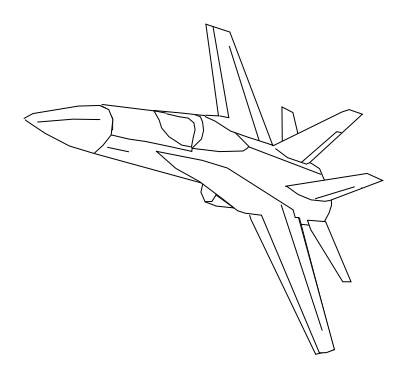

To integrate clip art into a document follow the instructions in Specify the Graph to Integrate in the **Integration** chapter.

Where *graph* name is indicated, enter the full pathname of the clip art image you wish to include in your document. All the clip art images are stored in the directory **/usr/UAP/demo/CLIP\_ART**. Be low this directory are 31 subdirectories containing related images. For example, in the subdirectory **furniture**, there is an image of a chair, a desk, and a filing cabinet.

✎ Check with the System Administrator if you cannot find the Uniplex clip art at the default location.

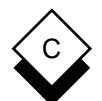

#### **Integrating Clip Art**

 The following pages show which clip art images are available. The images stored in each subdirectory are shown together, under the subdirectory name.

To find the pathname of the image you want to include in your file:

- 1 Go into the folder **/usr/UAP/demo/CLIP\_ART.**
- 2 Enter the subdirectory name (the header in bold font above the image you want) followed by a forward slash (/).
- 3 Enter the file name of the image you want (the name under the image).

 For example, if you want to include the clip art image of the jet shown previously, you enter the pathname:

**/usr/UAP/demo/CLIP\_ART/planes/fighter.gr**

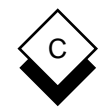

#### **Integrating Clip Art**

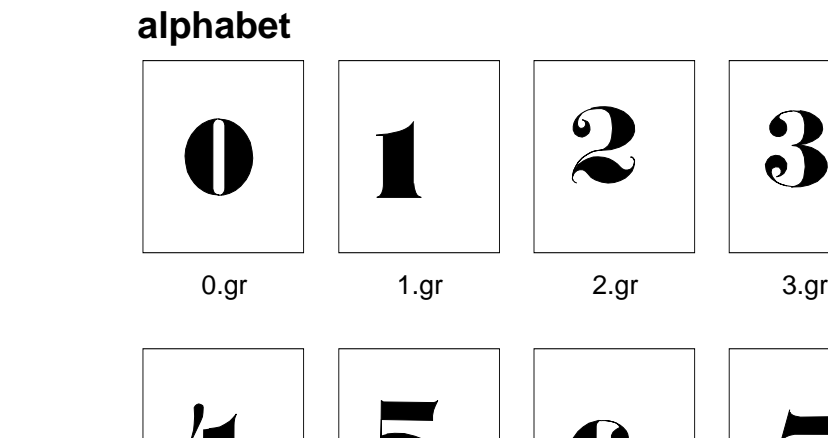

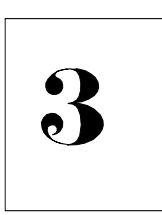

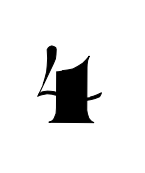

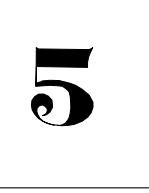

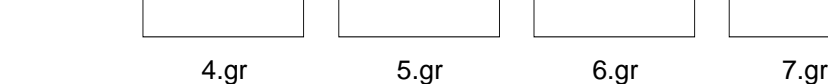

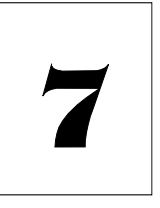

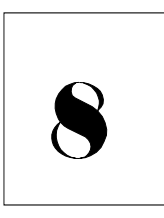

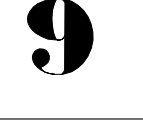

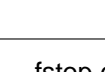

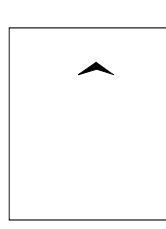

8.gr9.gr fstop.gr cflex.gr

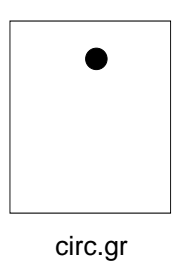

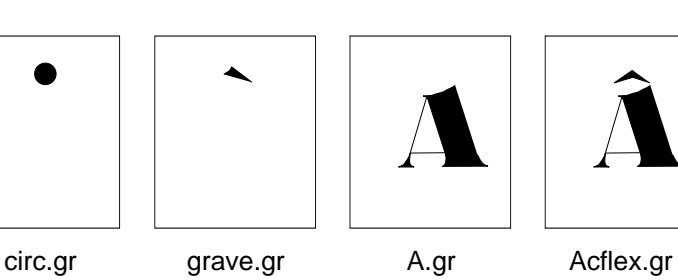

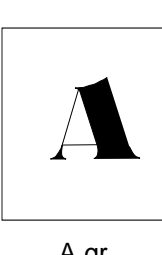

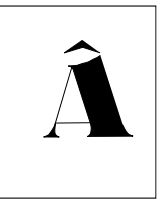

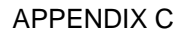

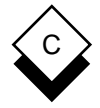

#### **Integrating Clip Art**

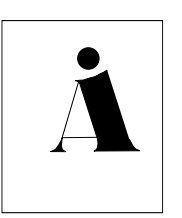

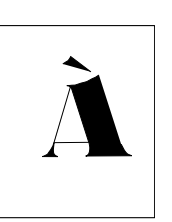

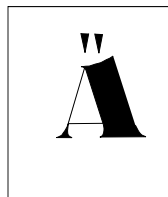

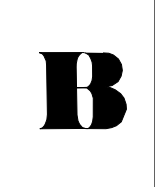

Acirc.gr Agrave.gr Aumlaut.gr B.gr

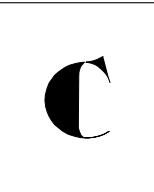

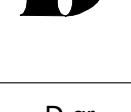

E

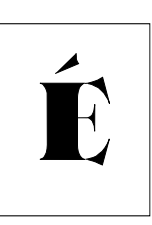

C.gr D.gr E.gr Eacute.gr

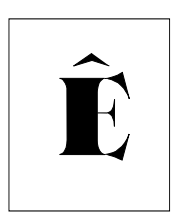

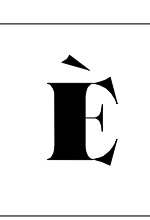

Ecflex.gr Egrave.gr F.gr G.gr

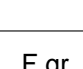

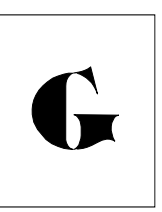

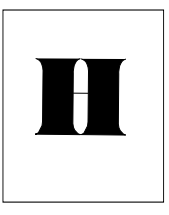

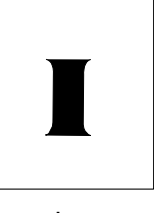

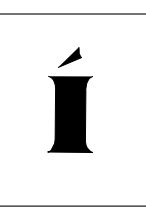

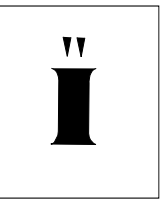

H.gr I.gr Iacute.gr Iumlaut.gr

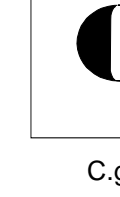

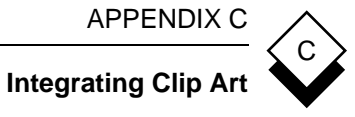

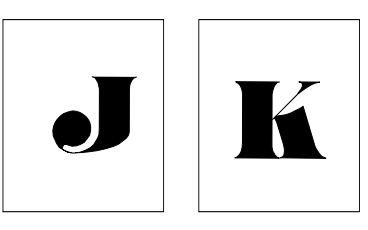

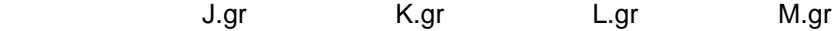

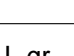

 $\overline{\phantom{a}}$ 

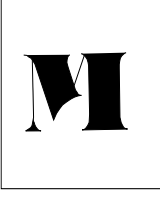

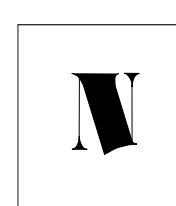

N.gr Nspan.gr O.gr Ocflex.gr

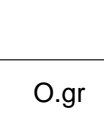

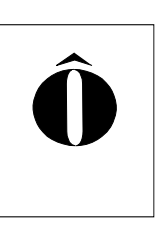

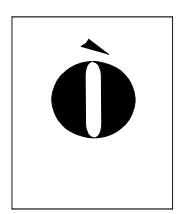

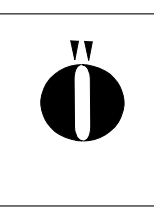

Ograve.gr Oumlaut.gr P.gr Q.gr

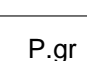

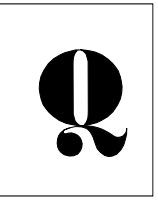

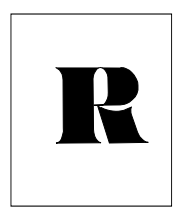

R.gr S.gr T.gr U.gr

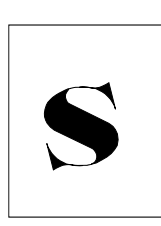

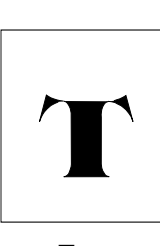

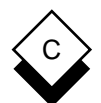

#### **Integrating Clip Art**

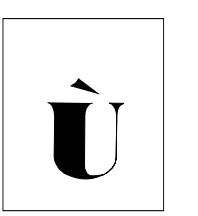

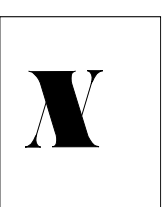

X.gr Y.gr Z.gr a.gr

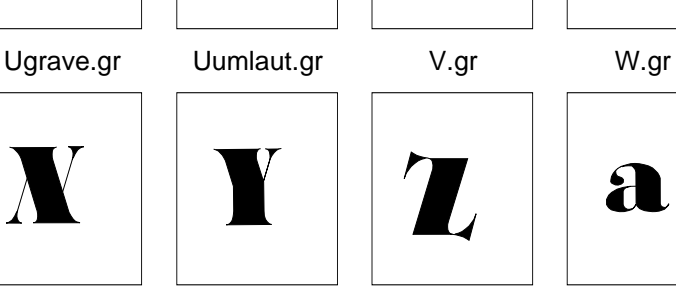

 $\mathbf{v}$ 

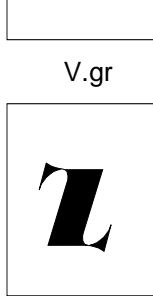

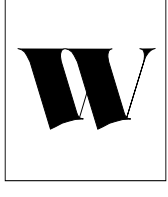

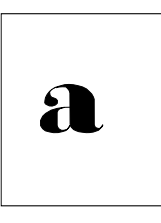

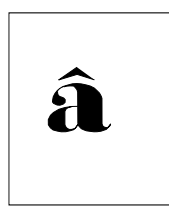

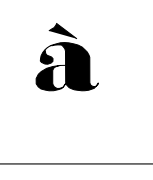

acflex.gr agrave.gr b.gr c.gr

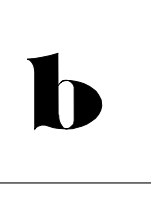

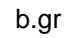

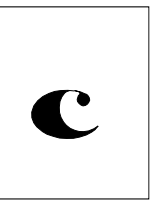

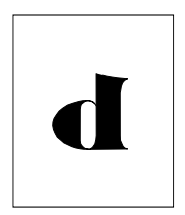

d.gre.gr f.grg.gr

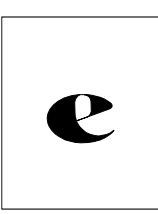

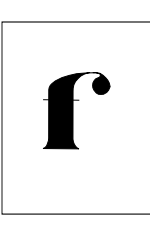

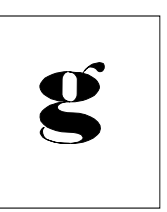

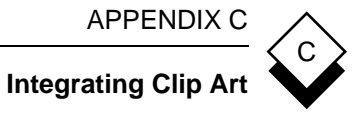

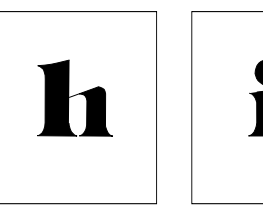

h.gr i.gr j.gr k.gr

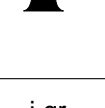

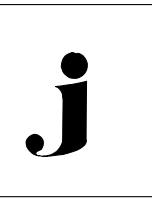

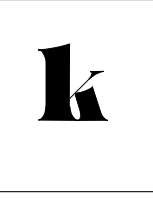

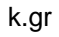

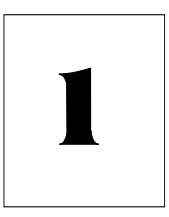

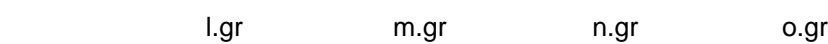

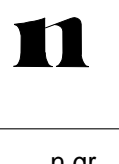

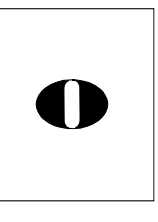

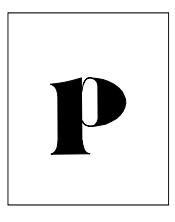

p.grq.gr r.grs.gr

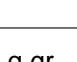

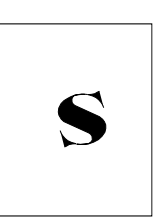

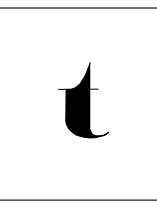

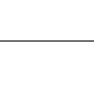

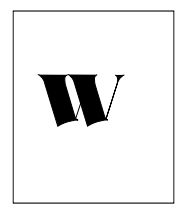

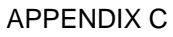

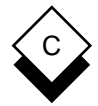

#### **Integrating Clip Art**

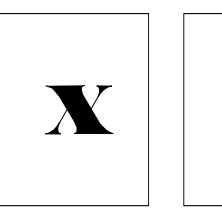

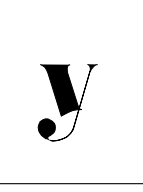

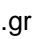

x.gr y.gr z.gr

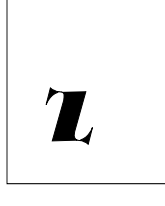

#### **animals**

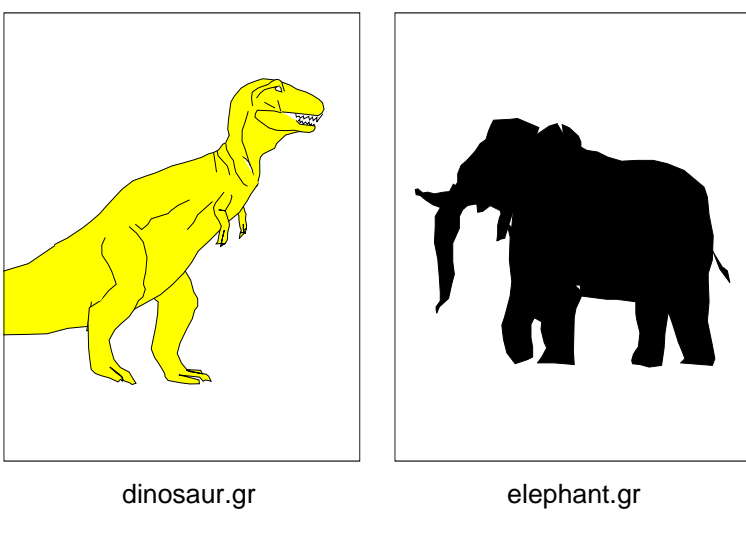

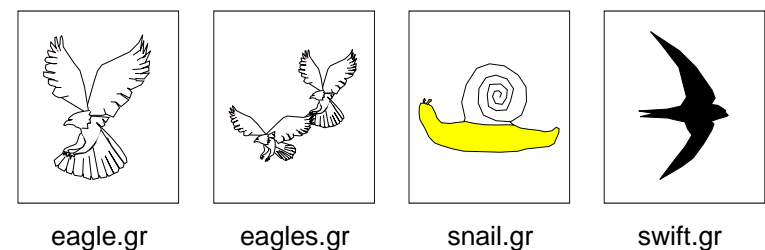

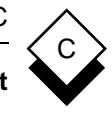

**Integrating Clip Art**

# **arcs**

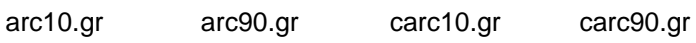

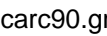

**arrows**

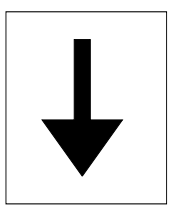

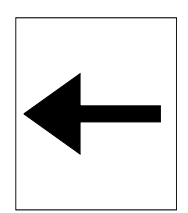

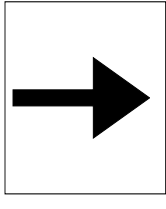

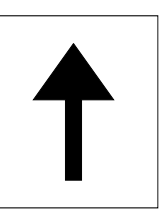

Darrow.gr Larrow.gr Rarrow.gr Uarrow.gr

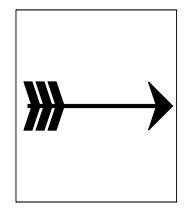

RFBarrow.gr RFSBarrow.gr RFarrow.gr RVOarrow.gr

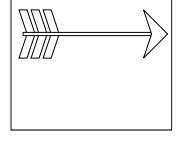

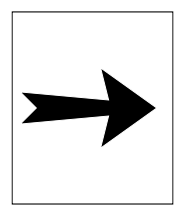

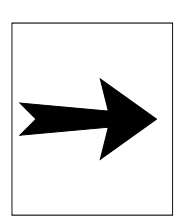

RVarrow.gr

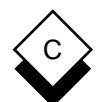

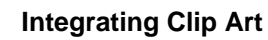

#### **balls**

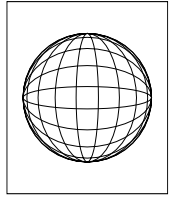

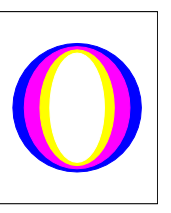

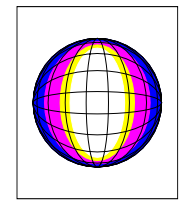

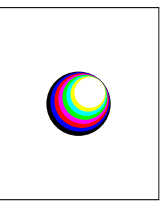

ball1.gr ball2.gr ball3.gr ball4.gr

## **buildings**

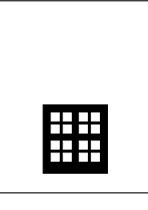

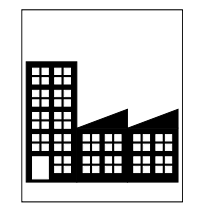

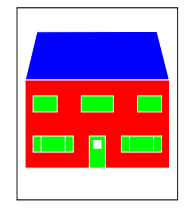

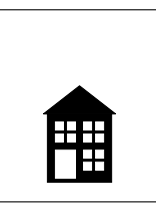

block.gr factory.gr house1.gr house2.gr

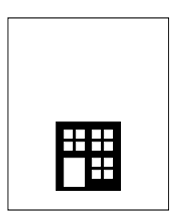

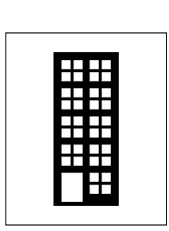

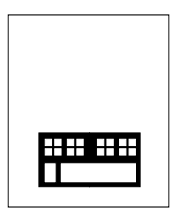

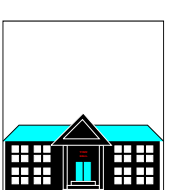

office.gr office2.gr office3.gr shop.gr

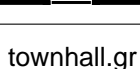

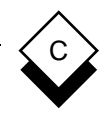

#### **Integrating Clip Art**

#### **computers**

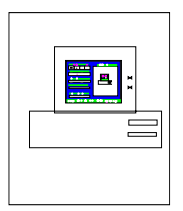

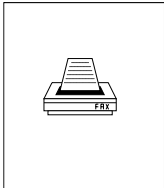

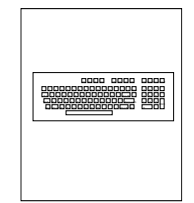

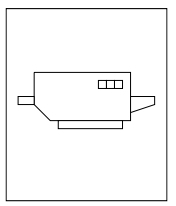

computer.gr fax.gr keyboard1.gr laser.gr

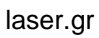

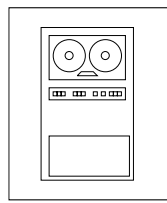

mainframe.gr matrix.gr pc.gr pc3d.gr

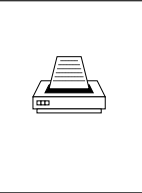

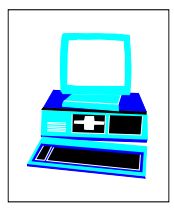

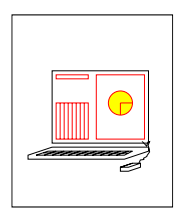

tektronix.gr terminal.gr towercpu.gr

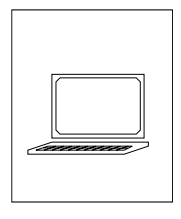

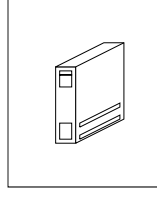

**desktop**

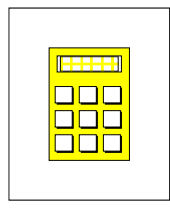

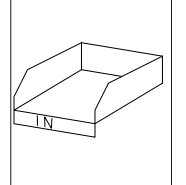

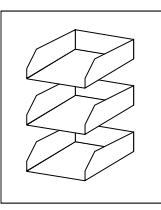

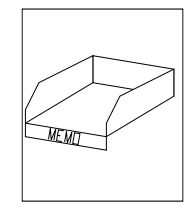

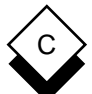

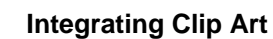

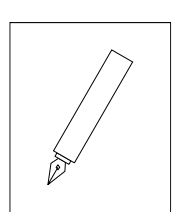

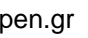

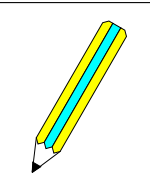

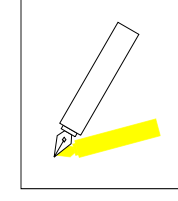

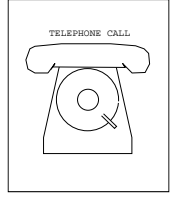

pen.gr pencil2.gr penshadow.gr phone.gr

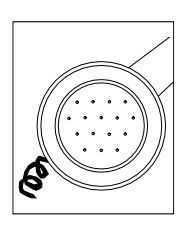

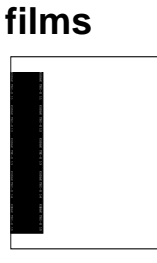

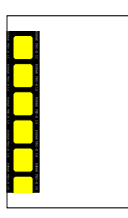

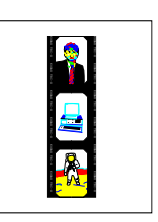

phone2.gr filmstrip1.gr filmstrip2.gr filmstrip3.gr

**flags**

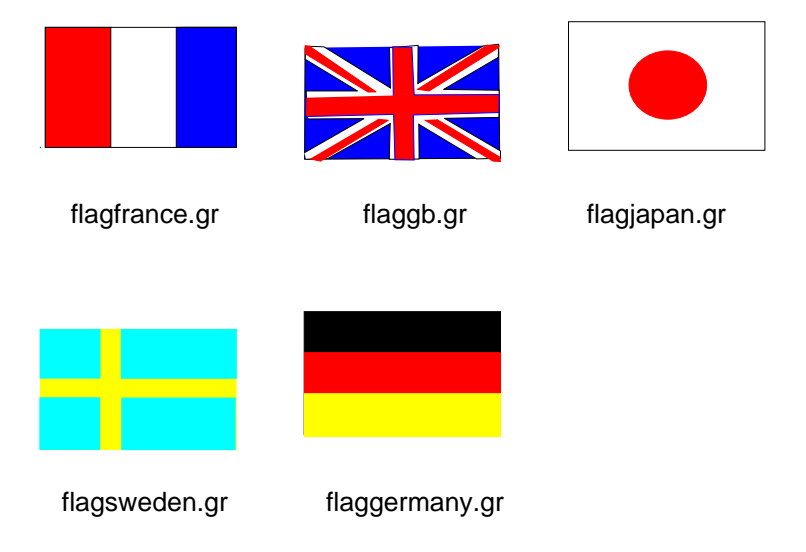

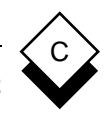

#### **Integrating Clip Art**

#### **flash**

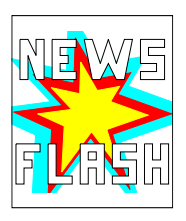

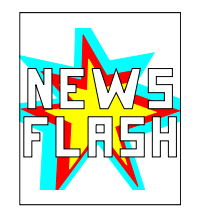

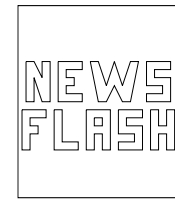

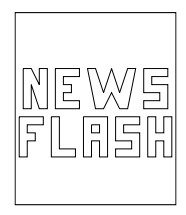

flash1.gr flash2.gr flash3.gr flash4.gr

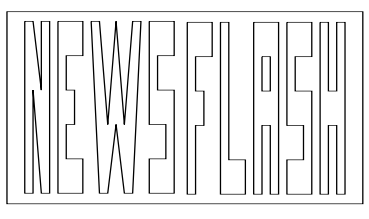

flash5.gr

### **furniture**

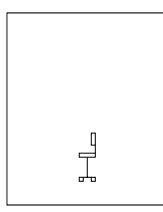

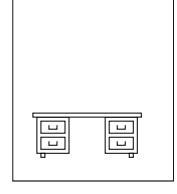

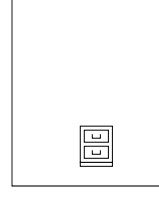

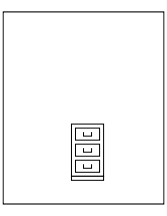

chair.gr desk.gr drawer.gr file.gr

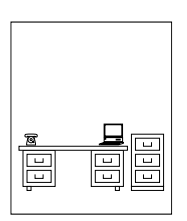

office.gr

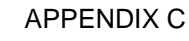

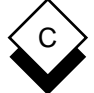

#### **Integrating Clip Art**

#### **headers**

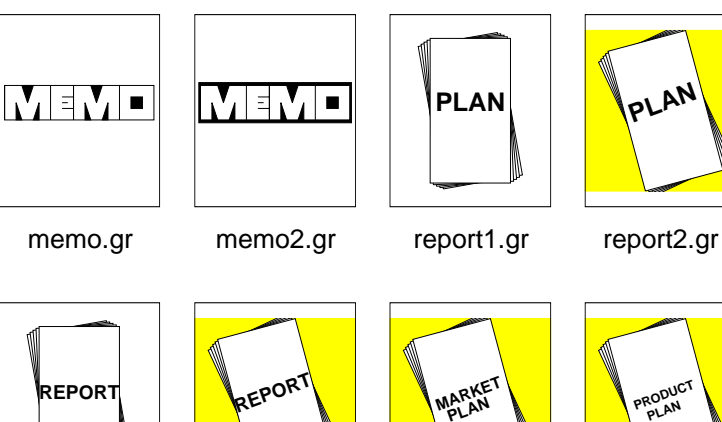

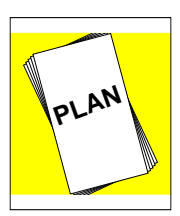

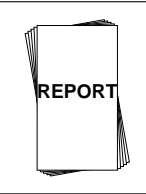

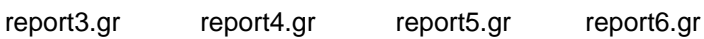

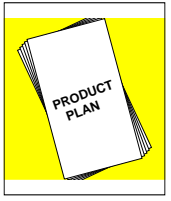

**icons**

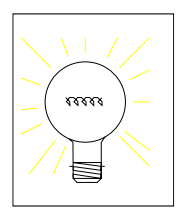

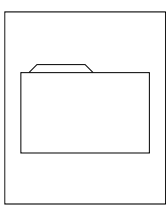

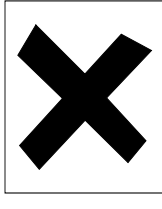

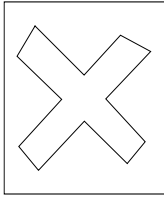

bulb.gr card.gr cross1.gr cross2.gr

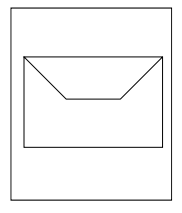

envelope.gr fan.gr key.gr pacman.gr

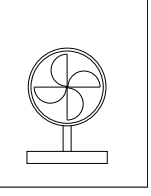

րեմ

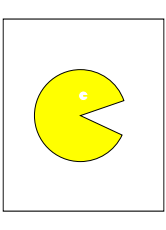

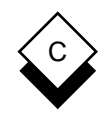

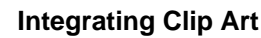

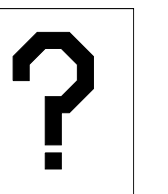

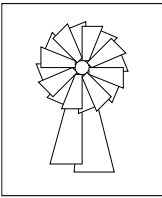

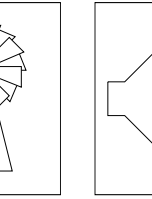

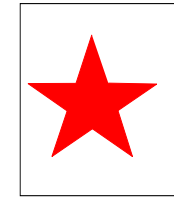

question1.gr rosette.gr speaker.gr star.gr

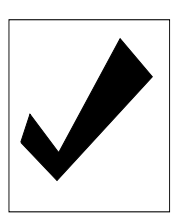

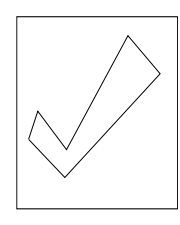

**logos**

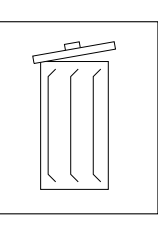

tick1.gr tick2.gr trashcan1.gr trashcan2.gr

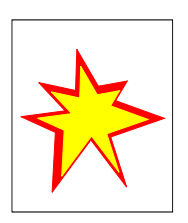

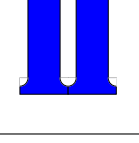

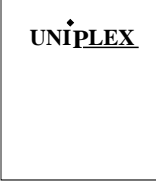

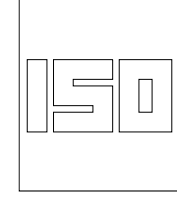

zap.gr Illogo.gr bwlogo.gr iso.gr

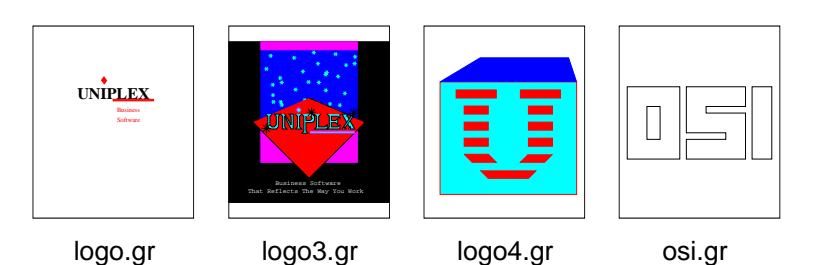

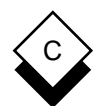

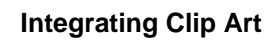

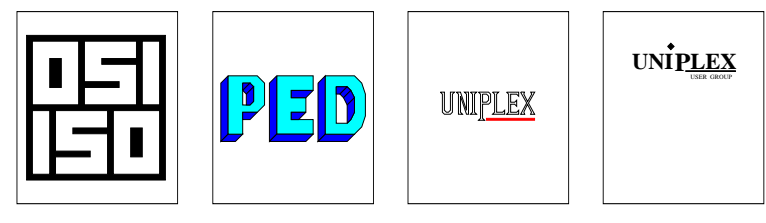

osiiso.gr ped.gruniplex.gr uug1.gr

**maps**

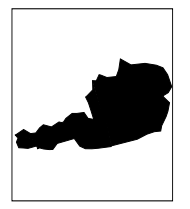

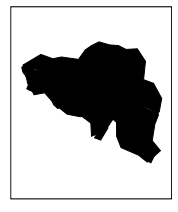

austria1.gr belgium1.gr egermany1.gr eire1.gr

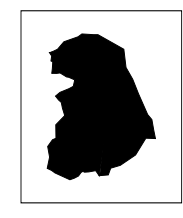

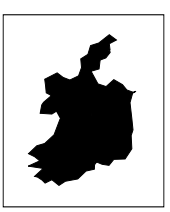

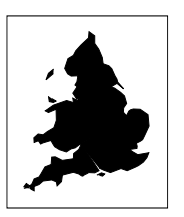

england1.gr europe1.gr france1.gr holland1.gr

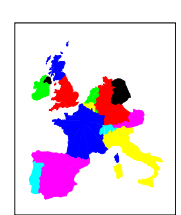

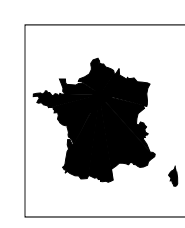

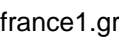

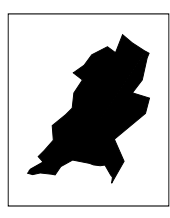

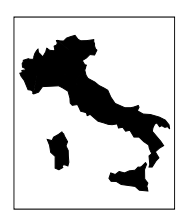

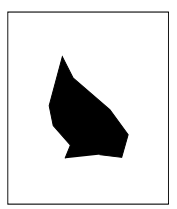

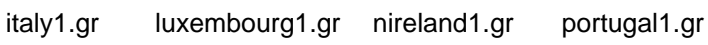

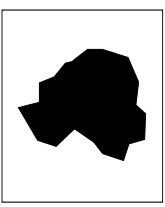

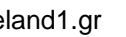

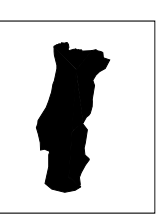

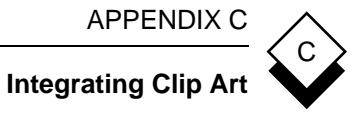

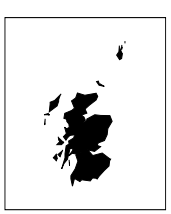

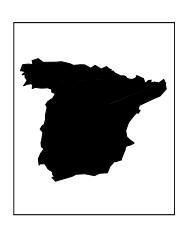

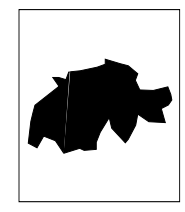

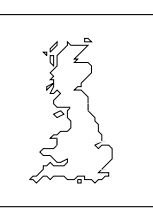

scotland1.gr spain1.gr switzerland1.gr uk.gr

- 
- 

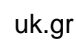

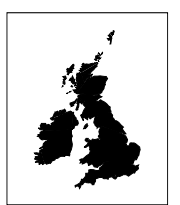

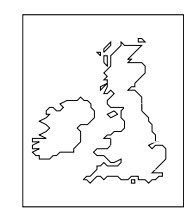

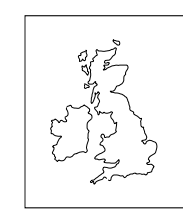

uk1.gr ukall gr ukgeo.gr usdig1.gr

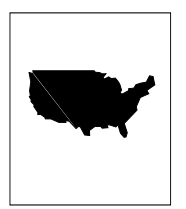

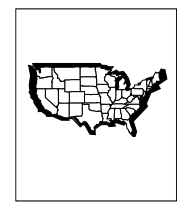

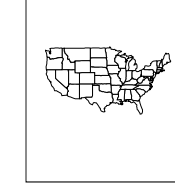

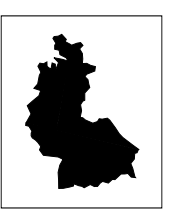

usdig2.gr usdig3.gr usgeo.gr wgermany.gr

### **media**

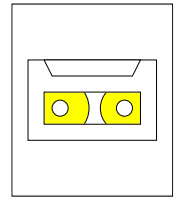

cassette.gr floppy1.gr floppy2.gr floppy3.gr

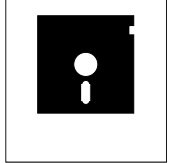

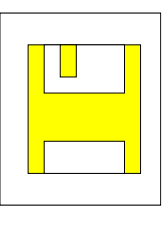

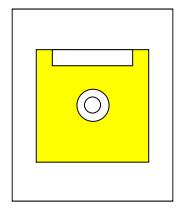

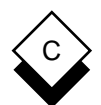

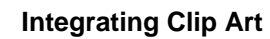

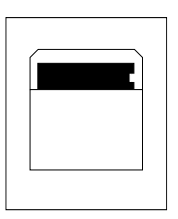

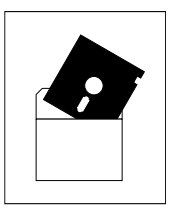

floppy4.gr floppy5.gr

#### **men**

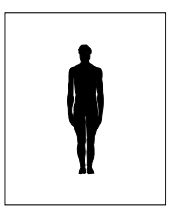

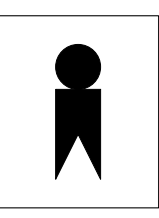

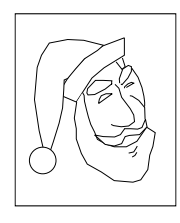

#### bwman.gr maniconb.gr maniconw.gr santa.gr

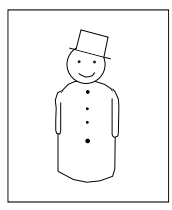

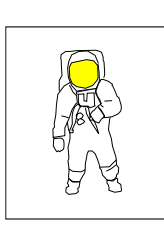

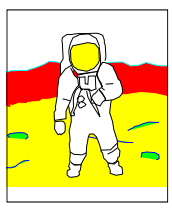

snowman.gr spaceman1.gr spaceman2.gr

**misc**

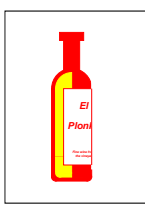

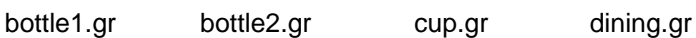

 $\Theta$ Plo

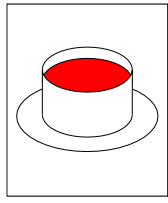

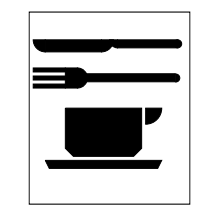

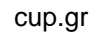

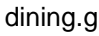
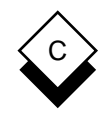

#### **Integrating Clip Art**

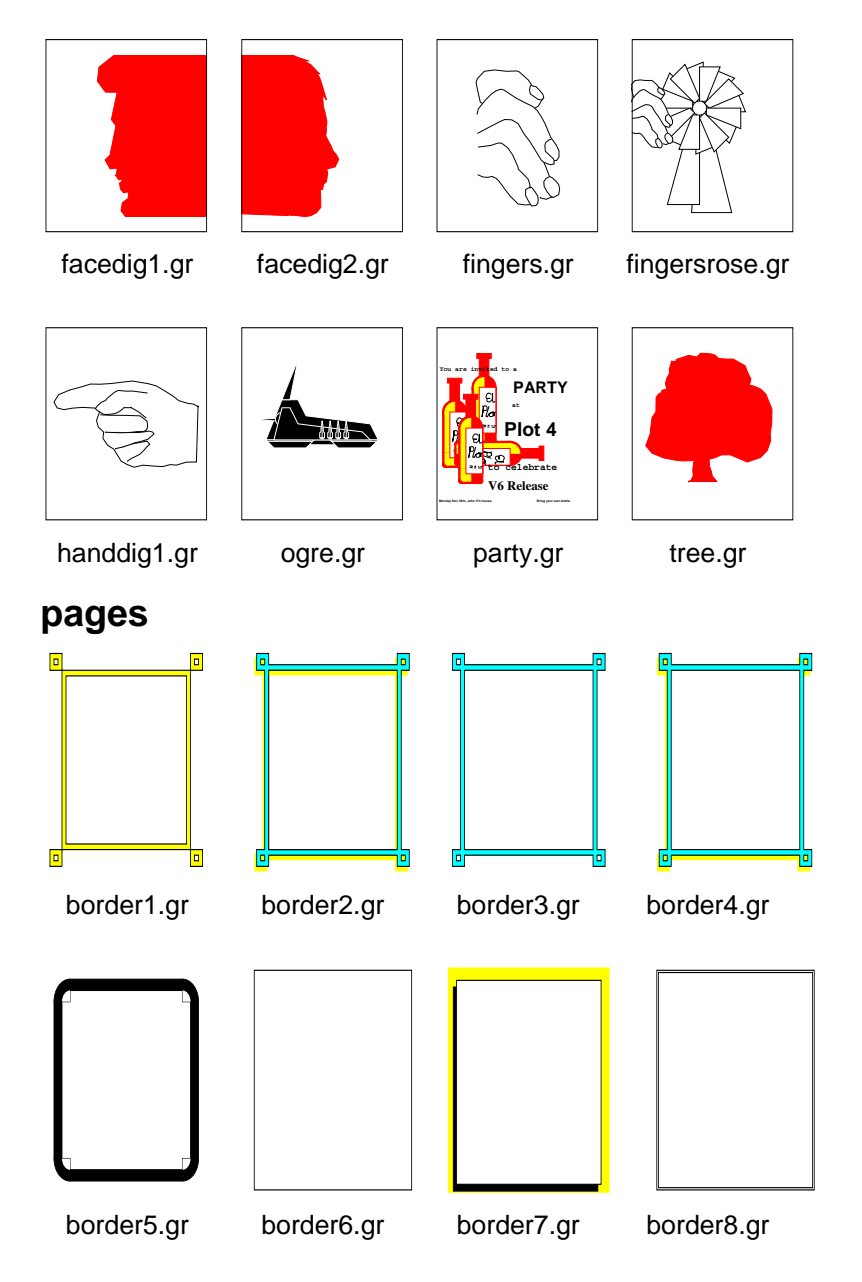

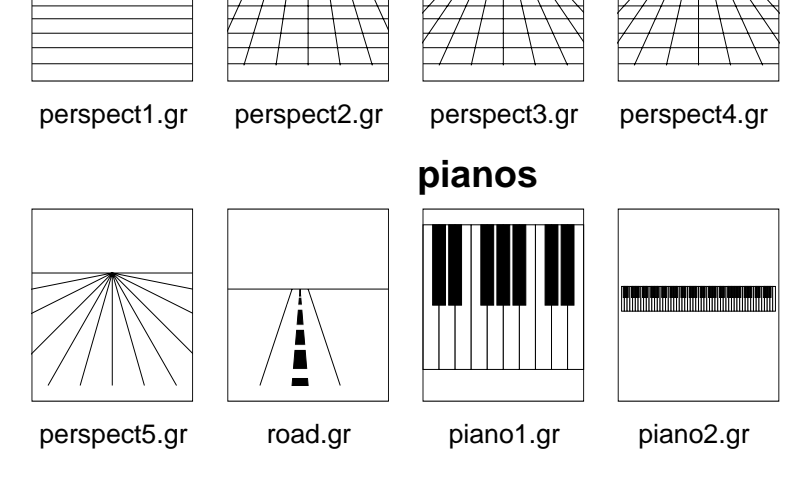

# **perspectives**

page2.gr page3.gr page4.gr

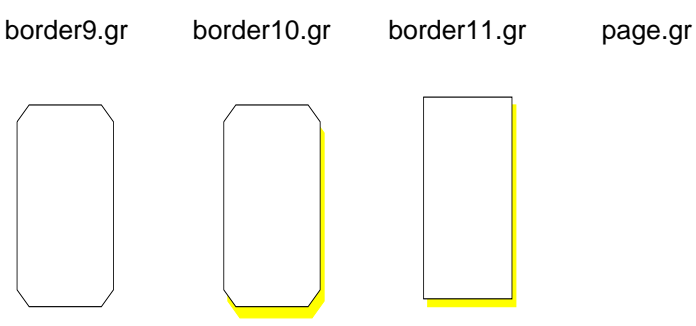

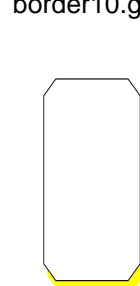

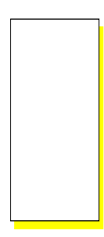

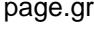

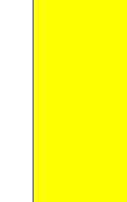

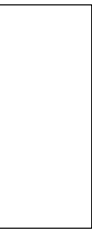

# **Integrating Clip Art**

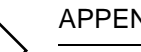

C

APPENDIX C

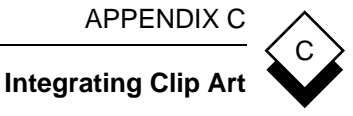

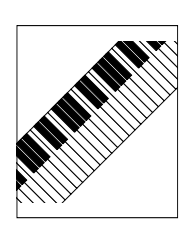

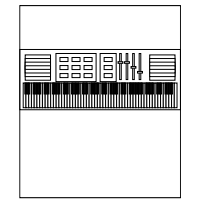

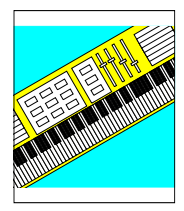

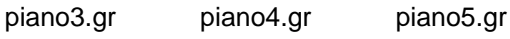

**planes**

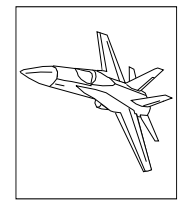

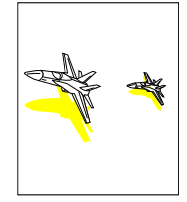

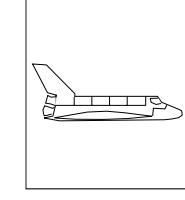

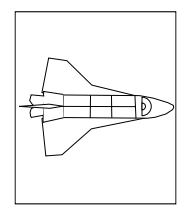

fighter.gr fighters2.gr shuttle1.gr shuttle2.gr

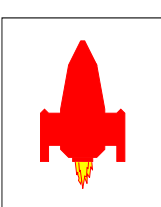

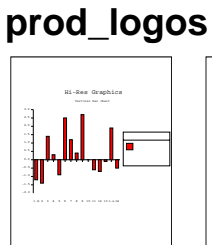

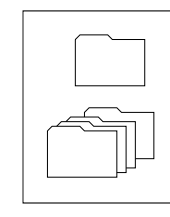

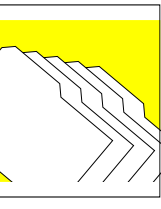

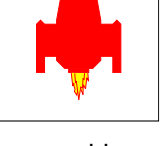

spaceship.gr lg\_bar.gr lg\_card.gr lg\_card2.gr

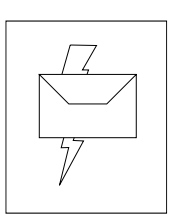

lg\_email.gr lg\_wp.gr lg\_x400.gr

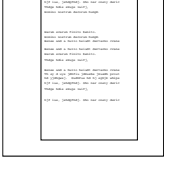

X.400

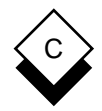

**Integrating Clip Art**

# **schematics**

| Uniplex<br>Advanced<br>Graphics<br><b>System</b> |
|--------------------------------------------------|
| ٠                                                |

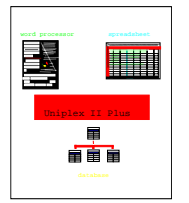

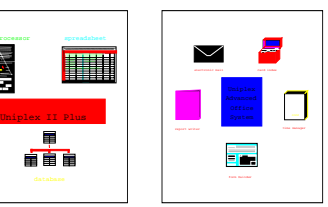

Uniplex Advanced Graphics System **MAC** Sales of Uniplex Business Software Sales of Uniplex Business Software By regional division

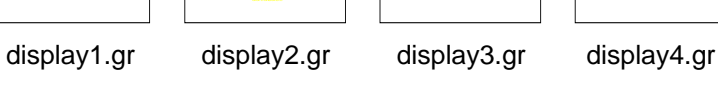

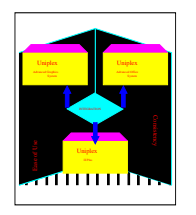

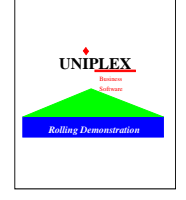

Terminal Motor arrows burned-wides form

D D E

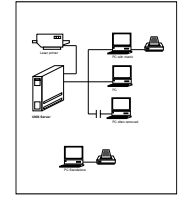

. . . . Paul (a) Paul (b)

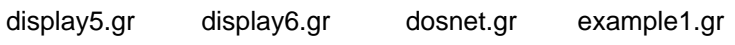

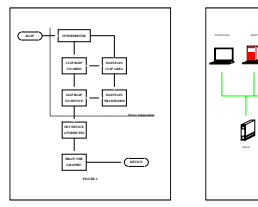

example2.gr network.gr roommap1.gr security2.gr

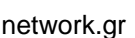

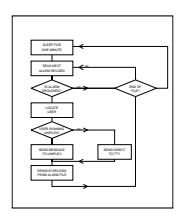

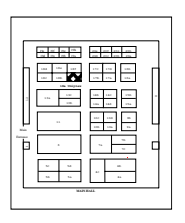

showmap1.gr showmap2.gr security1.gr

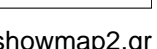

More Secure

C2 B1 B2 B3 A1

Less Secure

 $1 2 3 4$ 

PC DOS UNIX VAX/VMS UTX/32S Multics SCOMP

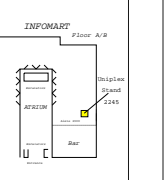

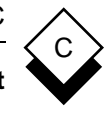

## **Integrating Clip Art**

## **signs**

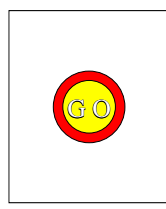

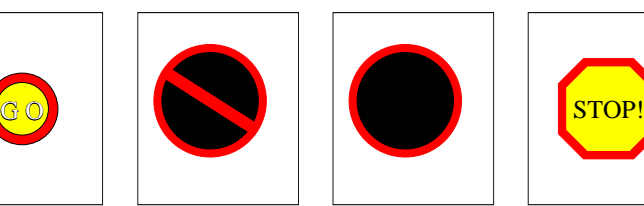

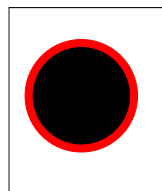

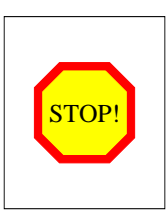

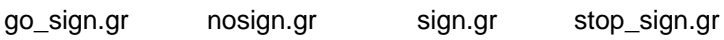

**testcards**

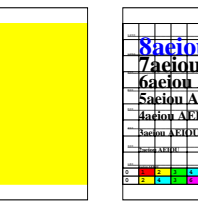

**3aeiou AEIOU 4aeiou AEIOU 5aeiou AEIOU 6aeiou AEIOU 7aeiou AEIOU** 31ABCDILM abcdilm 13ABCDILM abcdilm **02436 157 8 01234 567 8 8aeiou AEIO**

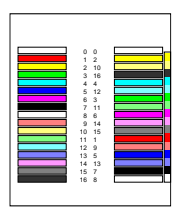

shade.gr tc.all.gr tc.colours.gr tc.lines.gr

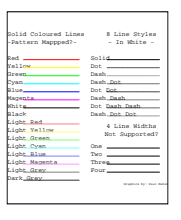

Red Yellow Green Cyan

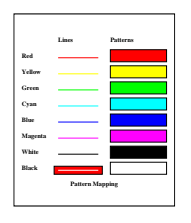

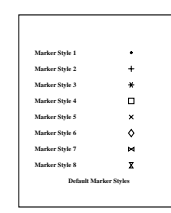

tc.maps.gr tc.markers.gr tc.patterns.gr tc.solids.gr

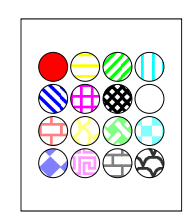

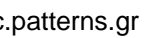

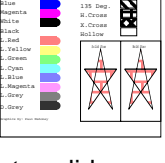

Solid Horizontal 45 Deg. Vertical

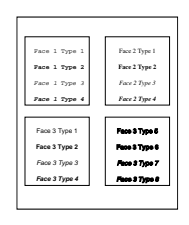

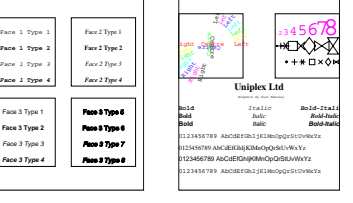

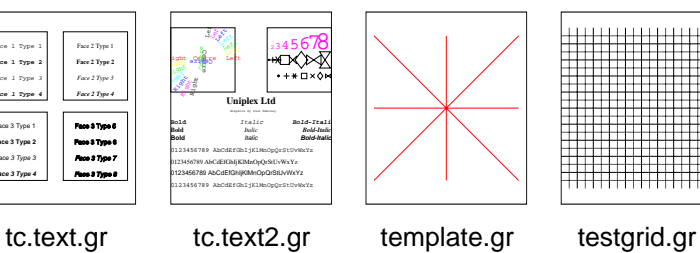

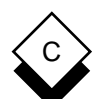

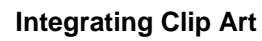

### **time**

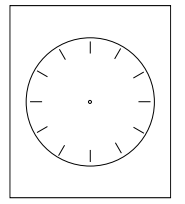

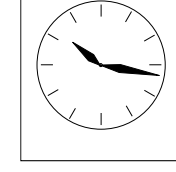

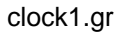

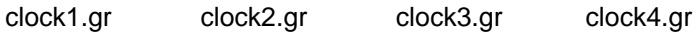

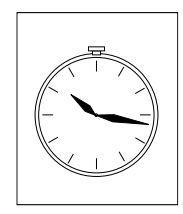

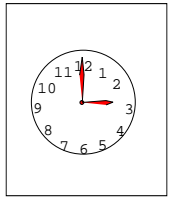

**usa**

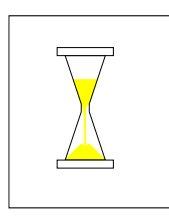

hourglass.gr watch.gr dallas.gr liberty1.gr

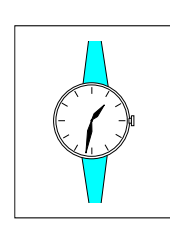

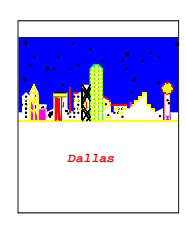

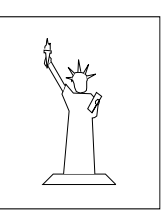

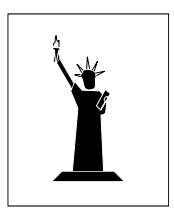

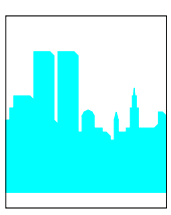

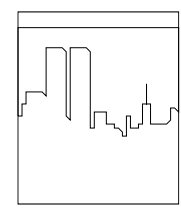

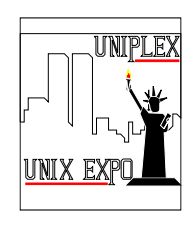

liberty2.gr newyork1.gr newyork2.gr unixexpo.gr

**vehicles**

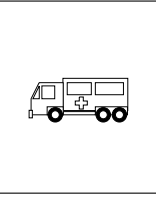

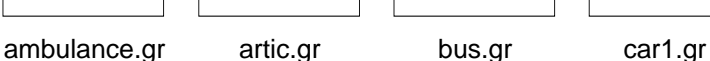

 $\mathbb{Z}^{\mathbb{I}}$ 

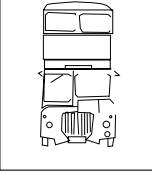

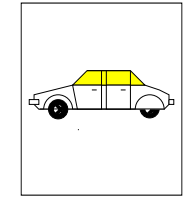

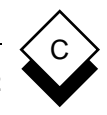

#### **Integrating Clip Art**

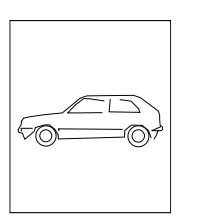

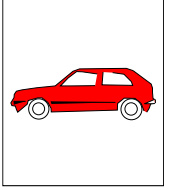

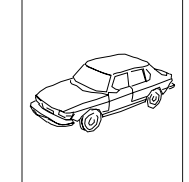

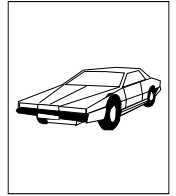

car2.gr car3.gr car4.gr car5.gr

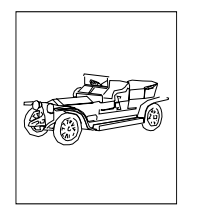

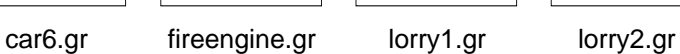

σ

**OO** 

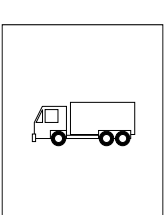

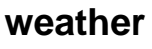

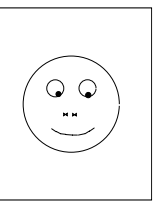

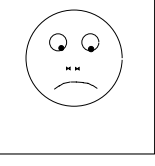

smiley.gr grumpy.gr sunny.gr cloudy.gr

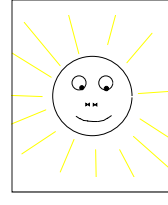

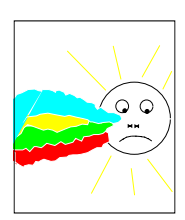

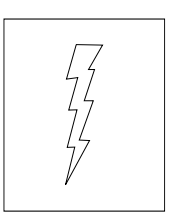

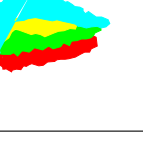

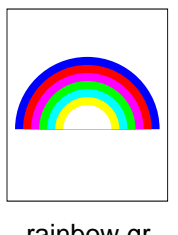

lightning.gr cloud.gr rainbow.gr rainbow2.gr

# **Glossary**

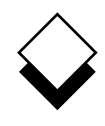

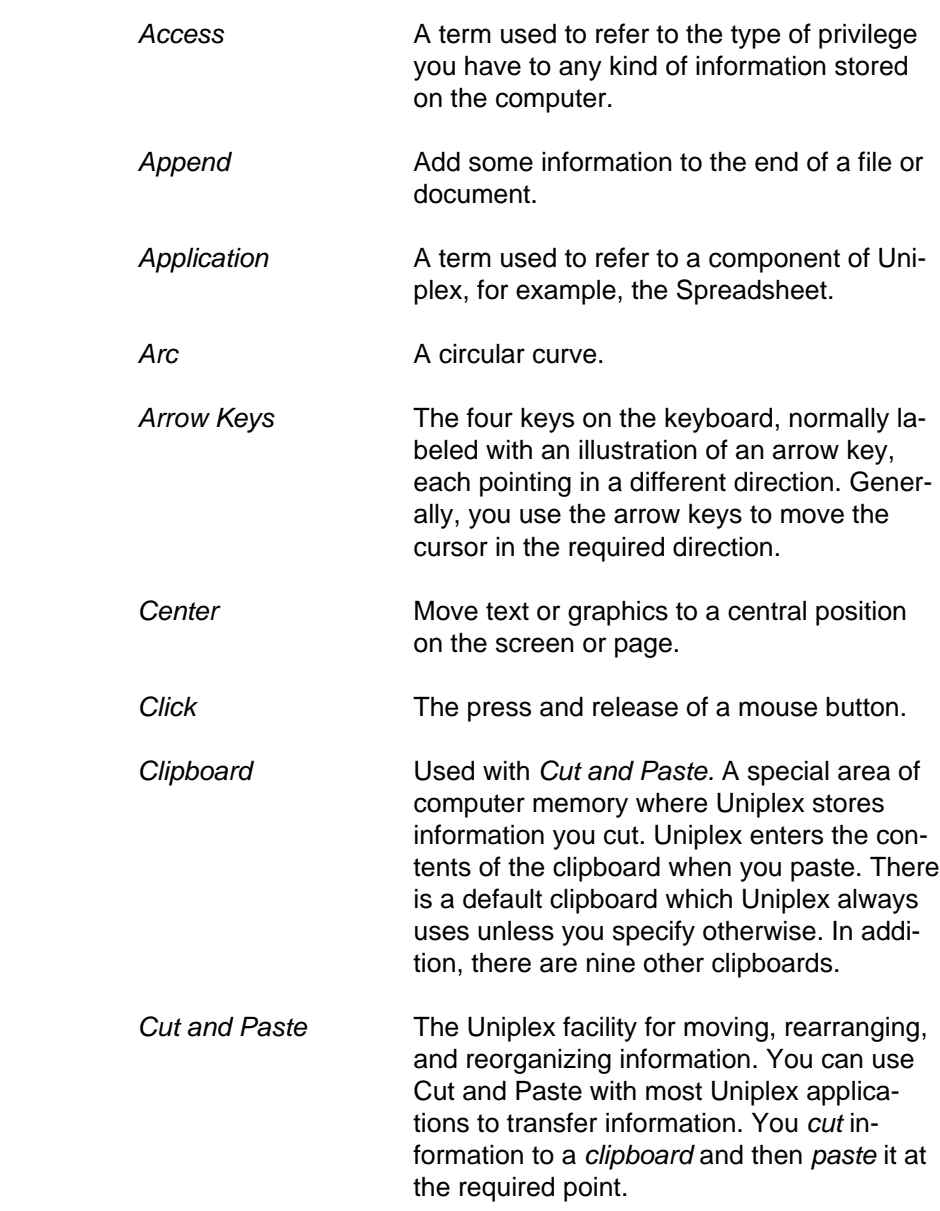

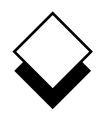

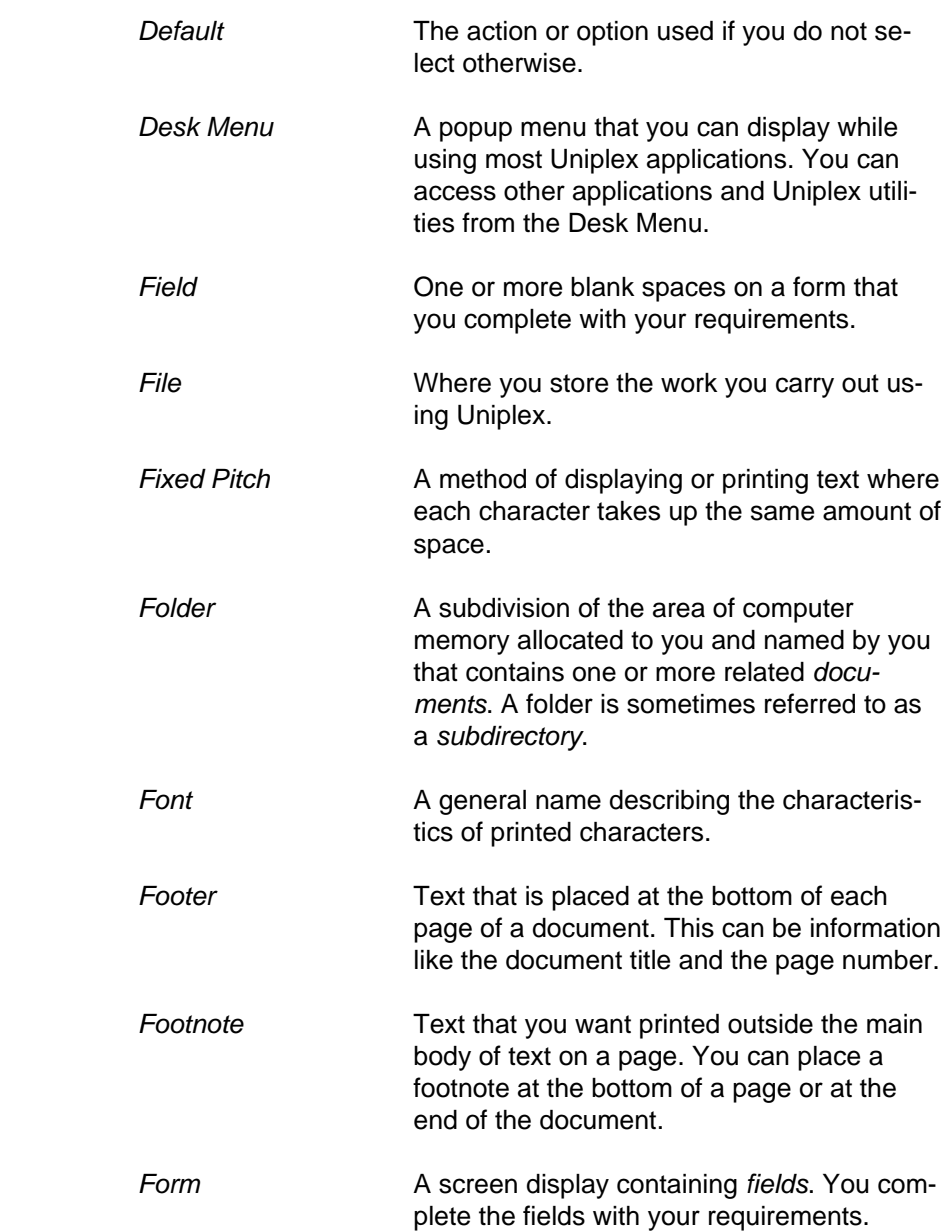

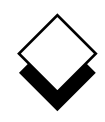

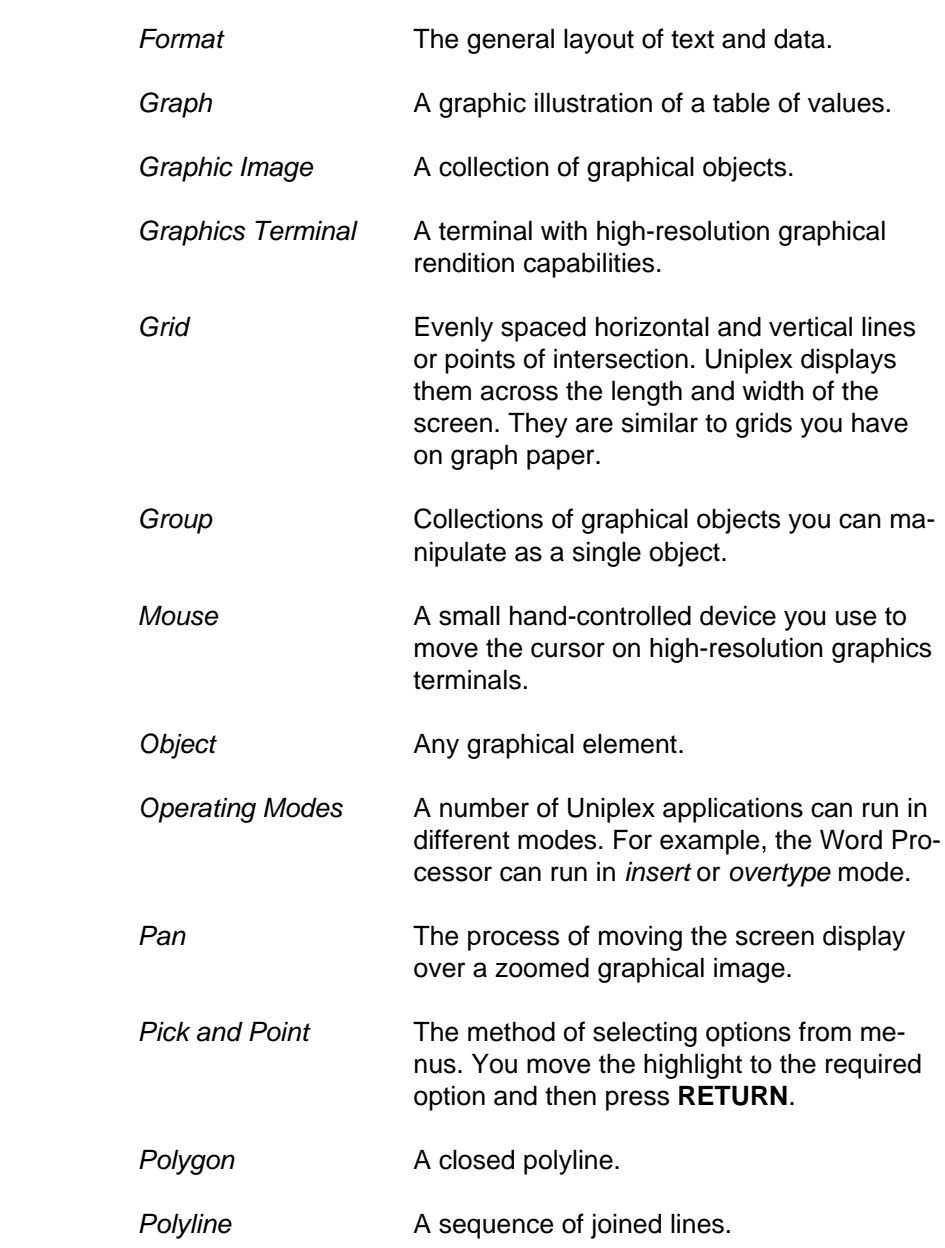

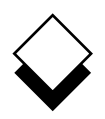

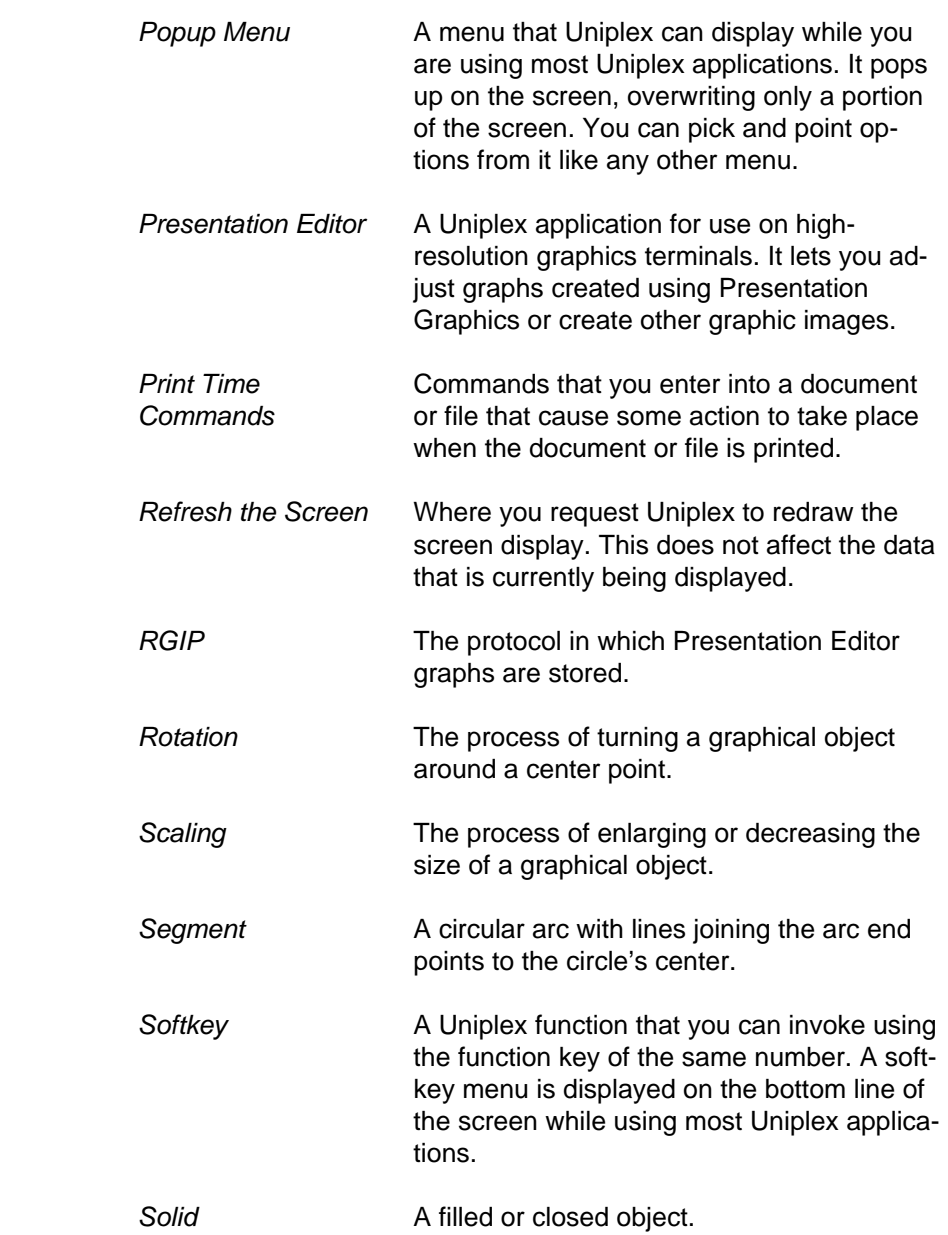

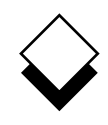

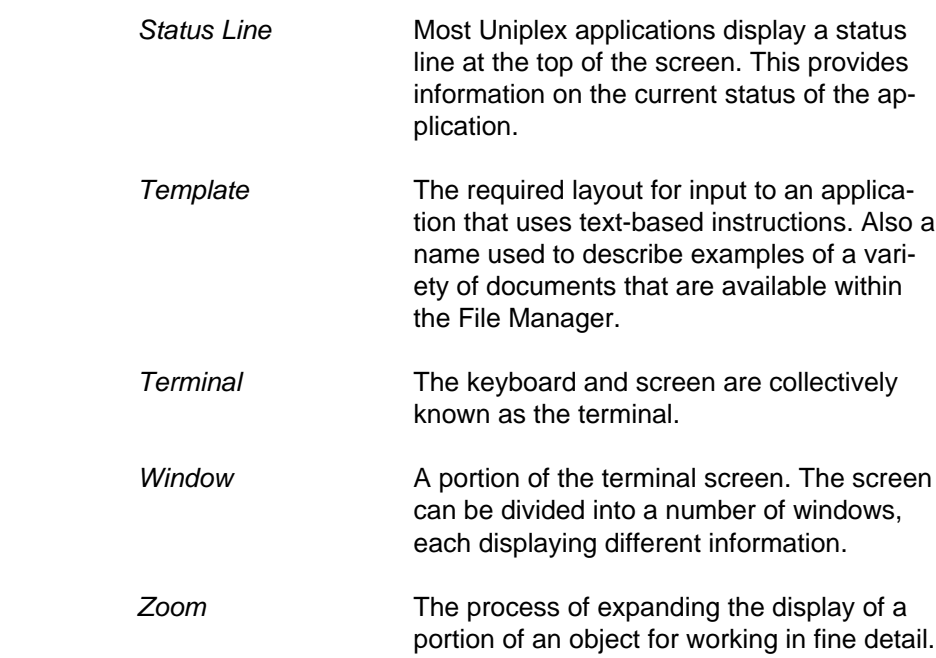

 **Topic Index**

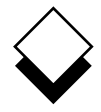

#### **Additional information can be found in the on-line documentation available under the System Administration menu or through the File Manager's Help pull down menu.**

 Abandon Global Commands **Vol 1** 3-218 Access Word Processor **Vol 1** 3-4 **KEY** Card **Vol 4** 3-4 Database Data **Vol 3** 9-50 **Vol 1** - II Plus User Guide Events **Vol 4** 2-21 **Vol 2** - II Plus User Guide Adjust Graph Display **Vol 5** 1-69 **Vol 3** - II Plus User Guide Alarms **Vol 4** 2-56 Applications **Vol 1** 1-19 **Vol 4** - Advanced Office Archive Mail **Vol 4** 1-5 At-a-Glance Displays **Vol 4** 2-63 **Vol 5** - Advanced Graphics Auto-Forward **Vol 4** 1-64 Auto-Reply **Vol 4** 1-62 Batch Commands **Vol 4** 1-50 Block Booking **Vol 4** 2-47 Bookmarks **Vol 1** 3-207 Box Drawing **Vol 1** 3-159 Build Database **Vol 3** 8-31, 9-28 Calculate Spreadsheet **Vol 2** 7-74 Calculator **Vol 1** 3-193 Calendar Access **Vol 4** 2-66 Plan **Vol 4** 2-60 Change Data **Vol 3** 8-43 Database **Vol 3** 8-37, 9-106 Page Length **Vol 1** 3-144 Ruler Pitch **Vol 1** 3-216 Check Spelling **Vol 1** 3-58 Circulation Lists **Vol 4** 1-67 Clear Current Document **Vol 1** 3-243 Clip Art **Vol 5** C-1 Commands Common **Vol 1** 1-20, **Vol 3** 11-2 Menu **Vol 1** 3-34 Operating System **Vol 2** 7-149 Spreadsheet **Vol 2** 7-55 Complete Preprinted Form **Vol 4** 6-3 Convert Case **Vol 1** 3-119

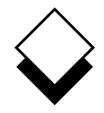

Copy Find Card **Vol 4** 3-18 **Vol 4** 3-10 **Move Vol 2** 7-86 **Data Vol 3** 8-43 **Objects Vol 5** 2-37 **Database Data Vol 3** 9-62 Create **Folders Vol 1** 2-4 Document **Vol 1** 2-2, 3-29 **Fonts Vol 1** 3-262 **Formulas Vol 2** 7-49 **Footnotes Vol 1** 3-196 Graphs **Vol 5** 1-41 **Voluant** Spreadsheet **Vol 2** 7-122 **Report Vol 4** 5-27 **Voltage 12 Proport Vol 1** 1-12 Report Template **Vol 4** 5-33 General Utilities Views **Vol 3** 9-95 **Vol 1** 1-21 Glossaries Cut and Paste **Vol 1** 3-146, **Vol 3** 11-11 **Vol 1** 3-182 ing the contract of the contract of the contract of the Craph Database Integrity **Vol 3** 9-57 **Administration Vol 5** 1-111 **Dates Vol 3** 9-99 **Create Vol 5** 1-41 Delete Text **Vol 1** 3-52 **Voluary 11** Integrate **Vol 5** 4-2 DeskModify **Vol 5** 1-41, 2-20 Reset Maps **Vol 3** B-1, **Vol 4** B-1, **Vol 5** B-1 **Vol 5** 1-110 Save Options **Vol 3** 11-15 **Vol 5** 2-44 Dial from Card Vol 4 3-16 **Select Vol 5** 2-17 Diary (see Calendar) Spreadsheet **Vol 2** 7-173 Dictionary Management Vol 1 3-70 **Type Guidelines Vol 5** 1-115 **Document Preview Vol 1** 3-84 **Grids Vol 5** 2-32 EasiMemo and EasiLetter **Vol 4** 4-20 EditHard Characters **Vol 1** 3-122 Card Vol 4 3-17 **Volume 2018** Headers and Footers Vol 1 3-123 Document Help **Vol 1** 3-36 **Vol 1** 1-22, 3-6, **Vol 2** 5-5 Spreadsheet **Vol 2** 7-104 Effects Import/Export **Vol 1** 3-166 **Vol 1** 3-246 Embed Database Queries Vol 2 7-145 Index Vol 1 3-219 Enter<br>Insert Text **Vol 1** 3-47 Integrate Graphics Dates **Vol 2** 7-48 **Vol 5** 4-2 Numbers **Vol 2** 7-47 **Text Vol 1** 3-43, Vol 2 7-59 **Keep Lines Together Vol 1** 3-212 **Examine Card Vol 4** 3-15 **Voluan** Key Recorder Vol 3 10-13 External Key Tapes **Vol 3** 10-20 Databases **Vol 3** 8-57, 9-129 Windows Label Card Fields **Vol 3** 11-7 **Vol 4** 3-5 File **File**Line Drawing **Vol 1** 3-164 Folders **Vol 2** 5-21

 Glossary Cards **Vol 4** 3-19 **Vol 3** G-1, **Vol 4** G-1, **Vol 5** G-1 Groups **Vol 5** 2-38 Leave Spreadsheet **Vol 2** 7-171 Macros Formats **Vol 2** 7-235 **Vol 2** 7-238 Manager Vol 2 5-1 Mail Dates and Times Vol 4 1-70 Mail Merge **Vol 1** 3-267

 Mailboxes Remove Card **Vol 4** 1-25 **Vol 4** 3-18 Repeat Last Command Mailing Lists **Vol 4** 1-66 **Vol 1** 3-172 Reserved Words Menu Maps **Vol 3** A-1, **Vol 4** A-1, **Vol 3** 9-126 Menus Vol 1-1 **Volugation** Retrieve Spreadsheet Vol 2 7-158 Merge Vol 1 3-155 **Volume Volume** 1 3-155 Modify Modify **Mullet Spreadsheet Vol 3** D-1 Database Data Vol 3 9-100 **Volet Vol 3** C-1 Graph **Vol 5** 1-41, 2-20 **Protate <b>Vol 5** 2-36 Mouseless Operation Vol 5 2-50 Rulers Vol 1 3-93 **Move the Cursor Vol 1** 3-37 **Run Report Vol 4** 5-61 Name Spreadsheet Areas **Vol 2** 7-129 Save Non-printing Remarks Vol 1 3-205 Document Vol 1 3-74 Non-Uniplex Documents Vol 1 3-245 **Graph Vol 5** 2-44 **Numbering Vol 1** 3-130 **Voluary 10** Objects Vol 5 2-45 Operating Modes Vol 1 3-248 **Spreadsheets Vol 2** 7-151 Other Calendars Vol 4 2-65 Scale Vol 5 2-34 OutputSchedule Conference **Vol 4** 2-38 **Format Vol 3** 9-120 **Volume** Screen Components Vol 1 3-30 Medium Search Facilities **Vol 3** 9-116 **Vol 4** 2-32 **Pan Vol 5** 2-43 **Select Graph Vol 5** 2-17 Personal Send Mail **Vol 4** 1-31 Organizer **Vol 4** 4-3 Set Working Time Vol 4 2-54 **Access Privileges Vol 3** 9-41 **Print Vol 1** 3-78, **Vol 2** 6-4, **Vol 4** 7-4, **Display Field Vol 4** 3-21 Line Spacing **Vol 5** 3-3 **Vol 1** 3-209 Data and Form Vol 4 6-2 **Preferences Vol 2** 5-19 Sketch Pad Defaults **Vol 2** 6-29, **Vol 4** 7-13, **Vol 1** 4-4 Softkeys **Vol 5** 3-10 **Vol 1** 1-14, **Vol 5** 2-47 Form Only Special Effects **Vol 4** 6-4 **Vol 2** 6-36 **Report Vol 4** 5-64 **Spreadsheet**  Styles Basic Concepts **Vol 2** 6-16, **Vol 4** 7-11, **Vol 2** 7-6 Borders **Vol 5** 3-8 **Vol 2** 7-71 Calculate Spreadsheet **Vol 2** 7-162 **Vol 2** 7-74 Commands Plotter **Vol 5** 3-11 **Vol 2** 7-55 Productivity Tools Vol 3 11-17 **Details Vol 2** 7-98 **Protect Cells Vol 2** 7-132 **Edit Vol 2** 7-104 Quality Printing Vol 2 6-30 **Format Vol 2** 7-122 Functions Query **Vol 3** 9-21, 9-113 **Vol 2** 7-188 Rapid Menu Leave **Vol 4** 8-3 **Vol 2** 7-171 Name Areas Read Mail **Vol 4** 1-43 **Vol 2** 7-129 **Redraw Screen Vol 1 3-57 Print Vol 2 7-162** 

 Reset Graph Adjustments **Vol 5** A-1 **Vol 5** 1-110 Search and Replace **Vol 1** 3-187 Emulation **Vol 2** 7-237 Graphs **Vol 2** 7-173

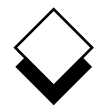

 Spreadsheet (continued) Zoom **Vol 5** 2-41 Protect Cells **Vol 2** 7-132 Retrieve **Vol 2** 7-158 Ring Menus **Vol 3** D-1 Save **Vol 2** 7-151 Window **Vol 2** 7-135 **Start**  Applications **Vol 2** 5-37 File Manager **Vol 2** 5-9 Status Line Display **Vol 2** 7-142 Switch Options **Vol 5** 1-96 Table of Contents **Vol 1** 3-232 Templates **Vol 2** 5-35 Text Commands **Vol 2** 7-252 Thesaurus **Vol 1** 3-177 Time Manager (see Calendar) Troubleshooting **Vol 2** 6-53 Undo Command **Vol 1** 3-57, **Vol 2** 7-121 Uniplex Desk **Vol 2** 7-148 Windows **Vol 1** 1-23 Use Calendar **Vol 4** 2-25 Database **Vol 3** 9-55 While You Were Out **Vol 4** 4-31 Window Spreadsheet **Vol 2** 7-135 Word Processor **Vol 1** 3-259 Word Processor Ring Menus **Vol 3** C-1 Windows **Vol 1** 3-259 Worked Example Database Forms **Vol 3** 8-9 Database Query **Vol 3** 9-7 Electronic Mail **Vol 4** 1-7 Key Recorder **Vol 3** 10-5 Presentation Editor **Vol 5** 2-9 Presentation Graphics **Vol 5** 1-35 Report Writer **Vol 4** 5-9 Spreadsheet **Vol 2** 7-23 Time Manager **Vol 4** 2-7 Word Processor **Vol 1** 3-9